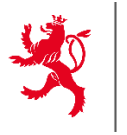

LE GOUVERNEMENT DU GRAND-DUCHÉ DE LUXEMBOURG Ministère de l'Agriculture, de l'Alimentation et de la Viticulture

Service d'économie rurale

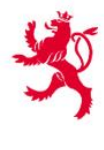

LE GOUVERNEMENT DU GRAND-DUCHÉ DE LUXEMBOURG Ministère de l'Agriculture, de l'Alimentation et de la Viticulture Institut viti-vinicole

# *Flächenantrag/Weinbaukarteierhebung 2024*

Gemeinsames elektronisches Antragsformular in MyGuichet.lu

# **Benutzerhandbuch**

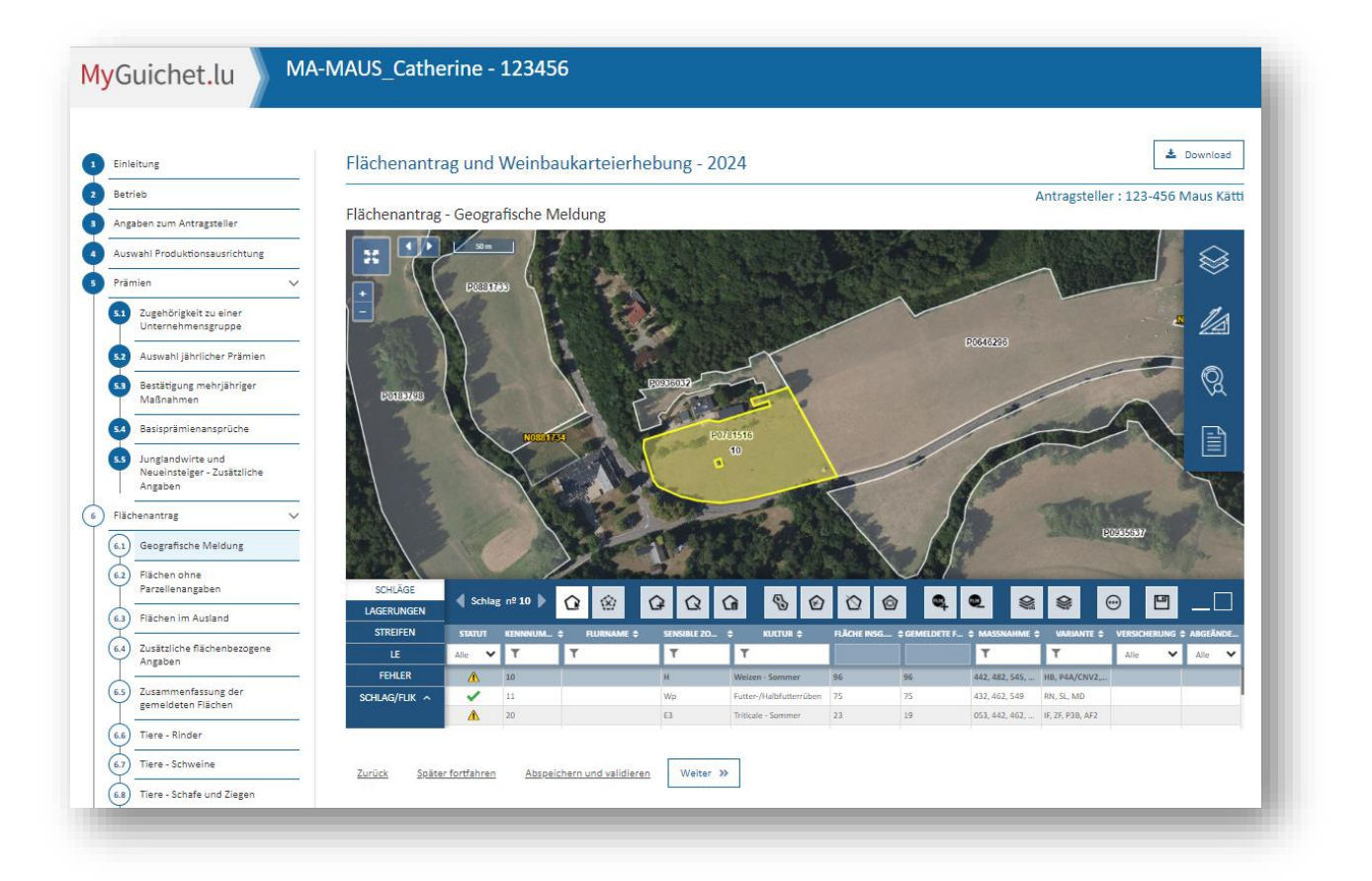

**ACHTUNG: Einreichungsfrist ist Montag, der 15.04.2024.**

Fassung 2024

# **Inhaltsverzeichnis**

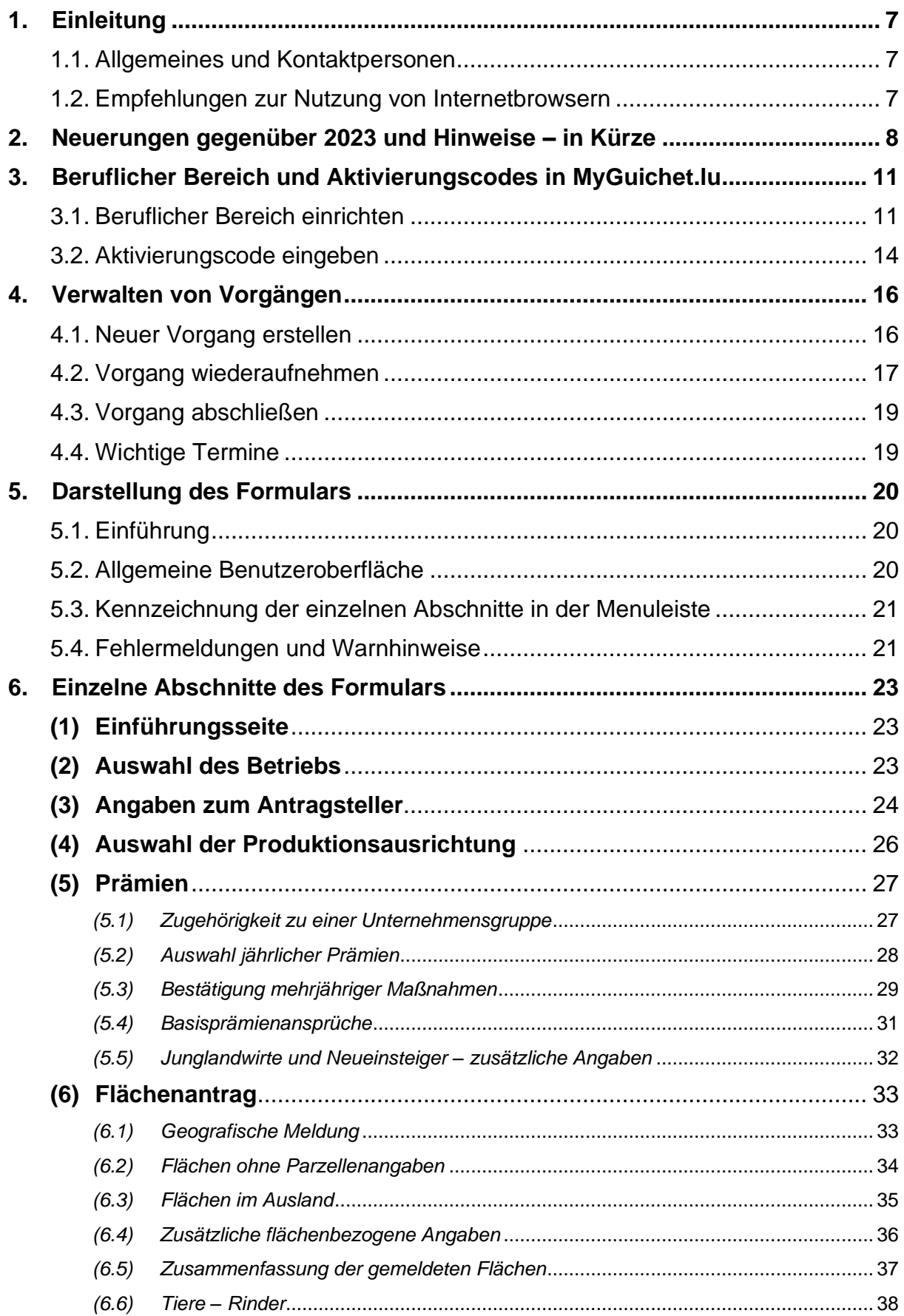

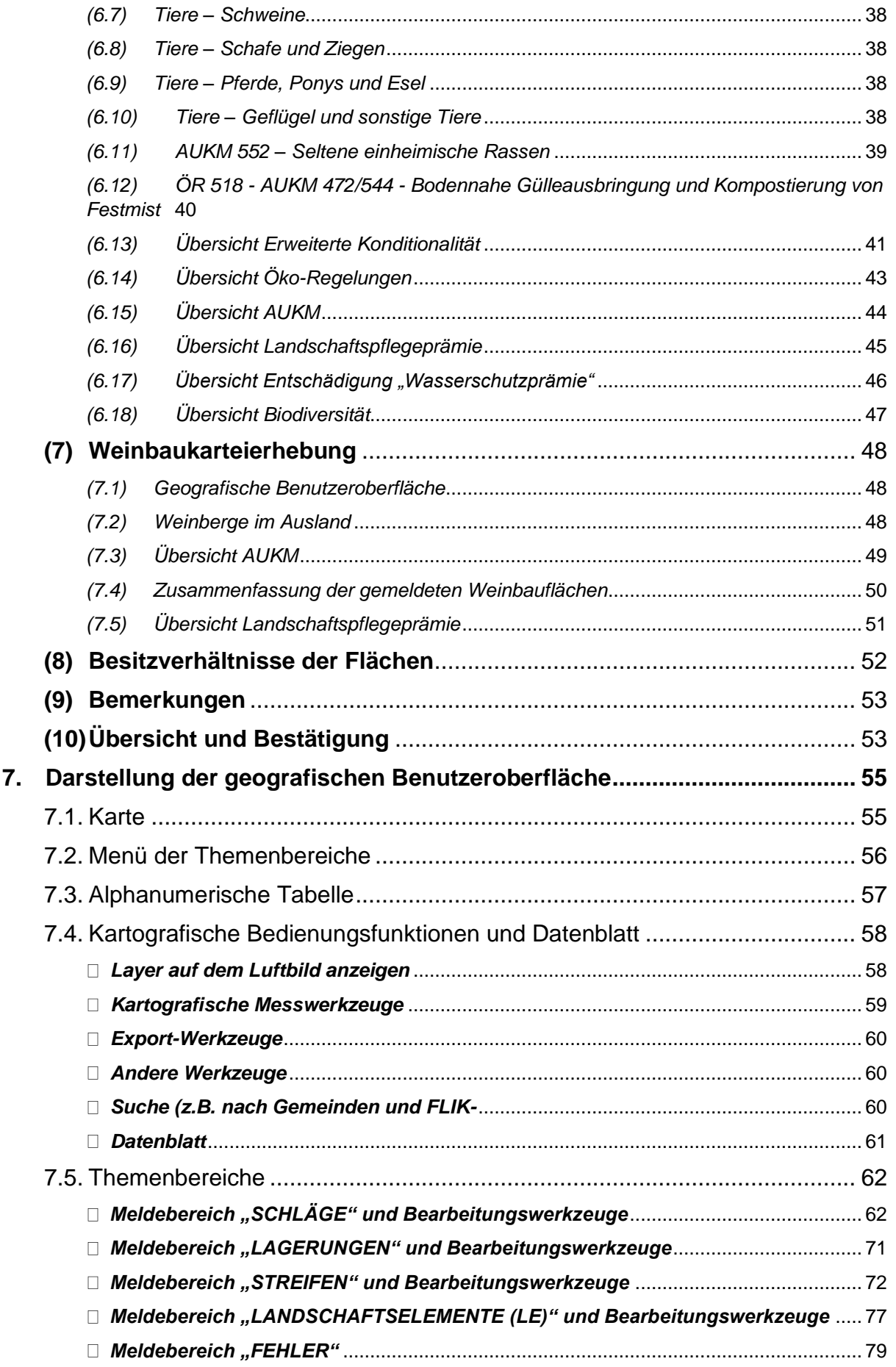

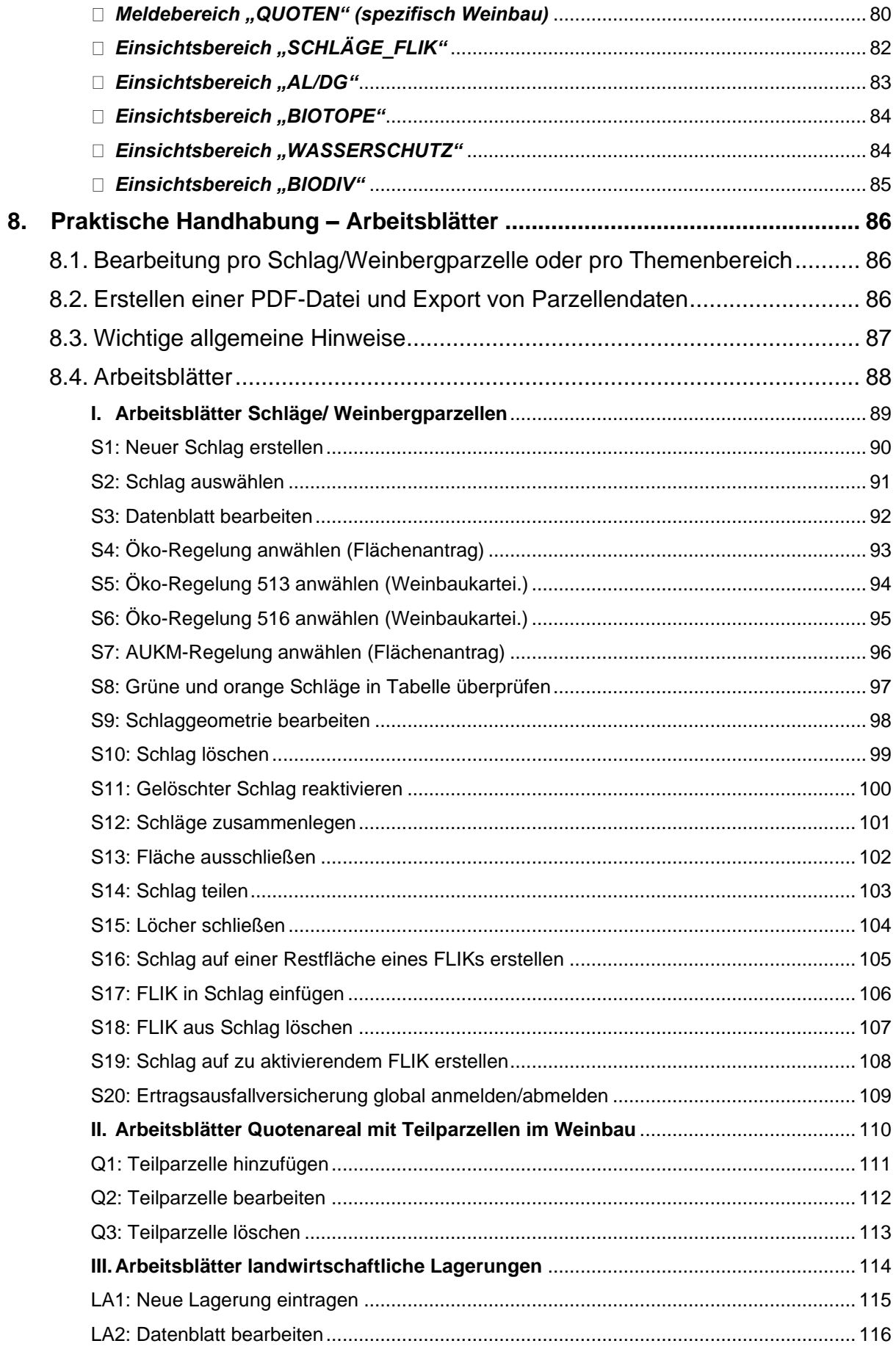

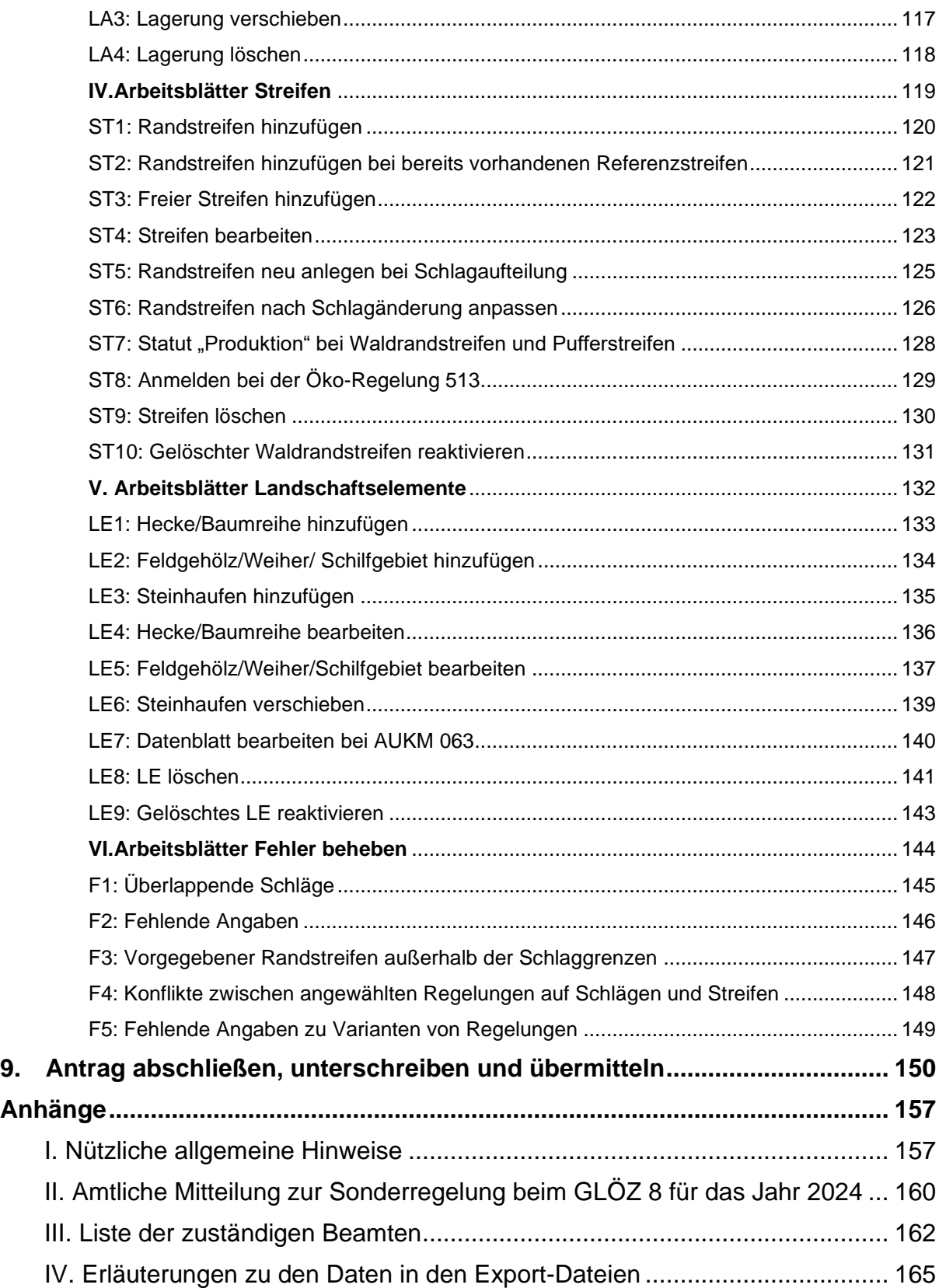

# **Liste aller Werkzeuge**

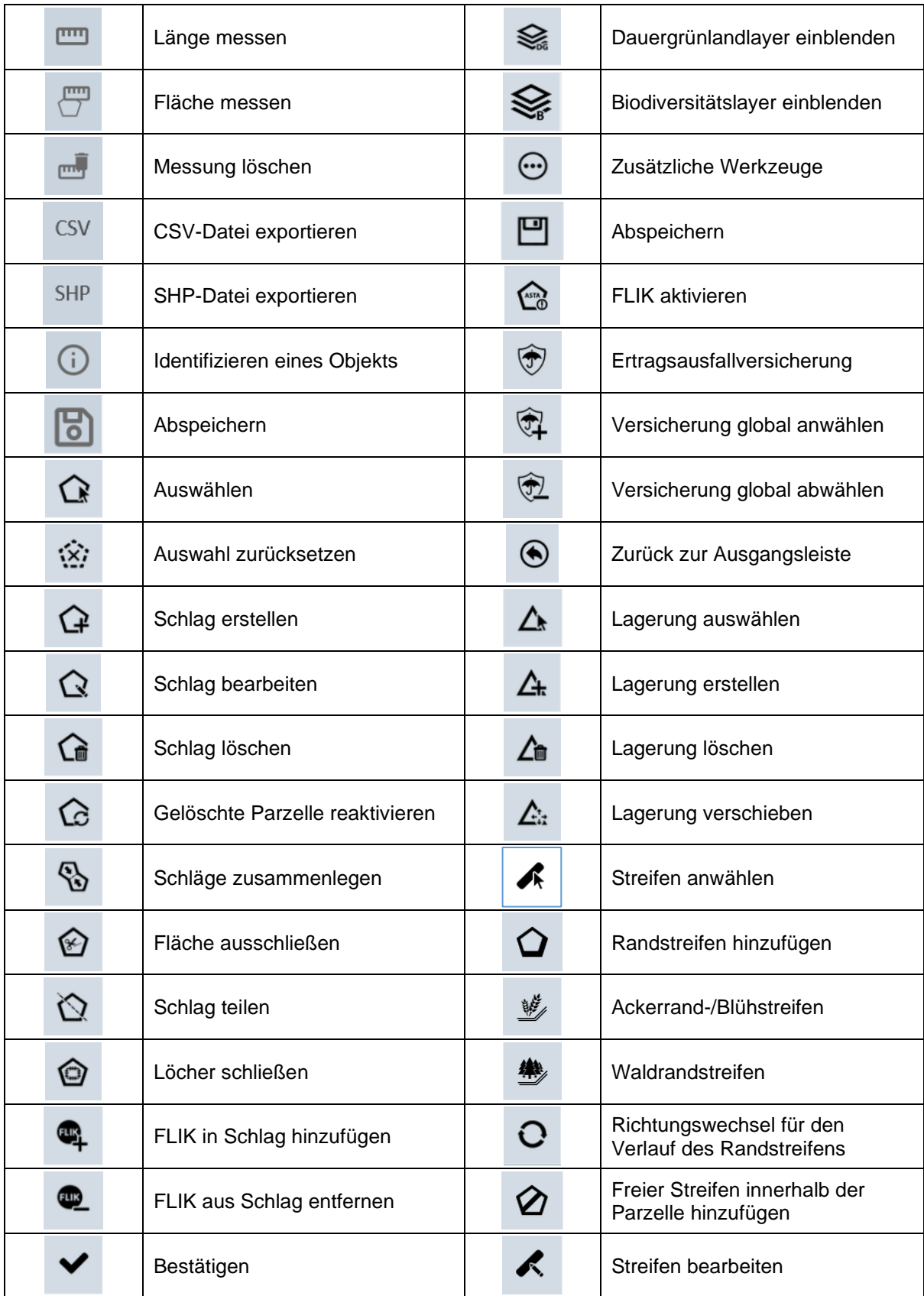

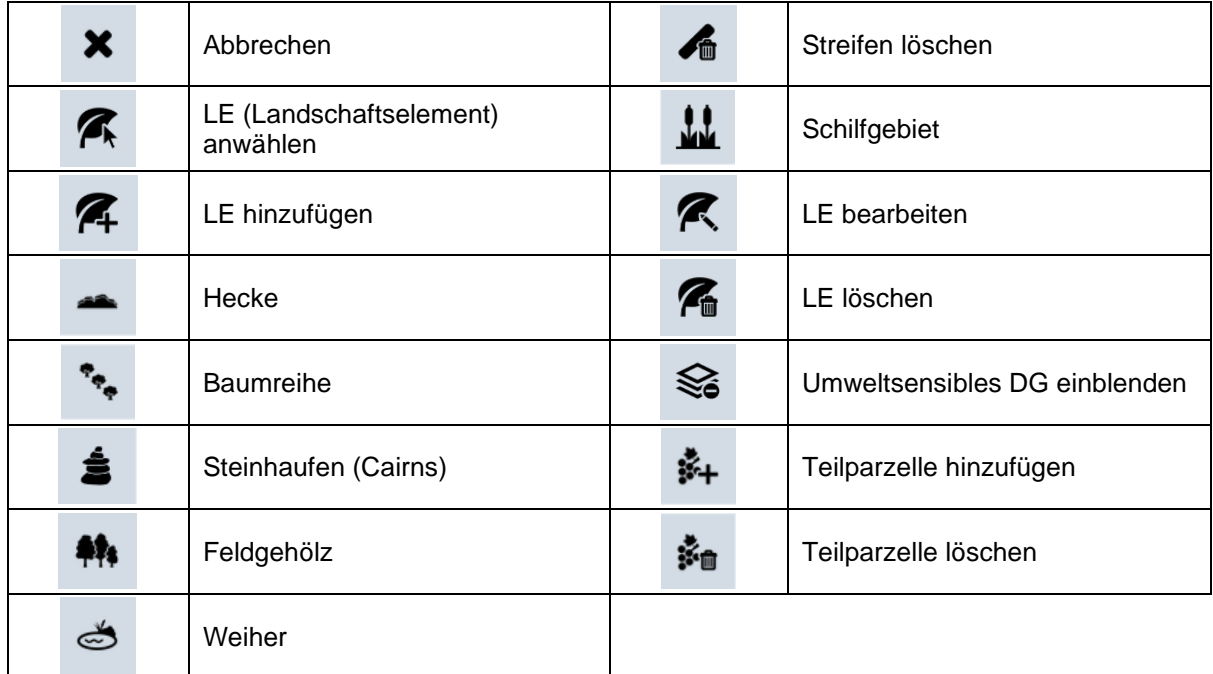

# <span id="page-7-0"></span>**1. Einleitung**

## <span id="page-7-1"></span>1.1. Allgemeines und Kontaktpersonen

Das vorliegende Handbuch erklärt Ihnen den Aufbau und die Handhabung des elektronischen Formulars zum Flächenantrag und zur Weinbaukarteierhebung. Hierbei möchten wir unterstreichen, dass die meisten Abschnitte des Formulars leicht verständlich sind und bereits sachdienliche Hinweise aufweisen. Bei unvollständigen oder fehlerhaften bzw. widersprüchlichen Angaben sind entsprechende Hinweise vorgesehen (Plausibilitätskontrollen), die Ihnen eine Hilfestellung zur Richtigstellung bieten.

Wir erinnern daran, dass die Verwendung des elektronischen Formulars in MyGuichet.lu voraussetzt, dass Sie:

- $\checkmark$  Inhaber eines gültigen LuxTrust-Zertifikats sind;
- ✓ Sich in MyGuichet.lu einen beruflichen Bereich eingerichtet haben;
- $\checkmark$  Sie die vorgegebenen Daten Ihres Antrags mithilfe des Aktivierungscodes an Ihren beruflichen Bereich knüpfen (siehe Abschnitt 3.2., Seite 14 bis 16).

Benutzer, die ihren Code bereits aktiviert haben, erhielten von Amts wegen keinen neuen Codes, da dieser 6 Jahre gültig ist. Bei Fragen zu den Aktivierungscodes wenden Sie sich bitte an die zuständigen Beamten.

Bei Fragen stehen wir Ihnen gerne zur Verfügung:

## *Flächenantrag*

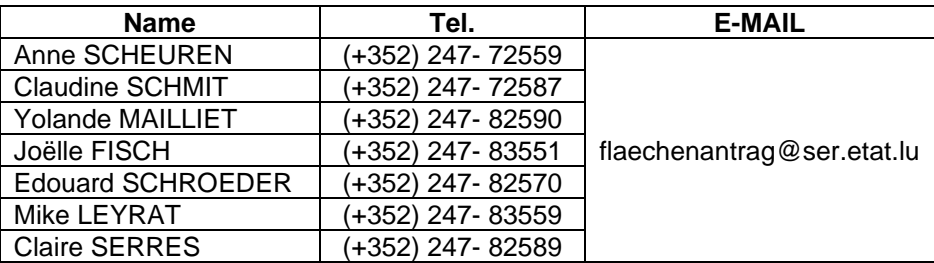

## *Weinbaukarteierhebung*

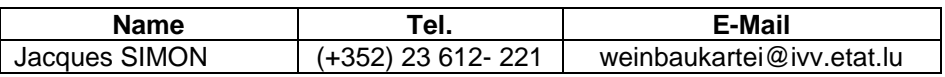

## <span id="page-7-2"></span>1.2. Empfehlungen zur Nutzung von Internetbrowsern

Die Nutzung des elektronischen Formulars ist mit den gängigen Internetbrowsern möglich (Firefox, Chrome, Edge, Safari). Wir empfehlen die jeweils letzte verfügbare Version zu nutzen. Veraltete Versionen können zu Anzeigeproblemen führen. Ausführliche Informationen hierzu finden Sie auf der Seite:

<https://renow.public.lu/fr/guides-pratiques/accessibilite/compatibilite-browser.html>

# <span id="page-8-0"></span>**2. Neuerungen gegenüber 2023 und Hinweise – in Kürze**

## **(1) Alphanumerischer Teil**

## ✓ *Zugehörigkeit zu einer Unternehmensgruppe*

Dieser Abschnitt ist neu. Er dient zur Erhebung von Daten bezüglich etwaiger Unternehmensgruppen, denen der Antragsteller angehört. Die Erhebung dieser Daten steht im Zusammenhang mit der Verpflichtung der EU-Mitgliedstaaten im Sinne von mehr Transparenz bestimmte Daten bezüglich der aus dem EU-Haushalt bewährten Beihilfen an die einzelnen Landwirte/Winzer zu veröffentlichen. Die Identifizierung von Unternehmensgruppen soll zur Überwachung von Eigentumsstrukturen beitragen und die Untersuchung von möglichem Missbrauch von Unionsmitteln, möglichen Interessenkonflikten und möglicher Korruption begünstigen.

## Hierbei gilt folgende Definition<sup>1</sup>:

*"Ein Tochterunternehmen bezeichnet ein Unternehmen, das wirtschaftlich von der Muttergesellschaft abhängig, jedoch rechtlich selbstständig ist. Die Abhängigkeit zeigt sich dadurch, dass die Muttergesellschaft eine gewisse Kontrolle über die Tochtergesellschaft ausübt. Insoweit wird die Zusammenarbeit durch Beherrschungsund Gewinnabführungsverträge dominiert."*

Dies schließt jedoch aus z.B.:

- Mitgliedschaft in einer Genossenschaft
- Mitgliedschaft im Maschinenring<br>- Mitgliedschaft in einer Kellerei
- Mitgliedschaft in einer Kellerei
- Mitgliedschaft in einem Fusionsbetrieb oder einer landwirtschaftlichen Gesellschaft.

## ✓ *Flächenantrag - Flächen ohne Parzellenangaben*

Flächen in Agroforstsystemen werden hier nicht mehr eingetragen. Agroforstsysteme werden ab jetzt im grafischen Teil als Flächen in der AUKM 554 gemeldet.

## ✓ *Flächenantrag - Zusammenfassung der gemeldeten Flächen*

Die einzelnen Nutzarten werden jetzt auch mit ihrem Kulturcode angegeben. Dies vereinfacht insbesondere die Bearbeitung der Anträge.

## ✓ *Flächenantrag - Bodennahe Gülleausbringung und Kompostierung von Festmist*

Dieser Abschnitt dient jetzt auch zur Lieferung von Daten für die Öko-Regelung 518 (zeitnahe Einarbeitung von Festmist). Anhand der Daten zur Stallhaltung wird eine theoretische Menge an Festmist errechnet, die für die Festlegung der beihilfefähigen Fläche herangezogen wird.

## ✓ *Flächenantrag - Übersicht Konditionalität*

In diesem Abschnitt wurde der Kulturcode 357 (Stilllegung mit Lebensmittelproduktion) gelöscht, da dieser nur für das Jahr 2023 galt. Hinzugefügt wurden Agroforstsysteme (Flächen in der AUKM554). **Wichtiger Hinweis**: Da die Ausnahmeregelung zur GLÖZ<sup>2</sup> 8 für das Jahr 2024 (Zwischenfrüchte und Leguminosen, siehe amtliche Mitteilung im Anhang II) erst sehr spät getroffen wurde, konnte der Abschnitt nicht mehr entsprechend angepasst werden. Die beiden Flächennutzungen fehlen deswegen in der Tabelle und die anschließende Abrechnung kann deswegen falsch sein.

<sup>1</sup> Quelle: https://www.bwl-lexikon.de/wiki/tochterunternehmen/

<sup>2</sup> Guter Landwirtschaftlicher und Ökologischer Zustand

#### ✓ *Flächenantrag - Übersicht zur Landschaftspflegeprämie*

Hier wurde die Tabelle der EFA-Flächen mit Agroforstflächen (AUKM 554) ergänzt.

## ✓ *Flächenantrag - Übersicht Biodiversität*

Dieser Abschnitt ist neu. Er listet die einzelnen Biodiversitätsverträge auf mit ihren jeweiligen Flächen auf allgemein beihilfefähigen P- oder V-FLIK-Parzellen, auf N(B)-FLIK-Parzellen (die lediglich für einige Biodiversitätsprogramme beihilfefähig sind) und außerhalb von FLIK-Parzellen.

Hierbei sei folgendes klargestellt:

#### **P-FLIK und V-FLIK**

Diese Referenzparzellen (P = Landwirtschaft; V = Weinbau) sind beihilfefähig für landwirtschaftliche/weinbauliche Beihilfen und Biodiversitätsprogramme.

#### **N-FLIK, N(B)-FLIK**

N-FLIK sind Ausschlussflächen; d.h. Flächen, die ehemals beihilfefähig waren und jetzt nicht mehr den Beihilfekriterien entsprechen (z.B. wegen einer zu hohe Baumdichte oder Verbuschung). Im Rahmen einiger Biodiversitätsverträge kann der Antragsteller jedoch einen Antrag auf die Schaffung eines N(B)-FLIKs stellen (anhand des ASTA-Formulars unter [https://agriculture.public.lu/de/betrieb/betriebsfuehrung/geographisches](https://agriculture.public.lu/de/betrieb/betriebsfuehrung/geographisches-informationssystem.html)[informationssystem.html\)](https://agriculture.public.lu/de/betrieb/betriebsfuehrung/geographisches-informationssystem.html). N(B)-FLIKs sind lediglich beihilfefähig für diese Biodiversitätsprogramme.

## **Ohne FLIK**

Diese Flächen können nicht beihilfebegünstigt werden. In diesem Fall empfehlen wir den Teilnehmern Kontakt mit der jeweiligen biologischen Station aufzunehmen, um gegebenenfalls die vertraglich festgelegte Fläche (und Geometrie) anzupassen.

✓ *Weinbaukarteierhebung - Zusammenfassung Weinbaufläche*

In diesem Abschnitt wurde die Rubrik "Prämienareal" ergänzt, um zwischen Wein- und Tafeltrauben zu unterscheiden.

## ✓ *Besitzverhältnisse der Flächen*

Dieser Abschnitt ist neu. Bisher wurden Daten zu den Besitzverhältnissen der Flächen lediglich im landwirtschaftlichen Teil des Formulars erhoben. Um ein komplettes Bild zu erhalten, werden diese Daten jetzt in einem gemeinsamen Abschnitt erfasst.

#### ✓ *Übersicht und Bestätigung*

Hier wurden zusätzliche Plausibilitätskontrollen eingebaut, die Fehlermeldungen generieren falls schlag- oder streifenbezogene Maßnahmen beantragt werden, ohne dass Schläge bzw. Streifen mit der jeweiligen Maßnahme gemeldet werden. Des Weiteren kann der Antragsteller auf der Seite unten den Service d'économie rurale dazu ermächtigen die Antragsdaten an bis zu zwei Personen (z.B. Ihren Beratern) zu übermitteln. Hierzu gehören die PDF-Datei, sowie die beiden CSV- und SHP-Exporte. Die Übermittlung geschieht automatisch bei der Übermittlung des Vorgangs. Sowohl der Antragsteller als auch die Berater erhalten eine entsprechende automatische E-Mail.

## **(2) Grafische Teile Landwirtschaft und Weinbau**

#### ✓ *Fehlermeldung bei fehlender Kultur*

Landwirte, die 2023 von der Sonderregelung zum GLÖZ 8 Gebrauch gemacht und Stilllegung mit Lebensmittelproduktion (Kulturcode 357) gemeldet haben, finden jetzt auf diesen Schlägen eine Fehlermeldung. Da dieser Kulturcode im Antrag 2024 nicht mehr existiert, wurden die betroffenen Schläge ohne Kulturcode geladen. Tragen Sie die Kultur 2024 im Datenblatt ein.

#### ✓ *Waldrand- und Pufferstreifen*

Hier wurde die Spanne der Breite geändert. Diese beiden Streifen können jetzt zwischen 3 und 30 Meter breit sein (bei Pufferstreifen zwischen 6 bis 60 Meter, da diese beidseitig gepuffert sind).

#### ✓ *Datenblatt der landwirtschaftlichen Schläge*

Unter den Zusatzinformationen wurde das Attribut "Agrofortsystem" gelöscht. Agroforstsysteme werden jetzt über die AUKM 554 erfasst.

#### ✓ *Datenblatt der weinbaulichen Parzellen Schläge*

Hier wurden die einzelnen Rubriken neu geordnet. Die alte RAK-Prämie erscheint jetzt in der Rubrik AUKM. Des Weiteren werden jetzt Flächen mit Tafeltrauben im grafischen Teil der Weinbaukarteierhebung erfasst.

# <span id="page-11-0"></span>**3. Beruflicher Bereich und Aktivierungscodes in MyGuichet.lu**

In diesem Kapitel finden Sie eine Zusammenfassung der einzelnen Schritte zum Einrichten eines beruflichen Bereichs, sowie zum Eingeben des Aktivierungscodes. Ausführliche Erläuterungen hierzu und allgemein zur Nutzung von MyGuichet.lu sind ebenfalls einsehbar auf [https://guichet.public.lu/de/citoyens/support/aide.html.](https://guichet.public.lu/de/citoyens/support/aide.html)

( ganz unten auf der Eingangsseite von guichet.public.lu )

## <span id="page-11-1"></span>3.1. Beruflicher Bereich einrichten

Nach Eingabe von *"guichet.lu"* gelangen Sie zur Eingangsseite von Guichet.lu. Wählen Sie die gewünschte Sprache oben links. Loggen Sie sich ein durch Klicken auf diese Schaltfläche.

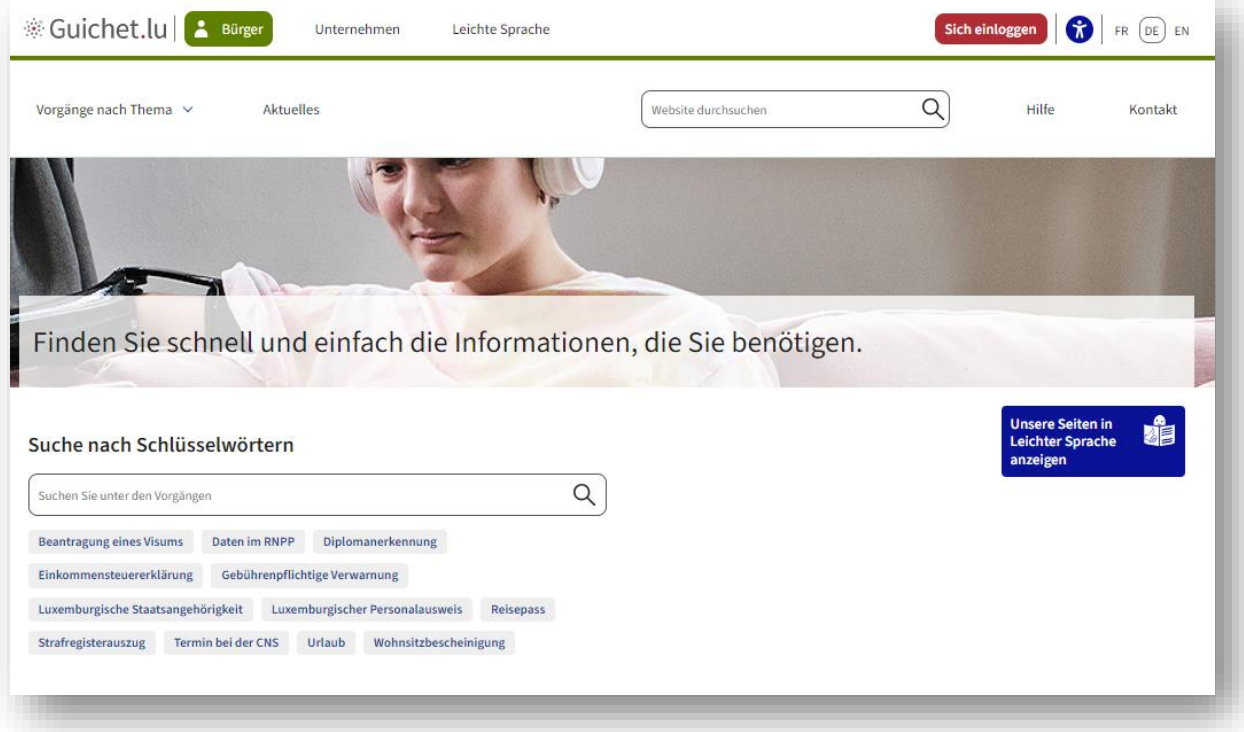

Sich einloggen

Danach gelangen Sie auf diese Seite. Loggen Sie sich ein.

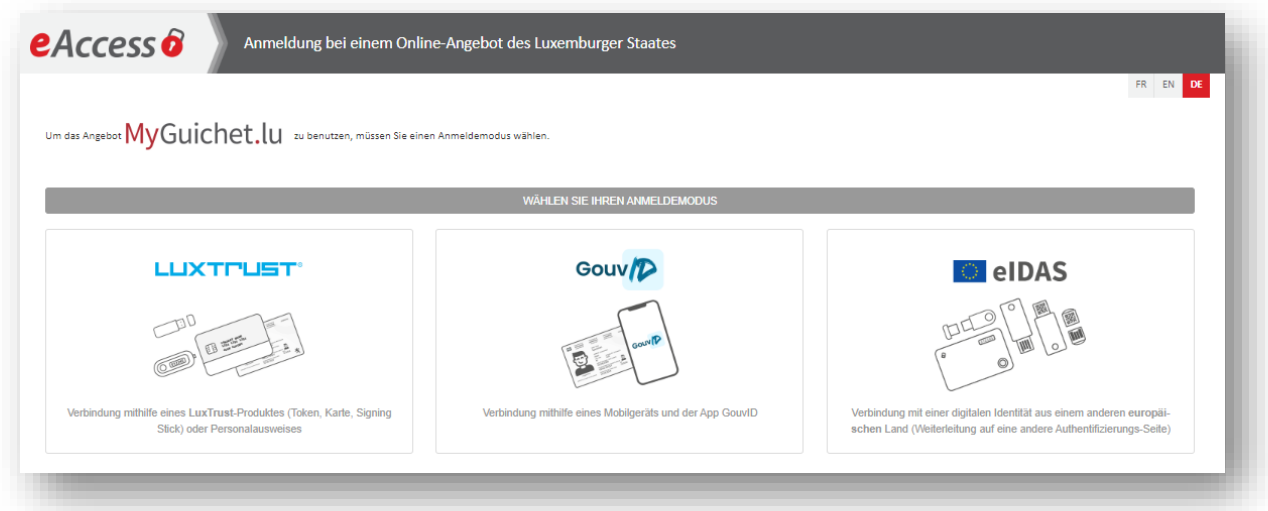

Nach Abfrage Ihres LuxTrust-Zertifikats richten Sie jetzt Ihren beruflichen Bereich ein. Hierzu klicken Sie auf

Meine Bereiche verwalten

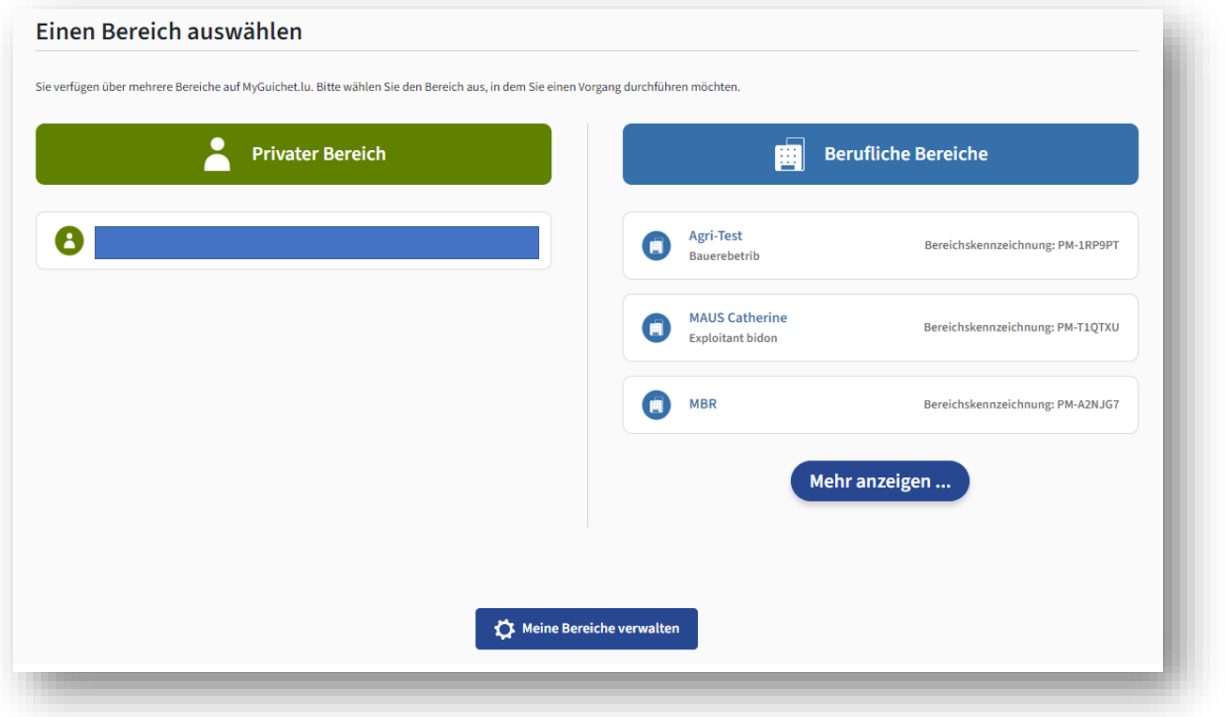

## Zur Eingabe der erforderlichen Daten, klicken Sie auf

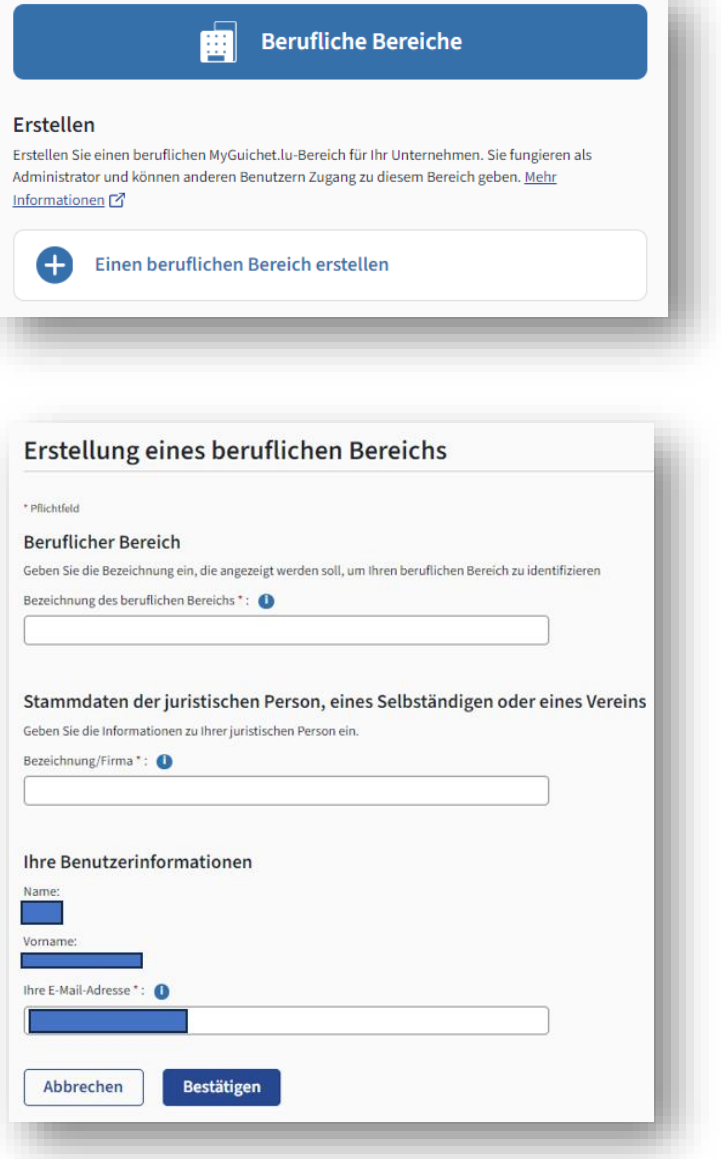

Geben Sie alle erforderlichen Angaben ein und beenden Sie Ihre Eingaben mit

Nun gelangen Sie auf die Hauptseite Ihres neuen beruflichen Bereichs.

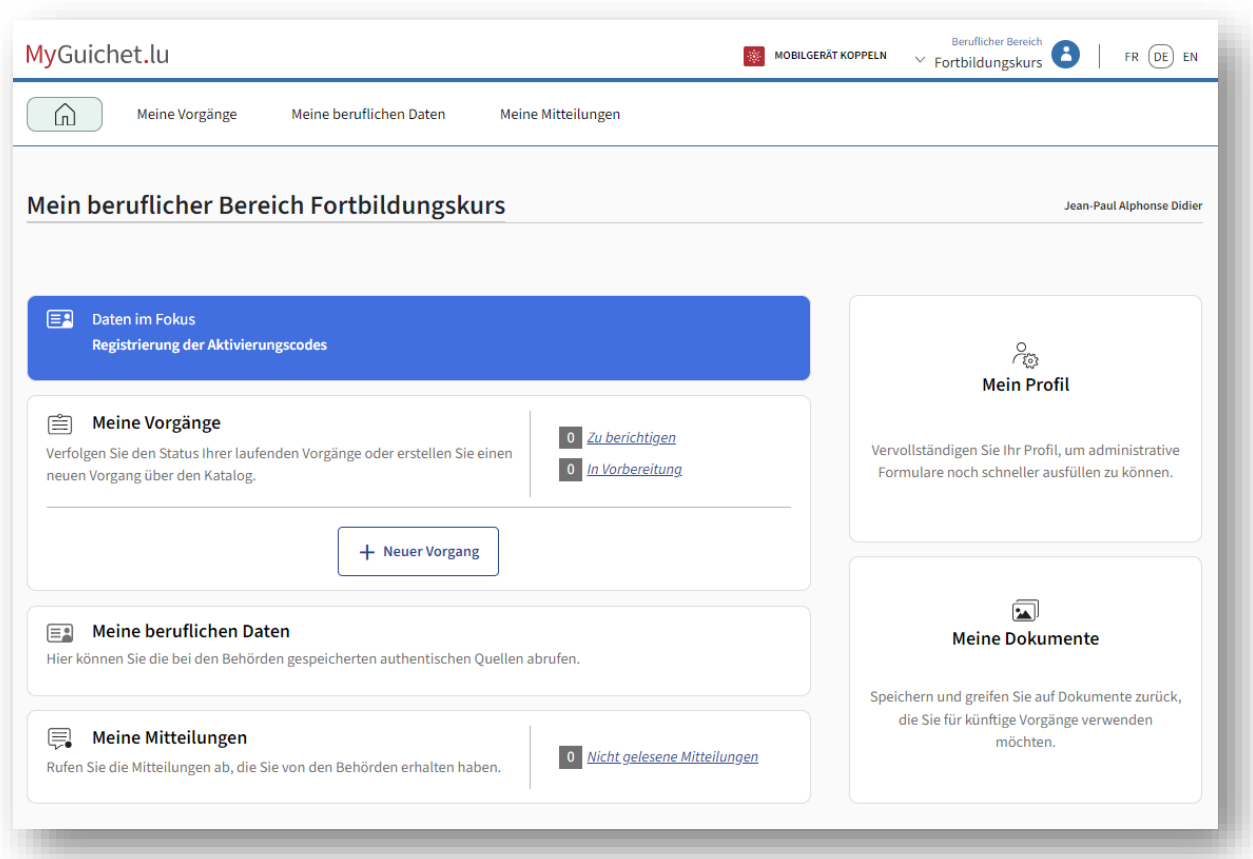

*Nebenbei bemerkt: Maus Kätti hat sich hier einen Bereich unter dem Namen "Fortbildungskurs" angelegt. Auf anderen Bildern in diesem Handbuch finden Sie ebenfalls den Namen MAUS CATHERINE, da die Bilder aus zwei verschiedenen Testversionen stammen. Lassen Sie sich daran nicht stören. In Wirklichkeit erscheint überall derselbe Name des Bereichs.*

## <span id="page-14-0"></span>3.2. Aktivierungscode eingeben

Solange Sie Ihren Aktivierungscode nicht eingegeben haben, ist der Vorgang zur Antragstellung nicht zugänglich. Folgende Fehlermeldung erscheint:

Dieser Vorgang kann nicht ausgeführt werden, weil der Bereich nicht für die Art von Vorgang zertifiziert ist.

Wählen Sie in der Menüleiste (oben auf der Hauptseite des beruflichen Bereichs) den Bereich

Meine beruflichen Daten

. Hiermit gelangen Sie zu den beruflichen Daten Ihres Betriebs.

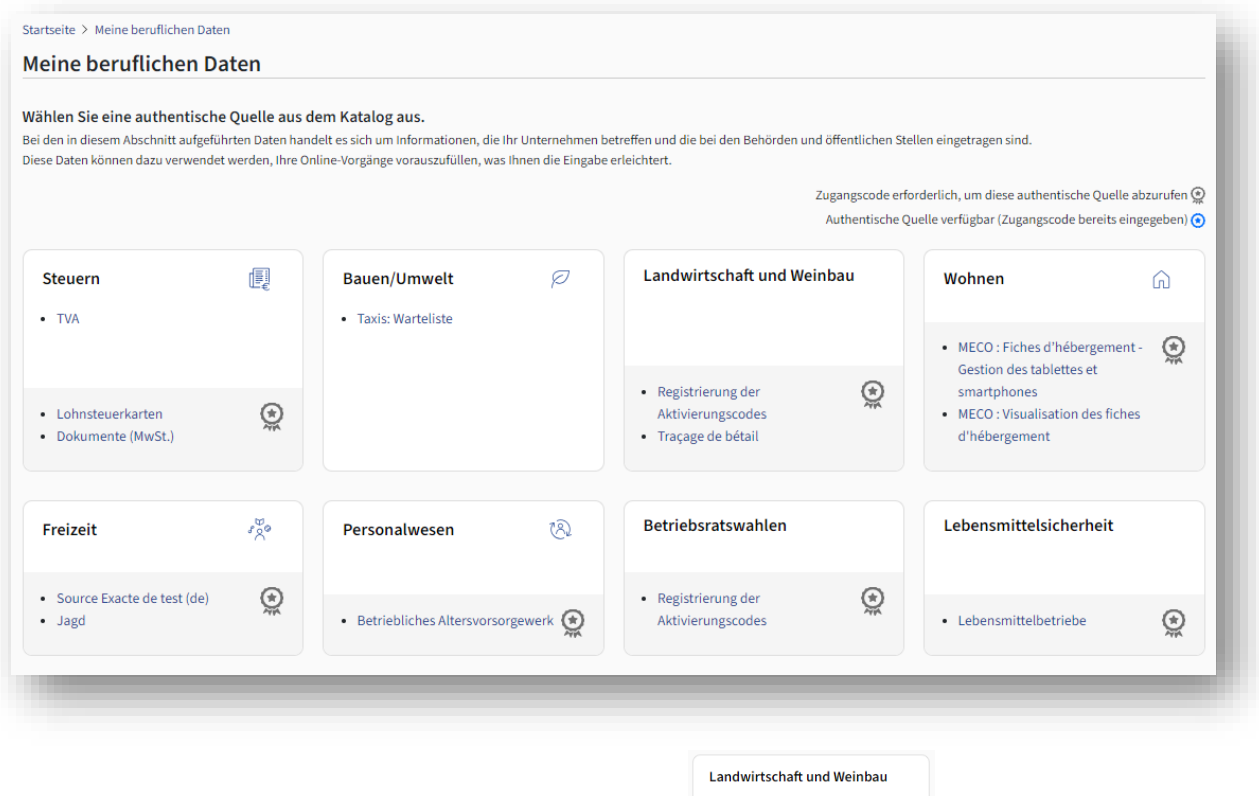

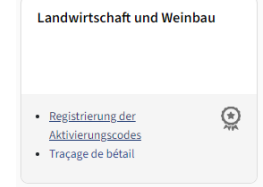

Klicken Sie auf "Registrierung der Aktivierungscodes"

Sie gelangen jetzt auf die Seite zur Eingabe des Aktivierungscodes.

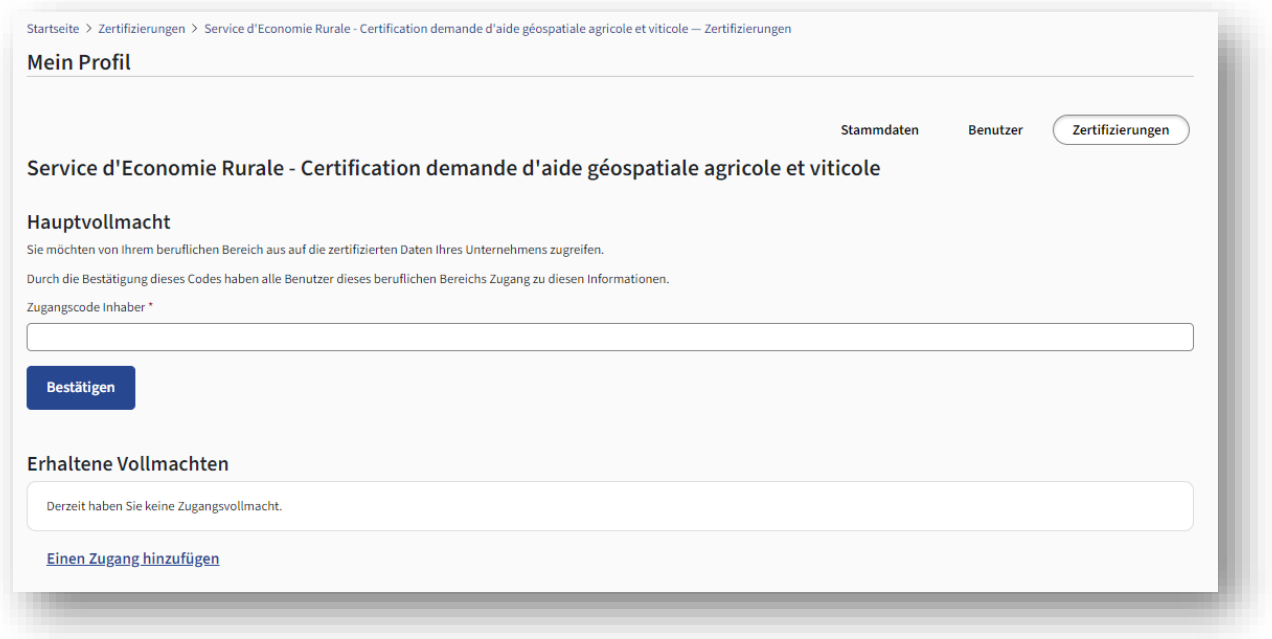

Hier wird unterschieden zwischen:

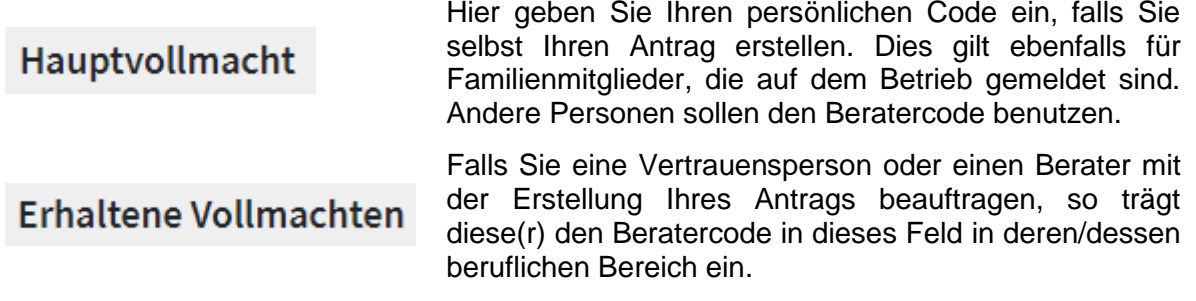

## *Klarstellung zum Thema "Bevollmächtigter":*

*Als "Bevollmächtigte" gelten nicht nur Berater und Beratungsdienste, sondern ganz allgemein Personen Ihres Vertrauens. Dies können z.B. auch Familienangehörige oder Bekannte sein. Wir empfehlen Ihnen Ihrer Vertrauensperson beim Ausfüllen beizustehen und ihr somit die notwendigen Hinweise zu geben. Denn, beachten Sie: Der Antragsteller bleibt immer für die Angaben in seinem Antrag verantwortlich. Aus diesem Grund raten wir Ihnen in einer schriftlichen Vollmacht die übertragenen Aufgaben zu klären.*

# <span id="page-16-0"></span>**4. Verwalten von Vorgängen**

*Hinweis:*

*Die Antragstellung wird in MyGuichet.lu, wie alle anderen elektronischen Behördengänge, als Vorgang (oder Verwaltungsvorgang) bezeichnet. Diesen Begriff werden wir in der Folge mehrmals verwenden.*

## <span id="page-16-1"></span>4.1. Neuer Vorgang erstellen

Nachdem Sie sich in MyGuichet.lu eingeloggt, Ihren beruflichen Bereich eingerichtet und Ihre Antragsdaten freigeschaltet haben, indem Sie Ihren Aktivierungscode eingegeben haben, klicken Sie nun auf:

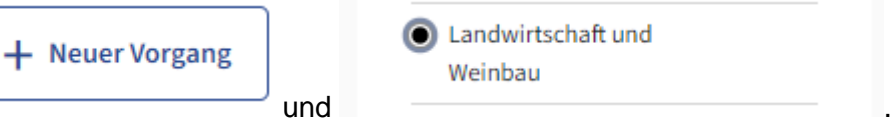

Sie finden den Vorgang dann in der Tabelle.

Das Antragsformular enthält Ihre Antragsdaten des letzten Jahres. Anhand dieser Daten nehmen Sie nun die notwendigen Anpassungen vor.

## *Testversion zu Übungszwecken:*

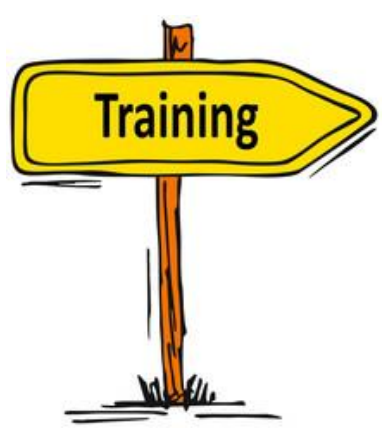

*In MyGuichet.lu haben Sie die technische Möglichkeit einen selben Vorgang mehrmals neu zu öffnen und somit mehrere Vorgänge gleichzeitig anzulegen. Beim Öffnen eines neuen Vorgangs finden Sie in diesem die ursprünglichen Antragsdaten wieder.*

*Möchten Sie zuerst die Handhabung insbesondere der Zeichenfunktionen üben und sicherstellen, dass Sie hierbei keine wichtigen Daten verlieren, so können Sie einen "Übungsvorgang" anlegen, indem Sie den ersten Vorgang, den Sie öffnen, als Testversion abspeichern. Dies tun Sie, indem Sie* 

*in der Titelleiste mit den Namen des Vorgangs entsprechend abändern:*

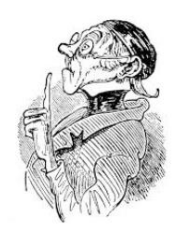

Startseite > Meine Vorgänge > SER : Flächenantrag und Weinbaukarteierhebung - 2024 - Antragsteller : 123-456 Maus Kätti

SER: Flächenantrag und Weinbaukarteierhebung - 2024 - Antragsteller: 123-456 Maus Kätti 2024-A001-P343 SER: Flächenantrag und Weinbaukarteierhebung 2024

Startseite > Meine Vorgänge > SER : Übungsvorgang - 2024

SER : Übungsvorgang - 2024 / 2024-A001-P343 SER: Flächenantrag und Weinbaukarteierhebung 2024

*Danach oder parallel dazu legen Sie dann den richtigen Vorgang an (mit der ursprünglichen Betitelung). Nach Abschluss des Vorgangs geben Sie bitte Acht, dass Sie den richtigen Vorgang übermitteln! Die Testversion können Sie dann nach Übermittlung des richtigen Vorgangs löschen.*

## <span id="page-17-0"></span>4.2. Vorgang wiederaufnehmen

Einen Vorgang, den Sie bereits bearbeitet und abgespeichert haben, können Sie jederzeit wiederaufnehmen und weiterbearbeiten. Hierbei beachten Sie folgendes:

*Wenn Sie Ihren bereits begonnenen Vorgang wieder aufnehmen wollen, dann klicken Sie bitte NICHT auf* 

 $+$  Neuer Vorgang

Ansonsten öffnen Sie einen neuen Vorgang mit den Ursprungsdaten. Sollte Ihnen das passieren und Sie beim Öffnen des Vorgangs den Eindruck haben, Ihre bereits getätigten Eingaben seien verloren gegangen, so überprüfen Sie in der Tabelle *"Suchergebnisse"*, ob der bereits bearbeitete Vorgang hier aufgelistet ist.

Klicken Sie auf die Schaltfläche:

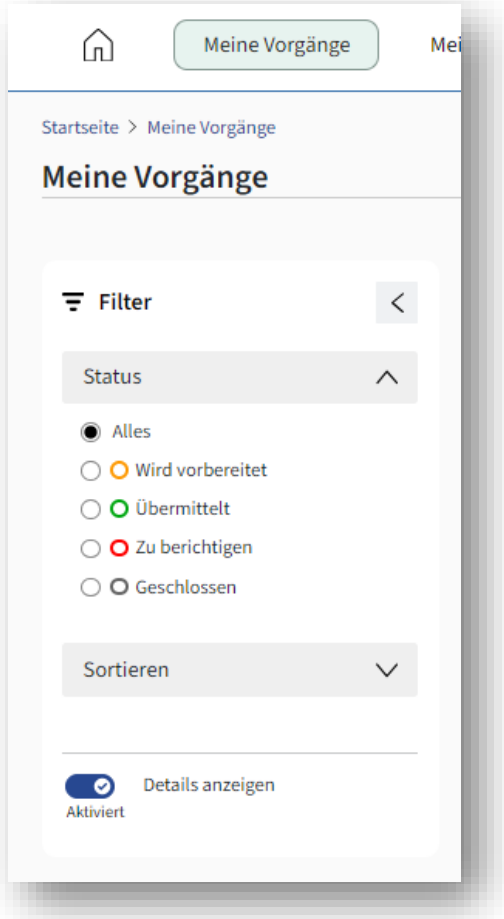

Ihren Vorgang finden Sie in folgender Auflistung:

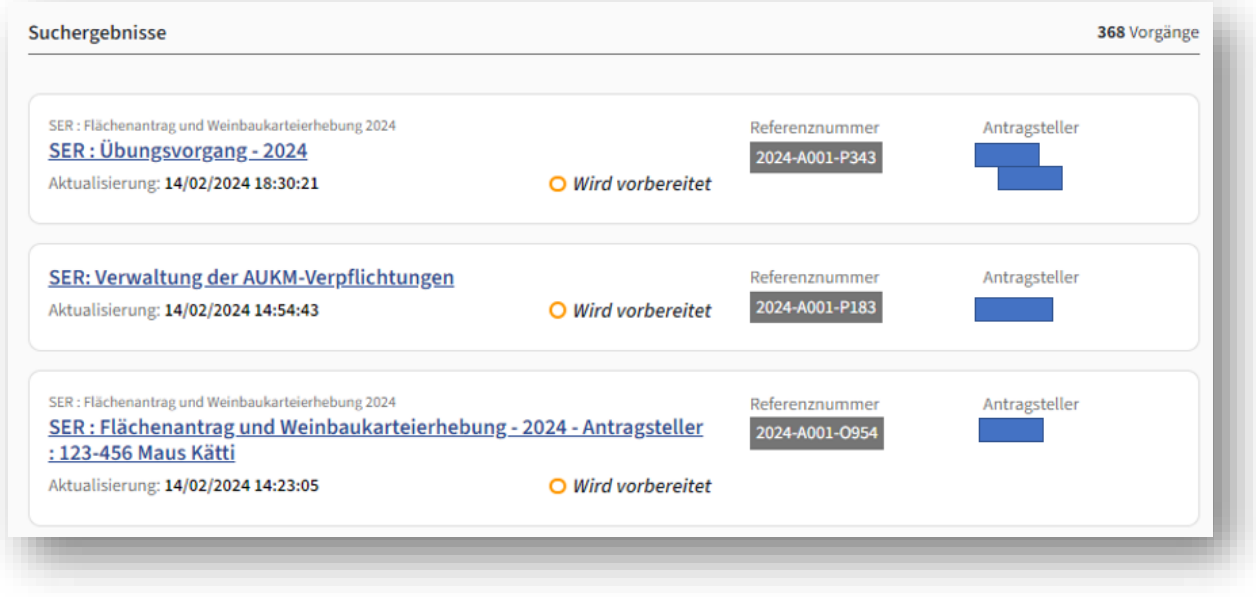

## <span id="page-19-0"></span>4.3. Vorgang abschließen

Haben Sie alle Eintragungen abgeschlossen und alle etwaigen Fehler behoben, so können Sie den Vorgang im letzten Abschnitt des Formulars ("Übersicht und Bestätigung")

Eingaben bestätigen abschließen. Hierfür klicken Sie auf die Schaltfläche und erstellen somit eine PDF-Datei, die alle Ihre Antragsdaten enthält. Die nächsten Schritte sind dann folgende:

- PDF-Datei elektronisch unterschreiben,
- Etwaige zusätzliche Dokumente in PDF-Format hochladen und anhängen,
- Vorgang mit etwaigen Anhängen via MyGuichet.lu übermitteln.

Diese Schritte sind ausführlich in Kapitel 9 (Seite 150 bis 156) beschrieben.

## *Export Ihrer Antragsdaten*

*Die Abschlussseite weist Schaltstellen zum Export Ihrer gemeldeten Parzellen auf.*

Export Daten Weinbau Export Daten Landwirtschaft

*Hiermit erhalten Sie eine CSV-Datei (kann in Excel geöffnet werden), sowie ein Shapefile (zur Verwendung in einer GIS-Anwendung). Beachten Sie, dass diese Exportfunktionen nach der Übermittlung Ihres Vorgangs nicht mehr zugänglich sind!*

*3*

#### *Übermittlung der Antragsdaten an Berater*

*In der Rubrik "Bedingungen zur Antragstellung" können Sie mithilfe der letzten Wahl den Service d'économie rurale dazu ermächtigen Ihre Antragsdaten an bis zu zwei Berater zu übermitteln. Hierzu gehören die PDF-Datei, sowie die beiden CSV- und SHP-Exporte. Die Übermittlung geschieht automatisch bei der Übermittlung des Vorgangs. Sowohl der Antragsteller als auch die Berater erhalten eine entsprechende automatische E-Mail.*

## *Wichtig:*

- *Solange der Antrag nicht übermittelt ist, können Sie den Vorgang wiederaufnehmen und weitere Änderungen oder Ergänzungen vornehmen!*
- *Sie können mehrere Vorgänge pro Antrag erstellen (siehe Testversion), jedoch nur einen Vorgang übermitteln. Beim Versuch einen weiteren Vorgang zu*

*übermitteln, erscheint die Fehlermeldung . Dieser weitere Vorgang verbleibt im Stadium "übermittelbar".*

## <span id="page-19-1"></span>4.4. Wichtige Termine

Es gelten folgende Fristen:

- **15.04.2024** Einreichungsfrist für eine fristgerechte Übermittlung des Antrags. Vorgänge, die nach diesem Datum übermittelt werden, führen zu Beihilfekürzungen bzw. – ausschlüssen.
- **31.05.2024** Einreichungsfrist für Änderungen
- **11.05.2024** Ab diesem Datum können keine Vorgänge mehr übermittelt werden. Bereits übermittelte Vorgänge sind jedoch weiterhin in der Liste der persönlichen Vorgänge aufgeführt.

<sup>3</sup> Beispiel eines Mischbetriebs

# <span id="page-20-0"></span>**5. Darstellung des Formulars**

## <span id="page-20-1"></span>5.1. Einführung

Das Formular enthält sämtliche Teile des Flächenantrags bzw. der Weinbaukarteierhebung. Die ausführliche Liste der einzelnen Abschnitte ergibt sich aus Ihrer Auswahl der einzelnen Antragsteile, die Sie erstellen möchten. Diese Auswahl treffen Sie im Abschnitt *"Auswahl Produktionsausrichtung"* (Landwirtschaft, Weinbau, Flächen im Ausland, Nutztiere).

Die einzelnen Abschnitte des Formulars enthalten sachdienliche Hinweise und führen Sie durch das Formular. Erforderliche Angaben sind mit einem **\*** neben dem Eingabefeld gekennzeichnet. Bei unvollständigen oder fehlerhaften/widersprüchlichen Eingaben erhalten Sie entsprechende Hinweise. Näheres hierzu unter 5.4. (Seite 21 und 22).

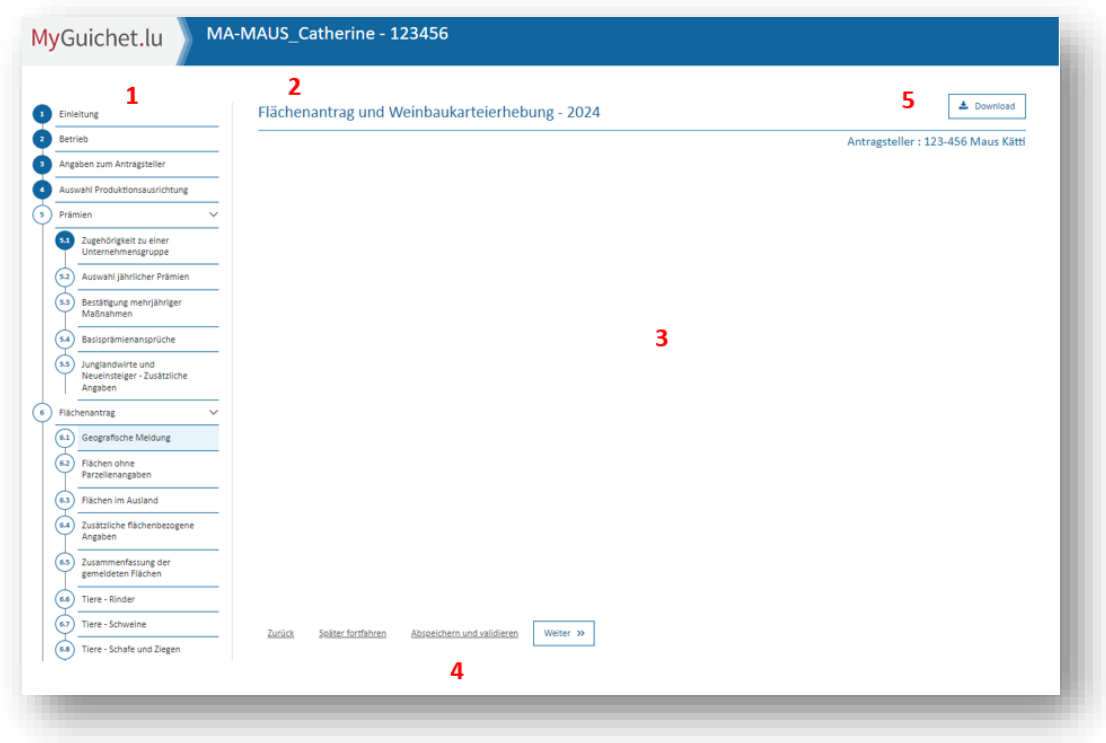

## <span id="page-20-2"></span>5.2. Allgemeine Benutzeroberfläche

Die Benutzeroberfläche besteht aus:

- 1. Menüleiste mit den verschiedenen Abschnitten des Formulars: Durch Anklicken der Etappen können Sie zwischen den Abschnitten wechseln,
- 2. Haupttitel des Vorgangs,
- 3. Bearbeitungsausschnitt, dessen Inhalt vom jeweiligen Abschnitt abhängt,
- 4. Schaltflächen zum Navigieren zwischen den Abschnitten bzw. zum Abspeichern und Verlassen des Vorgangs,
- 5. Schaltfläche zur Erstellung einer PDF-Datei als Kontrollansicht (*"DRAFT"*). Diese Fläche erscheint erst nachdem Sie die Produktionsausrichtung Ihres Betriebs ausgewählt haben.

## <span id="page-21-0"></span>5.3. Kennzeichnung der einzelnen Abschnitte in der Menuleiste

Die einzelnen Abschnitte sind je nach Statut farblich gekennzeichnet

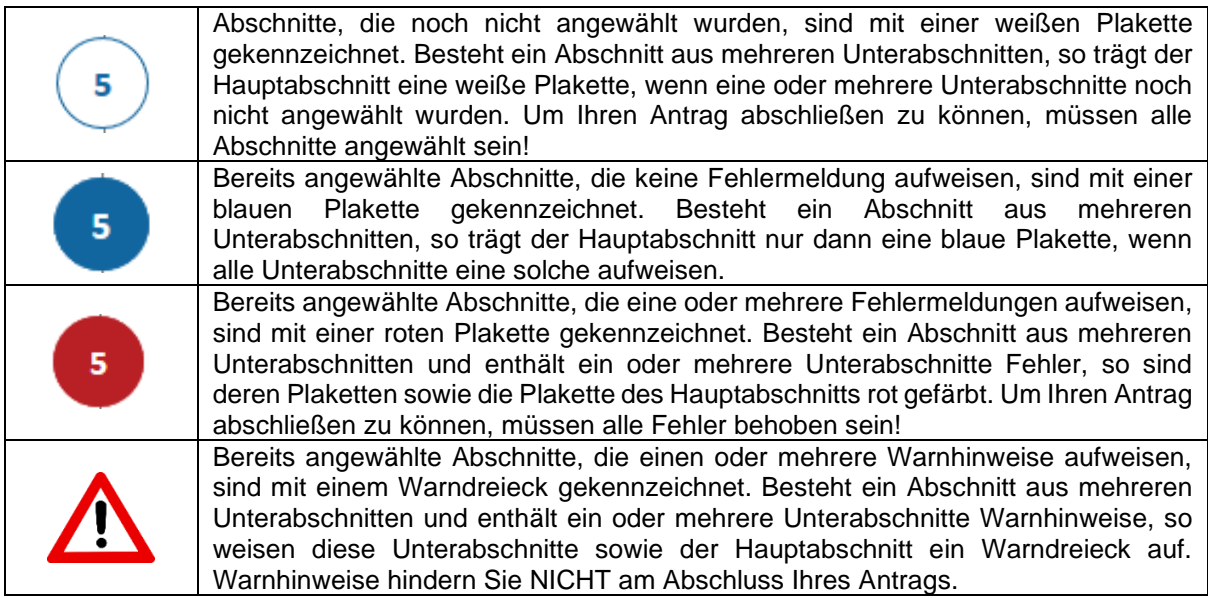

Kombinationen von Hinweisen, wie "blaue Plakette + Warndreieck" bzw. "rote Plakette + *Warndreieck"*, sind möglich.

## <span id="page-21-1"></span>5.4. Fehlermeldungen und Warnhinweise

Das elektronische Formular enthält eine Reihe von Plausibilitätskontrollen, die Sie auf Unstimmigkeiten bzw. unvollständige Angaben hinweisen. Nebst den spezifischen Fehlermeldungen und Warnhinweisen im Abschnitt der geografischen Meldung der Schläge/Weinbergparzellen, finden Sie in den einzelnen Abschnitten:

• *Rote Barren (Fehlermeldungen) bzw. orange Barren (Warnhinweise) oben auf der Seite*

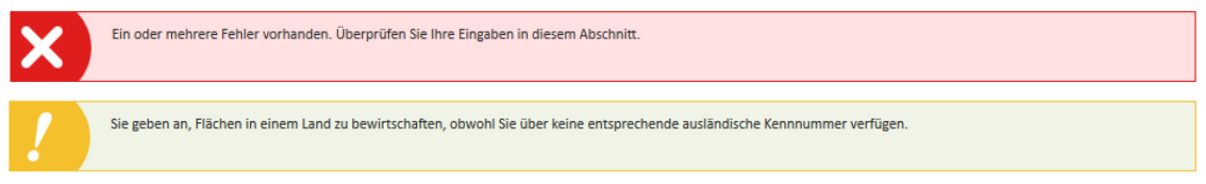

• *Bei Fehlermeldungen sind die betroffenen Felder oder Teile rot/in roter Schrift gekennzeichnet (Beispiele).*

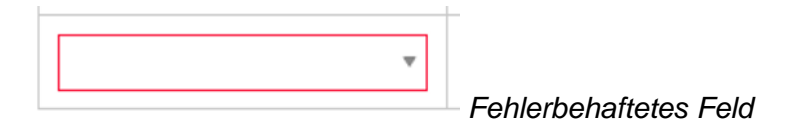

*Fehlermeldung mit in rotem Feld hervorgehobenem Teil der Seite:*

Beim Anpeilen der markierten Stelle mit dem Mauszeiger erscheint in einem zusätzlichen Feld eine ausführliche Fehlermeldung.

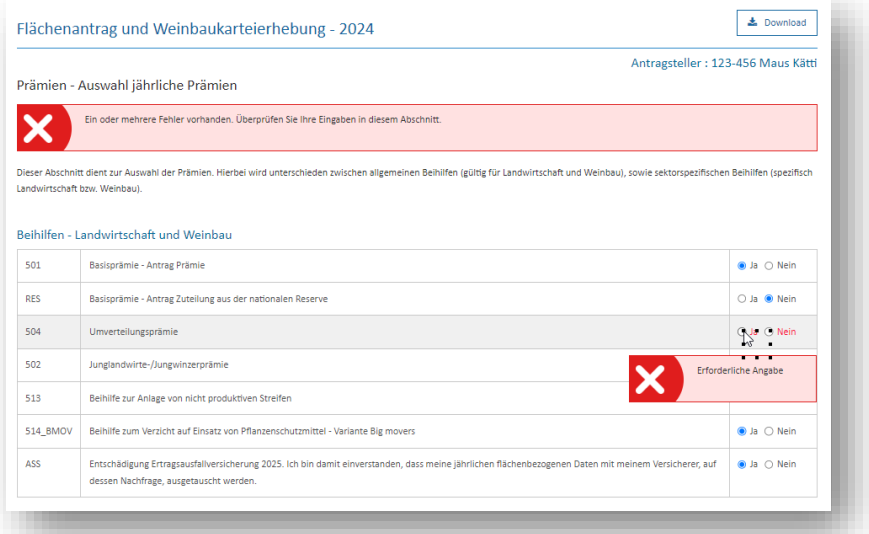

*Eingeblendete Hinweise oder Fehlermeldungen unten rechts im Bildausschnitt (Beispiele):*

- Fehlermeldungen weisen auf blockierende Handlungen hin, die die Bestätigung der Eingabe verhindern (z.B. im Fall von sich kreuzenden Geometrien)

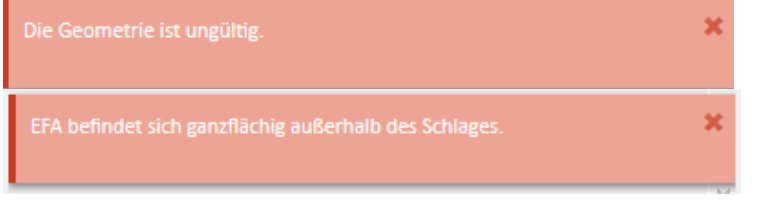

- Hinweise erscheinen bei Änderungen von Daten, die wiederum andere Daten beeinflussen (z.B. bei Änderungen der Angaben zu einer Weinbergparzelle).

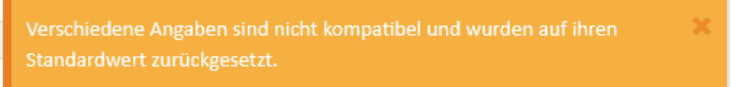

- Hinweise nach Löschen oder Abmelden von Elementen auf Teilflächen, die aus dem Schlag ausgeschlossen werden:

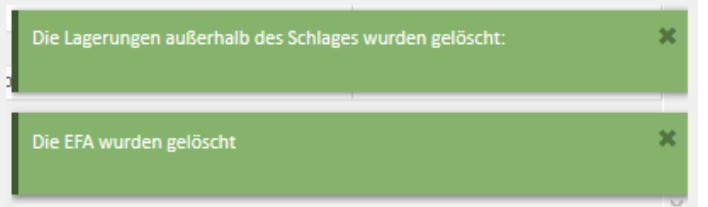

Auf Seite 79 finden Sie allgemeine Erläuterungen zu Fehlermeldungen und Warnhinweisen im geografischen Teil. Des Weiteren finden Sie in den Arbeitsblättern einige Beispiele von Fehlermeldungen sowie eine Hilfestellung zur Behebung der Fehler.

# <span id="page-23-0"></span>**6. Einzelne Abschnitte des Formulars**

Das Formular besteht aus einer Reihe von Abschnitten, die in einer Menüleiste links auf der Seite dargestellt sind. Diese Leiste wird nach und nach durch entsprechende Angaben und Auswahl automatisch erstellt.

## <span id="page-23-1"></span>**(1) Einführungsseite**

Diese Seite weist einige Hinweise auf und bittet Sie fortzufahren.

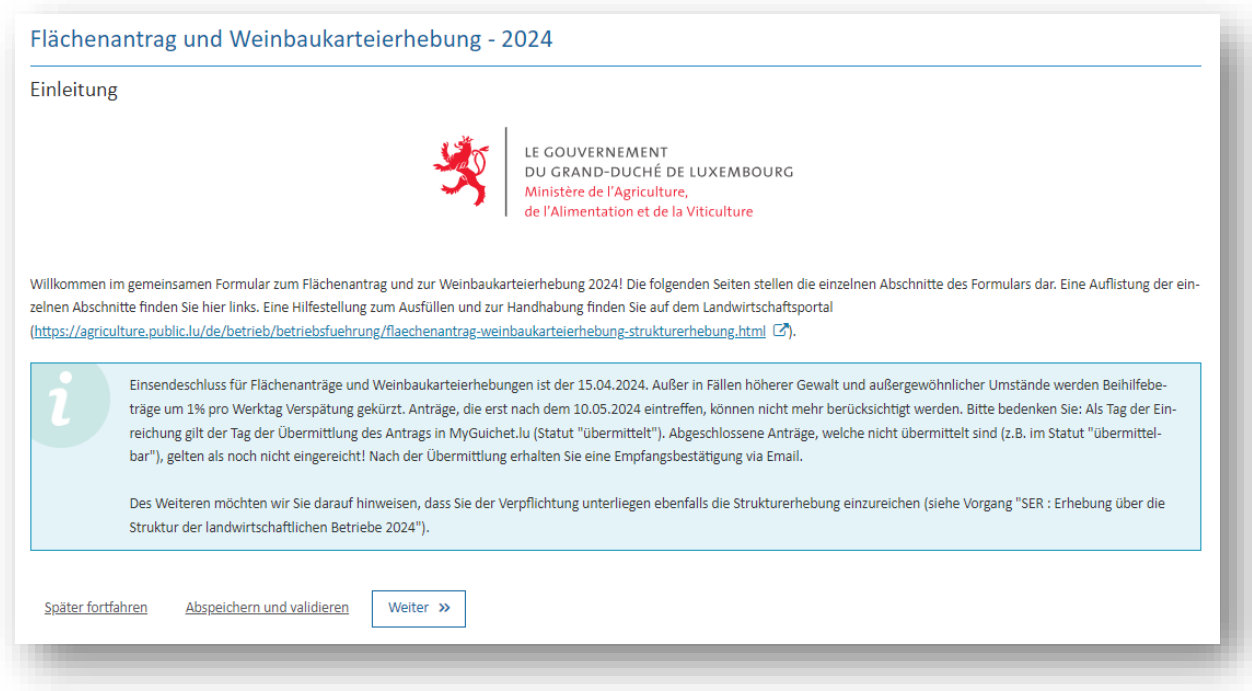

## <span id="page-23-2"></span>**(2) Auswahl des Betriebs**

Auf dieser Seite wählen Sie den Betrieb aus, für den Sie das Formular erstellen möchten (durch Anklicken in der Auswahlliste):

- Erstellen Sie lediglich Ihren eigenen Antrag, so finden Sie in der Liste nur Ihren Betrieb vor.
- Helfen Sie anderen Betrieben als Vertrauensperson beim Ausfüllen, so finden Sie ebenfalls diese Betriebe in der Liste wieder.
- Arbeiten Sie als Berater oder Vertrauensperson, so finden Sie in der Liste die Betriebe wieder, die Ihnen den Auftrag zum Erstellen deren Antrags gegeben haben.

Voraussetzung zur Auswahl des Betriebs ist die vorige Eingabe des Aktivierungscodes (persönlicher Code für den eigenen Betrieb; Beratercodes für die anderen Betriebe). Erklärungen hierzu finden Sie unter 3.2. (Seite 14 bis 16).

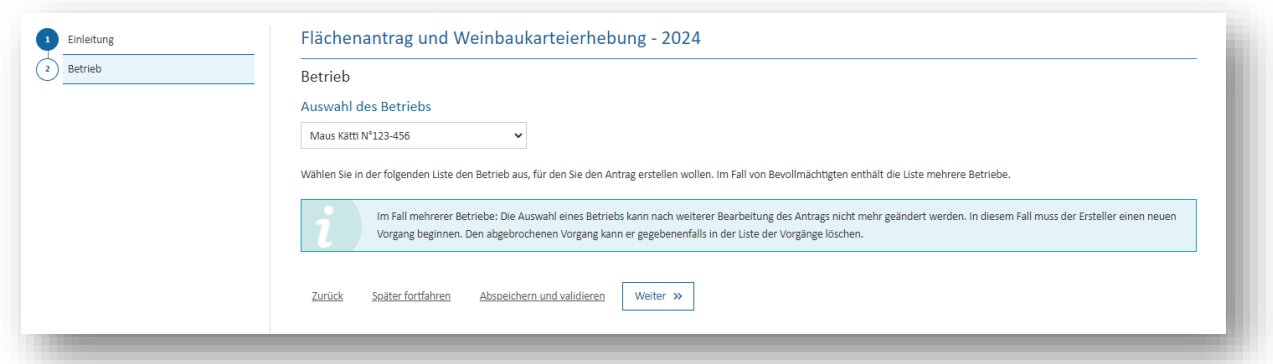

Nach der Auswahl des Betriebs schreiten Sie zur nächsten Etappe weiter (durch Klicken auf

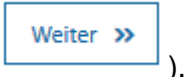

#### *Hinweis:*

*Den ausgewählten Betrieb können Sie nicht mehr wechseln, sobald Sie diesen Abschnitt verlassen und im Formular vorangeschritten sind. Sollten Sie sich bei der Auswahl geirrt haben, so müssen Sie einen neuen Vorgang erstellen und den richtigen Betrieb auswählen. Den bereits angefangenen Vorgang können Sie dann, falls nicht mehr benötigt, löschen.*

## <span id="page-24-0"></span>**(3) Angaben zum Antragsteller**

In diesem Abschnitt sind Ihre personen- bzw. betriebsbezogenen Daten aus der Erzeugerkartei des Landwirtschaftsministeriums aufgelistet. Diese Seite dient lediglich zur Einsicht der Daten. Änderungen können hier nicht eingetragen werden. Diese müssen getrennt übermittelt werden; vorzugsweise mithilfe des Vorgangs *"Antrag auf Änderung betriebsbezogener Daten oder auf Inaktivierung eines landwirtschaftlichen oder Winzerbetriebs"* in MyGuichet.lu. Diesen Vorgang finden Sie unter: <https://guichet.public.lu/de/entreprises/sectoriel/agriculture-viticulture/agriculture.html>

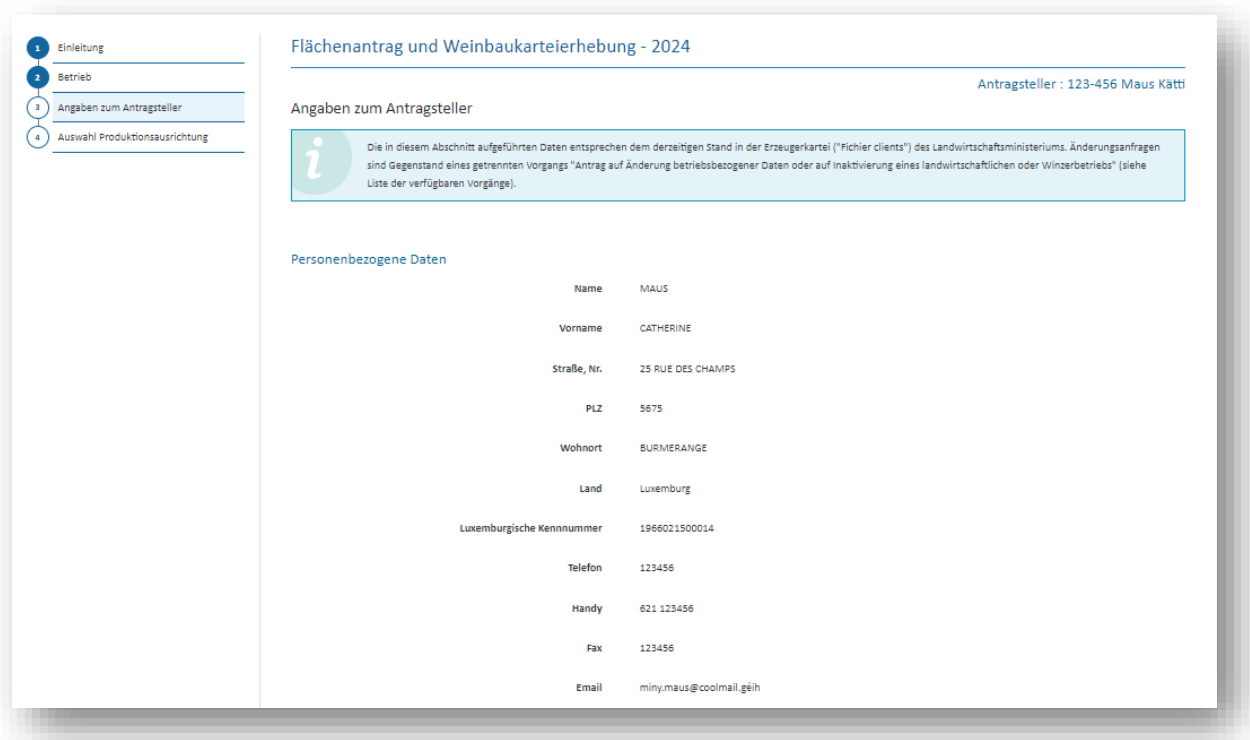

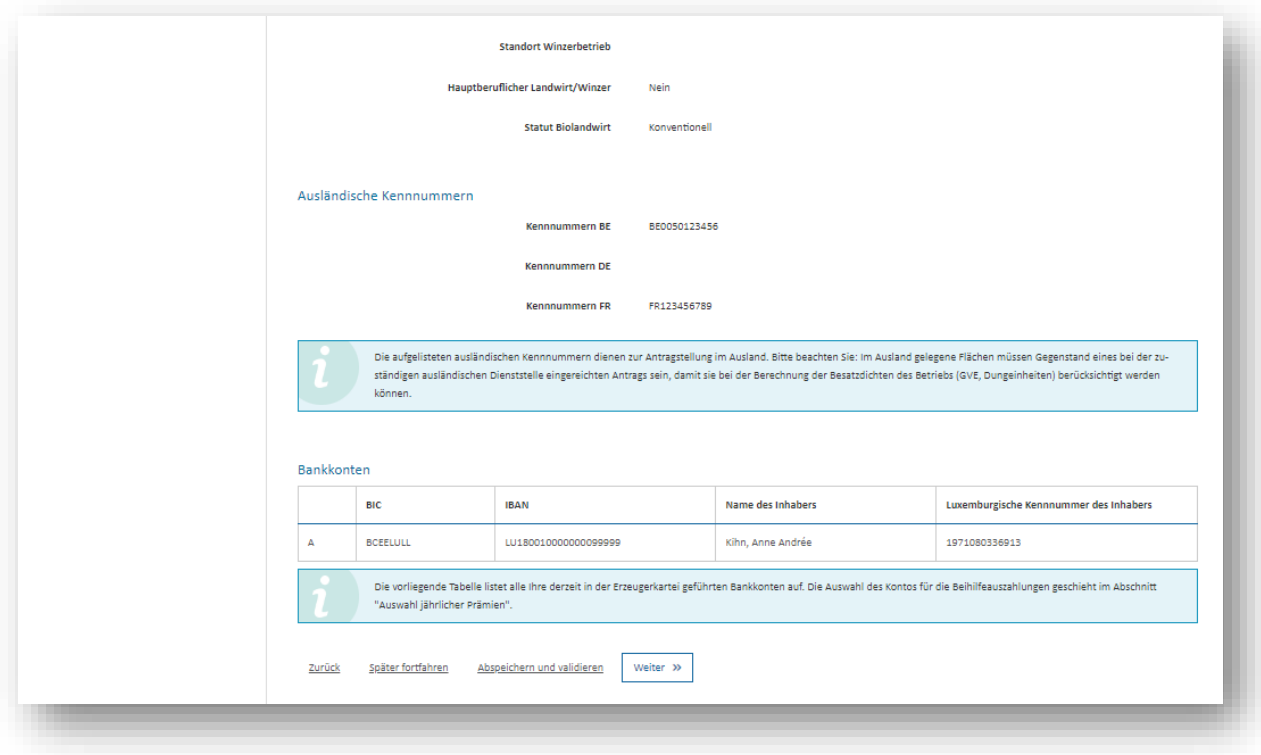

## <span id="page-26-0"></span>**(4) Auswahl der Produktionsausrichtung**

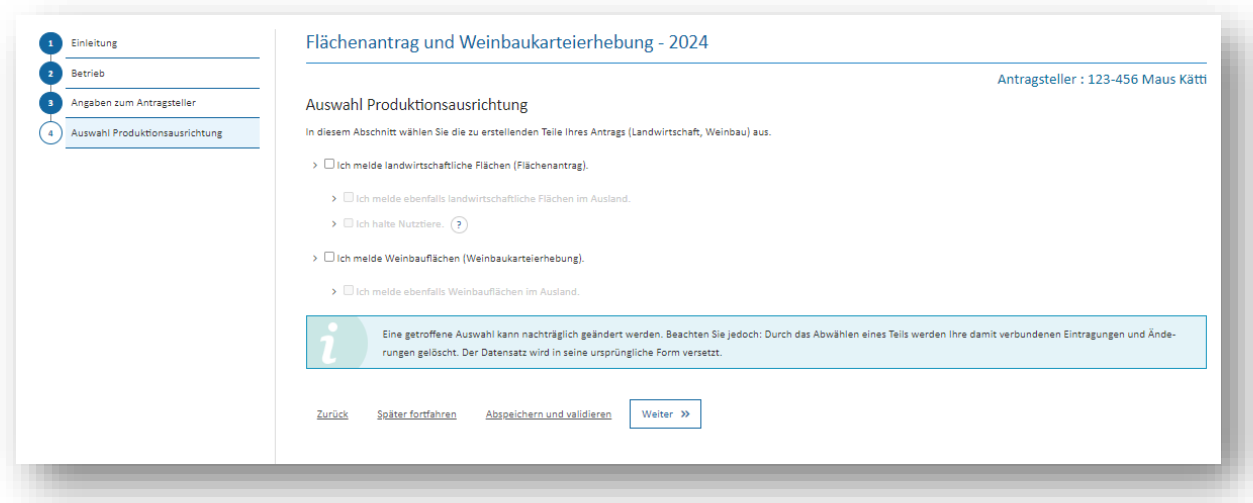

In diesem Abschnitt wählen Sie die Teile des Antrags aus, die Sie erstellen möchten. Beachten Sie jedoch:

- Noch nicht ausgewählte Abschnitte können nachträglich noch hinzugefügt werden.
- Ursprünglich ausgewählte Teile können nachträglich abgewählt werden. Hierbei werden<br>iedoch die in diesen Teilen bereits

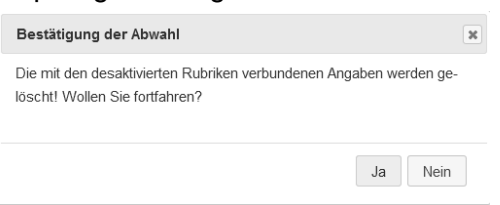

jedoch die in diesen Teilen bereits<br>eingetragenen Daten oder Änderungen eingetragenen gelöscht! Beim Wiederanklicken erscheint der vorgegebene Datensatz wieder in seiner ursprünglichen Form.

Durch Ihre Auswahl erstellen Sie die Liste der einzelnen Abschnitte Ihres Formulars.

## <span id="page-27-0"></span>**(5) Prämien**

Der gemeinsame Teil *"Prämien"* besteht aus folgenden Abschnitten.

<span id="page-27-1"></span>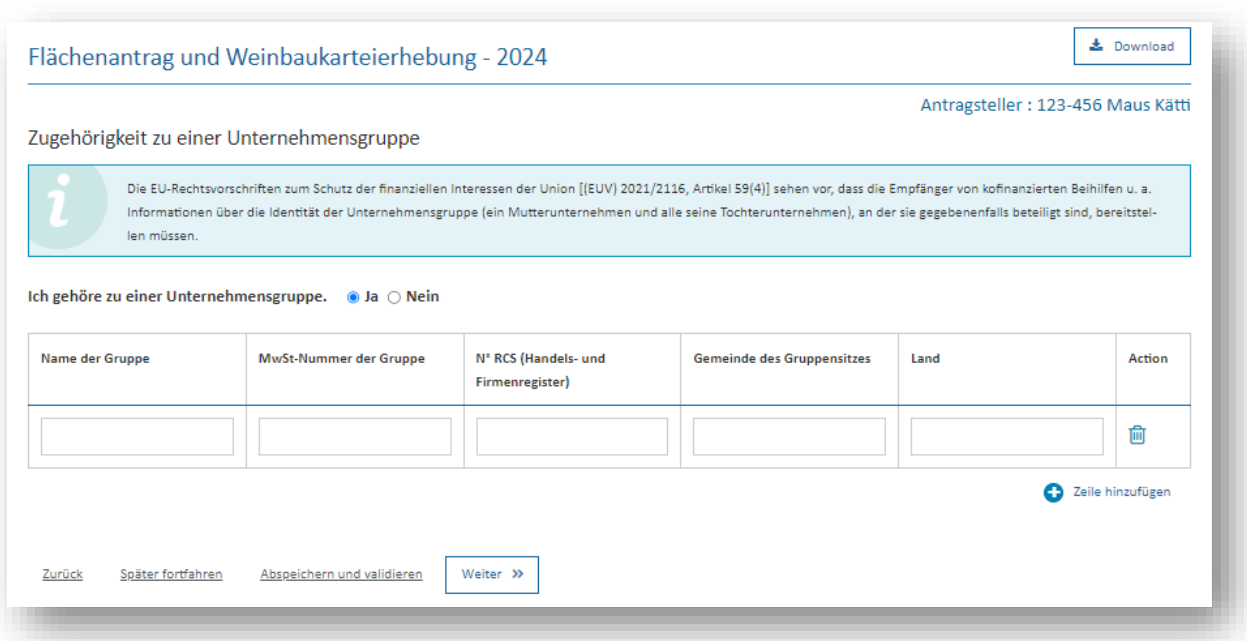

## *(5.1) Zugehörigkeit zu einer Unternehmensgruppe*

Die Erhebung dieser Daten steht im Zusammenhang mit der Verpflichtung der EU-Mitgliedstaaten im Sinne von mehr Transparenz bestimmte Daten bezüglich der aus dem EU-Haushalt bewährten Beihilfen an die einzelnen Landwirte/Winzer zu veröffentlichen. Die Identifizierung von Unternehmensgruppen soll zur Überwachung von Eigentumsstrukturen beitragen und die Untersuchung von möglichem Missbrauch von Unionsmitteln, möglichen Interessenkonflikten und möglicher Korruption begünstigen.

## Hierbei gilt folgende Definition<sup>4</sup>:

*"Ein Tochterunternehmen bezeichnet ein Unternehmen, das wirtschaftlich von der Muttergesellschaft abhängig, jedoch rechtlich selbstständig ist. Die Abhängigkeit zeigt sich dadurch, dass die Muttergesellschaft eine gewisse Kontrolle über die Tochtergesellschaft ausübt. Insoweit wird die Zusammenarbeit durch Beherrschungsund Gewinnabführungsverträge dominiert."*

Dies schließt jedoch aus z.B.:

- Mitgliedschaft in einer Genossenschaft
- Mitgliedschaft im Maschinenring
- Mitgliedschaft in einer Kellerei
- Mitgliedschaft in einem Fusionsbetrieb oder einer landwirtschaftlichen Gesellschaft.

<sup>4</sup> Quelle: https://www.bwl-lexikon.de/wiki/tochterunternehmen/

## *(5.2) Auswahl jährlicher Prämien*

<span id="page-28-0"></span>In diesem Abschnitt wählen Sie die jeweiligen jährlichen Prämien aus, die Sie beziehen möchten.

Für jede Beihilfe müssen Sie entweder *"Ja"* oder *"Nein"* angeben. Des Weiteren wählen Sie das Bankkonto aus, auf welches die Beihilfebeträge überwiesen werden sollen. Falls dieses Konto noch nicht in der Liste vorhanden ist, so wählen Sie *"Neues Konto"* aus. Dieses Konto müssen Sie vorzugsweise über den getrennten Vorgang *"Antrag auf Änderung betriebsbezogener Daten oder auf Inaktivierung eines landwirtschaftlichen oder Winzerbetriebs"* melden (anhand einer beizufügenden Bescheinigung der Bank, auch *"Relevé d'Identité Bancaire; RIB" genannt*).

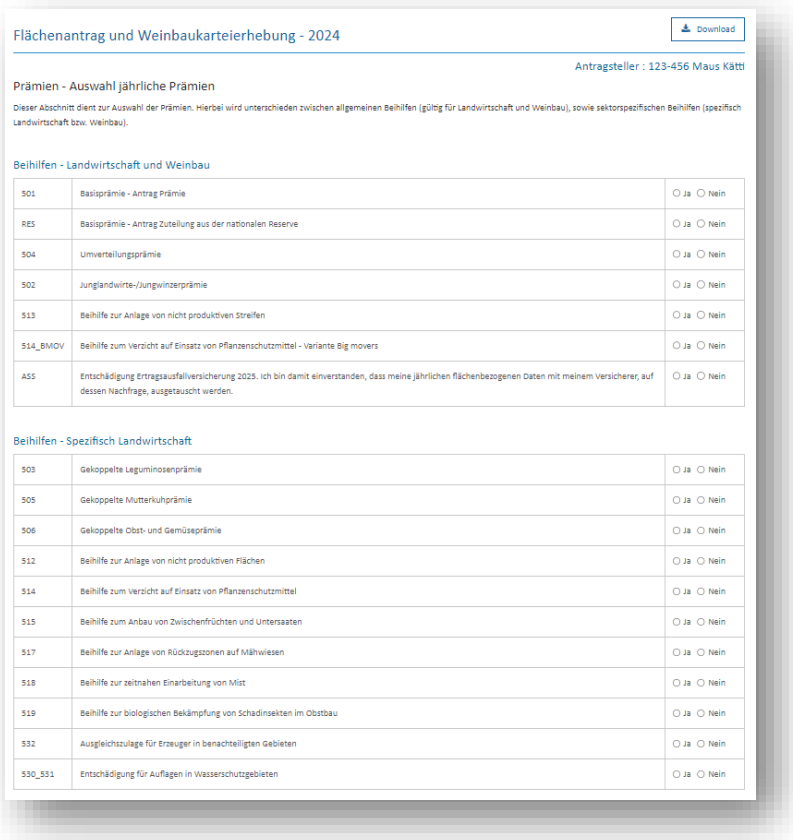

Alle Beihilfen müssen angewählt werden (d.h. mit "Ja" oder "Nein") bzw. muss ein Bankkonto aus der Liste ausgewählt werden, ansonsten erscheint eine Fehlermeldung.

## *Wichtiger Hinweis!*

*Öko-Regelungen müssen sowohl hier beantragt als auch in den grafischen Teil auf*  **Schlag/Parzellen- bzw. Streifenebene aktiviert werden (mit Ausnahme der ÖR 514 "Big** *movers", die auf Betriebsebene gilt). Die Aktivierung in den grafischen Teilen ist jedoch nur dann möglich, wenn die Öko-Regelung zuvor hier beantragt wurden; ansonst erscheinen in den grafischen Teilen die Schaltflächen der Regelungen nicht.*

# *(5.3) Bestätigung mehrjähriger Maßnahmen*

<span id="page-29-0"></span>In diesem Abschnitt bestätigen Sie Ihre Teilnahme an den einzelnen mehrjährigen Verpflichtungen. Die Tabelle weist nur jene Maßnahmen auf, für die Sie eine Verpflichtung eingegangen sind.

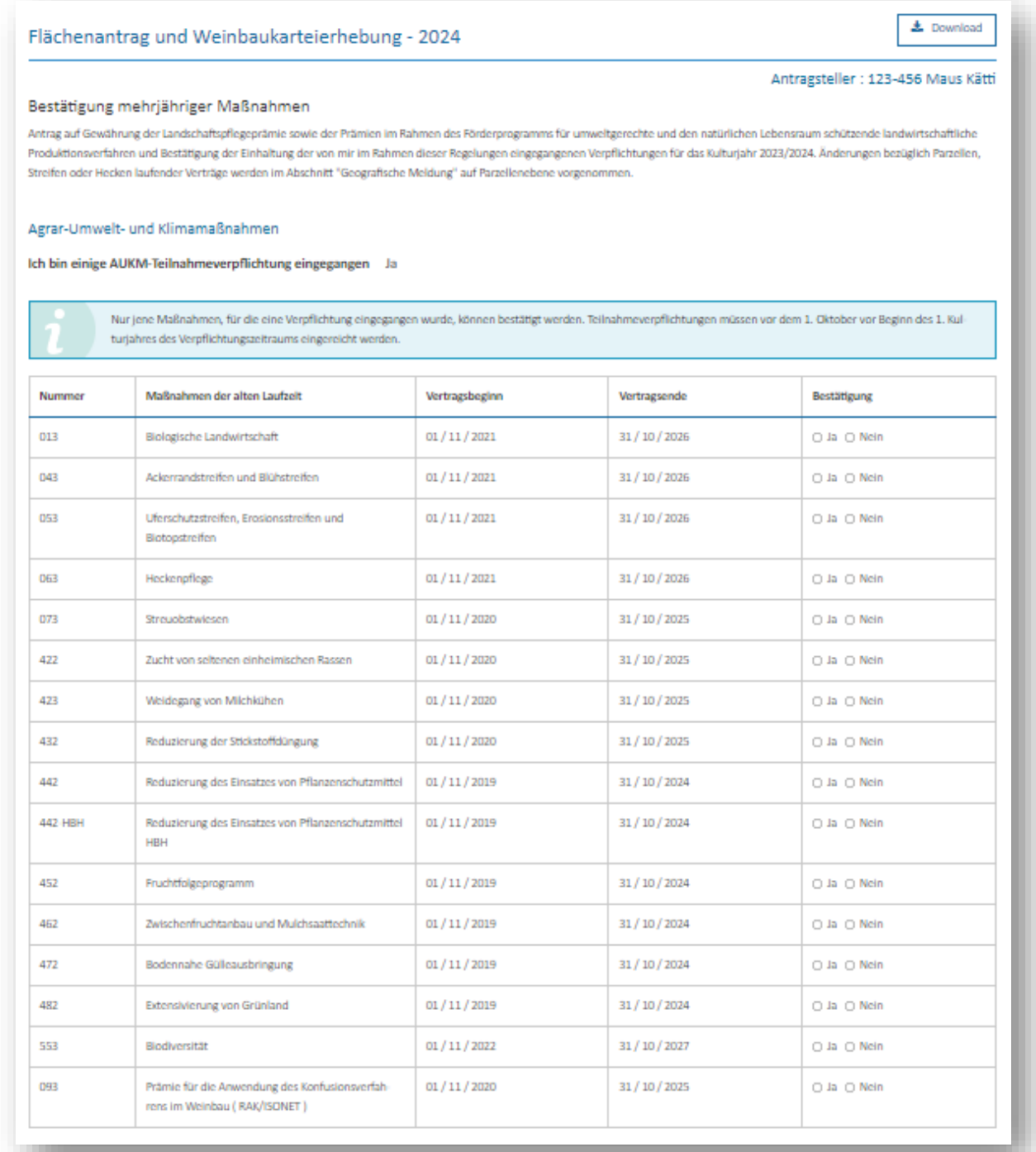

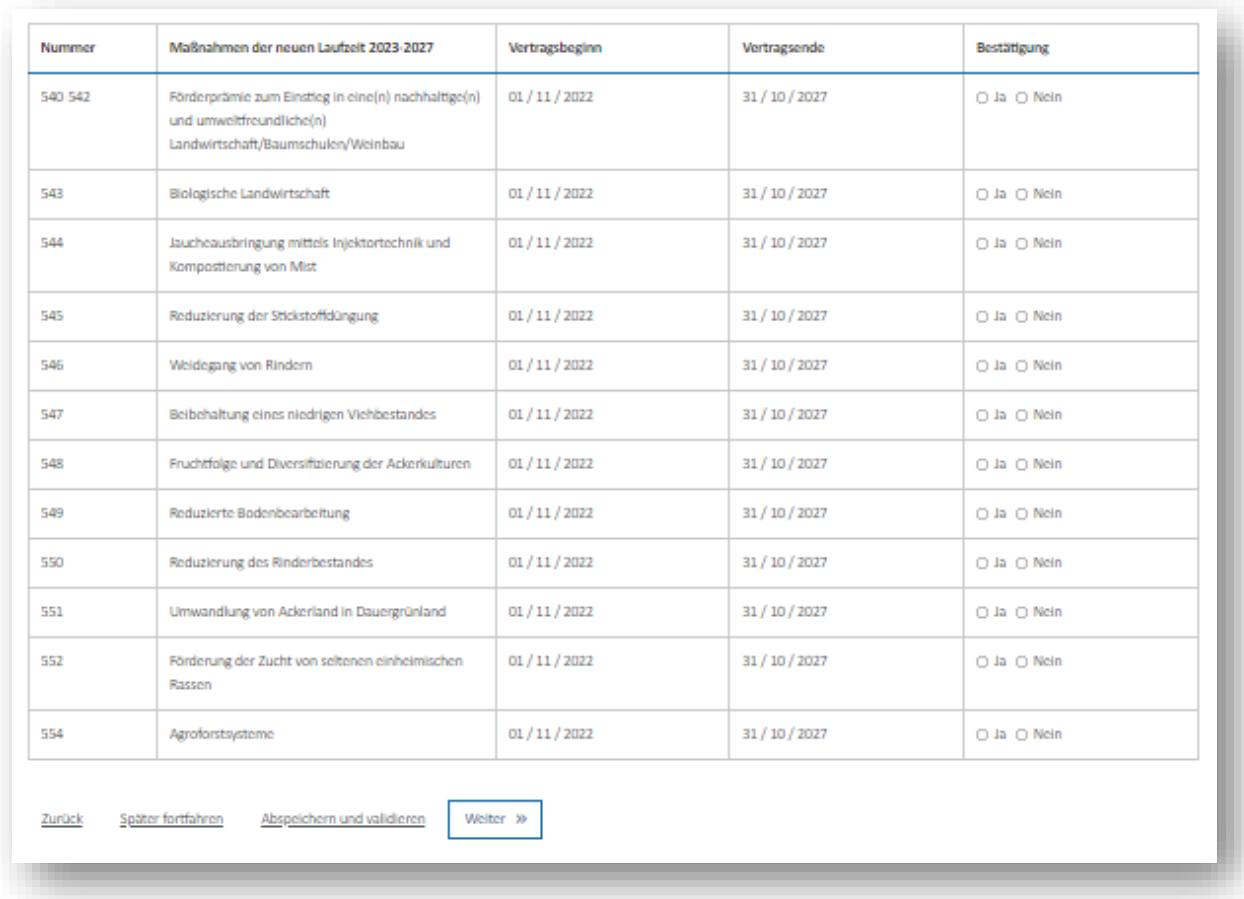

*Beachten Sie:*

- *Hier sind nur jene Maßnahmen aufgelistet, an denen Sie teilnehmen. Eine Teilnahmeerklärung an anderen Maßnahmen ist hier nicht möglich.*
- *Geben Sie für jede AUKM an, ob Sie 2024 an der Maßnahme teilnehmen oder nicht, ansonsten erscheint eine Fehlermeldung.*
- *Mehrjährige Maßnahmen, die erst nach dem Laden des elektronischen Formulars in unsere Datenbank eingetragen wurden, erscheinen nicht. In diesem Fall gilt die Verpflichtung gleichzeitig als jährliche Bestätigung für das Kulturjahr 2023-2024. Hier ist keine zusätzliche Einwilligung erforderlich.*

#### *(5.4) Basisprämienansprüche*

<span id="page-31-0"></span>In diesem Abschnitt finden Sie eine Zusammenfassung der von Ihnen gehaltenen Ansprüche. Eine ausführliche Liste der Ansprüche ist in der PDF-Datei enthalten (diese wird durch Betätigung der Funktion "Download" erstellt).

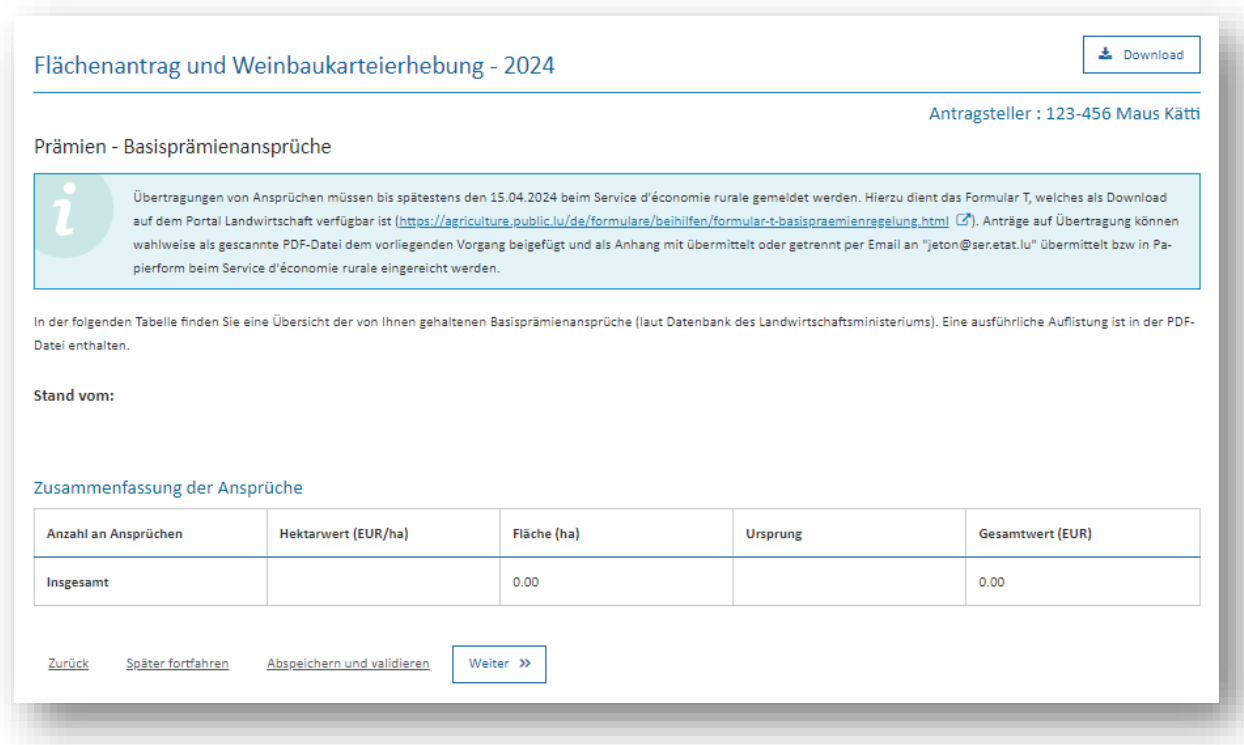

In unserem Beispiel hält Maus Kätti noch keine Ansprüche.

## *Beachten Sie:*

*Sollten Sie noch ausstehende Übertragungen vornehmen wollen, so tun Sie dies bis spätestens den 15. April 2024 mithilfe des Formulars T (als Download verfügbar unter [https://agriculture.public.lu/de/formulare/beihilfen/formular-t](https://agriculture.public.lu/de/formulare/beihilfen/formular-t-basispraemienregelung.html)[basispraemienregelung.html\)](https://agriculture.public.lu/de/formulare/beihilfen/formular-t-basispraemienregelung.html).*

*Das Formular können Sie als gescannte PDF-Datei diesem Vorgang beifügen und mit übermitteln.*

#### *(5.5) Junglandwirte und Neueinsteiger – zusätzliche Angaben*

<span id="page-32-0"></span>Sollten Sie die Junglandwirte-/Jungwinzerprämie und/oder als Junglandwirt/Jungwinzer bzw. als Neueinsteiger eine Zuteilung von Basisprämienansprüchen aus der nationalen Reserve beantragen, so müssen Sie in diesem Abschnitt zusätzliche Angaben abliefern.

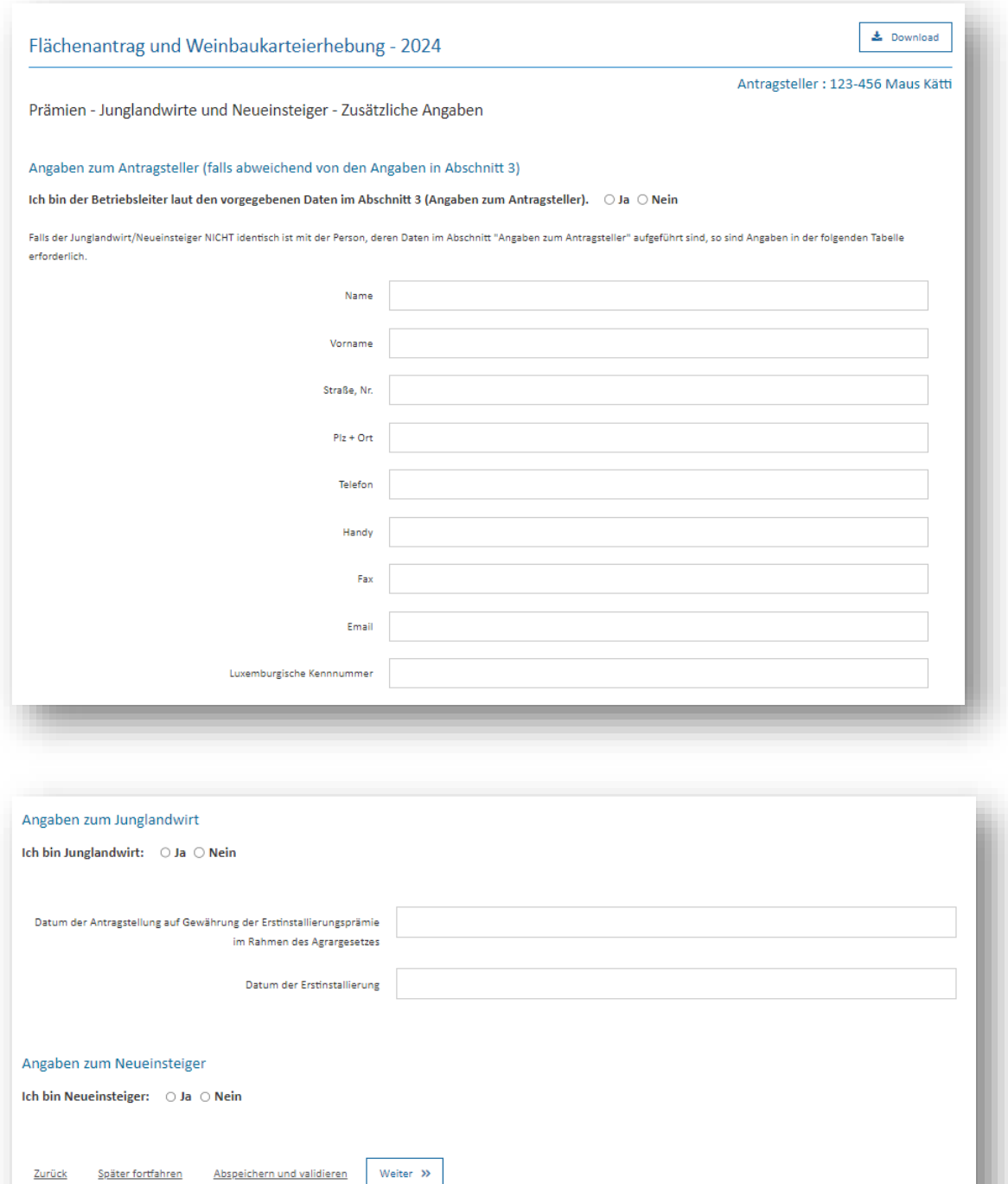

Zurück

Später fortfahren

Abspeichern und validieren

## <span id="page-33-0"></span>**(6) Flächenantrag**

Dieser Teil des Formulars deckt den spezifischen Bereich "Landwirtschaft" (einschließlich Obst- und Gartenbau sowie Baumschulen) ab. Er enthält zuerst eine geografische Benutzeroberfläche, in der Sie alle schlagbezogenen Angaben zu Ihren Nutzflächen in Luxemburg abliefern. Ihr folgt eine Reihe zusätzlicher alphanumerischer Abschnitte, einschließlich Abschnitte zur reinen Einsicht Ihrer Angaben.

## *(6.1) Geografische Meldung*

<span id="page-33-1"></span>Das Formular weist insgesamt zwei geografische Benutzeroberflächen auf (falls ausgewählt): Die erste für landwirtschaftliche Schläge, Lagerungen, Streifen und Landschaftselemente, sowie eine zweite für Weinbergparzellen und die dazu gehörigen Quotenareale (siehe unter 7.1, Seite 48). Die meisten Regeln und Funktionen sind in beiden Oberflächen identisch.

Dieser Abschnitt dient zur Meldung schlagbezogener Angaben bezüglich Ihrer in Luxemburg gelegenen Flächen. Flächen im Ausland werden in einem getrennt rein alphanumerischen Abschnitt eingetragen. Die Grundregeln und die verschiedenen Möglichkeiten zur Bearbeitung von Schlägen, landwirtschaftlichen Lagerungen, Streifen sowie Landschaftselementen finden Sie in Kapitel 7.

Nachfolgend einige Erläuterungen zum Aufbau dieser Oberfläche:

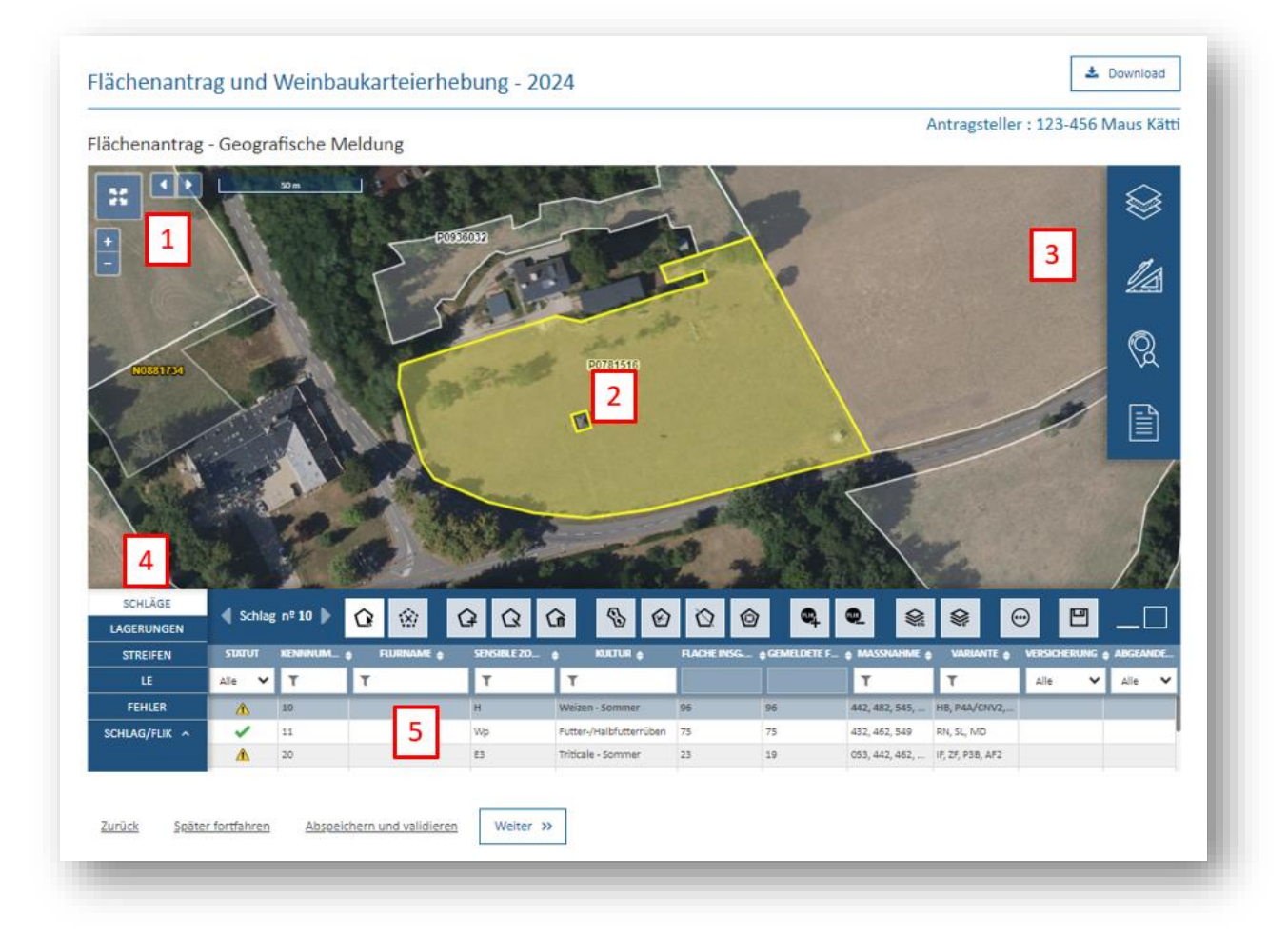

Die Benutzeroberfläche weist verschiedene Bausteine auf. Beim Bewegen des Mauszeigers über bestimmte Schaltflächen erscheinen hierzu Sprechblasen mit Erläuterungen.

- 1. Schaltfläche zur Anzeige im Vollbildmodus ... oder normalem Modus ... Daneben finden Sie Schaltflächen zum Wechsel der Ansicht bzw. vergrößern/verkleinern,
- 2. Karte,
- 3. Menüleiste mit verschiedenen einblendbaren Layern (oder *"Kulissen"*, in Französisch *"couches"*), kartografischen Werkzeugen bzw. dem Datenblatt des ausgewählten Schlags bzw. Weinbergparzelle,
- 4. Menü zur Navigation zwischen verschiedenen Themenbereichen (nach Auswahl eines bestimmten Schlags bzw. Weinbergparzelle),
- 5. Alphanumerische Tabelle und Werkzeugleiste entsprechend dem aktuell ausgewählten Themenbereich.

## *(6.2) Flächen ohne Parzellenangaben*

<span id="page-34-0"></span>In dieser Tabelle machen Sie zusammengefasste Angaben über die inländischen Betriebsflächen, die sich nicht auf P-FLIK-Parzellen befinden. Diese Flächen sind nicht beihilfefähig!

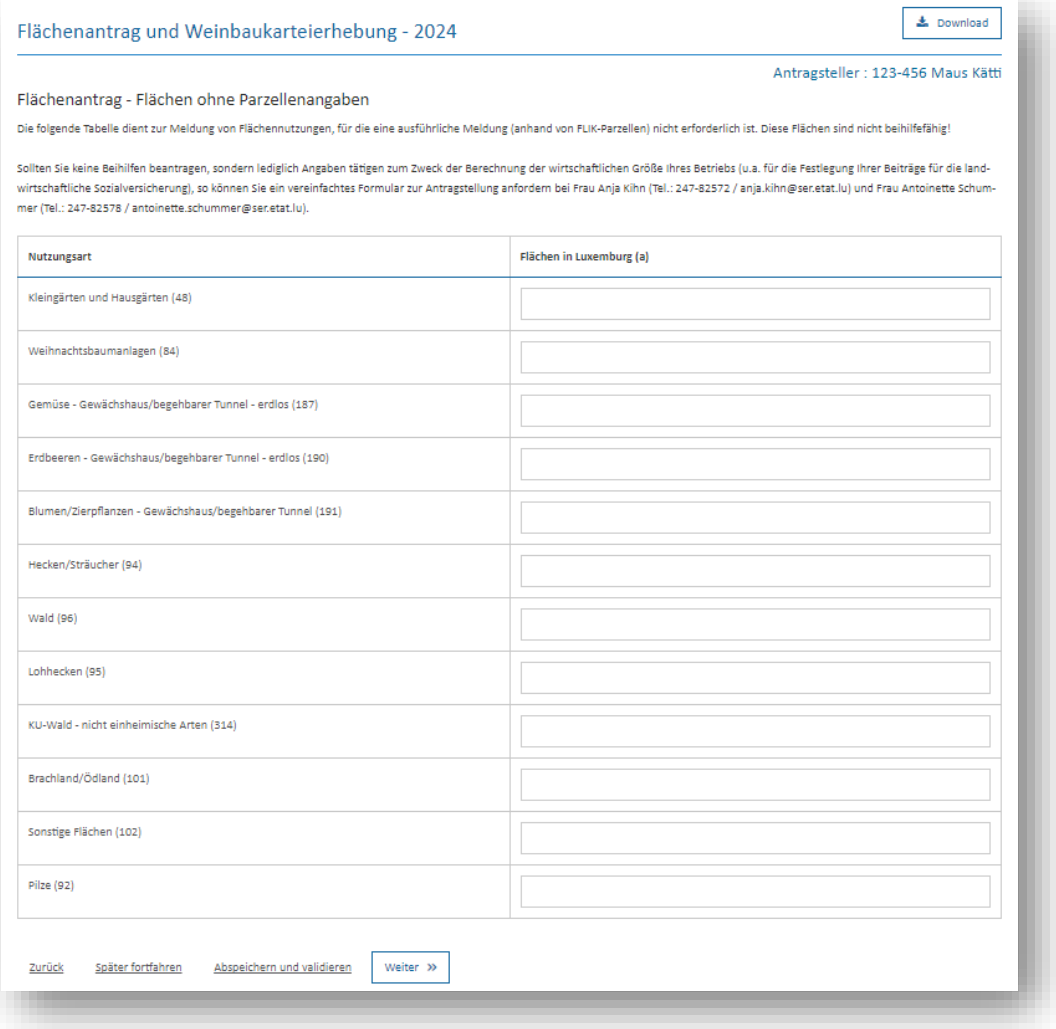

#### *(6.3) Flächen im Ausland*

<span id="page-35-0"></span>In diese Tabelle tragen Sie Ihre im Ausland gelegenen Flächen ein. Hierbei wählen Sie in der Auswahlliste die entsprechende Nutzung aus und geben die betreffende Fläche je nach Land

ein. Mit der Schaltfläche **D** zeile hinzufügen erstellen Sie zusätzliche Eingabezeilen.

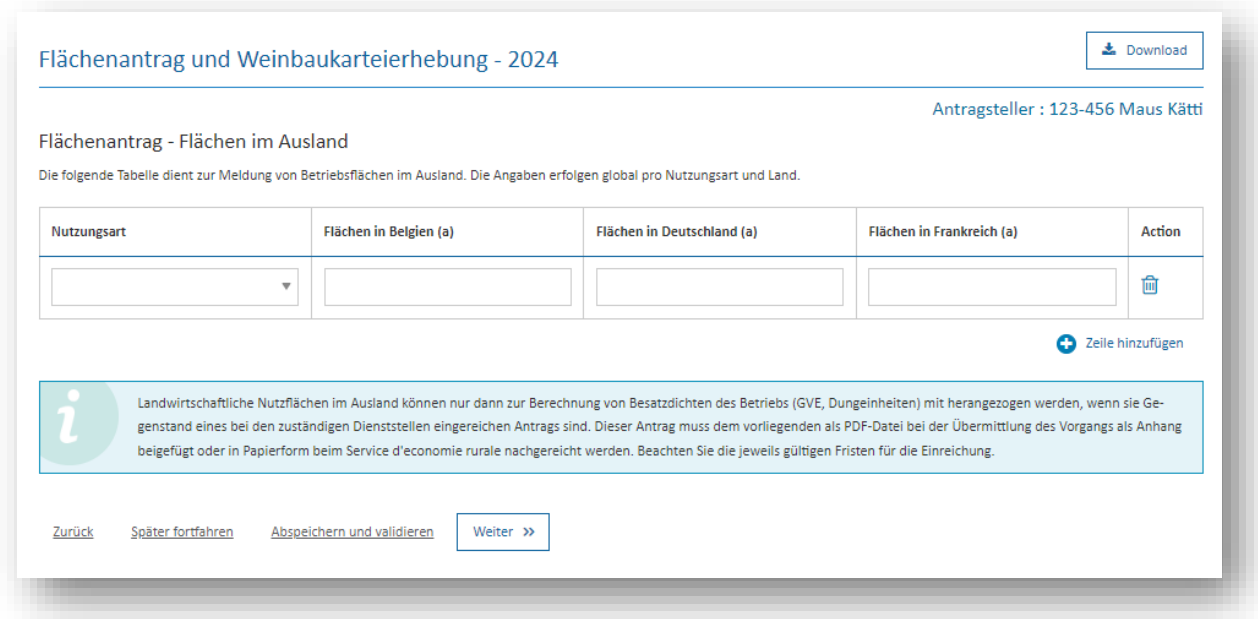

*Beachten Sie: Um Ihre im Ausland gelegenen Flächen bei Besatzdichteberechnungen geltend zu machen, müssen Sie Ihren im Ausland eingereichten Flächenantrag vor der Übermittlung als PDF-Datei hinzufügen.*
#### *(6.4) Zusätzliche flächenbezogene Angaben*

Dieser Abschnitt enthält anfangs ein Textfeld, in das Sie, falls notwendig, Erläuterungen zu etwaigen Nutzflächen eintragen können, deren Nutzung zwar im graphischen Teil anwählbar ist, jedoch mangels beihilfefähiger FLIK-Abdeckung hier nicht gemeldet werden können. Des Weiteren finden sich hier eine Tabelle zum Hanfanbau

Die Tabelle zu den Besitzverhältnissen der Flächen befindet sich jetzt am Ende des Vorgangs auf einer gemeinsamen Seite wieder. Die Rubrik *"Flächen in Biodiversitätsprogrammen zur Berechnung der LPP"* wurde gelöscht, da diese Daten aus dem grafischen Teil jetzt automatisch im Abschnitt "Übersicht Landschaftspflegeprämie" mit angerechnet werden.

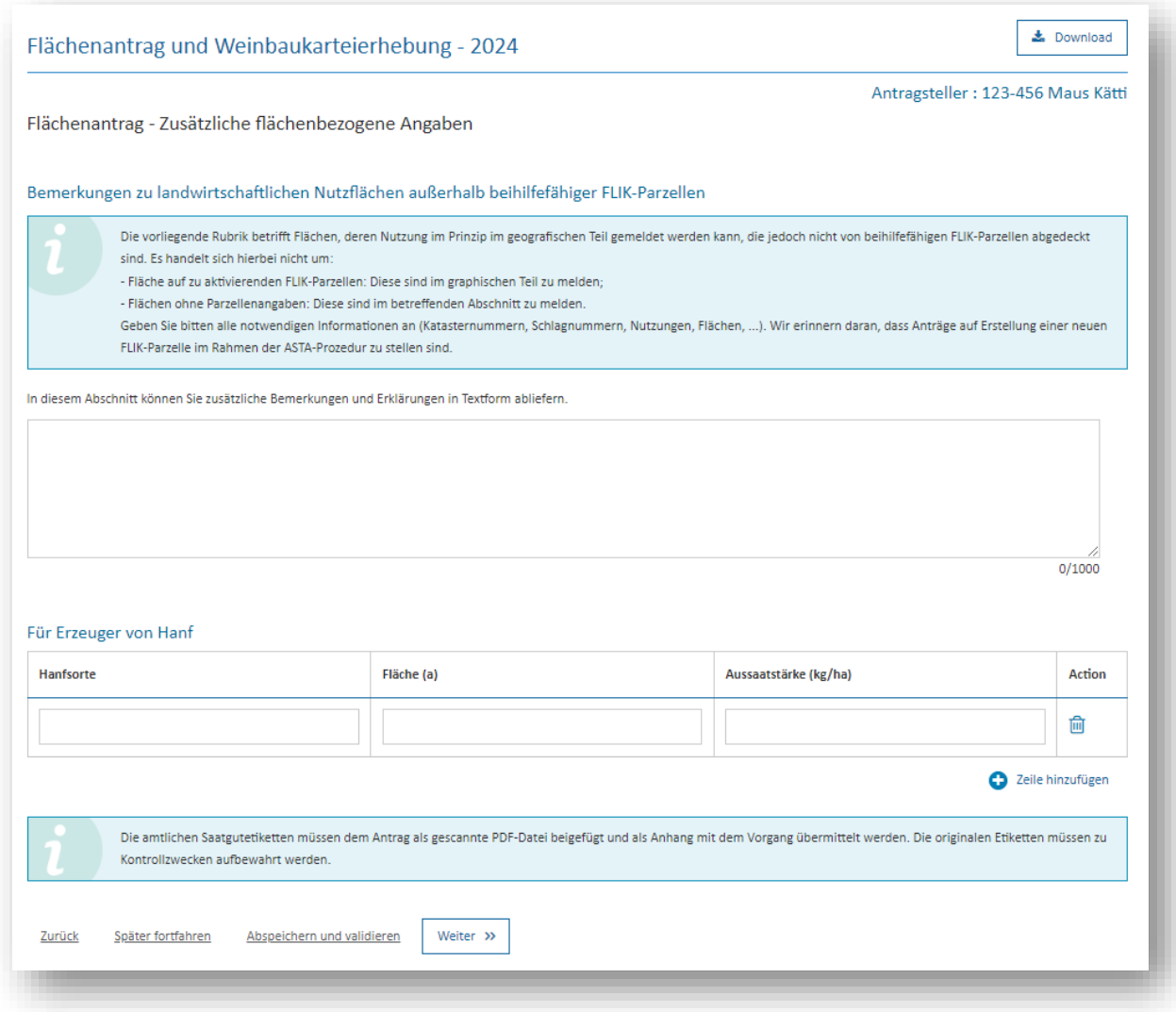

# *(6.5) Zusammenfassung der gemeldeten Flächen*

Dieser Abschnitt gibt Ihnen pro Kultur und insgesamt einen Überblick über die von Ihnen gemeldeten Betriebsflächen.

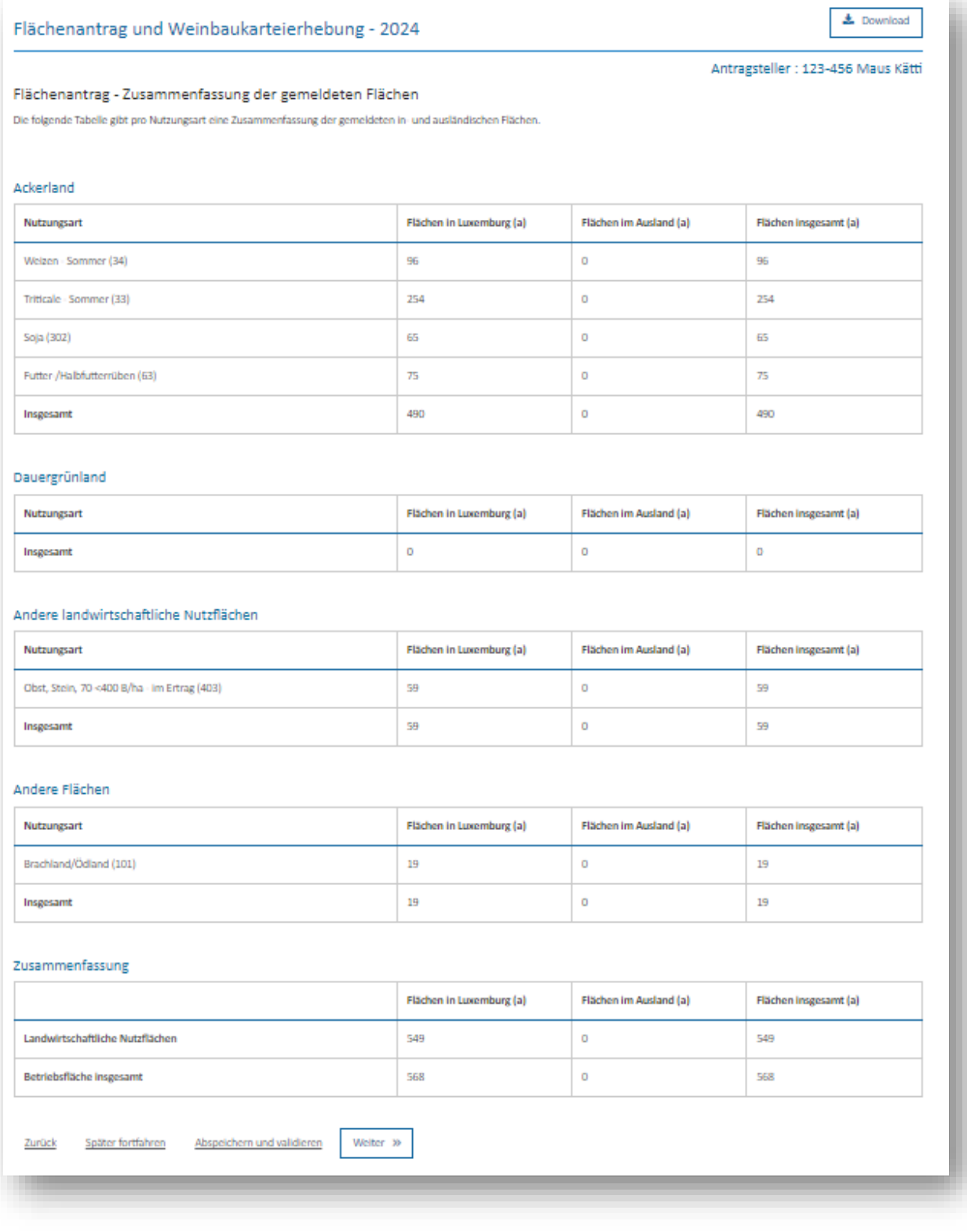

- *(6.6) Tiere – Rinder*
- *(6.7) Tiere – Schweine*
- *(6.8) Tiere – Schafe und Ziegen*
- *(6.9) Tiere – Pferde, Ponys und Esel*
- *(6.10) Tiere – Geflügel und sonstige Tiere*

In diesen Abschnitten tragen Sie die Anzahl Ihrer Nutztiere pro Art ein. Mit Ausnahme der Pferde, Ponys und Esel wird hier die Anzahl der am 1. Februar 2024 gehaltenen Tiere angegeben.

Wenn Sie die Frage "Ich halte xxx" mit "Ja" beantworten, dann erscheinen die notwendigen Tabellen zur Meldung der gehaltenen Tiere.

(Beispiel: Rinder)

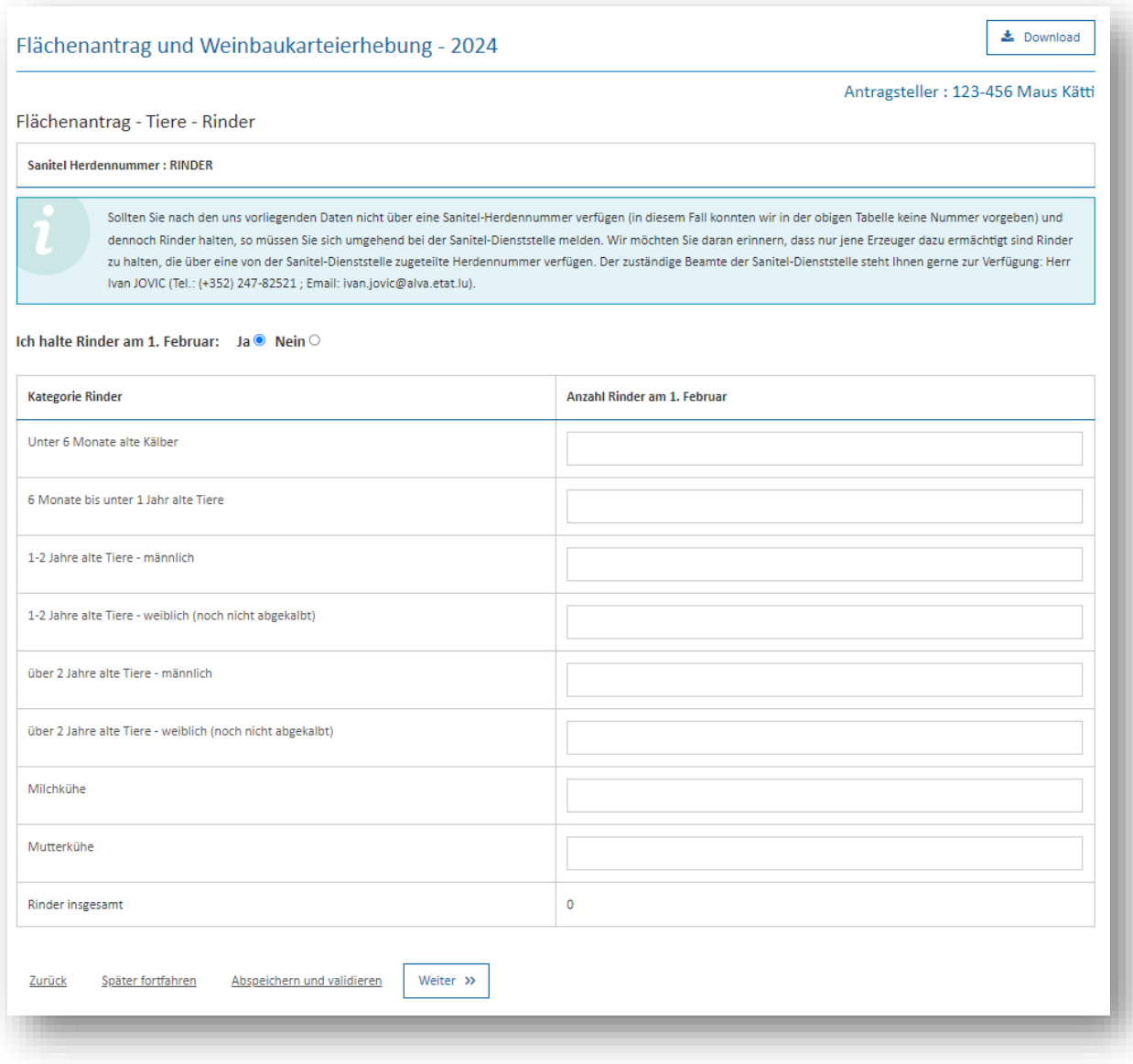

#### *(6.11) AUKM 552 – Seltene einheimische Rassen*

Dieser Abschnitt erscheint nur dann, wenn Sie an der AUKM 552 teilnehmen (sollten Sie nach wie vor an der alten AUKM 422 teilnehmen, so weist das Formular eine entsprechende identische Seite auf). Hier bestätigen Sie die von Ihnen bereits angegebenen Daten zu den gehaltenen Tieren bzw. aktualisieren Sie diese Daten.

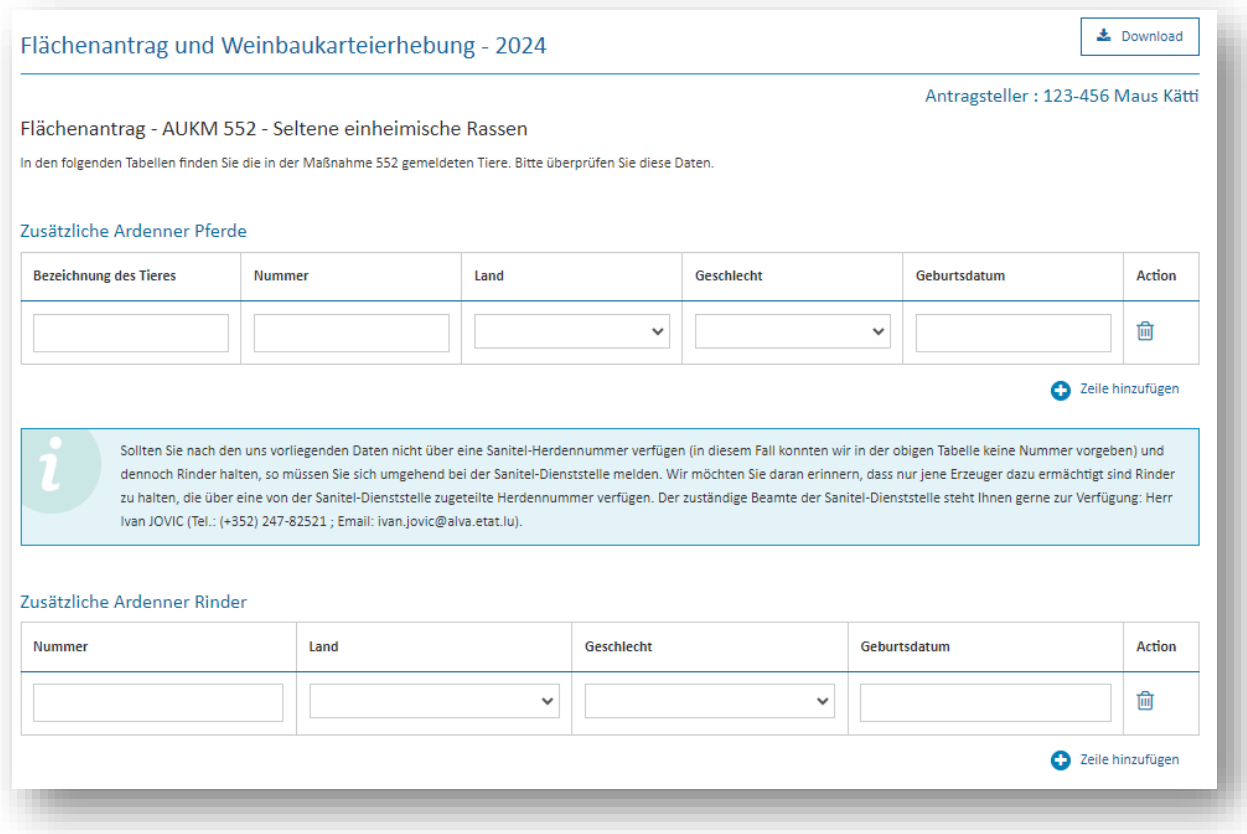

#### *(Beispiel der Ardennerpferde)*

Die Tabellen zu den anderen beihilfefähigen Tierarten haben einen ähnlichen Aufbau.

#### *(6.12) ÖR 518 - AUKM 472/544 - Bodennahe Gülleausbringung und Kompostierung von Festmist*

Dieser Abschnitt erscheint nur dann, wenn Sie an der ÖR 518, AUKM 472 oder 544 teilnehmen. Daten zu den verschiedenen Optionen dienen für die AUKM; Angaben zu den verschiedenen Formen der Stallhaltung werden ebenfalls für die Öko-Regelung 518 (zeitnahes Einarbeiten von Festmist) benötigt. Anhand dieser Angaben wird eine theoretische Menge an Festmist errechnet, die zur Bestimmung der beihilfefähigen Fläche heran gezogen wird.

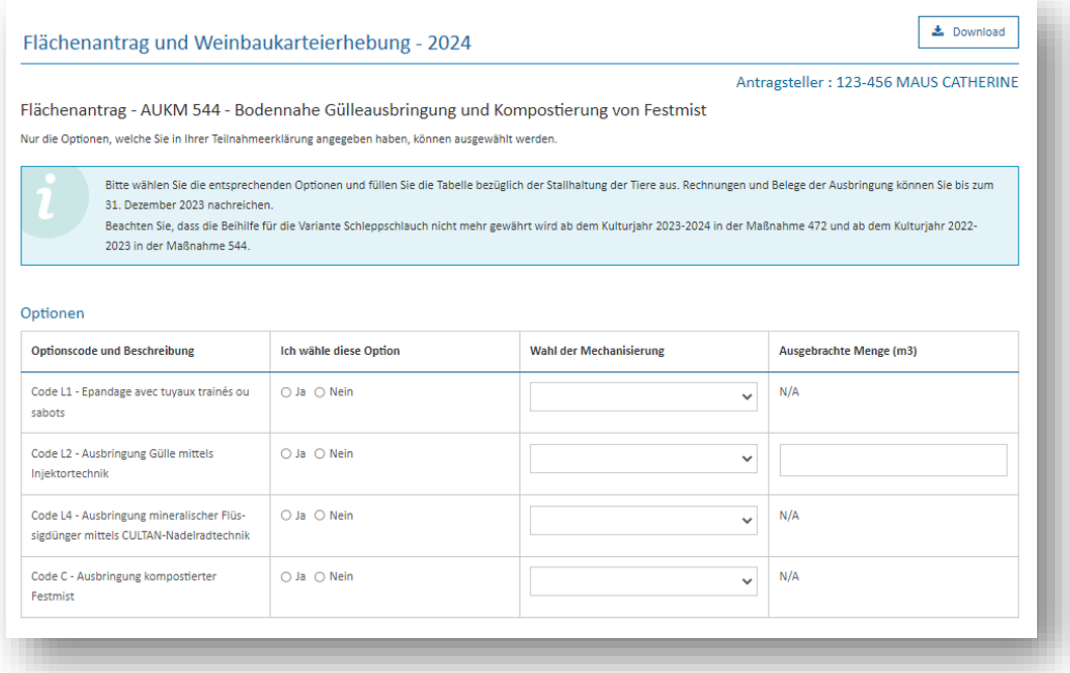

#### (Beispiel. Tabelle der Rinder)

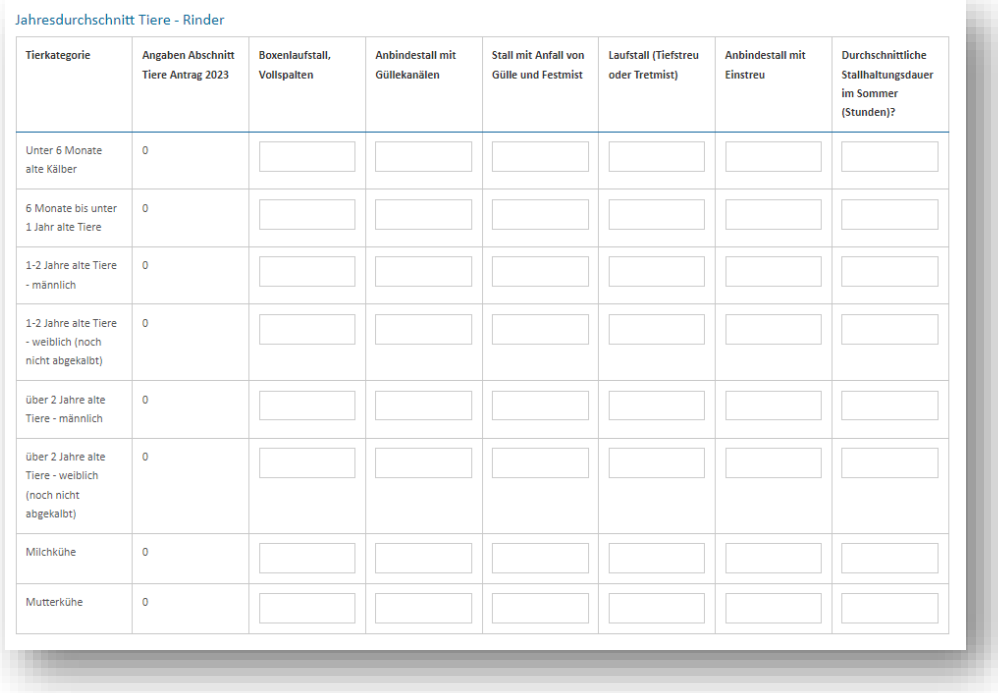

#### *(6.13) Übersicht Erweiterte Konditionalität*

Die Übersicht zur erweiterten Konditionalität beschränkt sich auf die Auflagen zum GLÖZ<sup>5</sup> 8 (Auflage von nicht produktiven Flächen auf Ackerland). Diese Seite gibt Ihre Flächen an Ackerland an und listet die verschiedenen nicht produktiven Flächen mit Gewichtungsfaktor auf. Des Weiteren zeigt sie, ob Sie die Auflage erfüllt haben und, falls ja, wieviel Flächen gegebenenfalls darüber hinaus im Rahmen der AUKM 043 sowie den Öko-Regelungen 512 (nicht produktive Fläche) und 513 (nicht produktive Streifen) gefördert werden können.

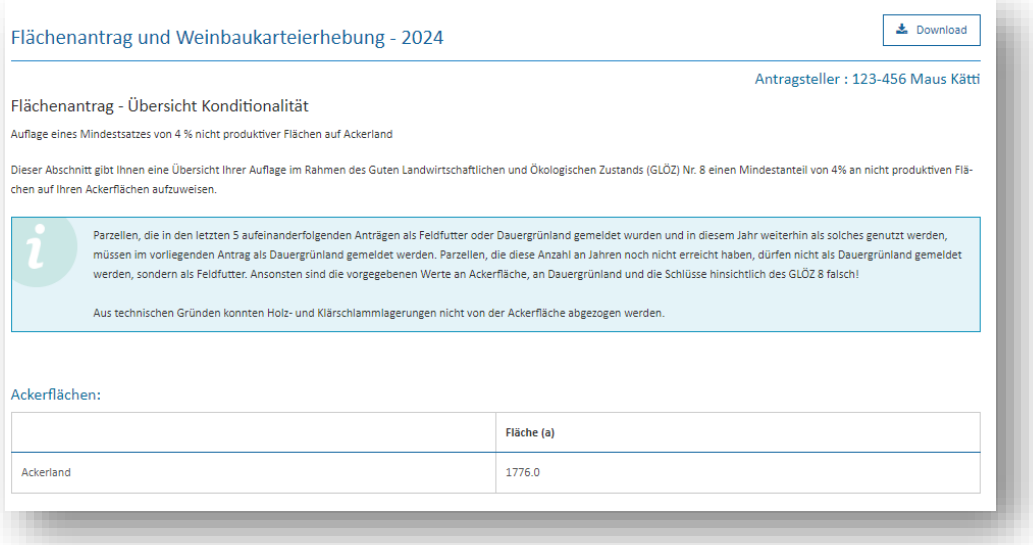

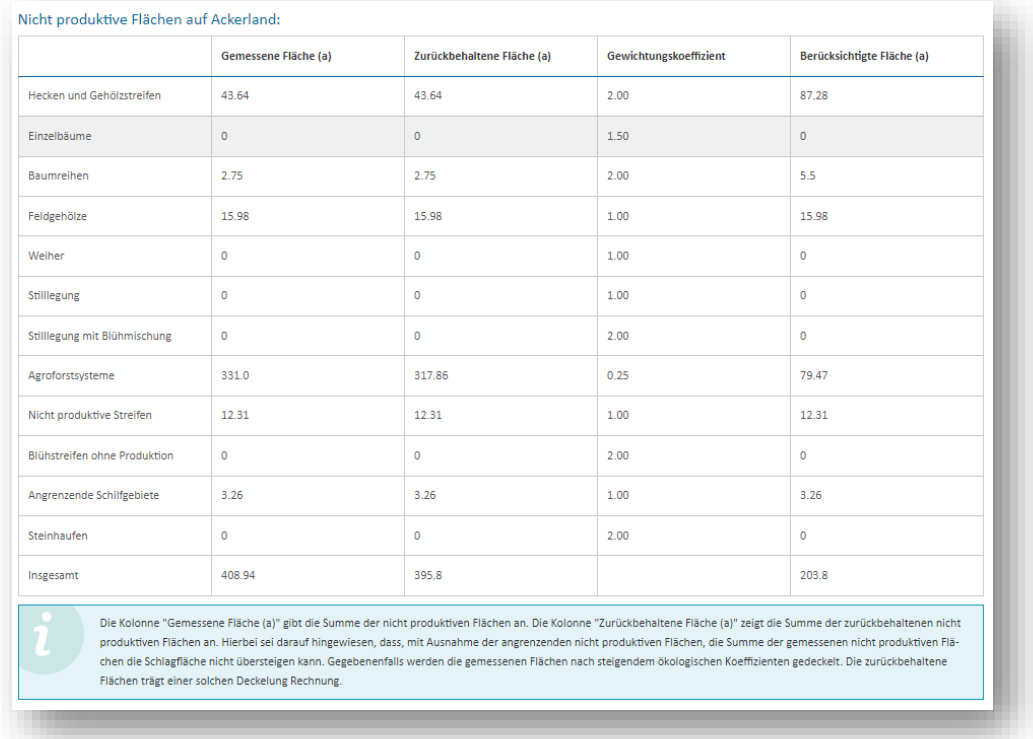

<sup>5</sup> Guter Landwirtschaftlicher und Ökologischer Zustand

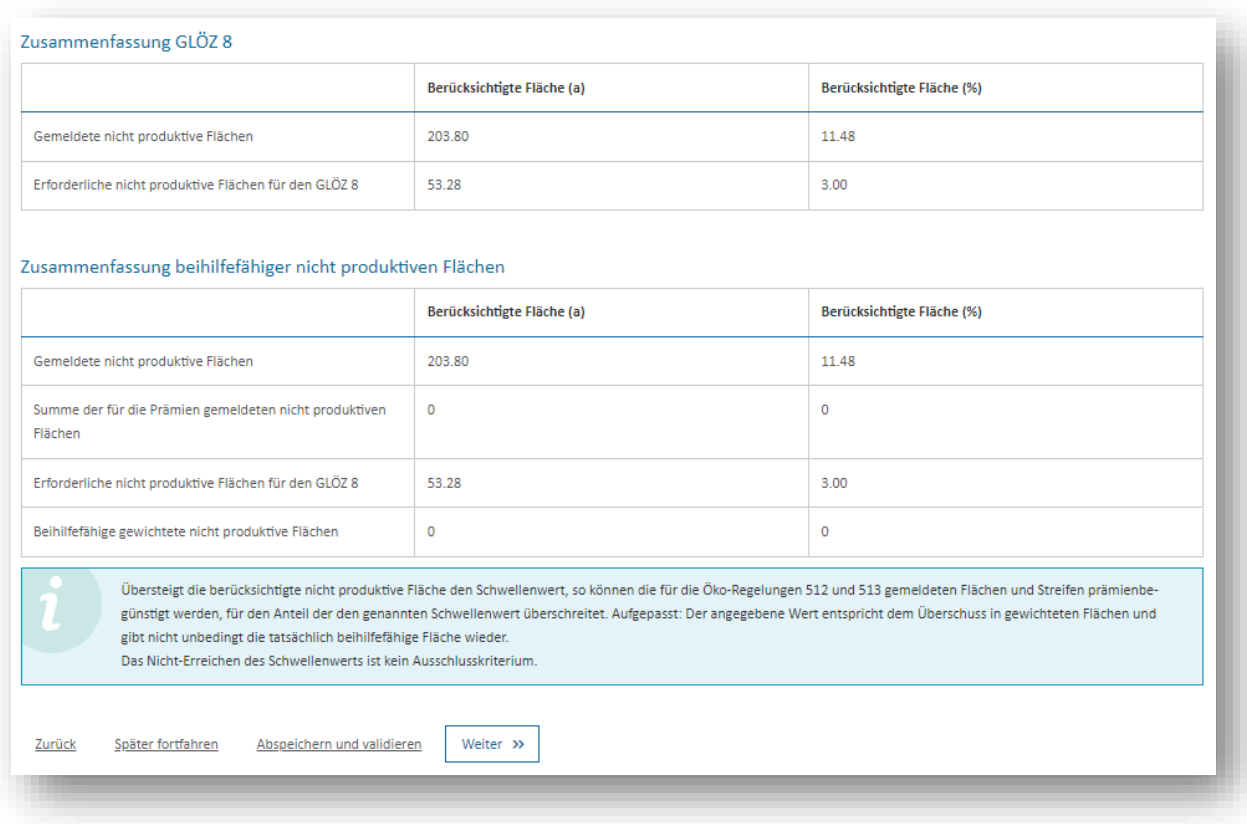

Die vorgegebenen Werte in den Tabellen gelten unbeschadet des Ergebnisses von späteren Verwaltungs- und Vor-Ort-Kontrollen.

## **Sonderregelung für das Jahr 2024**

Wir möchten hierbei an die erst kürzlich getroffene Sonderregelung für das Jahr 2024 hinweisen. Die amtliche Mitteilung hierzu finden Sie in Anhang II.

*Betreffend die Übersicht sei klargestellt, dass die notwendigen Anpassungen leider nicht rechtzeitig vor der Freischaltung des Formulars erfolgen konnten. Aus diesem Grund fehlen die Nutzungen "Zwischenfrüchte" und "Leguminosen" in der Tabelle. Dies hat zur Folge, dass die Abrechnung der GLÖZ 8 – Auflage falsch sein kann.*

# *(6.14) Übersicht Öko-Regelungen*

Dieser Abschnitt enthält für alle Öko-Regelungen, die Sie ausgewählt haben, Eckdaten basierend auf Ihren Angaben. Die vorgegebenen Werte in den Tabellen gelten unbeschadet des Ergebnisses von späteren Verwaltungs- und Vor-Ort-Kontrollen.

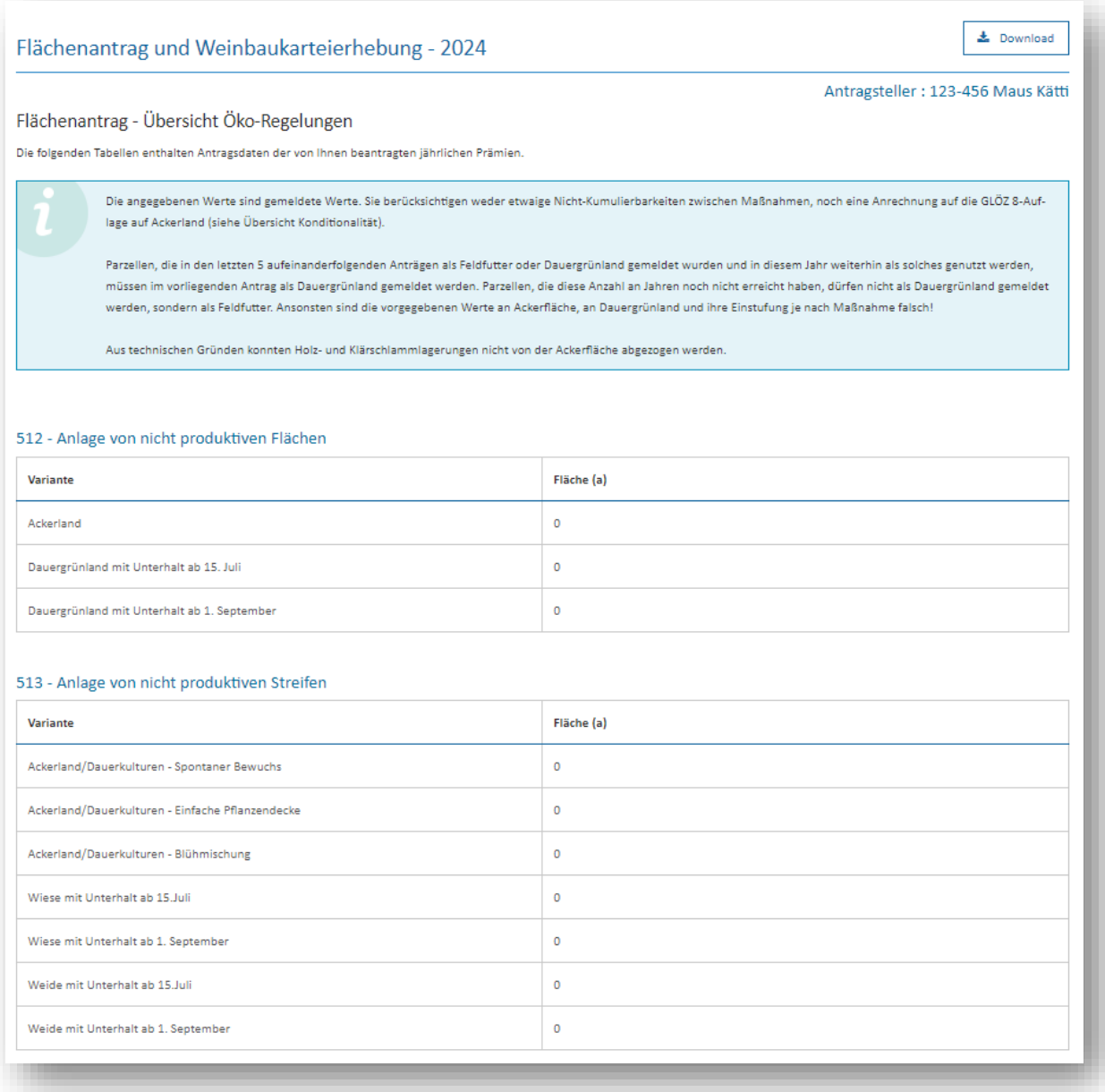

(Beispiel der Öko-Regelungen 512 und 513)

# *(6.15) Übersicht AUKM*

Dieser Abschnitt enthält für alle Maßnahmen, an denen Sie teilnehmen, Eckdaten basierend auf Ihren Angaben. Die vorgegebenen Werte in den Tabellen gelten unbeschadet des Ergebnisses von späteren Verwaltungs- und Vor-Ort-Kontrollen.

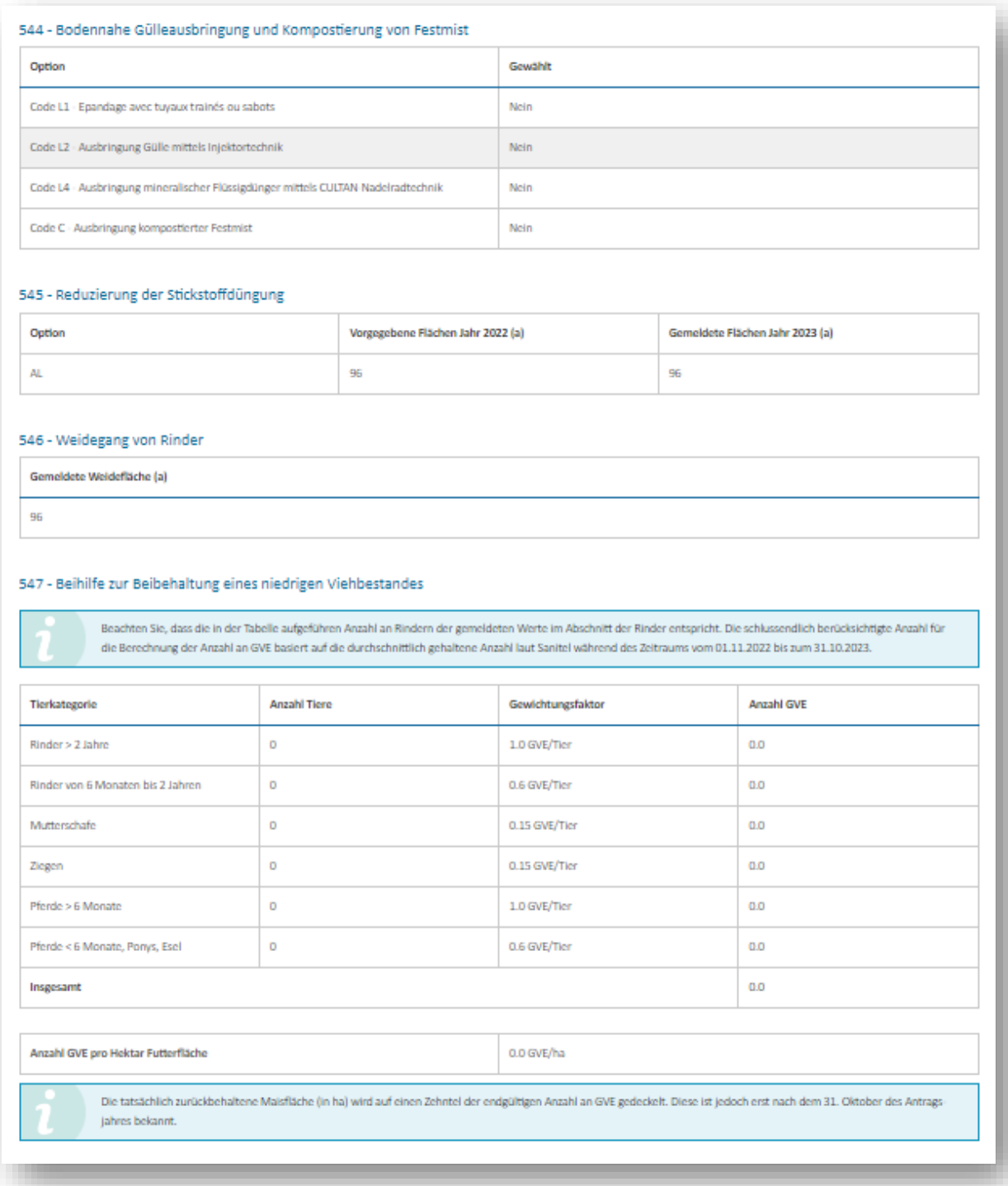

(Beispiel der AUKM 544 bis 547)

# *(6.16) Übersicht Landschaftspflegeprämie*

Bilanz Schwellenwert von 10% (LE und Biotope)

In diesem Abschnitt erhalten Sie vorläufige Angaben zur Auflage *"ökologisch wertvolle Flächen auf Dauergrünland"* zu den beiden Schwellenwerten 5% und 10%. Die vorgegebenen Werte in den Tabellen gelten unbeschadet des Ergebnisses von späteren Verwaltungs- und Vor-Ort-Kontrollen.

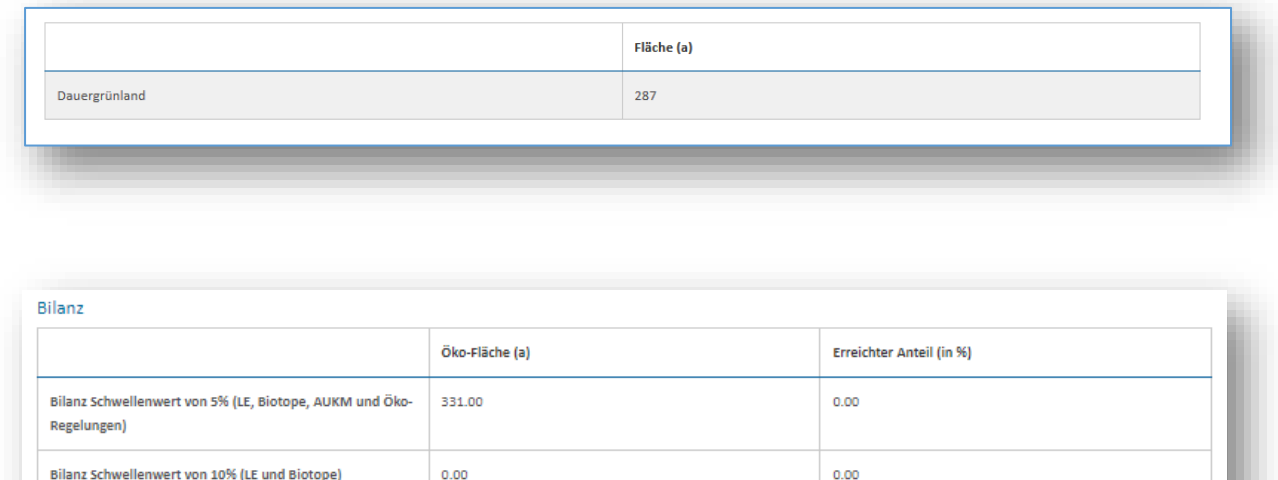

Des Weiteren weist dieser Abschnitt eine ausführliche Liste der Flächen auf, die für die jeweiligen Schwellenwerte angerechnet werden.

#### *(6.17) Übersicht Entschädigung "Wasserschutzprämie"*

In diesem Abschnitt können Sie Ihre Flächen entnehmen, die sich in einem durch großherzogliches Reglement festgelegten Trinkwasserschutzgebiet befinden und welche zur Berechnung der Entschädigung für Auflagen in Wasserschutzgebieten dienen. Hierbei wird unterschieden zwischen Grundwasserschutzzonen und Wasserschutzzonen des Obersauerstausees. Die vorgegebenen Werte in den Tabellen gelten unbeschadet des Ergebnisses von späteren Verwaltungs- und Vor-Ort-Kontrollen.

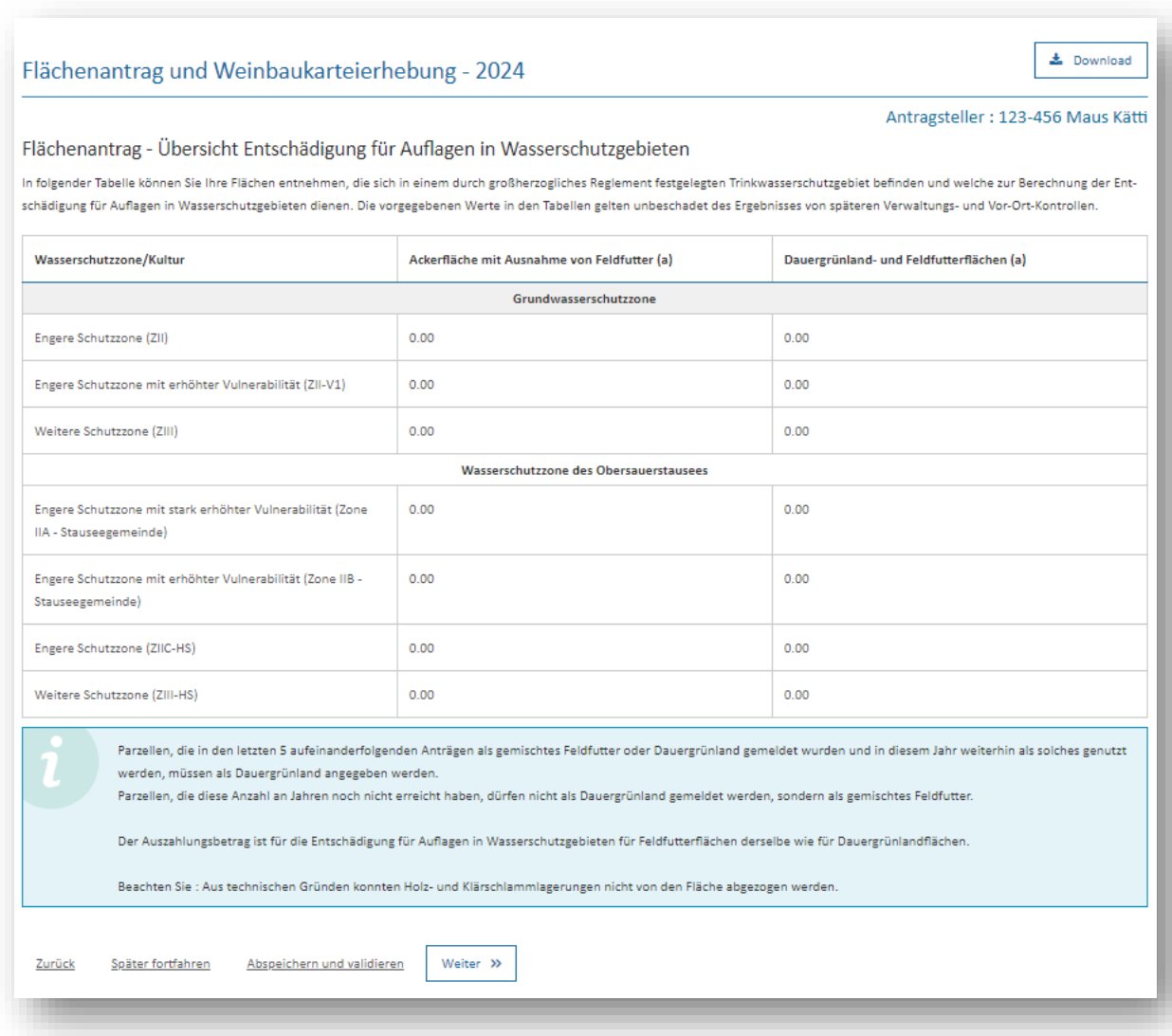

#### *(6.18) Übersicht Biodiversität*

Dieser Abschnitt listet die verschiedenen Biodiversitätsverträge des Antragstellers auf. Hierbei werden die jeweiligen Flächen auf allgemein beihilfefähigen P- oder V-FLIK-Parzellen, auf N(B)- FLIK-Parzellen und außerhalb von FLIK-Parzellen angegeben. Die vorgegebenen Werte in den Tabellen gelten unbeschadet des Ergebnisses von späteren Verwaltungs- und Vor-Ort-Kontrollen.

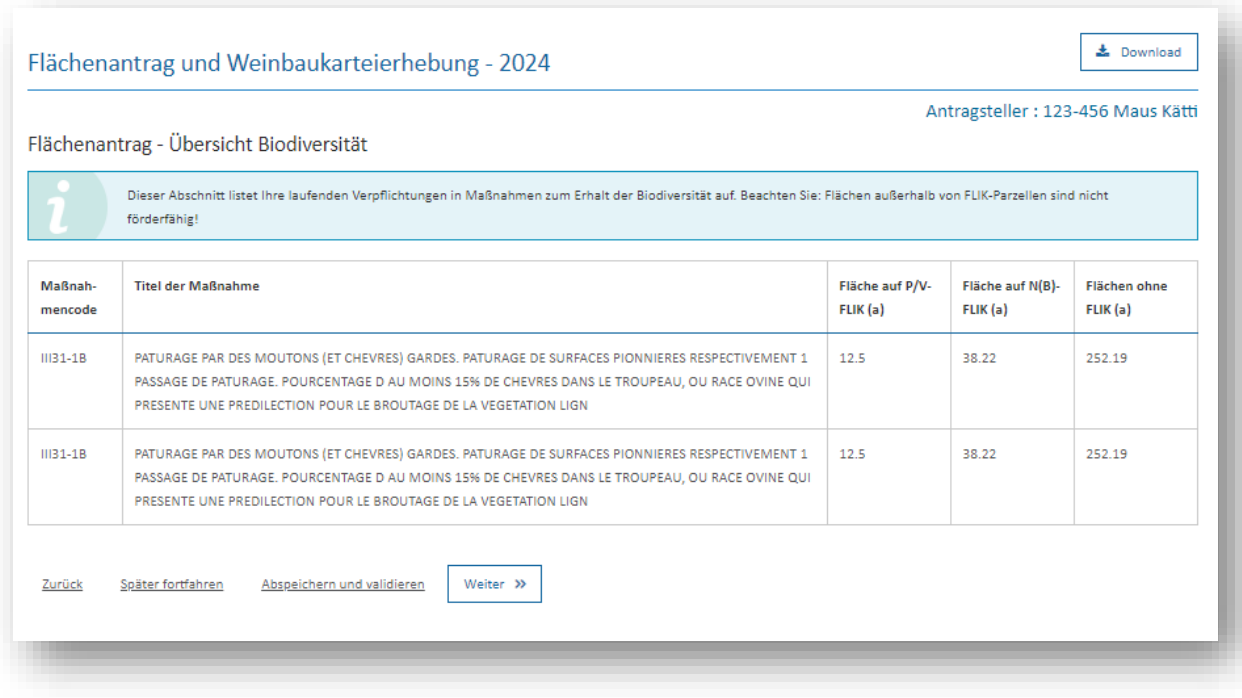

Hierbei sei folgendes klargestellt:

#### **P-FLIK und V-FLIK**

Diese Referenzparzellen (P = Landwirtschaft; V = Weinbau) sind beihilfefähig für landwirtschaftliche/weinbauliche Beihilfen und Biodiversitätsprogramme.

#### **N-FLIK, N(B)-FLIK**

N-FLIK sind Ausschlussflächen; d.h. Flächen, die ehemals beihilfefähig waren und jetzt nicht mehr den Beihilfekriterien entsprechen (z.B. wegen einer zu hohe Baumdichte oder Verbuschung). Im Rahmen einiger Biodiversitätsverträge kann der Antragsteller jedoch einen Antrag auf die Schaffung eines N(B)-FLIKs stellen (anhand des ASTA-Formulars unter [https://agriculture.public.lu/de/betrieb/betriebsfuehrung/geographisches](https://agriculture.public.lu/de/betrieb/betriebsfuehrung/geographisches-informationssystem.html)[informationssystem.html\)](https://agriculture.public.lu/de/betrieb/betriebsfuehrung/geographisches-informationssystem.html). N(B)-FLIKs sind lediglich beihilfefähig für diese Biodiversitätsprogramme.

#### **Ohne FLIK**

Diese Flächen können nicht beihilfebegünstigt werden. In diesem Fall empfehlen wir den Teilnehmern Kontakt mit der jeweiligen biologischen Station aufzunehmen, um gegebenenfalls die vertraglich festgelegte Fläche (und Geometrie) anzupassen.

# **(7) Weinbaukarteierhebung**

Dieser Teil des Formulars deckt den spezifischen Bereich "Weinbau" ab.

#### *(7.1) Geografische Benutzeroberfläche*

Eine Beschreibung der geografischen Benutzeroberfläche finden Sie unter (6.1, Seite 33 und 34).

#### *(7.2) Weinberge im Ausland*

Die von Ihnen im Vorjahr bewirtschafteten Weinbergparzellen im Ausland finden Sie als Vorgabe in der Tabelle *"Gemeldete Weinberge"*. In dieser Tabelle können Sie die Daten bearbeiten und der aktuellen Situation anpassen. In der zweiten Tabelle können Sie neu hinzugepachtete oder gekaufte Auslandsweinberge beifügen.

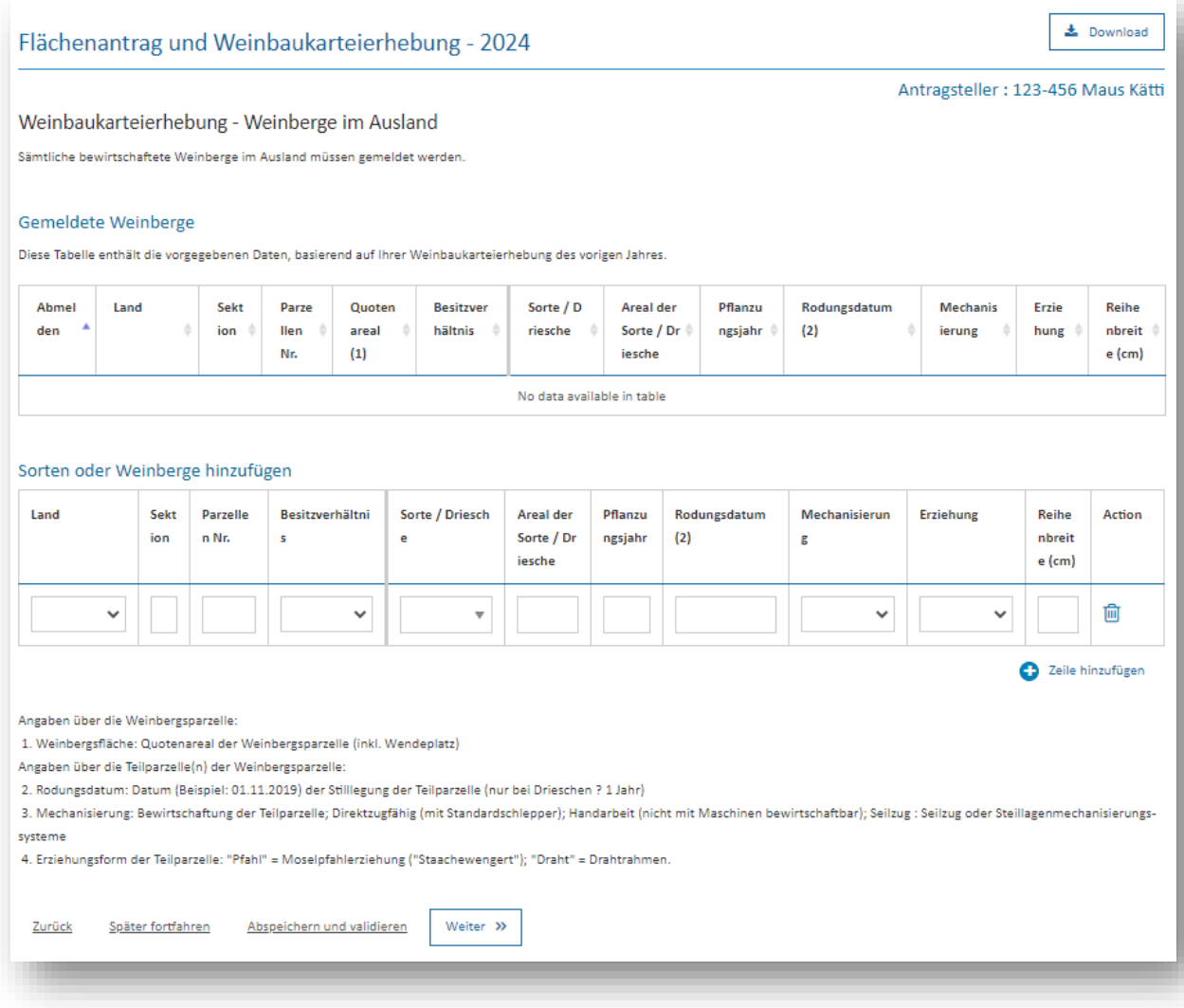

# *(7.3) Übersicht AUKM*

Dieser Abschnitt enthält für alle Maßnahmen, an denen Sie im Weinbau teilnehmen, Eckdaten basierend auf Ihren Angaben. Die vorgegebenen Werte in den Tabellen gelten unbeschadet des Ergebnisses von späteren Verwaltungs- und Vor-Ort-Kontrollen.

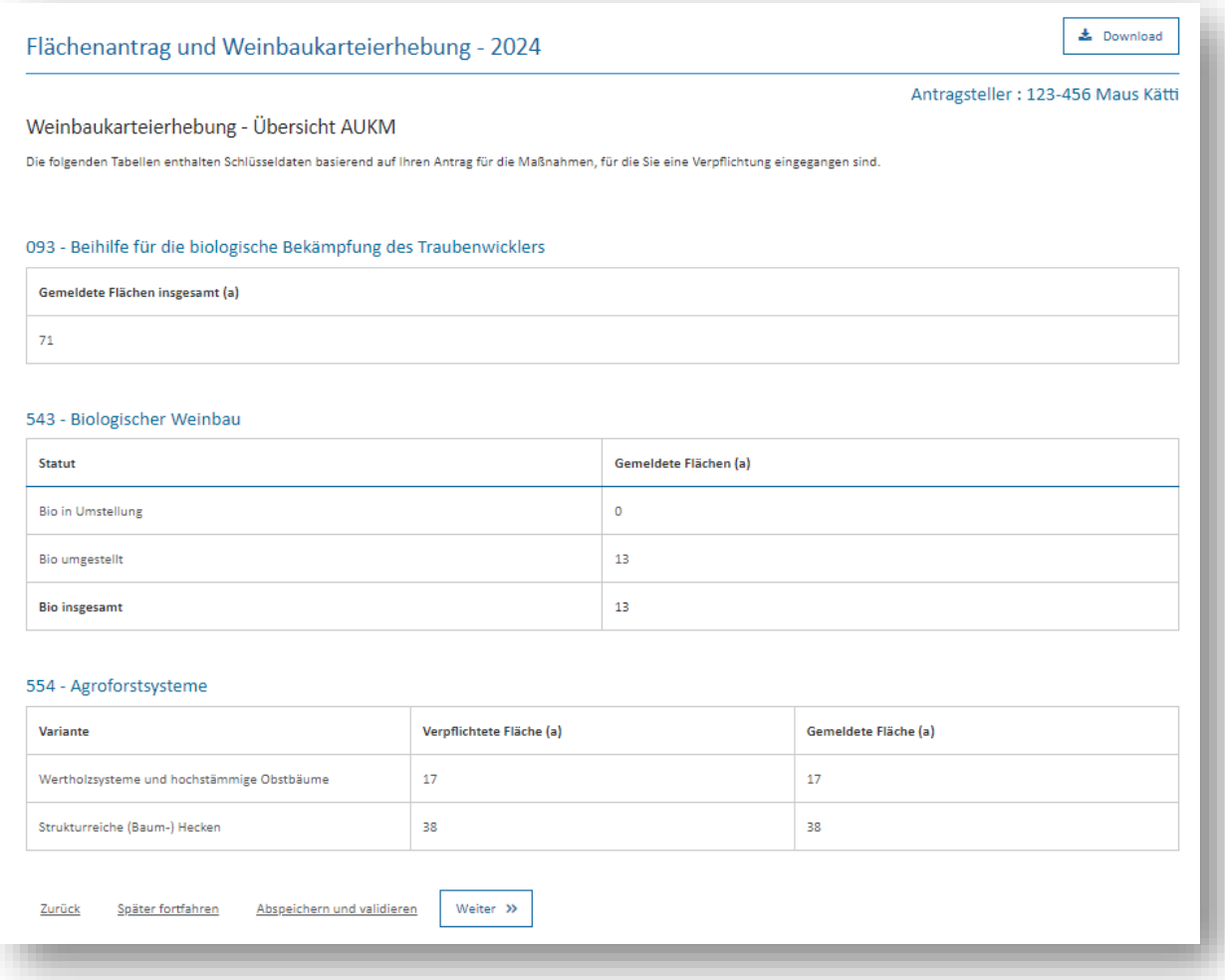

#### *(7.4) Zusammenfassung der gemeldeten Weinbauflächen*

Die Tabelle "Quotenareal" dient der Zusammenfassung des Quotenareals (In- und Auslandsflächen). Das Quotenareal wird u.a. für die Berechnung der Hektarhöchsterträge sowie zur Berechnung diverser Beiträge verwendet. Weil die Beiträge abhängig von der Produktionsart sind, muss das Areal entsprechend der Produktionsart des Betriebs aufgeteilt werden.

In unserem Beispiel wird die Produktion von 45,20 Ar als Trauben und 58,30 Ar über die Flasche verkauft. Der Betrieb ist Mitglied der Genossenschaft Remerschen.

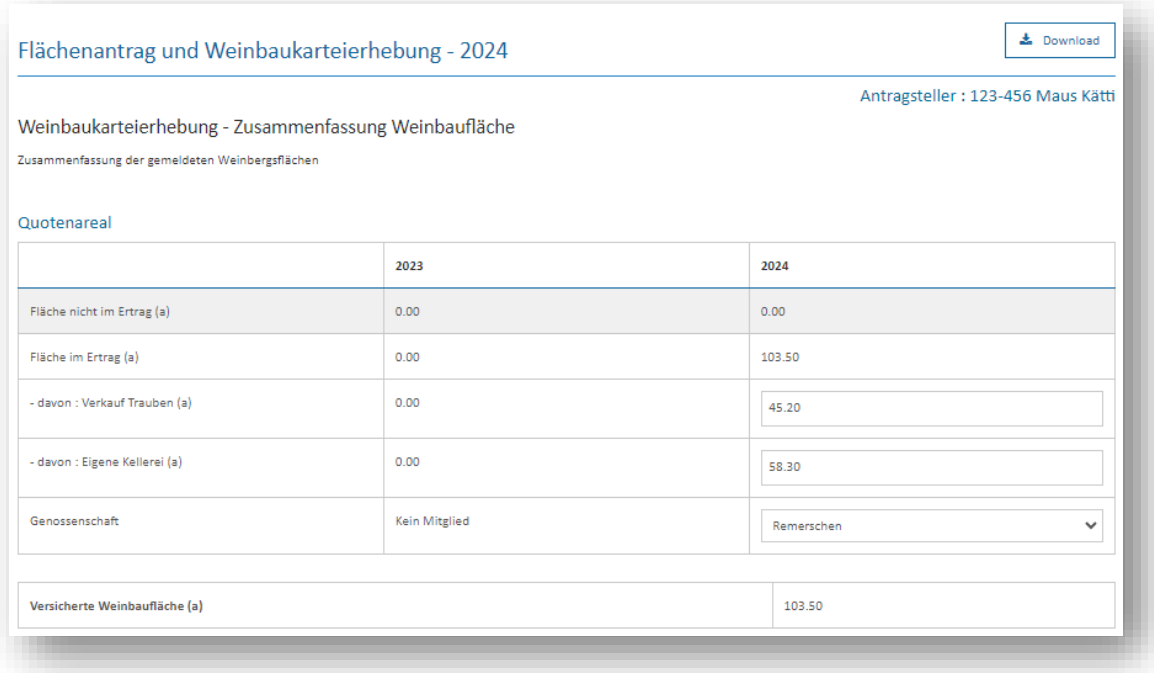

In der folgenden Tabelle finden Sie in der 2. Kolonne die Summe des Prämienareals im Inland, also die Summe der auf den Luftbildern eingezeichneten Weinbergflächen, sowie deren Aufschlüsselung auf die einzelnen Beihilferegelungen. Weinberge im Ausland sind nicht förderungsfähig und werden daher für die Prämien nicht berücksichtigt. Die vorgegebenen Werte in den Tabellen gelten unbeschadet des Ergebnisses von späteren Verwaltungs- und Vor-Ort-Kontrollen.

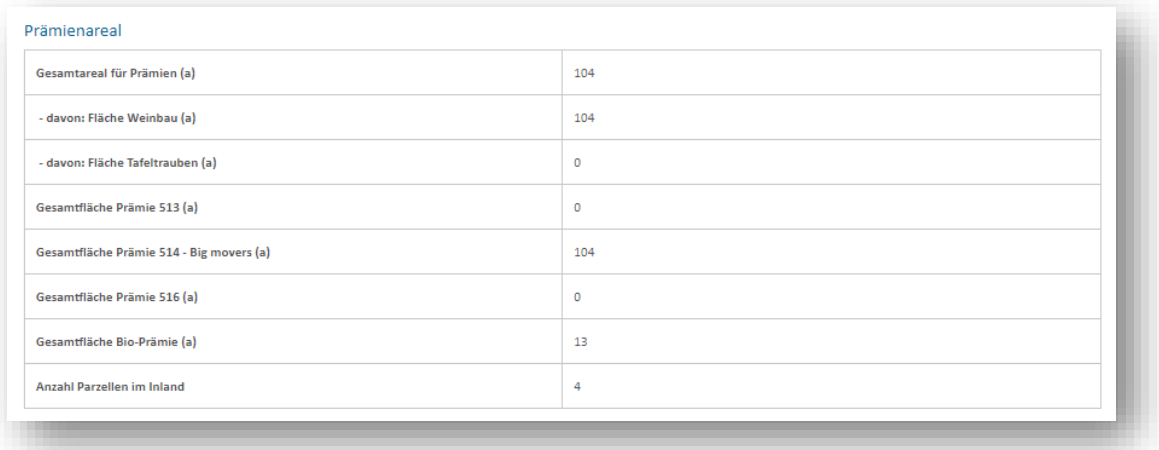

# *(7.5) Übersicht Landschaftspflegeprämie*

Dieser Abschnitt listet die einzelnen Varianten je nach Hanglage mit ihren jeweiligen Flächen auf. Die vorgegebenen Werte in den Tabellen gelten unbeschadet des Ergebnisses von späteren Verwaltungs- und Vor-Ort-Kontrollen.

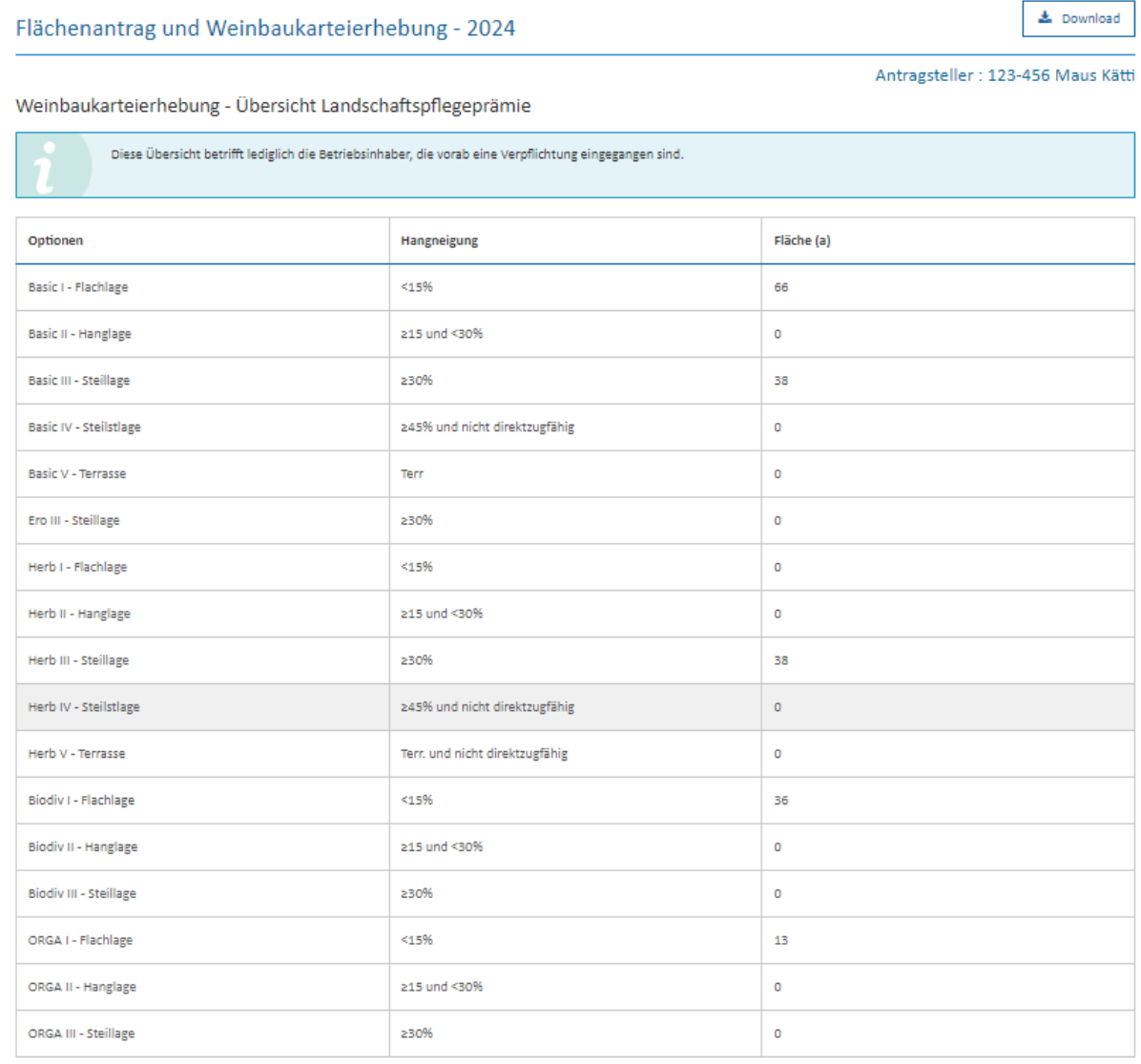

Zurück Später fortfahren

Abspeichern und validieren Weiter >>

# **(8) Besitzverhältnisse der Flächen**

Dieser Abschnitt ist eine gemeinsame Seite des Flächenantrags und der Weinbaukarteierhebung. Der Antragsteller schlüsselt hier die gesamte landwirtschaftliche und weinbauliche Fläche je nach Besitzverhältnis auf. Die beiden Kolonnen sind je nach Auswahl der Produktionsausrichtung freigeschaltet oder nicht.

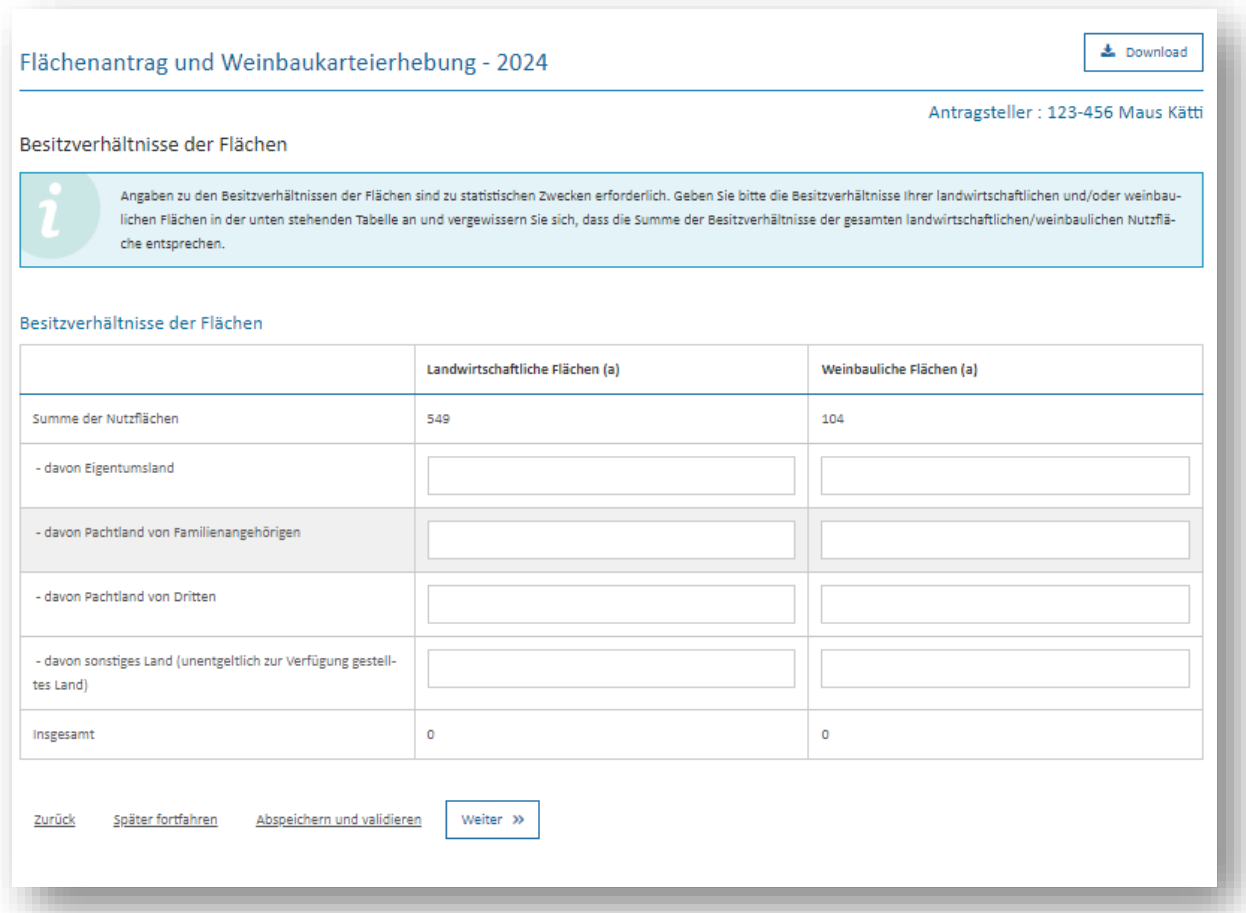

# **(9) Bemerkungen**

In diesem Abschnitt können Sie etwaige zweckdienliche Hinweise und Kommentare eintragen. Der Volltext kann bis zu 1.000 Zeichen betragen. Falls Sie ausführlichere Angaben machen wollen, so können Sie diese in Form zusätzlicher PDF-Dateien als Anhang Ihrem Vorgang beifügen und mit übermitteln.

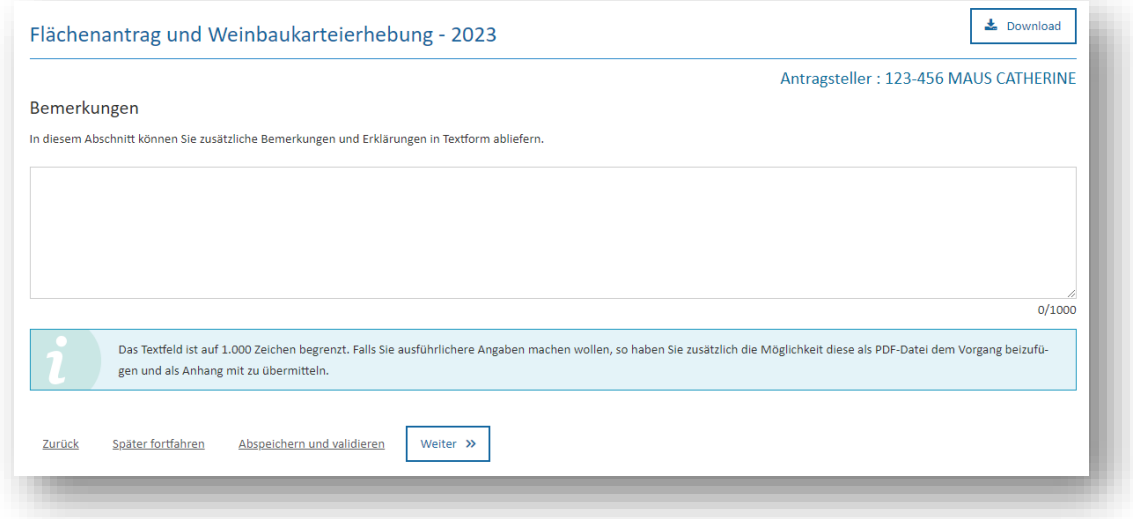

# **(10) Übersicht und Bestätigung**

Dieser letzte Abschnitt gibt einen abschließenden Überblick über die Schlüsseldaten Ihres Antrags (Flächen, Nutztiere, Prämien).

Sollte Ihr Antrag Warnhinweise oder noch verbleibende Fehlermeldungen aufweisen, so sind

diese im Abschnitt oben aufgeführt. Mit den Schaltflächen kaufteiten kehren Sie in die jeweiligen Teile des Formulars zurück, um dort die notwendigen Anpassungen und Verbesserungen vorzunehmen. Bedenken Sie: Solange Ihr Antrag Fehlermeldungen aufweist, kann die Eingabe nicht abgeschlossen werden (siehe Erläuterungen in Abschnitt 5.4., Seite 21 und 22).

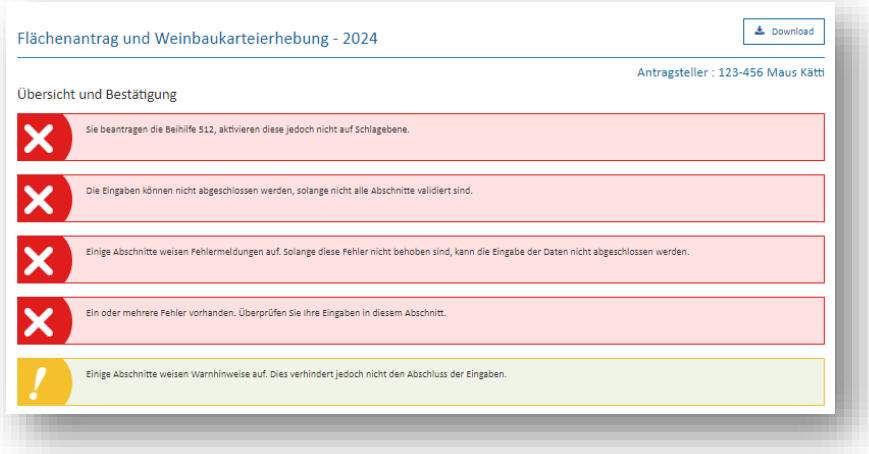

Die Abschlussseite weist des Weiteren eine Schaltstelle (zwei im Fall von Mischbetrieben) zum Export Ihrer gemeldeten Parzellen auf.

Export Daten Weinbau Export Daten Landwirtschaft

Hiermit erhalten Sie eine CSV-Datei (kann in Excel geöffnet werden), sowie ein Shapefile (zur Verwendung in einer GIS-Anwendung). Beachten Sie, dass diese Exportfunktion nach der Übermittlung Ihres Vorgangs nicht mehr zugänglich ist!

Abschließend bestätigen Sie, dass Sie von den allgemeinen Bedingungen zum Einreichen des Antrags Kenntnis genommen haben und dass Sie sich Ihrer Verpflichtung bewusst sind, ebenfalls die Strukturerhebung einreichen zu müssen (diese ist als getrennter Vorgang unter <https://guichet.public.lu/de/entreprises/sectoriel/agriculture-viticulture/agriculture.html> verfügbar). Ferner haben Sie die Möglichkeit anzugeben, dass Sie 2024 keinen Papierparzellenpass mehr zugestellt bekommen möchten.

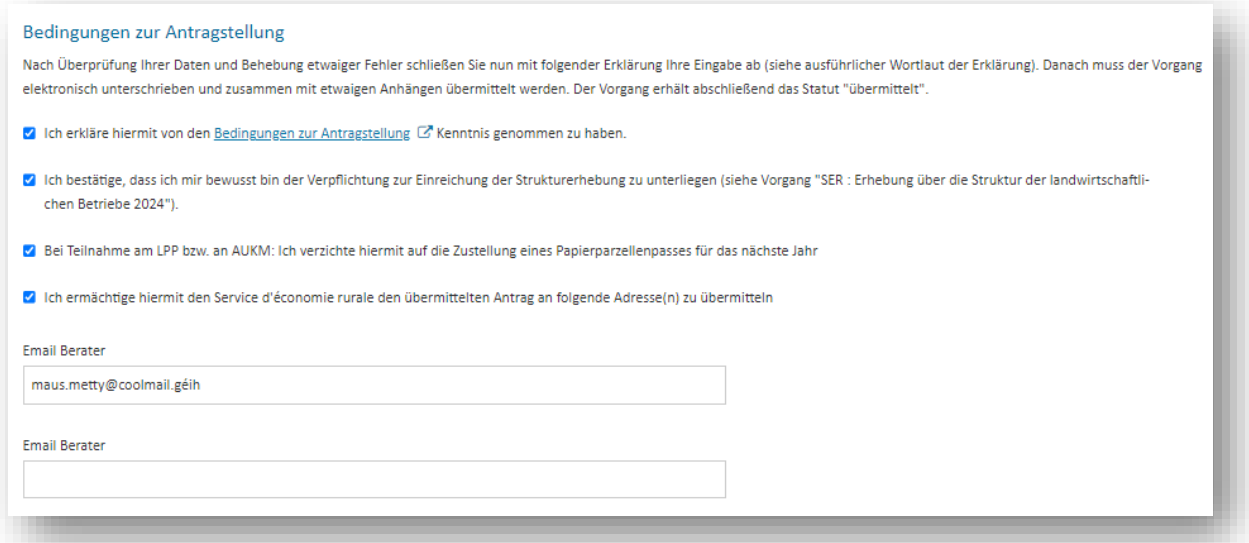

Mithilfe der letzten Wahl können Sie den Service d'économie rurale dazu ermächtigen Ihre Antragsdaten an bis zu zwei Berater zu übermitteln. Hierzu gehören die PDF-Datei, sowie die beiden CSV- und SHP-Exporte. Die Übermittlung geschieht automatisch bei der Übermittlung des Vorgangs. Sowohl der Antragsteller als auch die Berater erhalten eine entsprechende automatische E-Mail.

# **7. Darstellung der geografischen Benutzeroberfläche**

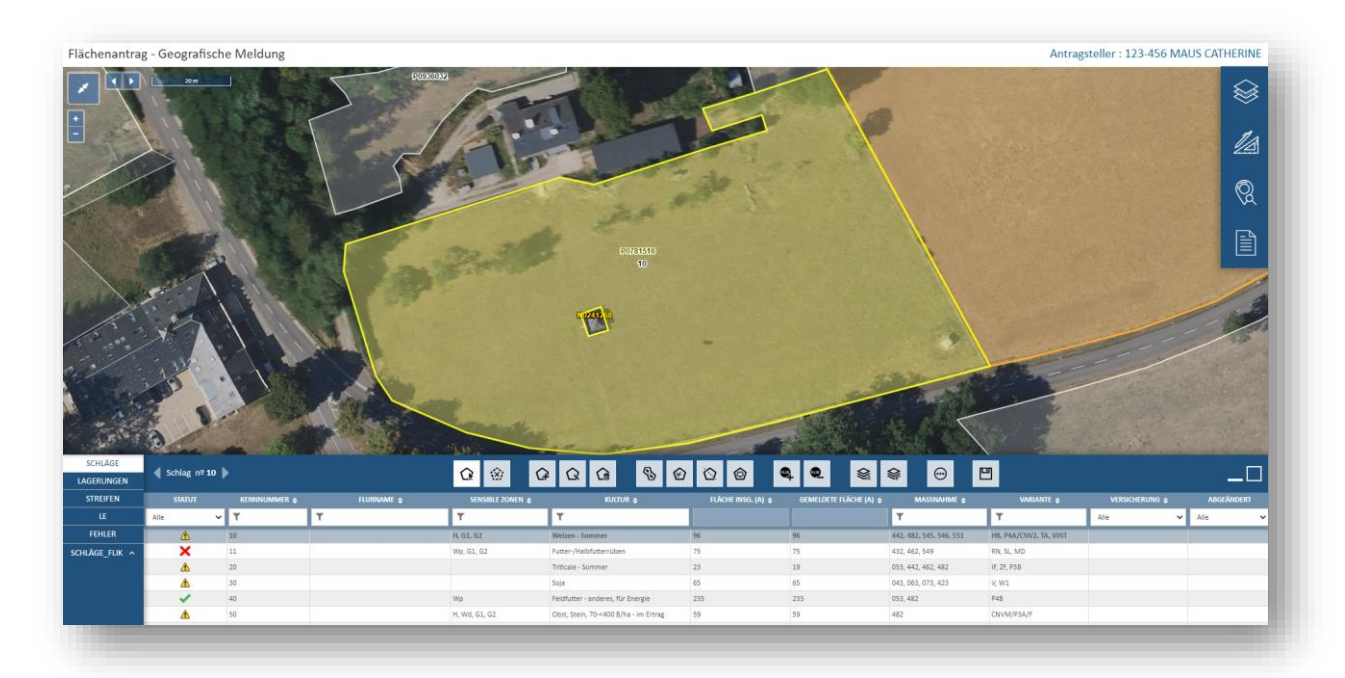

#### *Begriffsbestimmung:*

*Im Prinzip werden die einzelnen Parzellen im landwirtschaftlichen Teil als "Schläge", im weinbaulichen Teil als "Weinbergparzellen" bezeichnet. Bei Rubriken bzw.*  Funktionen, die gemeinsam für beide Teile sind, wird der allgemeine Begriff "Parzellen" *verwendet. Nicht zu verwechseln mit dem Begriff "FLIK-Parzellen", der für die einzelnen Referenzparzellen gilt!*

#### 7.1. Karte

Der Kartenteil nimmt zu Beginn den größten Teil ein. Er ist anfangs zentriert auf sämtliche Parzellen des Betriebs und weist eine Reihe von Navigationswerkzeugen auf, mithilfe derer Sie sich an den gewünschten Ort bewegen können.

Die verfügbaren Navigationswerkzeuge sind:

- Zoom vergrößern/verkleinern mithilfe der Schaltflächen + und auf der Karte,
- Zoom vergrößern/verkleinern mithilfe des Mausrads,
- Zoom vergrößern auf eine spezifische rechteckige Zone mithilfe gleichzeitigen Drückens der Hochstelltaste (Shift) und der linken Maustaste,
- Verlagern auf der Karte durch Bewegen des Mauszeigers auf der Karte mit gedrückter Linkstaste.

Des Weiteren finden Sie oben links die Schaltfläche zur Anzeige im Vollbildmodus **Die Schalter** oder

normalem Modus .

Die aktuellen Koordinaten des Mauszeigers, angezeigt in Längen- und Breitengrade

sowie eine Maßstabsleiste sind unten rechts bzw. oben links im Bildschirm abgebildet.

## 7.2. Menü der Themenbereiche

Hier können Sie zwischen den einzelnen Themenbereichen wechseln. Jeder Themenbereich zeigt die spezifischen Antragsdaten des ausgewählten Schlags bzw. der ausgewählten Weinbergparzelle an.

Hierbei gibt es Unterschiede zwischen Flächenantrag und Weinbaukarteierhebung:

#### *Bereich Landwirtschaft*

Der Themenbereich *"SCHLÄGE"* dient zur Anzeige und Bearbeitung der Schläge. Hier können Schläge hinzugefügt, abgeändert oder gelöscht werden.

**SCHLÄGE LAGERUNGEN STREIFEN** LE **FEHLER** SCHLÄGE\_FLIK ^

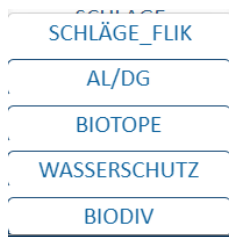

Die folgenden Bereiche beziehen sich auf den ausgewählten Schlag. Hierbei unterscheiden wir zwischen Bereichen, die zur Eingabe von Daten dienen, und Bereichen, die lediglich zur Einsicht von Daten vorgesehen sind.

Zu den Meldebereichen gehören:

- "LAGERUNGEN": Er dient zur Verwaltung der landwirtschaftlichen Lagerungen auf der Schlagfläche.
- "STREIFEN": Er dient zur Verwaltung der einzelnen Streifen auf den Schlägen und ihrer Attribute.
- *"LE"*: Er dient zur Verwaltung der einzelnen Landschaftselemente auf den Schlägen und ihrer Attribute.
- *"FEHLER"*: Er weist die einzelnen Fehlermeldungen und<br>Warnhinweise auf und bietet, ie nach Fehler, eine auf und bietet, je nach Fehler, Korrekturfunktion an.

Zu den Einsichtsbereichen gehören:

- "SCHLÄGE\_FLIK": Er listet die einzelnen FLIK-Parzellen mit den entsprechenden Flächen auf.
- "AL/DG": Er gibt Angaben über das Ackerland- bzw. Dauergrünlandstatut der Schläge. Diese werden durch die Anzeige des Dauergrünlandlayers auf dem Luftbild unterstützt.
- *"BIOTOPE"*: Er listet die sich auf dem Schlag befindlichen Biotope auf.
- *"WASSERSCHUTZ"*: Er gibt Angaben zu den offiziellen Wasserschutzgebieten, in denen der Schlag liegt.
- "BIODIV": Er gibt die Geometrien und Eckdaten Ihrer Biodiversitätsprogramme auf der ausgewählten Parzelle wieder.

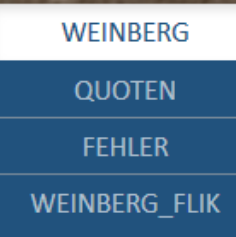

#### *Bereich Weinbau*

Die Bereiche *"WEINBERG"*, *"FEHLER"* und *"WEINBERG\_ FLIK"* sind identisch mit denen im landwirtschaftlichen Bereich.

Der Bereich "QUOTEN" dient zur ausführlichen Erfassung und Verwaltung von Teilparzellen auf Weinbergparzellen (siehe Arbeitsblätter II, Seite 111 bis 113).

# 7.3. Alphanumerische Tabelle

Der Inhalt und der Aufbau der alphanumerischen Tabelle hängen vom jeweiligen Themenbereich ab, in dem Sie sich gerade befinden. Dies gilt ebenfalls für den Inhalt der damit verbundenen Werkzeugleiste.

Die Tabelle kann wahlweise in 3 verschiedenen Größen angezeigt werden. Hierfür dienen die Symbole rechts in der Werkzeugleiste:

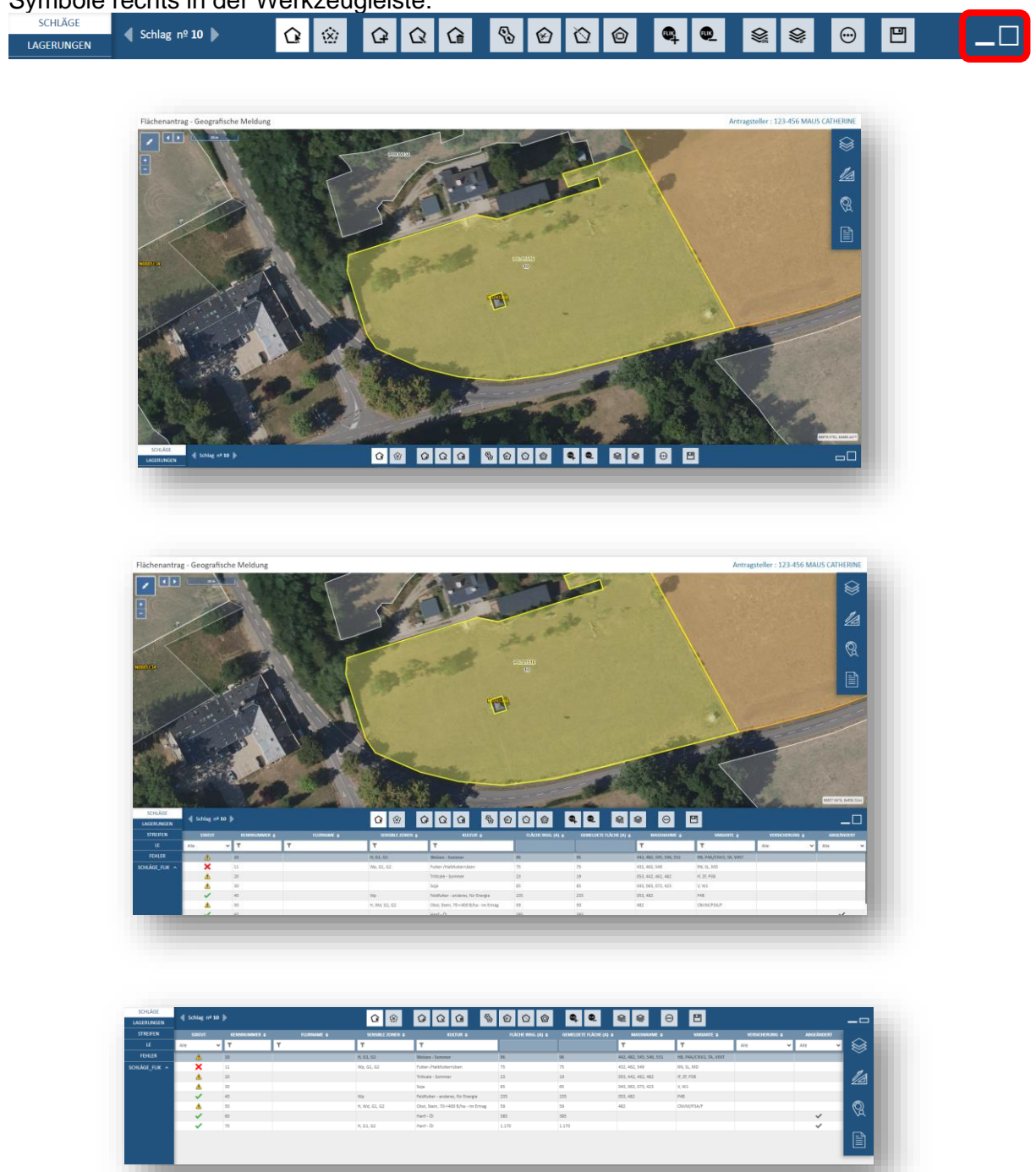

Diese 3 Optionen gelten allgemein für sämtliche Tabellen.

Die einzelnen Kolonnen weisen Sortierungs- und Filterfunktionen auf (  $\Box$ ). Des Weiteren können Sie durch Eingabe in den jeweiligen Feldern mithilfe der Autovervollständigungsfunktion Daten filtern.

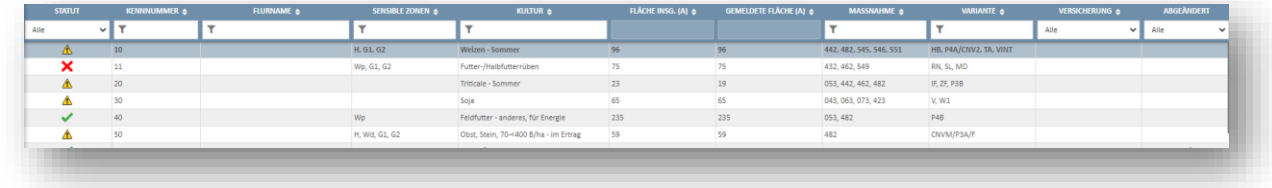

Die Tabellen dienen lediglich zur Ansicht von Daten. Änderungen werden in den jeweiligen Datenblättern vorgenommen.

#### 7.4. Kartografische Bedienungsfunktionen und Datenblatt

Einige Bedienungsfunktionen sind in der entsprechenden Menüleiste verfügbar. Diese bestehen aus 4 verschiedenen Menüpunkten:

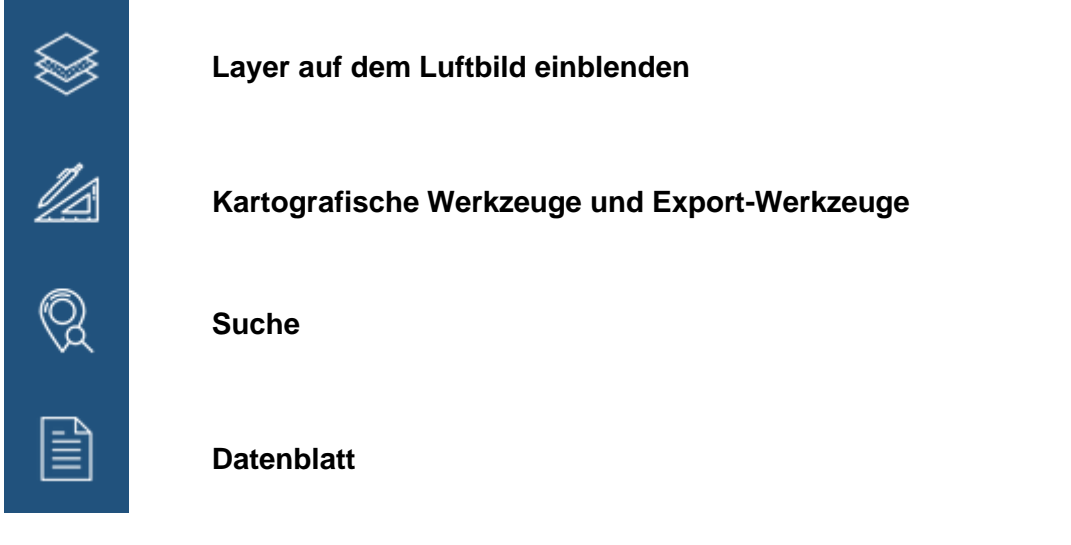

• *Layer auf dem Luftbild anzeigen*

Das Menü zur Verwaltung der Layer (oder *"Kulissen"*, in Französisch *"couches"*) listet sämtliche einblendbaren Layer auf. Diese Layer sind nach Themen geordnet.

≫

Jeder Layer kann durch Anklicken auf das Symbol  $\Phi$  aktiviert werden ( $\Phi$ ). Das zweite Symbol <sup>O</sup> dient zur Änderung der Durchsichtigkeit des Layers. Durch Anklicken des Symbols im Titel einer Layergruppe  $\left| \bullet \right|$  werden gleichzeitig sämtliche Layer dieser Gruppe eingeblendet bzw. ausgeblendet.

Verschiedene Layer werden erst ab einem bestimmten Maßstab auf dem Luftbild abgebildet. Ist der ausgewählte Maßstab zu klein, so müssen Sie erst den Bildausschnitt vergrößern, um den Layer erscheinen zu lassen.

#### Layer Landwirtschaft Layer Weinbau **LAYER** LAYER > Basislayer (7) ර  $\Phi$  $\geq$  Basislayer (7)  $\Phi$  $\Phi$ > AL/DG-Statut (2) > AL/DG-Statut (2)  $\Phi$  $\sum$  Biotope (2) රා  $\sum$  Biotope (2)  $\sum$  Biodiversität (1) Φ > Sensible Zonen (10)  $\Phi$ > Sensible Zonen (10)  $\Phi$  $\geq$  Referenzdaten (5)  $\Phi$ > Referenzdaten (10)  $\ddot{\circ}$ > Gemeldete Weinbergsparzellen (1)  $\ddot{\textcirc}$  $\bullet$ > Gemeldete Schläge und Lagerungen (2) > Gemeldete LE und Streifen (9)  $\Phi$

Jeder Layer ist zur klaren Darstellung auf dem Luftbild mit einem entsprechenden Symbol gekennzeichnet. Mit einem Klick auf den Namen des Layers in der Inhaltstabelle der Layer wird das damit verbundene Symbol angezeigt (z.B. **In LEIGTOD**).

₽₫

• *Kartografische Messwerkzeuge*

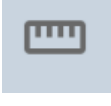

Dieses Werkzeug dient zum Vermessen von Längen. Die Längen sind in Meter angegeben.

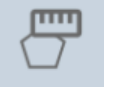

Dieses Werkzeug dient zum Vermessen von Flächen. Die Flächen sind in  $m<sup>2</sup>$  angegeben.

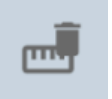

Dieses Werkzeug löscht alle Zeichnungen.

Mit Hilfe der Messwerkzeuge können Sie sich im Vorfeld der Meldungen ein klares Bild machen bezüglich Länge und Flächen der zu zeichnenden Elemente.

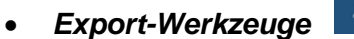

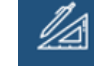

<u>Is</u>

#### CSV **SHP**

Mithilfe dieser Schaltflächen können Sie wahlweise eine CSV-Datei (in Excel verwendbar) bzw. ein Shapefile (für eine GIS-Anwendung) runterladen. Die einzelnen Datensätze sind im Anhang IV erläutert.

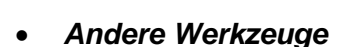

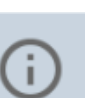

Dieses Werkzeug dient zur Identifizierung eines Objekts anhand verschiedener eingeblendeter Daten.

 $\circ$ 

Dieses Werkzeug dient zum Abspeichern der Antragsdaten. Sie finden es ebenfalls in der Werkzeugleiste rechts.

• *Suche (z.B. nach Gemeinden und FLIK-Parzellen)*

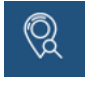

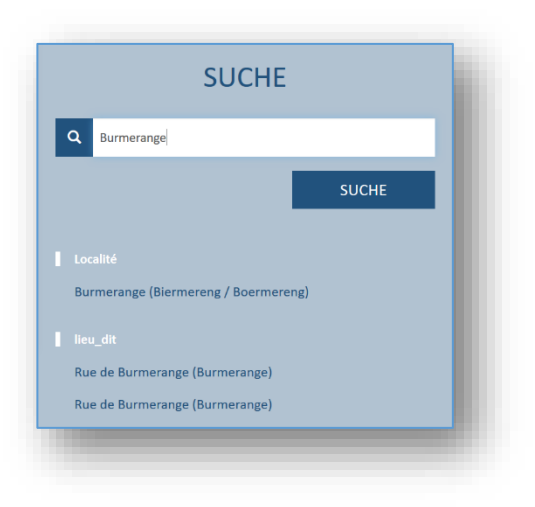

Dieses Suchwerkzeug ermöglicht eine Suche anhand eines eingegebenen Texts. Die Suchergebnisse sind nach Gemeinden, FLIK-Nummern (mit P bzw. V + Nummer), Schlag- bzw. Weinbergnummern, usw. geordnet. Lediglich die drei relevantesten Ergebnisse pro Typ werden angezeigt.

Die Auswahl in der Liste der Suchergebnisse zentriert den Kartenausschnitt automatisch auf den Lagepunkt des ausgewählten Objekts.

#### • *Datenblatt*

Nebst den kartografischen Bedienungsfunktionen enthält die Menüliste ein Datenblatt. Dieses wird nur dann angezeigt, wenn ein Schlag bzw. eine Weinbergparzelle ausgewählt ist. Allgemein gilt:

- ✓ Die Form eines separaten Blatts (pro Schlag, landwirtschaftliche Lagerung, Streifen, Landschaftselement, Weinbergparzelle) gibt eine bessere Übersicht über die Fülle von objektbezogenen Daten (anstelle einer einzigen Tabelle mit zahlreichen Kolonnen). Die Tabelle unter dem Luftbildausschnitt zeigt lediglich die relevantesten Daten an.
- ✓ Änderungen werden im Datenblatt vorgenommen. Hierzu dient die Schaltfläche (oben rechts). Nach Abschluss bestätigen Sie die Eingabe oder brechen notfalls ab

**ABBRECHEN BESTÄTIGEN** . Ausnahme: Ertragsausfallversicherung global anwählen; siehe Arbeitsblatt S20, Seite 109.

- ✓ Bei Vorgängen, die eine Eingabe im Datenblatt erfordern (z.B. beim Hinzufügen eines neuen Schlags), öffnet sich die Liste automatisch.
- $\checkmark$  Erforderliche Angaben sind mit einem roten Sternchen  $*$  gekennzeichnet.

Die verschiedenen Datenblätter werden in den Erläuterungen zu den einzelnen Themenbereichen vorgestellt.

# 7.5. Themenbereiche

Bei den Themenbereichen unterscheiden wir zwischen Meldebereichen (in denen Sie Daten eintragen und ändern können) und Einsichtsbereichen (zum Einsehen von Daten).

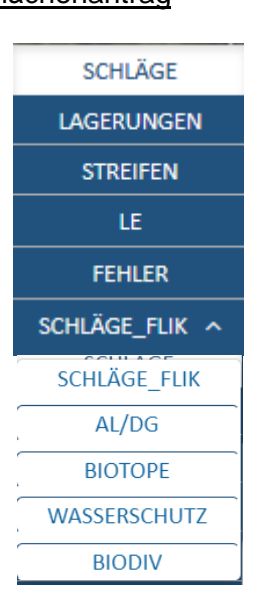

Flächenantrag Unterschied zwischen Flächenantrag und Weinbaukarteierhebung.

> *Beachten Sie: Die einzelnen Bereiche sind nur dann zugänglich,<br>einen einen Schlag/Weinberg ausgewählt haben.*

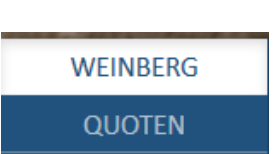

Weinbaukarteierhebung

**FEHLER WEINBERG\_FLIK** 

## • *Meldebereich "SCHLÄGE" und Bearbeitungswerkzeuge*

Der Themenbereich enthält eine Liste der gemeldeten Schläge sowie sämtliche damit verbundenen Bearbeitungswerkzeuge. Dieser Bereich heißt im Weinbau *"WEINBERG"*. Folgende Layer sind automatisch aktiviert: Luftbild, gemeldete Schläge, gemeldete Lagerungen, FLIK-Parzellen.

### Werkzeuge im Themenbereich Schläge /Weinbergparzellen

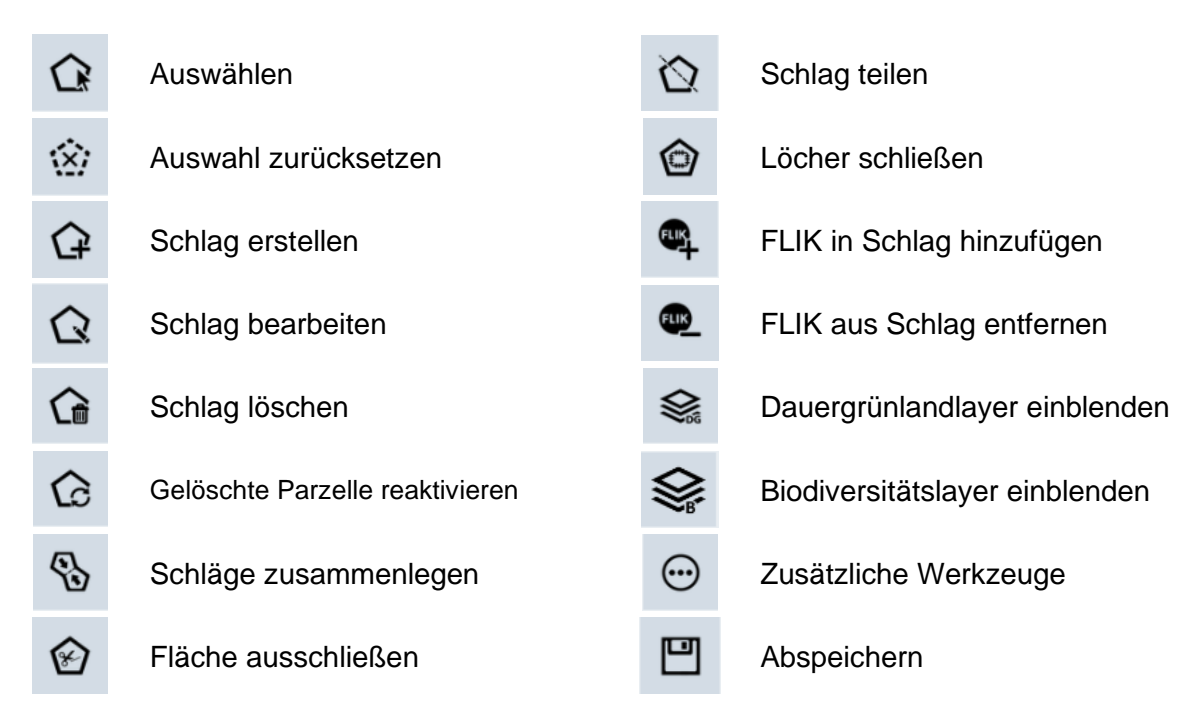

#### *Die Nutzung der Werkzeuge wird anhand von Beispielen in den verschiedenen Arbeitsblättern erklärt.*

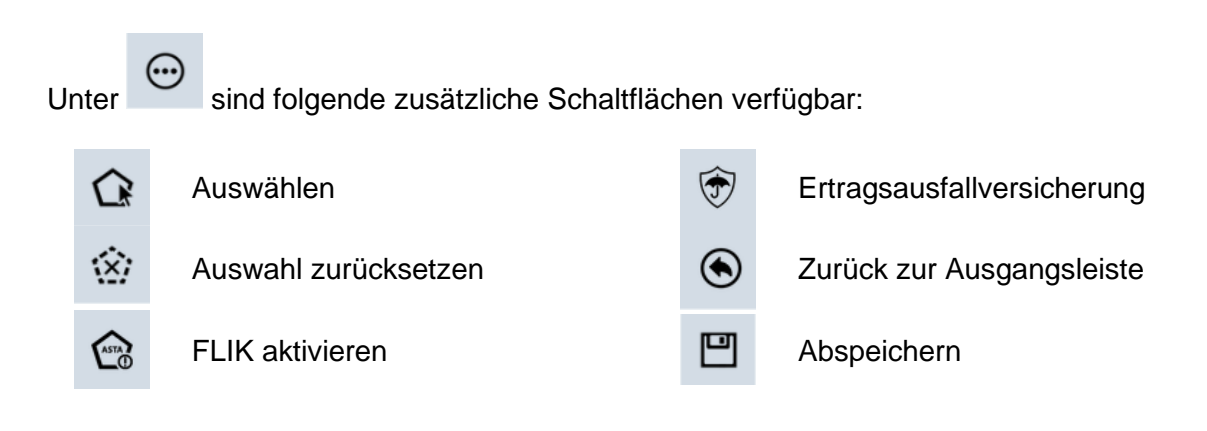

Mithilfe des Werkzeugs **können Sie Schlaggeometrien außerhalb von FLIK-Flächen** zeichnen. Dies bedeutet jedoch nicht, dass diese Flächen automatisch beihilfefähig sind! Vergewissern Sie sich im Vorfeld bei der ASTA ob sich an der besagten Stelle auch eine deaktivierte FLIK-Parzelle befindet (Kontakte auf [https://agriculture.public.lu/de/betrieb/betriebsfuehrung/geographisches-](https://agriculture.public.lu/de/betrieb/betriebsfuehrung/geographisches-informationssystem.html)

[informationssystem.html\)](https://agriculture.public.lu/de/betrieb/betriebsfuehrung/geographisches-informationssystem.html).

*ACHTUNG: Anträge auf FLIK-Aktivierung müssen mit einem Nachweis des Nutzungsrechts belegt sein (notarieller Akt, Pachtvertrag, schriftliche Bescheinigung des Besitzers). Dieser muss dem Vorgang vor der Übermittlung als Anhang beigefügt werden. Andere Anfragen erfolgen gemäß dem ASTA-Verfahren. Hierzu nutzen Sie den unter* <https://guichet.public.lu/de/entreprises/sectoriel/agriculture-viticulture/agriculture.html> *verfügbaren getrennten Vorgang ("ASTA : Änderung der Referenzparzellen – FLIK" oder "ASTA : Änderung von Landschaftselementen - LE/WR"). Anfragen können jedoch auch mithilfe von Formularen erstellt werden, die als Download unter [https://agriculture.public.lu/de/betrieb/betriebsfuehrung/geographisches](https://agriculture.public.lu/de/betrieb/betriebsfuehrung/geographisches-informationssystem.html)[informationssystem.html](https://agriculture.public.lu/de/betrieb/betriebsfuehrung/geographisches-informationssystem.html) verfügbar sind. Sie müssen separat bis zum 15. Oktober des Vorjahres bei der ASTA eingereicht werden.*

 $\mathbb{G}$  $\bigcirc$ Das Werkzeug dient zur globalen Anmeldung der Abmeldung einer Reihe ausgewählter Schläge für die Ertragsausfallversicherung 2024. Die Auswahl der Schläge treffen Sie mithilfe der Filterfunktionen (z.B. im Feld "Kultur" Kartoffeln eingeben). Sie können die An- bzw. Abmeldung ebenfalls über das Datenblatt tätigen. Hierfür müssen Sie allerdings jeden einzelnen Schlag anwählen.

#### Schlagtabelle/Weinbergparzellen

Die Tabelle enthält die Liste der gemeldeten Schläge/Weinbergparzellen. Sie kann in Schlag  $n^{\circ}$  1 verschiedenen Kolonnen gefiltert oder geordnet werden. Mithilfe der Schaltfläche in der Werkzeugleiste können Sie durch Klicken auf die Pfeile vor- und zurückblättern.

Die abgebildeten Schläge sind farblich gekennzeichnet. Die Färbung zeigt an, ob der betroffene Schlag bei der ursprünglichen Erstellung der Antragsdaten gegenüber seiner Meldung im vorigen Jahr abgeändert wurde.

- **- Grün: Der vorgegebene Schlag basiert auf (einer) neuen FLIK-Parzelle(n).**
- **- Orange: Der vorgegebene Schlag basiert auf (einer) FLIK-Parzelle(n), die angepasst wurde(n).**
- **- Schwarz: Der vorgegebene Schlag ist unverändert.**
- **- Grau: Der vorgegebene Schlag wurde vom Antragsteller gelöscht.**

Die Tabelle hat folgenden Aufbau (einige Kolonnen sind spezifisch für die Landwirtschaft):

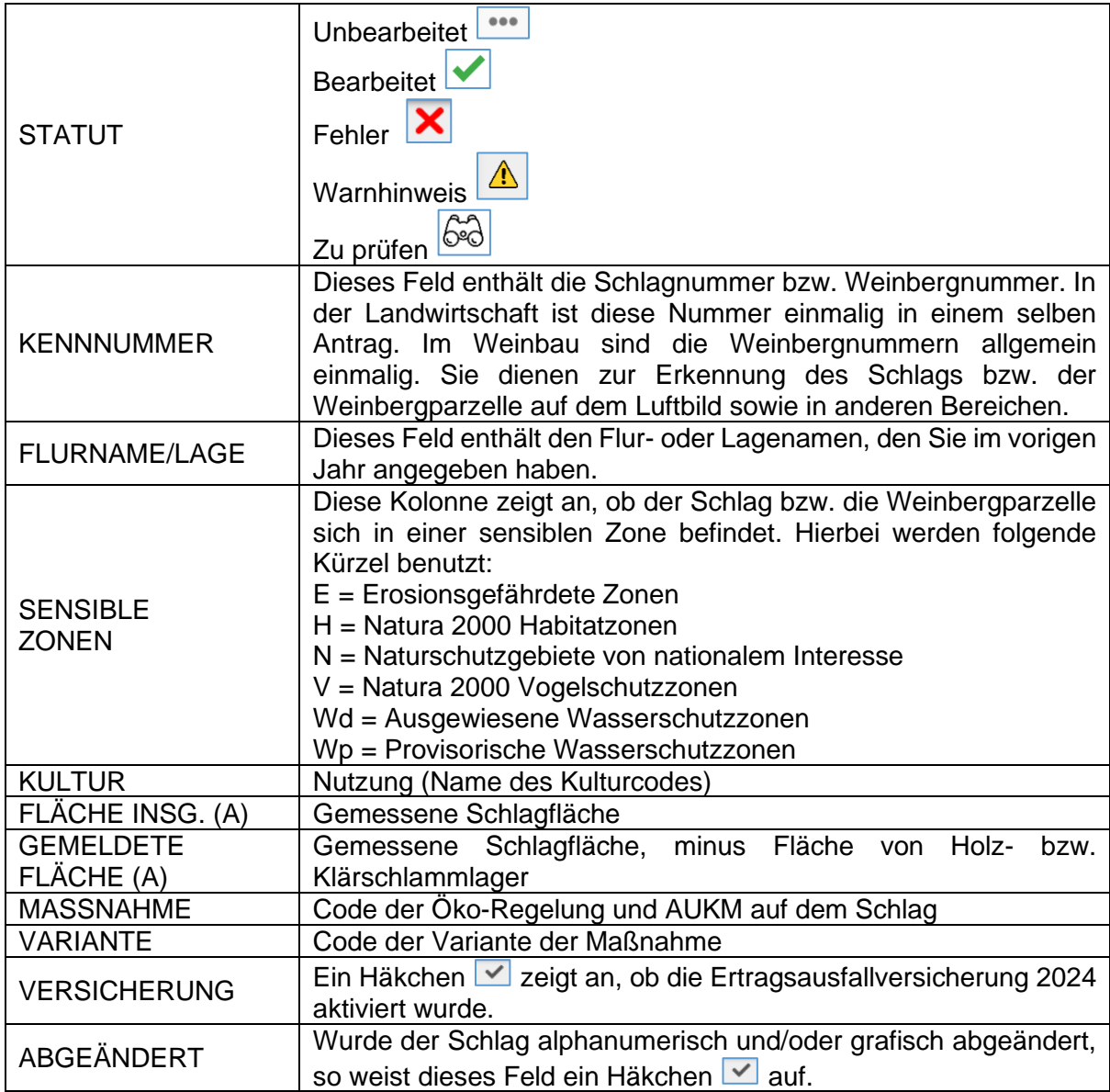

#### *Beachten Sie: In der Tabelle können keine Daten geändert werden. Dies geschieht ausschließlich über das Datenblatt.*

Schläge, die in **grün** oder **orange** in der Tabelle angezeigt sind, müssen Sie in Augenschein nehmen, damit das Statut "Zu prüfen" abgeändert wird. Somit stellen wir sicher, dass Sie diese Schläge geprüft haben, um sich zu vergewissern, dass die vorgegebenen Änderungen auch richtig sind. Nehmen Sie gegebenenfalls notwendige Verbesserungen vor. Sehen Sie hierzu das Arbeitsblatt S8 auf Seite 97.

#### Datenblatt – landwirtschaftliche Schläge

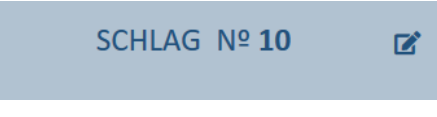

Das Datenblatt besteht aus folgenden Teilen:

Der Titelbereich zeigt die Nummer des Schlages an und

weist die Schaltfläche auf, mithilfe derer Sie in den Änderungsmodus gelangen um Angaben einzutragen<br>oder abzuändern. Danach klicken Sie auf oder abzuändern. Danach klicken Sie auf ABBRECHEN BESTÄTIGEN und gelangen wieder in den Sichtmodus.

Kennzeichnung - $10$ Nummer Flurname Kultur <sup>O</sup> S-Weizen (34)

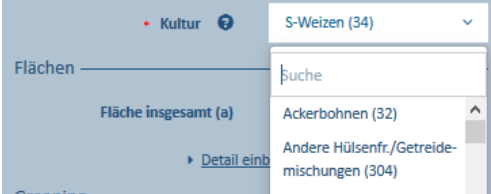

Es folgt eine Rubrik Kennzeichnung mit Schlagnummer, Flurname sowie Nutzung. Falls erforderlich ändern Sie die Nutzung. Im Änderungsmodus können Sie die neue Nutzung durch Suchen in der Liste oder durch Tippen der Nutzung im Suchfeld anwählen.

Beim Überqueren der Stelle <sup>o</sup>mit der Maus erscheint die Nutzung des Schlags im Jahr 2023.

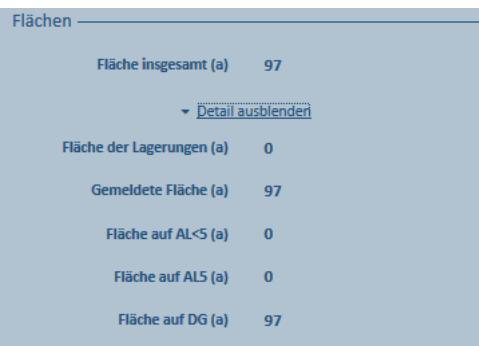

Bio-Statut -Konventionell Die Rubrik Flächen gibt folgende Informationen:

- ✓ *"Fläche insgesamt"*: Gemessene Schlagfläche
- ✓ *"Fläche der Lagerungen"*
- ✓ *"Gemeldete Fläche"*: Gemessene Schlagfläche, minus Fläche von Holz- bzw. Klärschlammlager.
- ✓ *"Fläche auf AL<5"*: Fläche Ackerland bzw. Feldfutter mit weniger als 5 Jahren
- ✓ *"Fläche auf AL5"*: Fläche Feldfutter im 5. Jahr
- ✓ *"Fläche auf DG"*: Flächen Dauergrünland (6 oder mehr Jahre)

Die Angaben zu AL, AL5 und DG basieren auf dem Jahr 2023 und berücksichtigen nicht die gemeldete Nutzung in 2024 !

Biostatut der Parzelle. Hierzu in der Folge weitere Erläuterungen.

In den Rubriken "Öko-Regelung" und "AUKM" können Sie die jeweiligen parzellenbezogenen Regelungen anwählen. Hierzu in der Folge weitere Erläuterungen.

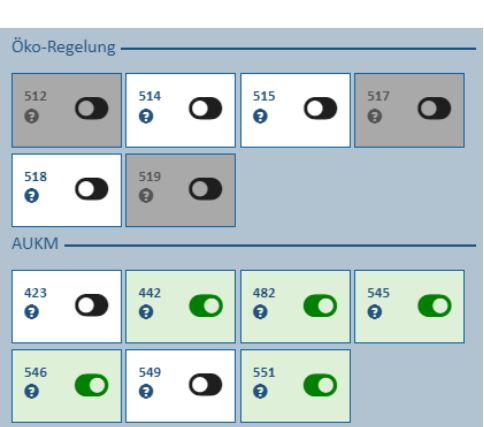

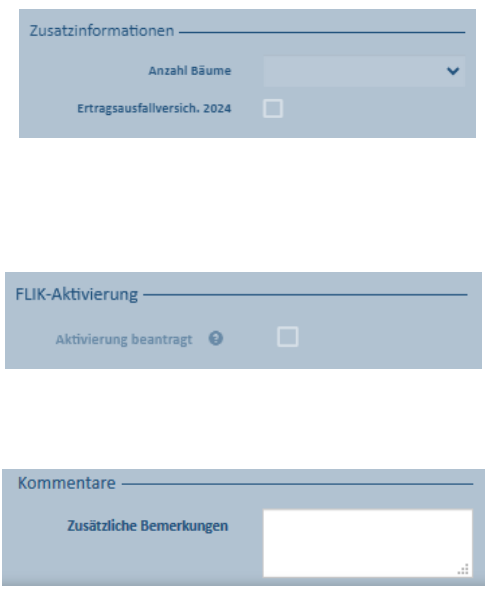

Die Rubrik Zusatzinformationen erhebt allgemeine Angaben. Die Anzahl an Einzelbäumen wird in Form von Baumklassen erhoben; dies unabhängig ob Dauergrünland oder Ackerland. Achtung: Hierbei werden weder Bäume in Baumreihen noch einzelne Obstbäume erfasst.

Parzellen, die Sie außerhalb von aktiven FLIK-Parzellen zwecks FLIK-Aktivierung eingetragen haben, weisen hier ein Häkchen auf. Achten Sie darauf die notwendigen Belege Ihres Nutzungsrechts Ihrem Antrag beizufügen.

In der letzten Rubrik Kommentare können Sie Bemerkungen/Hinweise angeben (z.B. bei bevorstehenden zeitbegrenzten Arbeiten auf der Fläche).

#### Biostatut der Parzellen

Das Biostatut der Flächen wird auf FLIK-Ebene verwaltet. Das vorgegebene Statut entstammt den Kontrollen im Rahmen der Bio-Zertifizierung und kann im Antrag nicht abgeändert werden. In manchen Fällen konnte das Bio-Statut auf Grund fehlender Trennung vor Ort zwischen konventioneller Bewirtschaftung und Bio-Bewirtschaftung nicht auf FLIK-Ebene übernommen werden. Bei Beanstandungen hierzu bitten wir Sie einen entsprechenden Kommentar im Feld "Zusätzliche Bemerkungen" zu hinterlassen sowie eine kürzlich geschaffene Zauntrennung über das FLIK-Änderungsformular der ASTA zu melden, damit das Biostatut berichtigt werden kann. Ein Schlag kann nur aus FLIK-Parzellen erstellt werden, die das selben Bio-Statut haben. Zusammenlegungen von FLIK-Parzellen mit verschiedenen Bio-Statuten werden verworfen.

Die verschiedenen Werte des Biostatuts sind:

- Konventionell
- 1. Jahr Umstellung
- 2. Jahr Umstellung
- 3. Jahr Umstellung
- Bio

#### Öko-Regelungen und AUKM

Parzellengebundene Regelungen müssen mithilfe der entsprechenden Schaltflächen angewählt werden. Die alleinige Auswahl der Öko-Regelungen im Abschnitt "Auswahl jährlicher Prämien" bzw. Bestätigung der AUKM im Abschnitt "Bestätigung mehrjähriger Maßnahmen reicht bei diesen Regelungen nicht aus!

Beachten Sie: Da die einzelnen Regelungen und Varianten jeweils nur für verschiedene Nutzarten (Kulturcodes) gelten und da Maßnahmen und Varianten untereinander nicht kompatibel sein können, sieht das Programm entsprechende Filter und Fehlermeldungen vor.

Hierbei gilt:

 $\sim$ 

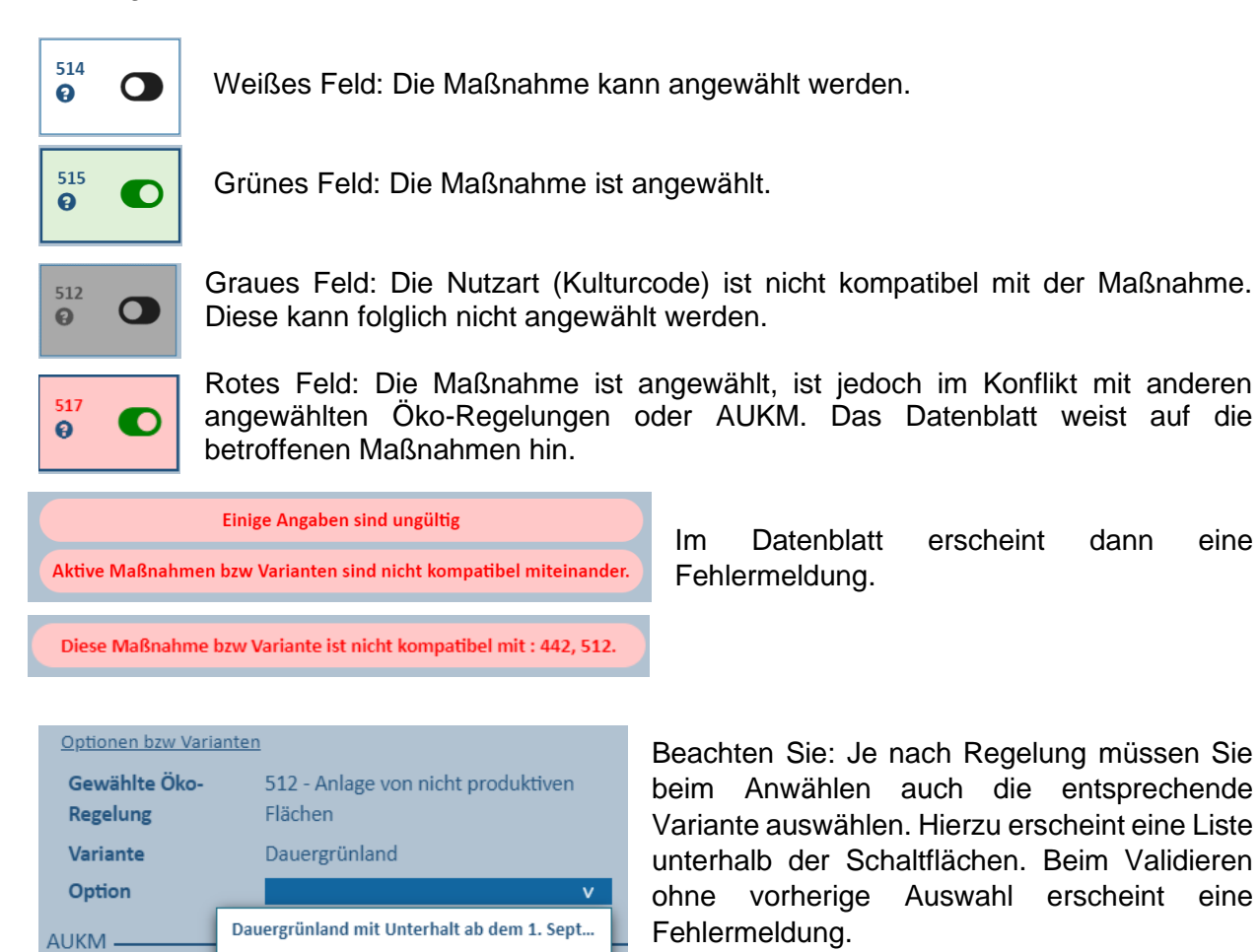

Beim Positionieren des Mauszeigers auf dem Fragezeichen im Feld erscheint die Bezeichnung der jeweiligen Maßnahme.

Beim Klicken mitten auf die Schaltfläche, erscheint unten die Variante der angewählten Regelung.

Dauergrünland mit Unterhalt ab dem 15. Juli

512

Verzicht auf Einsatz von Pflanzenschutzmittel

514

 $\mathbf{P}$ 

*Beachten Sie: Im Datenblatt werden nur die Öko-Regelungen angezeigt, die Sie im Abschnitt "Auswahl jährlicher Prämien" ausgewählt haben. Die AUKM beschränken sich auf jene, für die Sie eine Verpflichtung eingegangen sind.*

WEINBERG Nº 12161

ビ

Das Datenblatt besteht aus folgenden Teilen:

Der Titelbereich zeigt die Nummer der Weinbergparzelle an und weist die Schaltfläche auf, mithilfe derer Sie in den Änderungsmodus gelangen um Angaben einzutragen oder<br>abzuändern. Danach klicken Sie auf abzuändern. ABBRECHEN BESTÄTIGEN und gelangen wieder in den Sichtmodus.

Es folgt eine Rubrik Kennzeichnung mit Weinbergnummer und Lage. Hier wählen Sie zwischen Weintrauben und Tafeltrauben.

Die Rubrik Flächen gibt Angaben zur Fläche der Parzellen und des Quotenareals.

Die Rubrik Referenz enthält Angaben zum Terrassenbau, Hanglage und Direktzugsfähigkeit.

Biostatut der Parzelle: Hierzu auf den vorigen Seiten weitere Erläuterungen.

In der Rubrik Öko-Regelung können Sie die jeweiligen parzellenbezogenen Regelungen anwählen. Hierzu in der Folge weitere Erläuterungen.

In der Rubrik AUKM können Sie die jeweiligen parzellenbezogenen Regelungen anwählen/ abwählen.

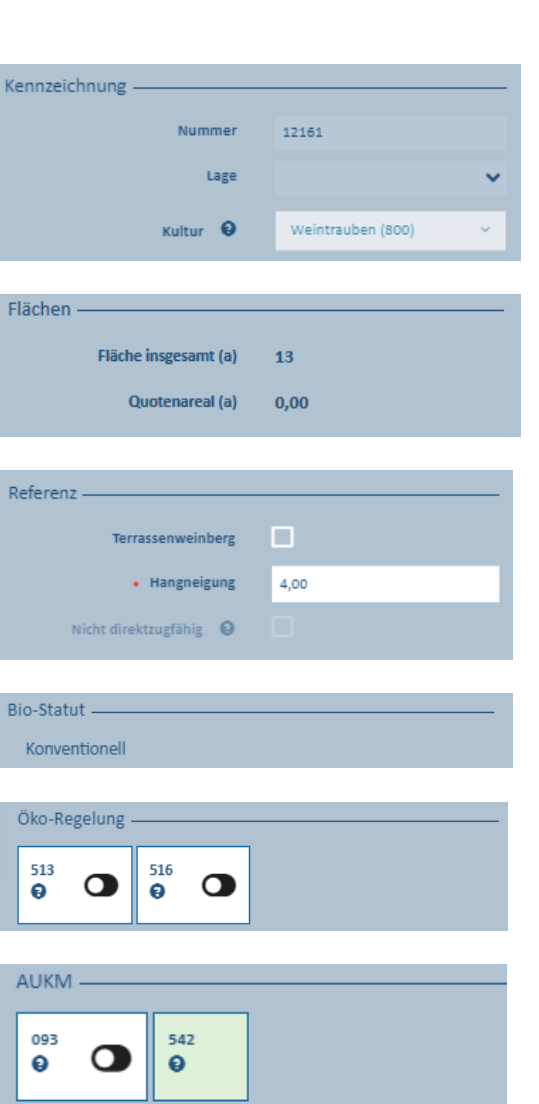

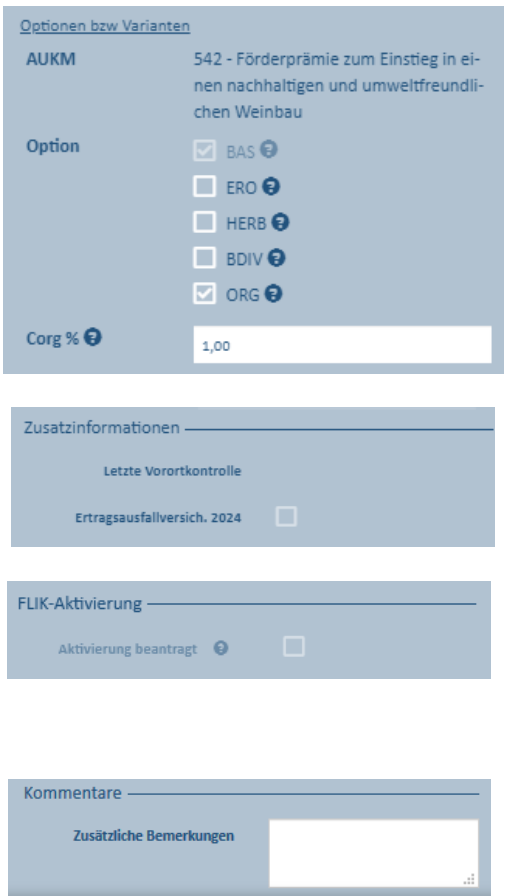

Die Rubrik Optionen bzw. Varianten der Landschaftspflegeprämie dient zum Erfassen und Ändern relevanter Daten. Beim Überqueren der Stellen **e** mit dem Mauszeiger erscheinen entsprechende Erläuterungen. Hierzu in der Folge weitere Erläuterungen.

Der Bereich Zusatzinformationen zeigt das Jahr der letzten Vor-Ort-Kontrolle und dient zum Anwählen der Ertragsausfallversicherung 2024.

Parzellen, die Sie außerhalb von aktiven FLIK-Parzellen eingetragen haben zwecks FLIK-Aktivierung, weisen hier ein Häkchen auf. Achten Sie darauf die notwendigen Belege Ihres Nutzungsrechts Ihrem Antrag beizufügen.

In der letzten Rubrik Kommentare können Sie Bemerkungen/Hinweise angeben.

#### Öko-Regelungen

Parzellengebundene Regelungen müssen mithilfe der entsprechenden Schaltflächen angewählt werden. Die alleinige Auswahl der Öko-Regelungen im Abschnitt "Auswahl jährlicher Prämien" reicht bei diesen Regelungen nicht aus!

Beachten Sie: Eine selbe Parzelle kann nicht gleichzeitig in der alten RAK-Prämie (AUKM 093) und in der Öko-Regelung 516 gemeldet werden. In diesem Fall erscheint eine Fehlermeldung. Da Maßnahmen und Varianten untereinander nicht kompatibel sein können, sieht das Programm entsprechende Fehlermeldungen vor.

Bei den Schaltflächen gelten ähnliche Regeln wie im landwirtschaftlichen Teil:

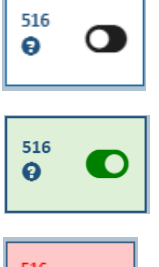

Weißes Feld: Die Maßnahme kann angewählt werden.

Grünes Feld: Die Maßnahme ist angewählt.

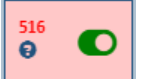

Rotes Feld: Die Maßnahme ist angewählt, ist jedoch im Konflikt mit der alten RAK-Prämie oder es fehlen die Flächen in der Öko-Regelung.

Gewählte Öko-516 - Biologische Bekämpfung des Regelung Traubenwicklers Fläche (a)

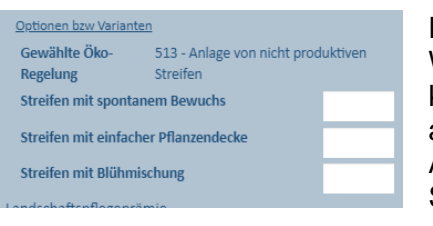

Die Öko-Regelung 513 (nicht produktive Streifen) ist auch im Weinbau anwählbar. Der grafische Teil enthält jedoch keinen Bereich "Streifen". Die Öko-Regelung wird rein alphanumerisch im Datenblatt der Parzelle gemeldet. Nach Anwahl der Regelung müssen Sie die Fläche der jeweiligen Streifenart eintragen.

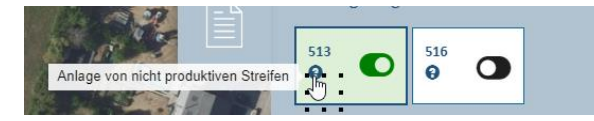

Beim Positionieren des Mauszeigers auf dem<br>Fragezeichen im Feld erscheint die Fragezeichen im Feld erscheint die Bezeichnung der jeweiligen Maßnahme.

Beim Klicken mitten auf die Schaltfläche erscheint unten die Variante der angewählten Regelung.

#### Landschaftspflegeprämie

Die in den letzten Jahren gewählten Optionen können nicht mehr geändert werden. Es handelt sich hierbei um Verpflichtungen, welche Sie bis zum Ende der Laufzeit des Programmes einhalten müssen.

Im Falle einer neuen Teilnahme ab 2023/2024 werden die Optionen in der Weinbaukarteierhebung 2024 festgelegt.

#### Alte RAK-Prämie (AUKM 093) / Öko-Regelung 516 und Bio-Prämie

Bitte beachten Sie, dass Weinberge im Pflanzungsjahr nicht förderfähig für die alte RAK-Prämie und die Öko-Regelung 516 sind. Das entsprechende RAK-Areal bzw. die Regelung darf daher nicht beantragt werden. Um weiterhin Missverständnisse betreffend Beantragung und Berechnung der RAK-Prämie zu vermeiden, muss der Betriebsleiter die RAK-Fläche bei jeder Parzelle eintragen. Wird dieses Verfahren nicht angewendet, muss "0" eingetragen werden. Die Öko-Regelung 516 wird nicht angewählt.

## • *Meldebereich "LAGERUNGEN" und Bearbeitungswerkzeuge*

Dieser Bereich dient zur Meldung der verschiedenen Typen an landwirtschaftlichen Lagerungen. Hierzu gelten:

- ✓ Fahrsilo
- ✓ Heu-/Strohballen
- ✓ Holzlager
- ✓ Klärschlamm
- ✓ Misthaufen/Kompost
- ✓ Silageballen

Gemeldet werden jene Lagerungen, die sich im Moment der Antragstellung auf dem Schlag befinden bzw. die während des Antragsjahres noch folgen.

Folgende Layer sind automatisch aktiviert: Luftbild, Schläge, vorhandene Lagerungen.

Werkzeuge im Themenbereich Lagerungen

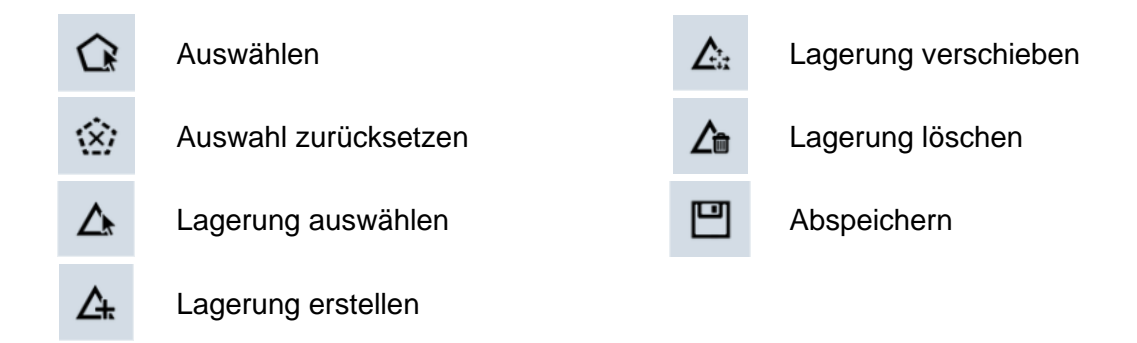

Die Art der Lagerung und die Fläche werden im Datenblatt eingetragen/abgeändert.

#### *Die Benutzung der Werkzeuge wird anhand von Beispielen in den verschiedenen Arbeitsblättern erklärt.*

*Beachten Sie: Holz- und Klärschlammlager sind NICHT beihilfefähig. Die Fläche dieser Lagerungen wird automatisch von der gemessenen Schlaggröße abgezogen. Grafische Schlaganpassungen (Entfernen der betroffenen Fläche) sind deshalb NICHT erforderlich!*

#### Tabelle der einzelnen Lagerungen

Die einzelnen Werte wurden in der ursprünglichen Erstellung des Formulars eingetragen und werden nach jeder Bearbeitung der Lagerungen aktualisiert.

Die Tabelle hat folgenden Aufbau:

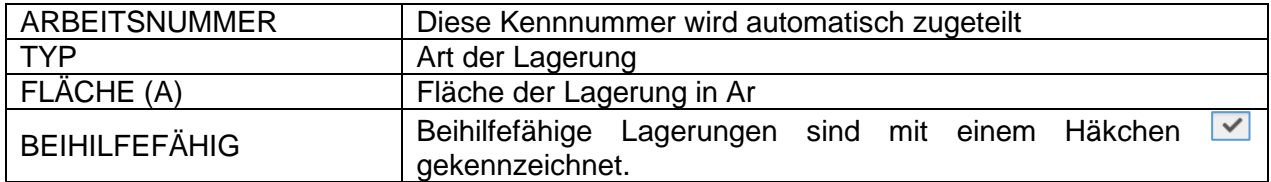
### • *Meldebereich "STREIFEN" und Bearbeitungswerkzeuge*

Der Bereich der Streifen dient zur Verwaltung von Randstreifen, freien Streifen, Waldrandstreifen und Pufferstreifen.

Diese Streifen können Gegenstand der alten AUKM 043 oder 053 oder der Öko-Regelung 513 (nicht produktive Streifen) sein. Nicht produktive Streifen auf Ackerland werden vorzugsweise auf die Auflage der 4% nicht produktiven Flächen auf Ackerland im Rahmen des GLÖZ 8 angerechnet.

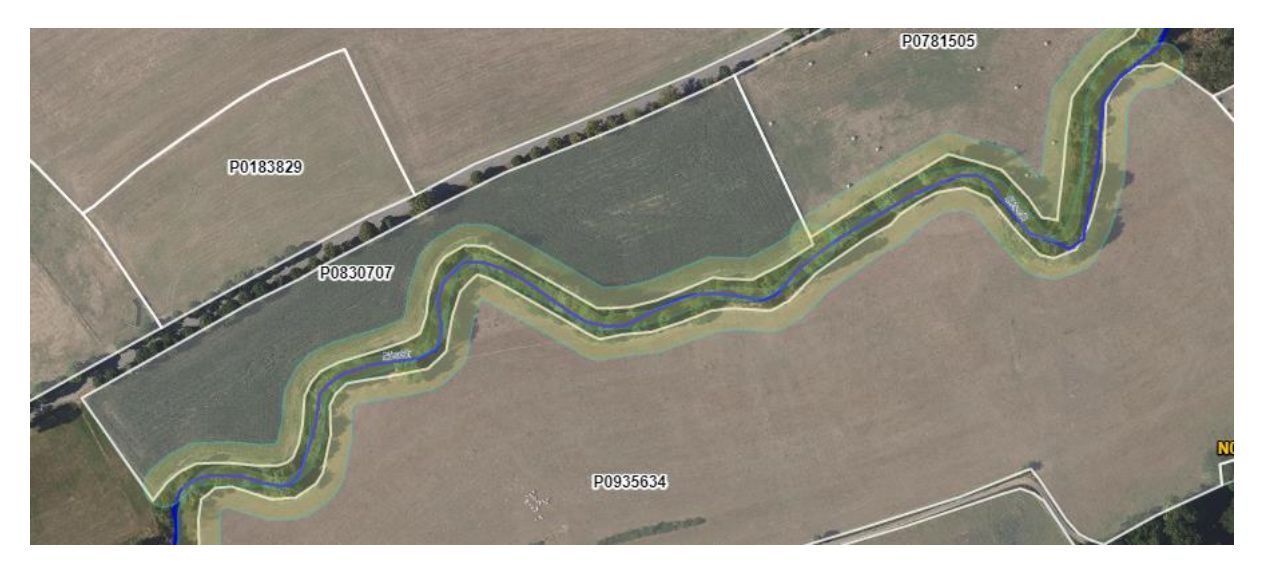

### Erläuterungen zu den Pufferstreifen

Wasserläufe sind als feine dunkelblaue Striche abgebildet; Pufferstreifen entlang der Wasserläufe als hellblaue linienförmige Pufferpolygone. Die abgebildeten Wasserläufe entsprechen jenen, die auf dem Geoportal sichtbar sind. Die Pufferstreifen wurden 2022 über ein automatisiertes Verfahren im Auftrag der ASTA als Streifen entlang/in der Nähe von Wasserläufen digitalisiert. Sie dienen dazu, auf die **Schutz- und Verbotsauflagen im Rahmen des Naturschutzgesetzes** hinzuweisen.

Aus Zeitgründen konnte leider kein Beteiligungsverfahren zur Validierung der Streifen durch die Landwirte erfolgen. Die im Rahmen des Antrag 2023 abgelieferten Beanstandungen wurden jedoch von der ASTA überprüft und die Pufferstreifen wurden gegebenenfalls angepasst.

### *Beanstandungen von Wasserläufen*

*Diese wurden an das Wasserwirtschaftsamt weitergeleitet und werden dort geprüft. Da dieses Verfahren zeitaufwendig ist, konnten bis zur Freischaltung des Antrags 2024 leider nicht alle Beanstandungen abgearbeitet werden. Aus diesem Grund sind die betroffenen Wasserläufe noch in ihrer alten Form abgebildet.*

Bei den Pufferstreifen wird unterschieden zwischen:

- **Pufferstreifen auf der FLIK-Grenze**: Diese wurden erstellt, wenn die FLIK-Grenze durchgehend in einer bestimmten Entfernung zum Ufer des Wasserlaufs liegt.
- **Pufferstreifen innerhalb einer FLIK-Parzelle**: Hier wurde der Pufferstreifen auf den Wasserlauf gelegt.

**Pufferstreifen können nicht neu eingetragen, grafisch geändert oder gelöscht werden**, da sie in direkter Verbindung mit bestehenden Wasserläufen stehen. Sie können lediglich ihre Breite ändern.

Auch wenn die Auflagen im Rahmen des Naturschutzgesetzes gegebenenfalls eine andere Bewirtschaftungsweise wie die auf der Restfläche der Parzelle verlangen, **so bleibt ein Pufferstreifen immer Bestandteil der Parzelle** (z.B. Grünstreifen entlang der Ackerkultur)! **Pufferstreifen sollen NICHT als getrennte Schläge gemeldet werden.**

Pufferstreifen werden mit einer Breite ("Puffer") von 10 Meter vorgegeben. Bei Streifen auf der FLIK-Grenze ergibt dies 6 Meter auf der (den) jeweils angrenzenden Parzelle(n); bei Streifen innerhalb der Parzelle jeweils 6 Meter auf beiden Seiten. Die Breite kann alphanumerisch zwischen 6 und 60 Meter geändert werden. Nach Validierung des Vorgangs werden die Werte in der Tabelle angepasst. Die sichtbare Breite auf dem Bild ändert sich jedoch nicht. Da eine Reihe von Pufferstreifen auf mehreren FLIK-Parzellen liegen, ist dies aus technischen Gründen leider nicht möglich.

# Überlappen und Kreuzen von Streifen

Hier gelten folgende Regeln:

- Streifen können sich nicht überlappen. Dies gilt auf Skelettebene. Überlappungen von Puffer sind möglich.
- Streifen können sich nicht kreuzen.
- Streifen können sich nur an einem Punkt des Skeletts berühren (entweder an den Extremitäten oder mitten im Skelett).
- Als "Skelett" bezeichnet man die nicht gepufferte Polylinie eines Linienobjekts.

Diese Regeln gelten jedoch nicht zwischen Waldrand- und Pufferstreifen (Referenzstreifen).

Folgende Layer sind automatisch aktiviert: Luftbild, Schläge, vorhandene Streifen.

# Werkzeuge im Themenbereich Streifen

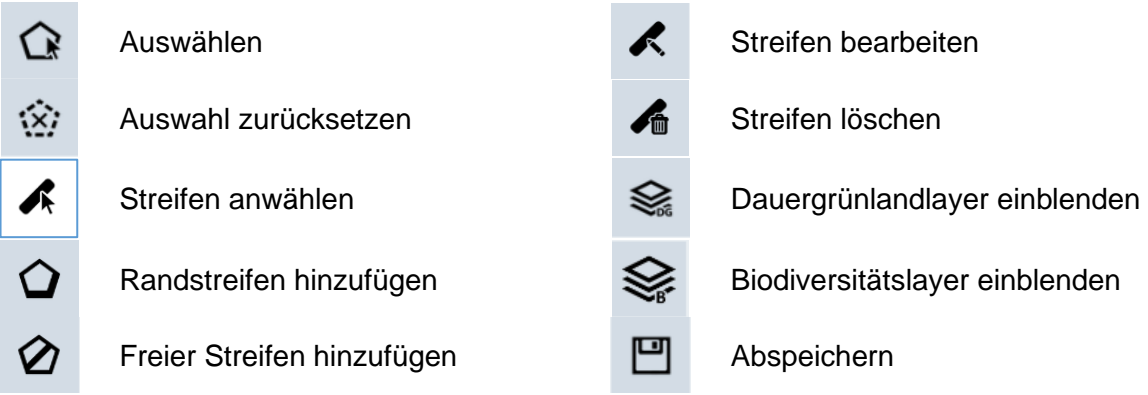

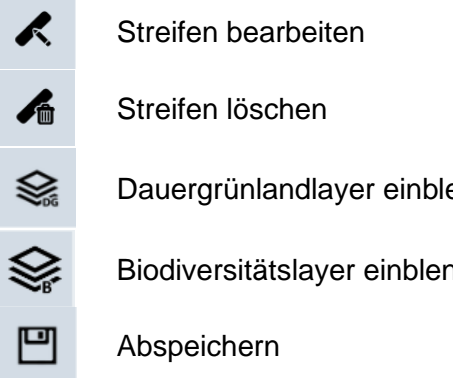

Um Randstreifen hinzuzufügen, wählen Sie nach Betätigen von  $\boxed{\text{O}}$  zwischen:

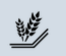

Randstreifen **Waldrandstreifen** Waldrandstreifen

Wie bereits erwähnt, können keine neuen Pufferstreifen hinzugefügt werden.

#### *Die Benutzung der Werkzeuge wird anhand von Beispielen in den verschiedenen Arbeitsblättern erläutert.*

#### Streifen-Tabelle

Die Streifen-Tabelle enthält die Liste aller auf dem ausgewählten Schlag vorhandenen Streifen. Die einzelnen Werte wurden in der ursprünglichen Erstellung des Formulars eingetragen und werden nach jeder Bearbeitung der Streifen aktualisiert.

Die Tabelle hat folgenden Aufbau:

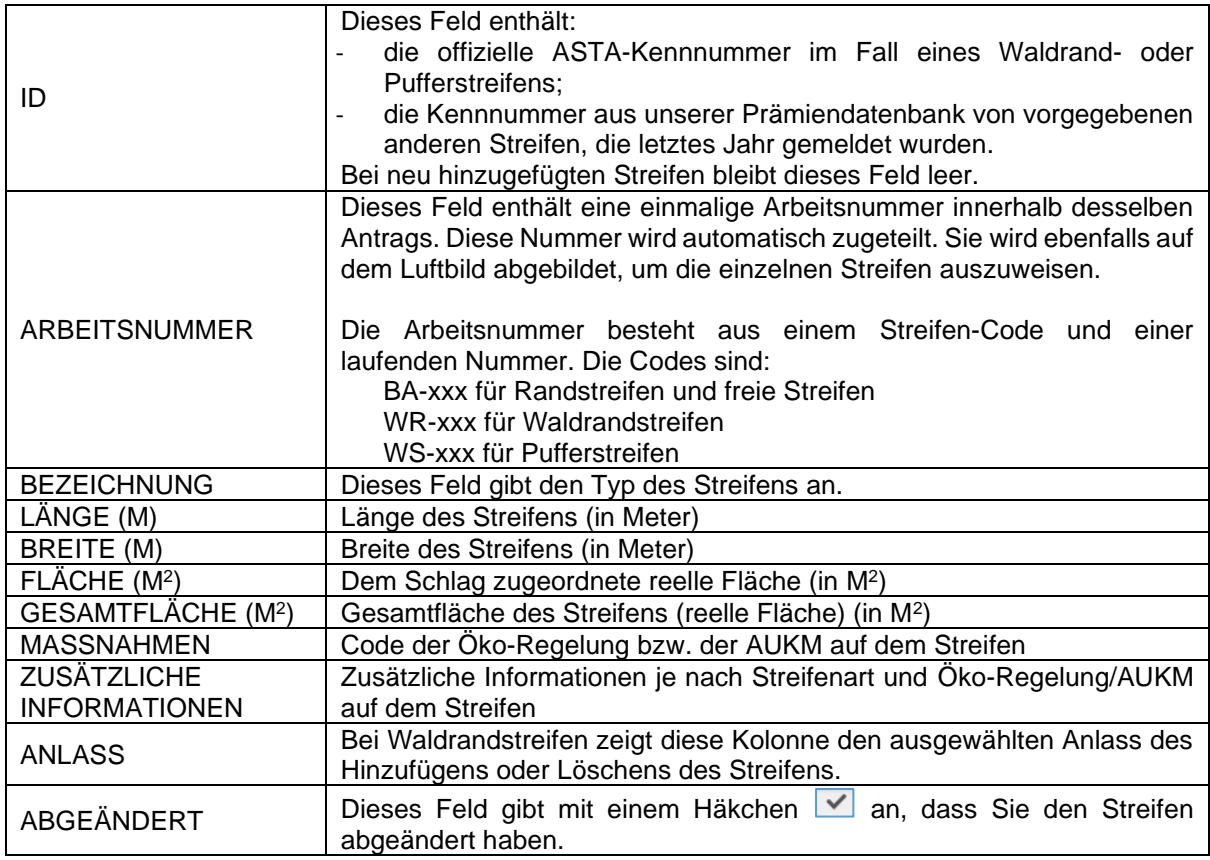

*Beachten Sie: In der Tabelle können keine Daten geändert werden. Dies geschieht ausschließlich über das Datenblatt.*

#### Datenblatt – Streifen

Das Datenblatt besteht aus folgenden Teilen: Der Titelbereich weist die Schaltfläche auf, mithilfe **STREIFEN - WS-2** derer Sie in den Änderungsmodus gelangen um Angaben zu tätigen oder Optionen anzuwählen. Danach klicken ABBRECHEN BESTÄTIGEN Sie auf **Werkerten Bestimen und gelangen wieder in den** Sichtmodus. Merkmale Die Rubrik Merkmale kennzeichnet den Streifen. Pufferstreife Ausmaß Die Rubrik Ausmaß gibt die Maße des Streifens an. Die **Breite (m)** Breite des Streifens kann abgeändert werden (3-30 m, 6- Länge (m) 900 60 m bei Pufferstreifen). Fläche (m<sup>2</sup>) 5.316 Waldrandstreifen und Pufferstreifen weisen die Rubrik Produktion -Produktion auf. Hier kann zwischen "Ja" und "Nein" Produktion gewählt werden. Randstreifen und freie Streifen sind Ja immer ohne Produktion. Öko-Regelung In den Rubriken "Öko-Regelung" und "AUKM" können Sie die jeweiligen parzellenbezogenen Regelungen 513  $\bullet$  $\bullet$ anwählen. Hierzu in der Folge weitere Erläuterungen. AUKM 043 053  $\bullet$  $\mathbf \Omega$ ė  $\bullet$ Kommentare In der letzten Rubrik Kommentare können Sie Zusätzliche Bemerkunge Bemerkungen/Hinweise zum Streifen angeben.

#### Öko-Regelungen und AUKM

Streifengebundene Regelungen müssen mithilfe der entsprechenden Schaltflächen angewählt werden. Die alleinige Auswahl der Öko-Regelungen im Abschnitt "Auswahl jährlicher Prämien" bzw. Bestätigung der AUKM im Abschnitt "Bestätigung mehrjähriger Maßnahmen" reicht bei diesen Regelungen nicht aus!

Beachten Sie: Da die einzelnen Regelungen und Varianten jeweils nur für verschiedene Nutzarten (Kulturcodes) gelten und da Maßnahmen und Varianten untereinander nicht kompatibel sein können, sieht das Programm entsprechende Filter und Fehlermeldungen vor.

Hierbei gilt:

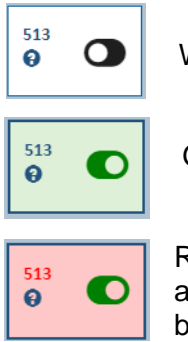

Weißes Feld: Die Maßnahme kann angewählt werden.

Grünes Feld: Die Maßnahme ist angewählt.

Rotes Feld: Die Maßnahme ist angewählt, ist jedoch im Konflikt mit anderen angewählten Öko-Regelungen oder AUKM. Das Datenblatt weist auf die betroffenen Maßnahmen hin.

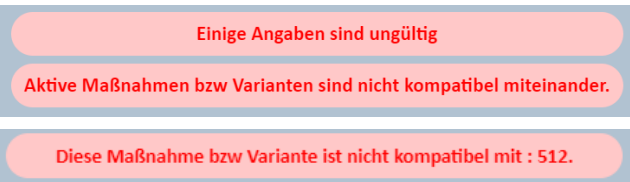

Im Datenblatt erscheint dann eine Fehlermeldung.

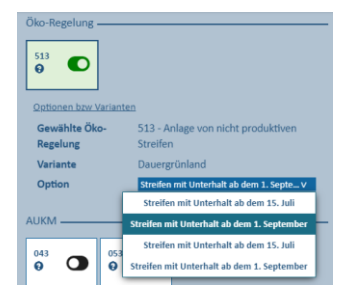

Beachten Sie: Je nach Regelung (z.B. Öko-Regelung 513) müssen Sie beim Anwählen auch die entsprechende Variante auswählen. Hierzu erscheint eine Liste unterhalb der Schaltflächen. Beim Validieren ohne vorherige Auswahl erscheint eine Fehlermeldung.

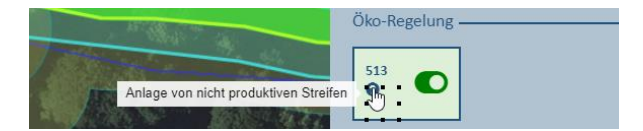

Beim Positionieren des Mauszeigers auf dem Fragezeichen im Feld erscheint die Bezeichnung der jeweiligen Maßnahme.

Beim Klicken mitten auf die Schaltfläche erscheint unten die Variante der angewählten Regelung.

# • *Meldebereich "LANDSCHAFTSELEMENTE (LE)" und Bearbeitungswerkzeuge*

Der Bereich der Landschaftselemente zeigt Ihnen alle auf dem ausgewählten Schlag befindlichen LE an.

Folgende Layer sind automatisch aktiviert: Luftbild, Schläge, vorhandene LE.

Werkzeuge im Themenbereich LE

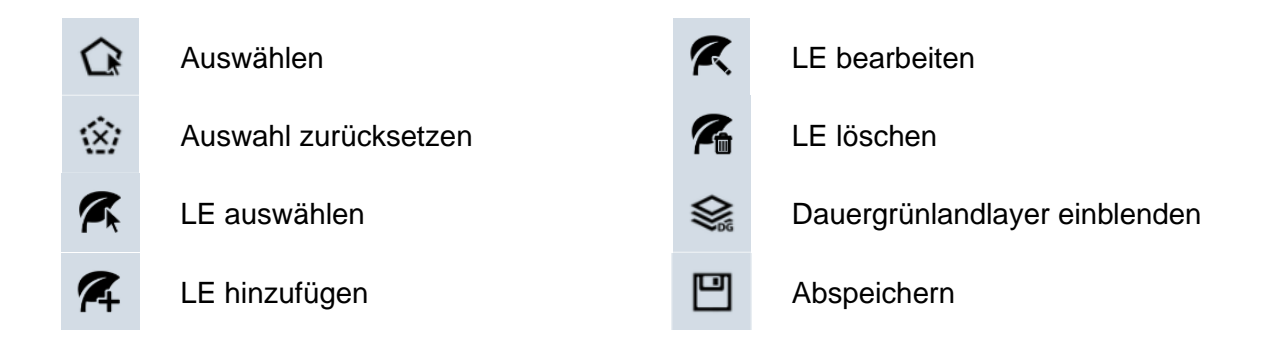

### LE-Tabelle

Die LE-Tabelle enthält die Liste aller auf dem ausgewählten Schlag vorhandenen LE. Die einzelnen Werte wurden in der ursprünglichen Erstellung des Formulars eingetragen und werden nach jeder Bearbeitung der LE aktualisiert.

Die Tabelle hat folgenden Aufbau:

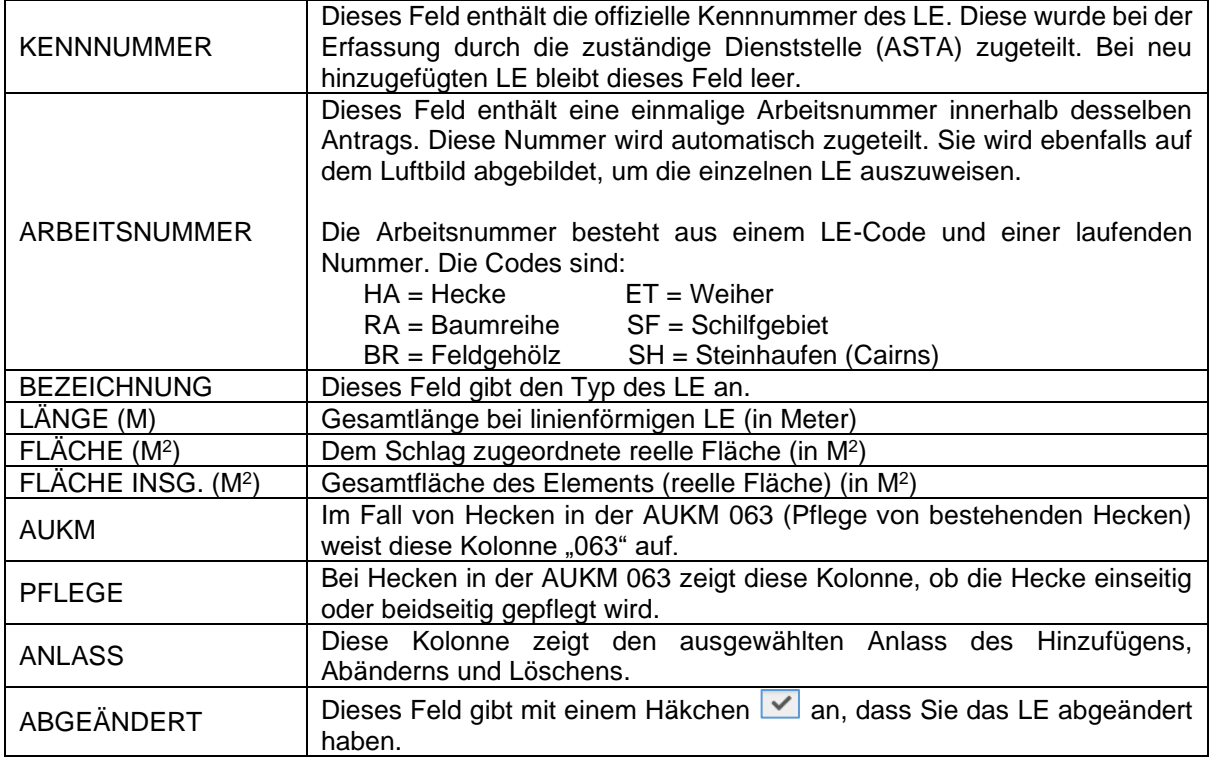

### *Beachten Sie: In der Tabelle können keine Daten geändert werden. Dies geschieht ausschließlich über das Datenblatt.*

#### Datenblatt - LE

Das Datenblatt beschränkt sich auf Hecken, die in der AUKM 063 gemeldet sind. Es besteht aus folgenden Teilen.

> ÷ ÷

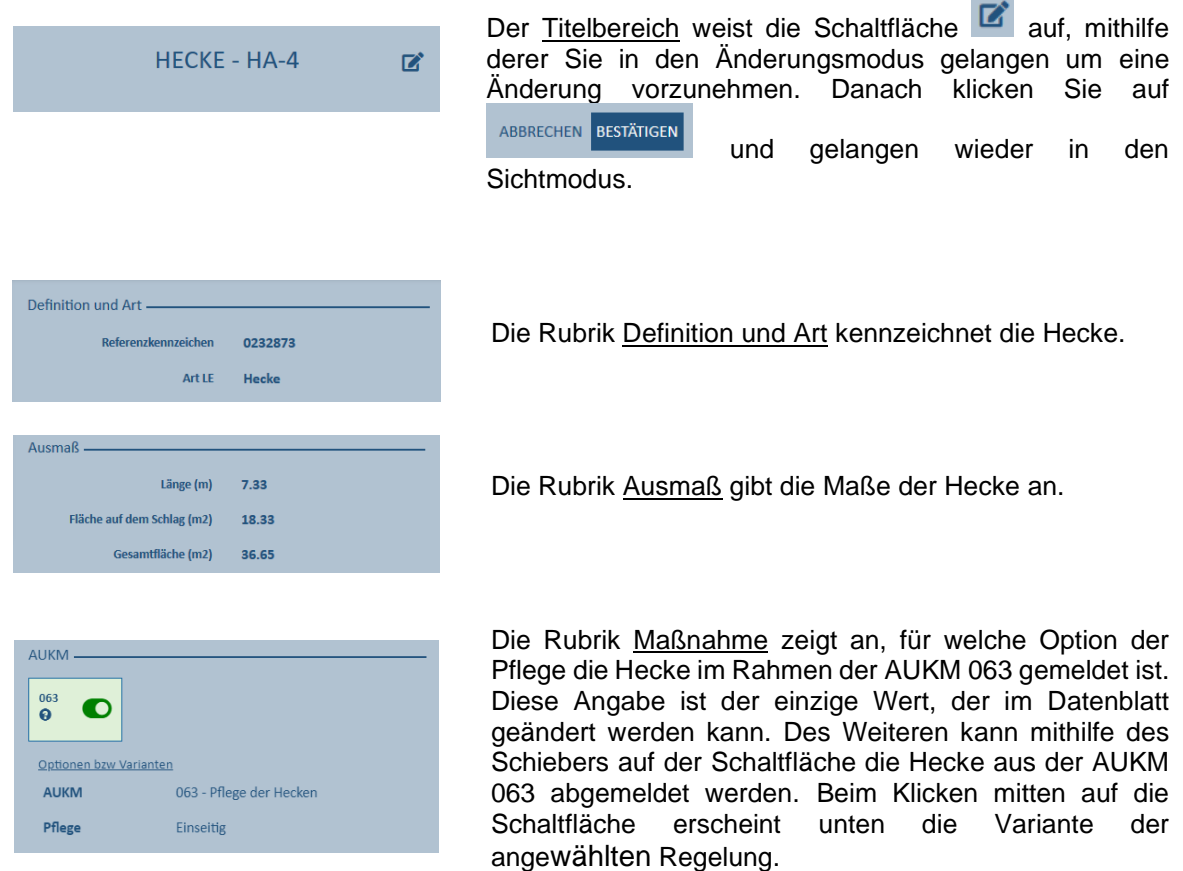

• *Meldebereich "FEHLER"*

In diesem Bereich finden Sie etwaige Fehlermeldungen oder Warnhinweise.

#### *Beachten Sie:*

*Solange Fehlermeldungen im Antrag verbleiben, kann dieser nicht abgeschlossen werden!*

Die Meldungen und Hinweise erscheinen nach dem Abspeichern Ihrer Daten oder Validieren

des Abschnitts ( $\Box$  oder  $\Box$  Abspeichern und validieren ). Dies geschieht ebenfalls beim Wechseln von der geografischen Benutzeroberfläche zu einem anderen Abschnitt.

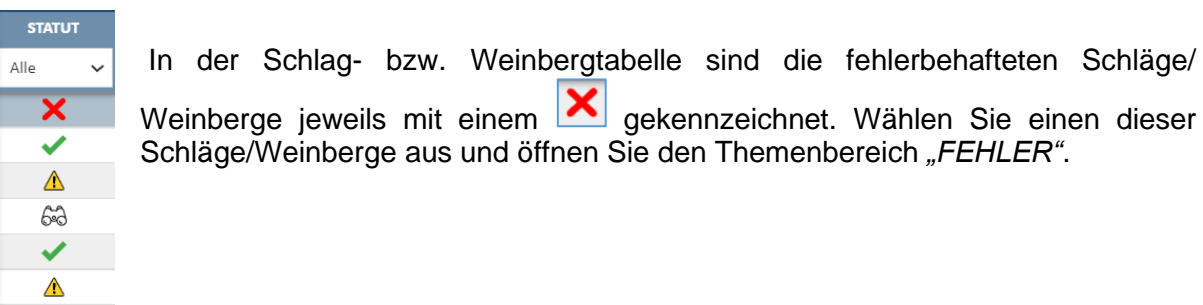

Der Themenbereich "FEHLER" enthält folgende Tabelle (mit Beispiel):

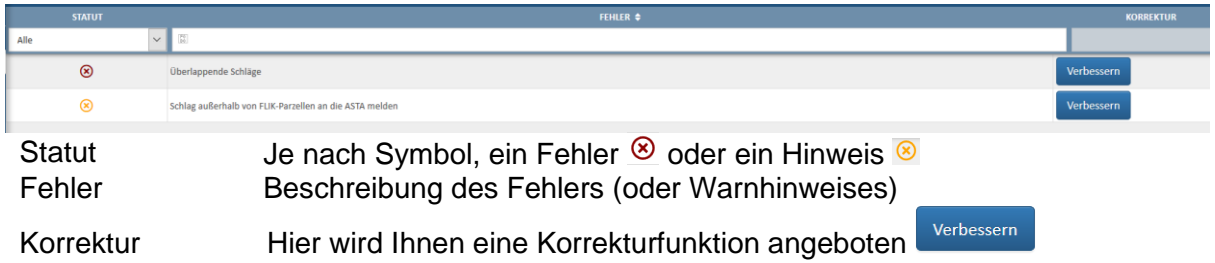

Näheres zur Behebung der Fehler finden Sie in den Arbeitsblättern IV (Seite 145 bis 149).

Bei zu prüfenden Schlägen ändert sich das Statut beim Anwählen in (unbearbeitet). Beim Abspeichern der Daten erhält der Schlag dann das Statut **oder A** , falls noch andere Befunde vorliegen.

# • *Meldebereich "QUOTEN" (spezifisch Weinbau)*

Der Bereich zum Quotenareal mit Teilparzellen im Weinbau dient zur Berechnung des Hektarhöchstertrags ("Quoten"). Das Quotenareal umfasst die Nettofläche und das Areal der Wendeplätze (falls vorhanden), darf aber das offizielle Katasterareal nicht übersteigen.

Eine Weinbergparzelle besteht aus einer oder mehreren Teilparzellen. Als Teilparzelle gilt eine zusammenhängende Fläche mit derselben Rebsorte und demselben Pflanzungsjahr. Die Weinbergparzelle WORM B 1258 besteht zum Beispiel aus den Teilparzellen 17855 (Quotenareal 50 Ar Pinot gris) und 15485 (Quotenareal 40 Ar Elbling). Die Summe der Teilparzellenflächen pro Weinbergparzelle ergibt das Quotenareal, in unserem Fall also 90 Ar.

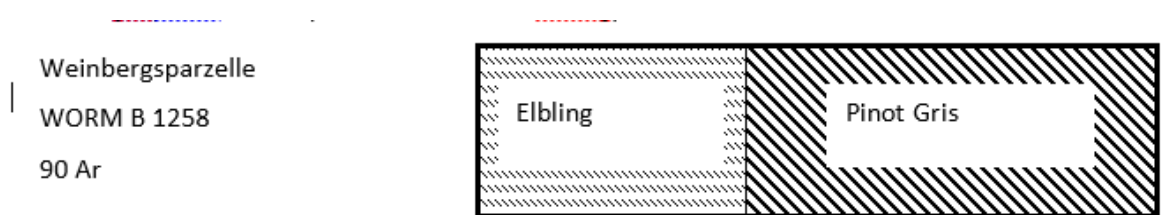

Folgende Layer sind automatisch aktiviert: Luftbild, gemeldete Weinbergparzellen.

Der Bereich enthält folgende Werkzeuge:

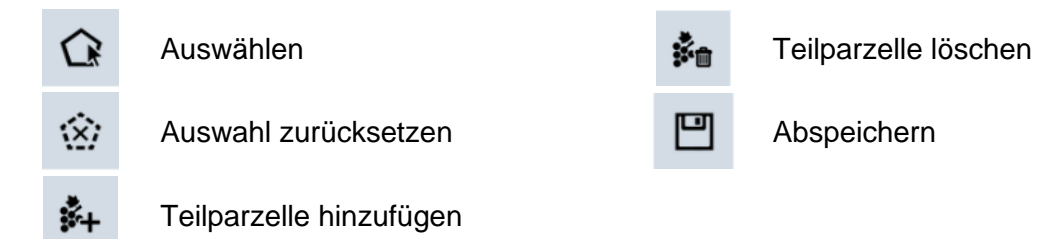

#### *Die Benutzung der Werkzeuge wird anhand von Fallbeispielen in den verschiedenen Arbeitsblättern erklärt.*

### *Hinweis:*

Prämienareal: Beim Prämienareal handelt es sich um eine Netto-Fläche (ohne Wendeplatz für Weinbergschlepper) zur Berechnung der Prämien. Diese Netto-Fläche wird automatisch auf den Luftbildern gemessen.

### Tabelle der einzelnen Teilparzellen

Die einzelnen Werte wurden in der ursprünglichen Erstellung des Formulars eingetragen und werden nach jeder Bearbeitung der Schläge aktualisiert.

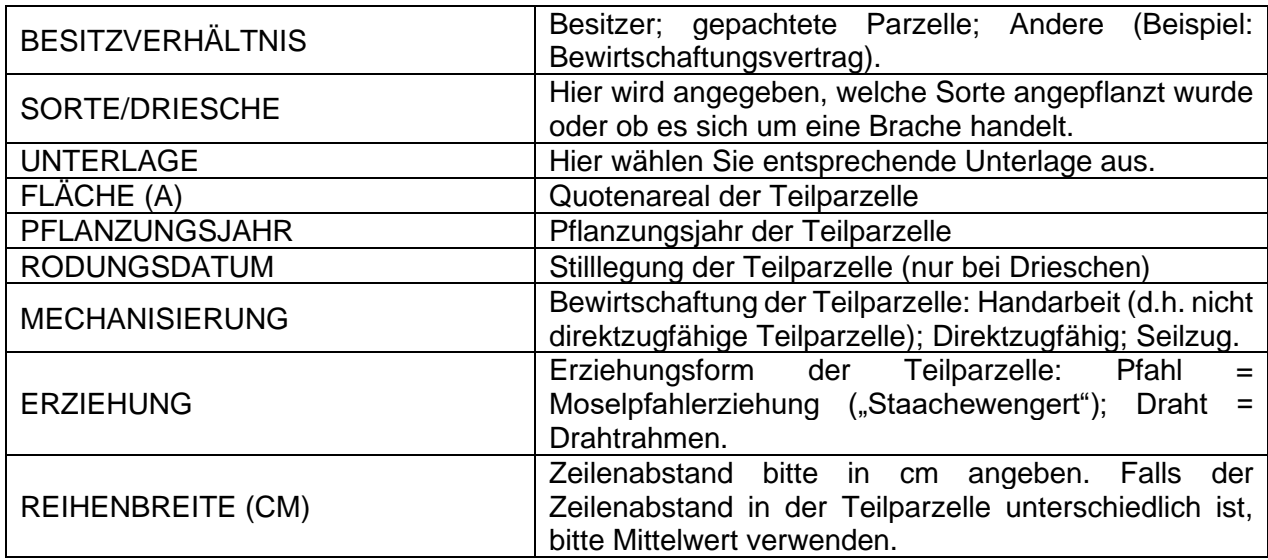

Die Tabelle hat folgenden Aufbau:

*Beachten Sie: In der Tabelle können keine Daten geändert werden. Dies geschieht ausschließlich über das Datenblatt.*

Datenblatt – Quoten

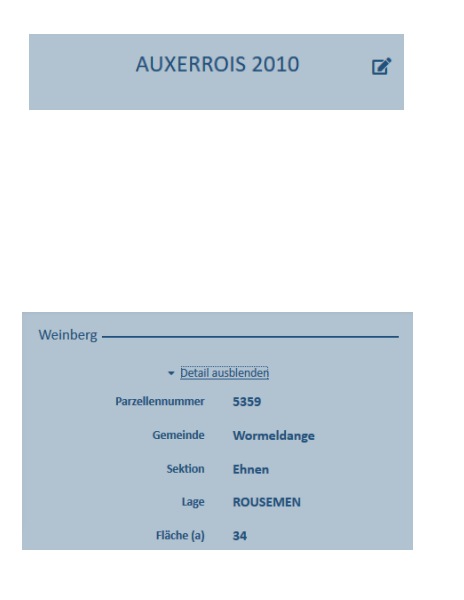

Das Datenblatt besteht aus folgenden Teilen:

Der Titelbereich zeigt die Sorte/Driesche an und weist die

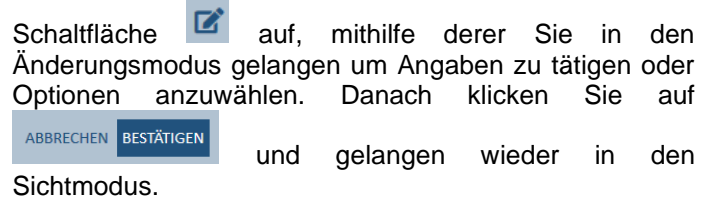

Die Rubrik Weinberg enthält Angaben zur Lage und Größe der Parzelle.

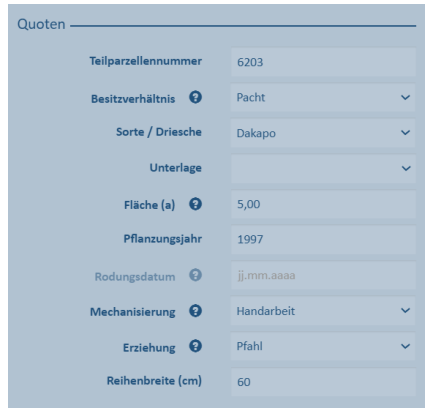

In der Rubrik Quoten geben Sie die jeweiligen Daten ein bzw. passen sie an.

Es folgen die einzelnen Einsichtsbereiche:

• *Einsichtsbereich "SCHLÄGE\_FLIK"*

Der Bereich der Schlag/FLIK-Bindungen zeigt Ihnen alle mit dem ausgewählten Schlag verbundenen FLIK-Parzellen an. Im Bereich Weinbau heißt dieser Bereich .

Folgende Layer sind automatisch aktiviert: Luftbild, Schläge, FLIK-Parzellen.

### Werkzeuge im Themenbereich Schläge\_FLIK

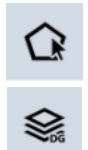

Dauergrünlandlayer einblenden Dauergrünlandlayer einblenden<br>*(nur Landwirtschaft)* Der aller abspeichern

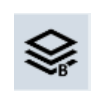

Auswählen Biodiversitätslayer einblenden *(nur Landwirtschaft)*

### Tabelle der einzelnen FLIK-Parzellen

Die einzelnen Werte wurden in der ursprünglichen Erstellung des Formulars eingetragen und werden nach jeder Bearbeitung der Schläge aktualisiert.

Die Tabelle hat folgenden Aufbau:

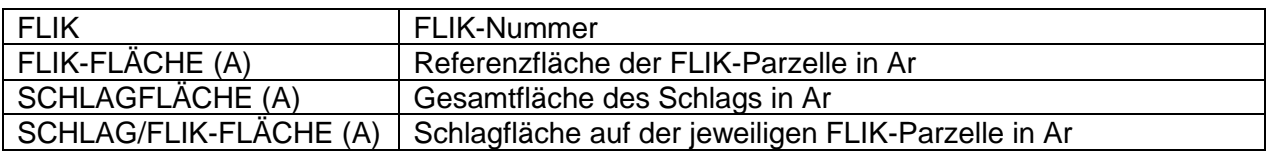

• *Einsichtsbereich "AL/DG"*

Dieser Bereich zeigt das Acker- bzw. Dauergrünlandstatut des Schlags an: Hierzu werden die einzelnen Dauergrünlandeinheiten eingeblendet.

Folgende Layer sind automatisch aktiviert: Luftbild, Schläge, Dauergrünlandlayer.

#### Werkzeuge im Themenbereich Acker-/Dauergrünlandstatut

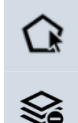

Auswählen **Auswählen** Abspeichern

Umweltsensibles DG einblenden

Im Dauergrünlandlayer sind die einzelnen Flächen gefärbt:

Rot: Die Fläche hat laut den Angaben der vorangegangenen Jahre das Statut Ackerland. Grün: Die Fläche hat laut den Angaben der vorangegangenen Jahre das Statut Dauergrünland.

#### AL/DG-Tabelle

Die Tabelle hat folgenden Aufbau:

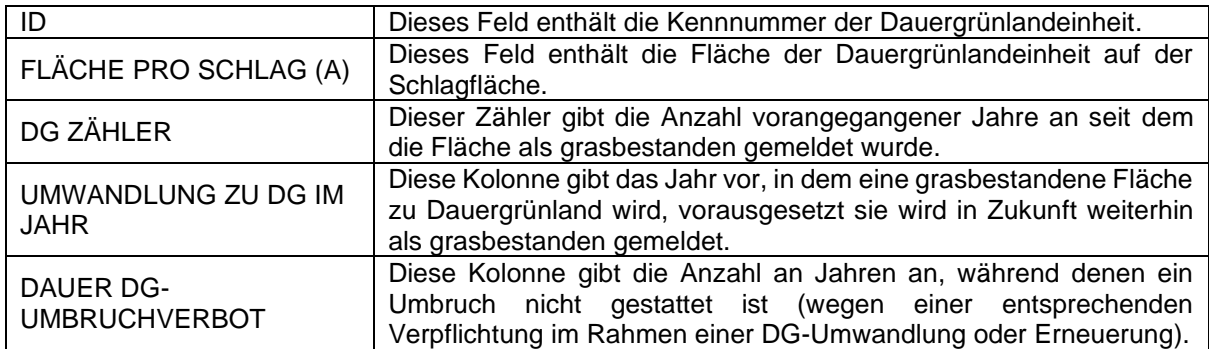

**Achtung: Die Angaben zu AL, AL5 und DG basieren auf dem Jahr 2023 und berücksichtigen nicht die gemeldete Nutzung in 2024! Wir verweisen auf die Regeln zum Dauergrünlandstatut von Schlägen in Anhang I (Seite 157 und 159).**

**•** *Einsichtsbereich* "BIOTOPE"

Dieser Bereich zeigt die einzelnen Biotope an, die auf der Schlagfläche vorhanden sind.

Folgende Layer sind automatisch aktiviert: Luftbild, Schläge, Biotopenlayer.

### Werkzeuge im Themenbereich Biotope

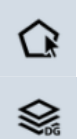

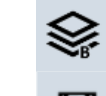

Auswählen Biodiversitätslayer einblenden

Dauergrünlandlayer einblenden **II** Abspeichern

### Biotopentabelle

Die Tabelle hat folgenden Aufbau:

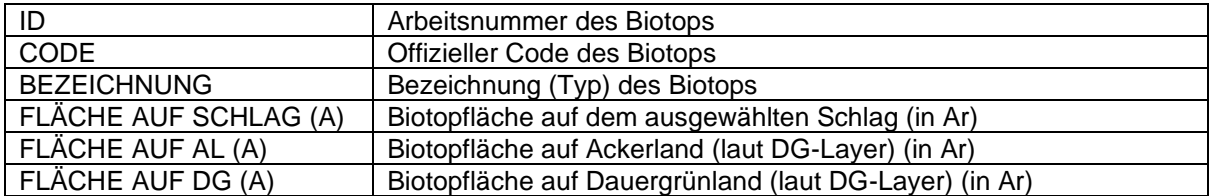

# • *Einsichtsbereich "WASSERSCHUTZ"*

Dieser Bereich zeigt die Flächen des Schlags, die in offiziell ausgewiesenen Trinkwasserschutzzonen liegen. Diese Flächen sind im Jahr 2024 beihilfefähig für die Entschädigung für Auflagen in Wasserschutzgebieten.

Folgende Layer sind automatisch aktiviert: Luftbild, Schläge, Wasserschutzzonenlayer.

Werkzeuge im Themenbereich Wasserschutz

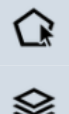

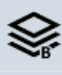

Auswählen Biodiversitätslayer einblenden

Dauergrünlandlayer einblenden **D** Abspeichern

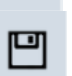

#### Wasserschutzzonentabelle

Die Tabelle hat folgenden Aufbau:

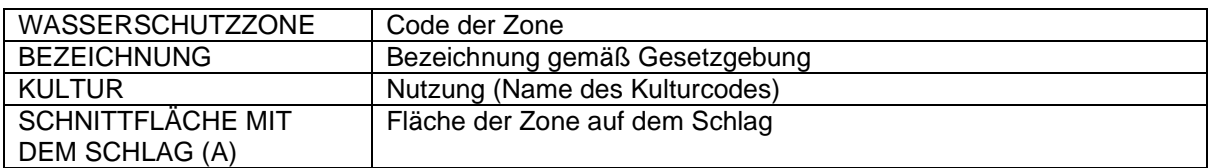

# • *Einsichtsbereich "BIODIV"*

Dieser Bereich zeigt die einzelnen Geometrien der Biodiversitätsprogramme, an denen Sie auf dem ausgewählten Schlag teilnehmen.

Folgende Layer sind automatisch aktiviert: Luftbild, Schläge, Biodiversitätslayer.

#### Werkzeuge im Themenbereich Biodiversität

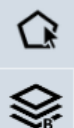

Auswählen **Auswählen** Abspeichern

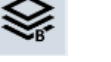

Biodiversitätslayer einblenden

#### **Biodiversitätstabelle**

Die Tabelle hat folgenden Aufbau:

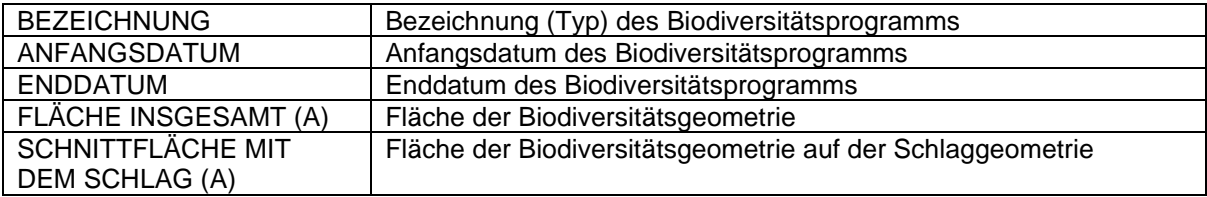

# 8. **Praktische Handhabung – Arbeitsblätter**

# 8.1. Bearbeitung pro Schlag/Weinbergparzelle oder pro Themenbereich

Der Aufbau der Benutzeroberfläche erlaubt je nach Wunsch folgende beiden Vorgehensweisen:

# • *Bearbeitung pro Schlag/Weinbergparzelle*

Möchten Sie Schlag für Schlag bzw. Weinbergparzelle für Weinbergparzelle komplett abarbeiten, so wählen Sie den Schlag/Weinbergparzelle im Themenbereich aus (oder durch Klicken auf die Geometrie auf dem Luftbild) und arbeiten dann die einzelnen Bereiche (Datenblatt, Quoten, Lagerungen, Streifen und LE) ab.

# • *Bearbeitung pro Themenbereich*

Möchten Sie jedoch lieber erst alle Änderungen an den Schlägen/Weinbergparzellen vornehmen und dann nach und nach alle Quoten-, Lagerungs- sowie Streifen/LE-Änderungen, so tun Sie dies, indem Sie im besagten Themenbereich verbleiben und den Schlag bzw. die Weinbergparzelle mithilfe der Schaltfläche <a>sing</a>nen wechseln.

Wir raten Ihnen zur ersten Methode, um etwaige Versäumnisse zu vermeiden!

# 8.2. Erstellen einer PDF-Datei und Export von Parzellendaten

# • *PDF-Datei*

 $\frac{1}{2}$  Download Mithilfe der Schaltfläche können Sie jederzeit eine PDF-Datei erstellen (Entwurf, "draft"). Dies hilft Ihnen beim Überprüfen Ihrer Eingaben. Sie dient jedoch nicht nach Ausdruck als Papierantragsformular. **Ihren Antrag müssen Sie elektronisch übermitteln.**

In den Tabellen zu den Flächenmeldungen sind jene Daten, die abgeändert wurden, hellgrau markiert. Die Datei enthält ebenfalls eine ausführliche Liste Ihre Basisprämienansprüche ("Jetons").

# • *Export von Parzellendaten*

Im Bereich "Werkzeuge" rechts oben im geografischen Teil (ESV SHP ) bzw. im letzten Abschnitt

"Übersicht und Bestätigung" ( *<sup>6</sup>* ) finden Sie Schaltflächen, mithilfe derer Sie eine CSV-Datei (kann in Excel geöffnet werden), sowie ein Shapefile (zur Verwendung in einer GIS-Anwendung) erstellen können. **Beachten Sie, dass diese Exportfunktionen nach der Übermittlung Ihres Vorgangs nicht mehr zugänglich sind!** Eine Auflistung der einzelnen Daten finden Sie in Anhang IV (Seite 165 bis 167).

<sup>6</sup> Beispiel eines Mischbetriebs

# 8.3. Wichtige allgemeine Hinweise

### • *Meldung von neuen bzw. Änderungen von flächigen Elementen (Schlägen/Weinbergparzellen) sowie Linienelementen (Hecken, Baumreihen, …)*

Die Neumeldung bzw. Änderung erfolgt AUSSCHLIESSLICH über eine Zeichnung auf dem Luftbild! Alphanumerische Werte (Fläche, Länge) können nicht eingetragen werden.

### • *Automatisch unterbundene Fehlhandlungen*

Einzelne fehlerhafte Handlungen werden automatisch unterbunden. In diesem Fall wird ein Warnhinweis im Bildschirm unten rechts eingeblendet (siehe auch Erläuterungen in Abschnitt 5.4., Seite 21 und 22). Die beabsichtigte Handlung kann dann nicht durchgeführt werden.

### • *Regelmäßiges Abspeichern*

Ihre Daten werden alle 10 Minuten abgespeichert. Wir raten Ihnen jedoch zwischendurch Ihre

Antragsdaten regelmäßig abzuspeichern, indem Sie nach jedem Vorgang auf **B** klicken. Das manuelle Abspeichern validiert Ihre Eingaben und weist Sie dann direkt auf mögliche Fehler hin. Des Weiteren werden Ihre Daten automatisch beim Wechsel des Abschnitts sowie beim

Verlassen des Formulars durch Klicken auf **Später fortfahren** abgespeichert.

### **Vermeiden Sie einen abrupten Abbruch durch Klicken:**

- **auf das Kreuz Ihrer Browserseite (**  $\frac{4}{3}$  **Flächenantrag und Weinbauka**
- **ganz rechts oben in Ihrem Browser ( ),**
- auf die Navigationstasten in der Browserleiste oben links ( $\stackrel{(-)}{\longrightarrow}$ ).

Benutzen Sie die hierfür vorgesehenen Schaltflächen ( $\Box$ , Abspeichern und validieren), um sicher zu stellen, dass Ihren Daten abgespeichert werden.

# • *Time out Hinweis und Zurückführung in MyGuichet.lu*

Nach 9 Minuten Untätigkeit erscheint unten im Bild ein Banner mit der Aufforderung die Tätigkeit wiederaufzunehmen, ansonsten werden nach einer weiteren Minute die Daten automatisch abgespeichert, der Vorgang geschlossen und der Nutzer nach MyGuichet.lu zurückgeleitet. Eingaben, die noch nicht validiert waren (z.B. noch nicht abgeschlossene Zeichnung), gehen verloren.

# • *Lösen von Blockaden im Bereich der geografischen Abschnitte im Vollmodus*

Es kann leider in seltenen und zufälligen Fällen vorkommen, dass Sie während Ihrer Arbeiten im geografischen Abschnitt beim Fortfahren gehindert werden (z.B. sind Schaltflächen nicht mehr bedienbar). In diesem Fall verlassen Sie den Vollmodus (durch Drücken auf **1988)** und bedienen Sie unten die Schaltfläche **Abspeichern und validieren**. Danach können Sie wieder in den Vollmodus zurückkehren und Ihre Arbeiten fortsetzen.

# 8.4. Arbeitsblätter

Auf den folgenden Seiten finden Sie Arbeitsblätter zu den verschiedenen Vorgängen bei Schlägen/Weinbergparzellen, Quoten, landwirtschaftlichen Lagerungen, Streifen, Landschaftselementen sowie Fehler.

# **I. Arbeitsblätter Schläge/ Weinbergparzellen**

**Klarstellung:**

In den folgenden Arbeitsblättern benutzen wir den Begriff "Schläge". **Dieselben Funktionen gibt es jedoch auch für Weinbergparzellen!**

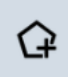

# S1: Neuer Schlag erstellen

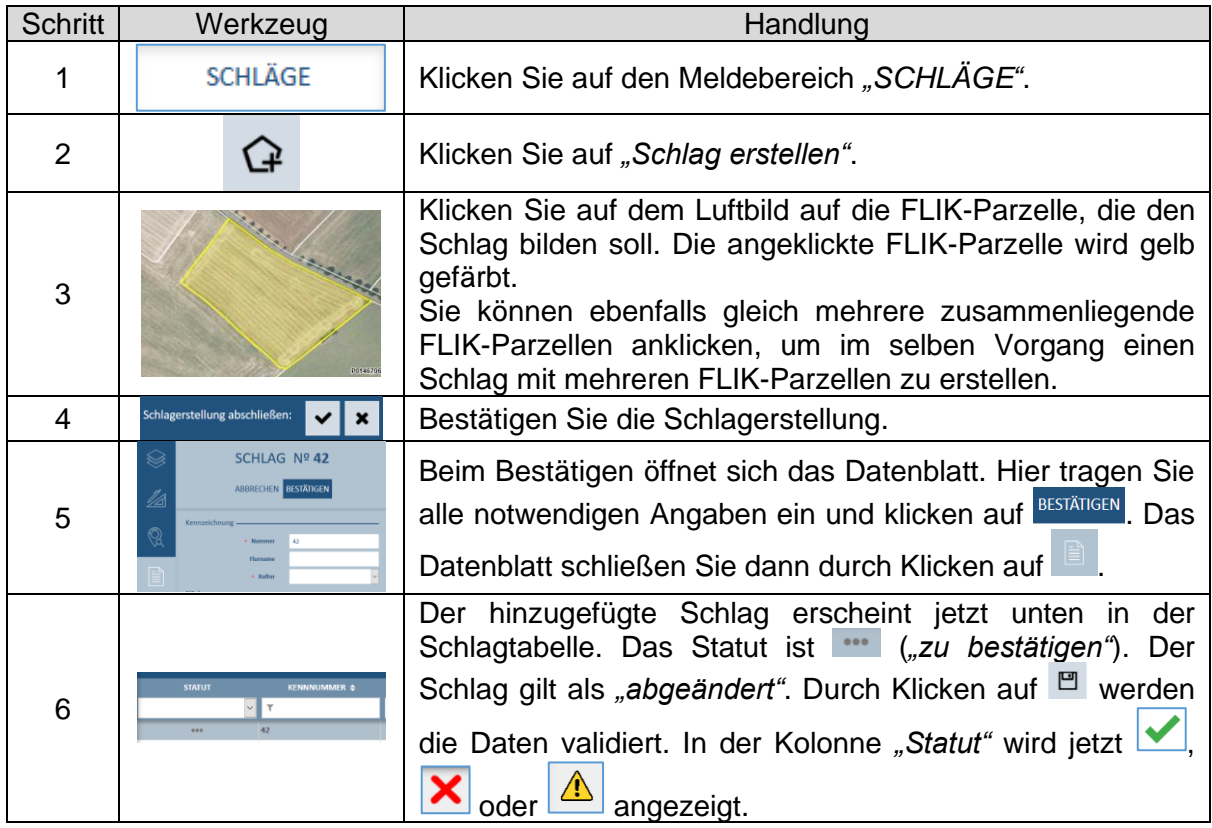

- *Die Schlagnummer wird automatisch zugewiesen und beträgt den folgenden Zehnerwert der höchsten Schlagnummer. Diese können Sie jedoch nachträglich abändern. Aufgepasst: Eine selbe Schlagnummer kann nur einmal zugeordnet werden. Im Weinbau sind alle Weinbergnummern einmalig.*
- *Eine Fehlermeldung erscheint bei ungültigen Geometrien (z.B. bei der Auswahl von nicht zusammenliegenden FLIK-Parzellen). Der Vorgang wird dann abgebrochen.*

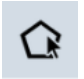

# S2: Schlag auswählen

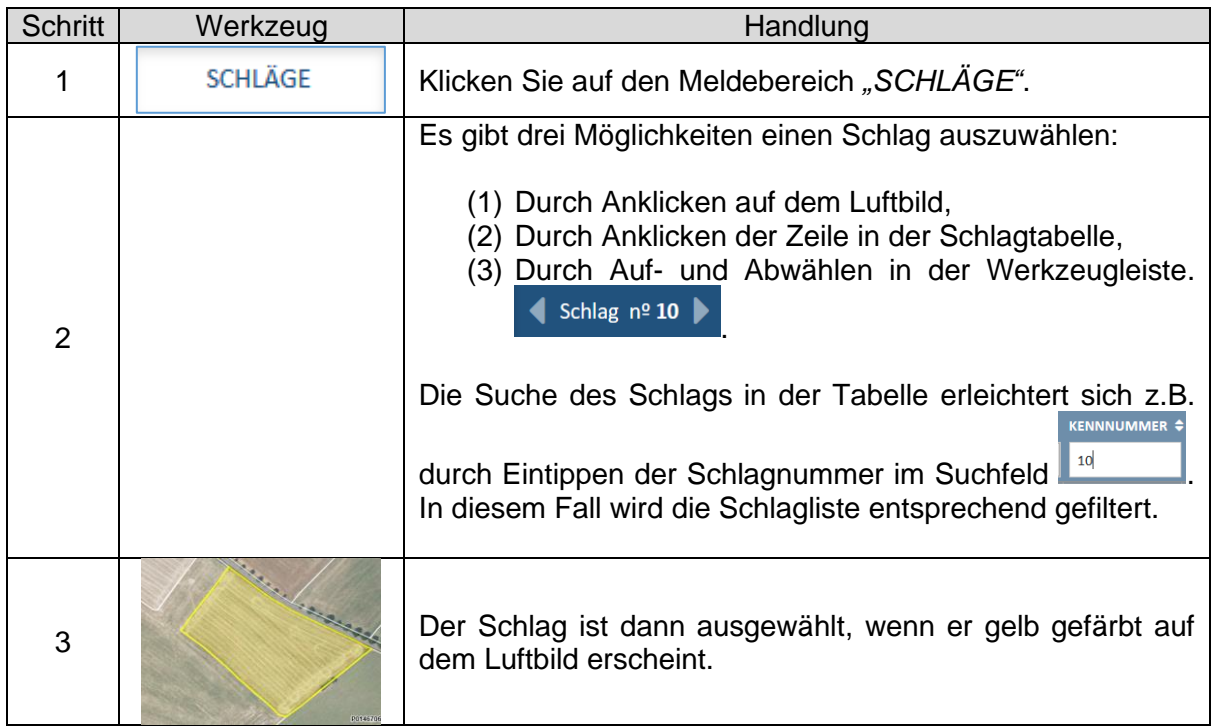

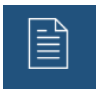

# S3: Datenblatt bearbeiten

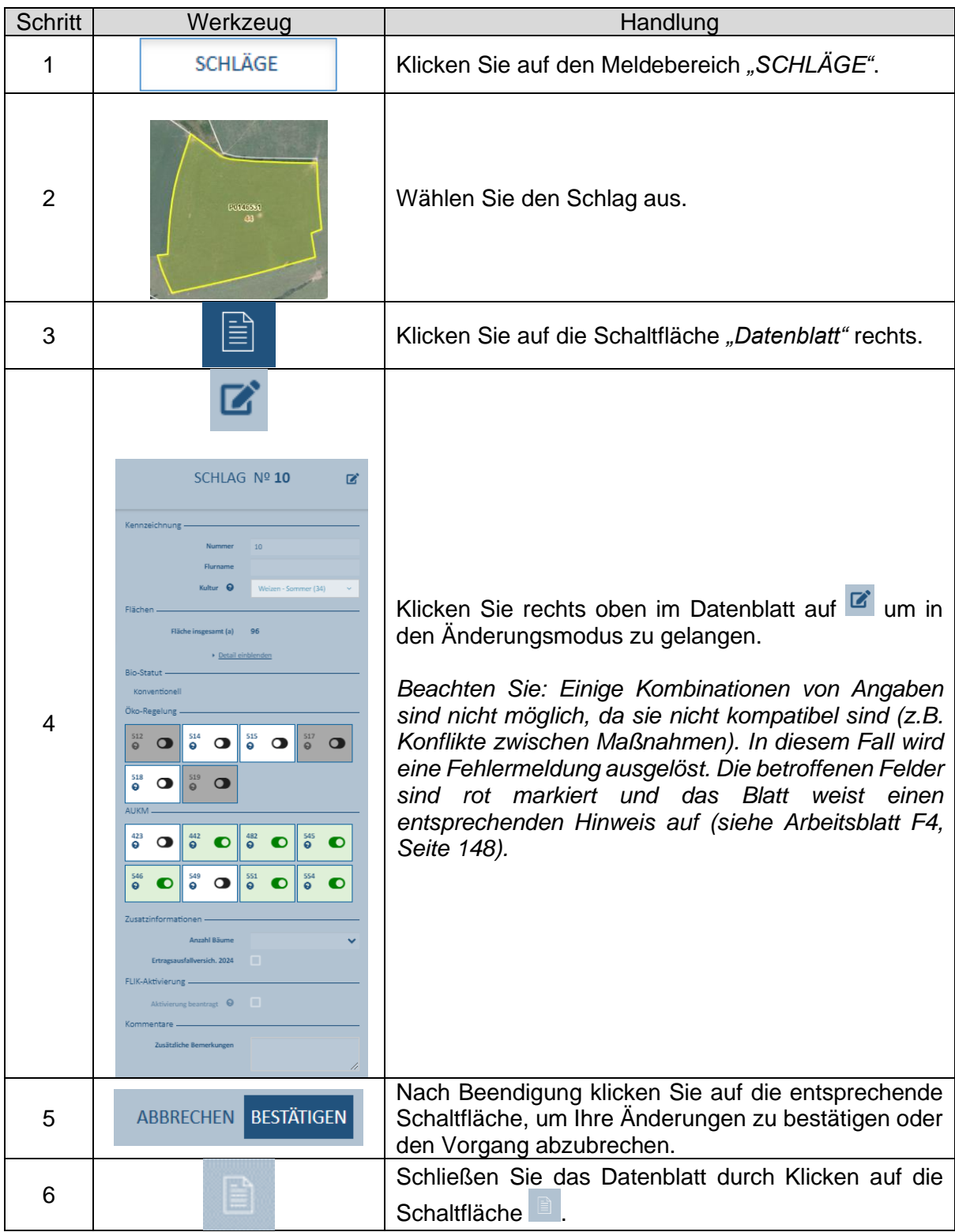

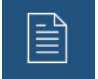

# S4: Öko-Regelung anwählen (Flächenantrag)

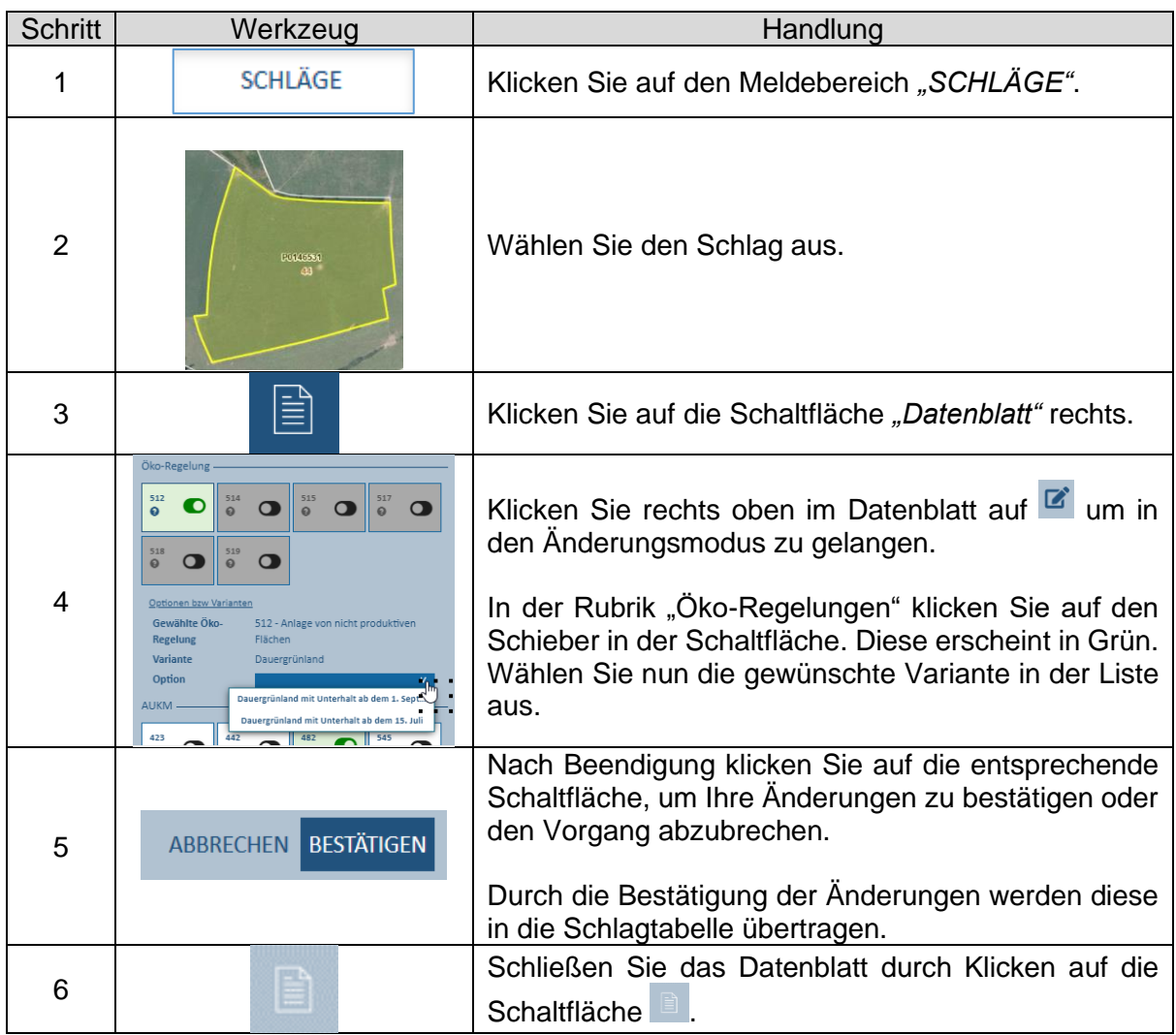

- *Das vorliegende Beispiel zeigt eine schlaggebundene Beihilfe. Die Öko-Regelung 513 (nicht produktive Streifen) wird im Datenblatt des Streifens nach denselben Regeln angewählt.*
- *In Gegensatz zu den AUKM sind Öko-Regelungen jährliche Maßnahmen. Hier müssen die Beihilfen jedes Jahr auf Schlag- oder Streifenebene erneut aktiviert werden.*
- *Beim Positionieren des Mauszeigers auf das Fragezeigen erscheint die Bezeichnung der Beihilfe.*
- *Mit einem Klick mitten auf die Schaltflächen (also zwischen dem Fragezeichen und dem Schieber) wird unterhalb der Schaltflächen die gewählte Variante der betroffenen Beihilfe angezeigt.*
- *Wir verweisen weiterhin auf die Erläuterungen auf den Seiten 65 bis 67.*

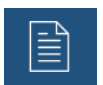

# S5: Öko-Regelung 513 anwählen (Weinbaukartei.)

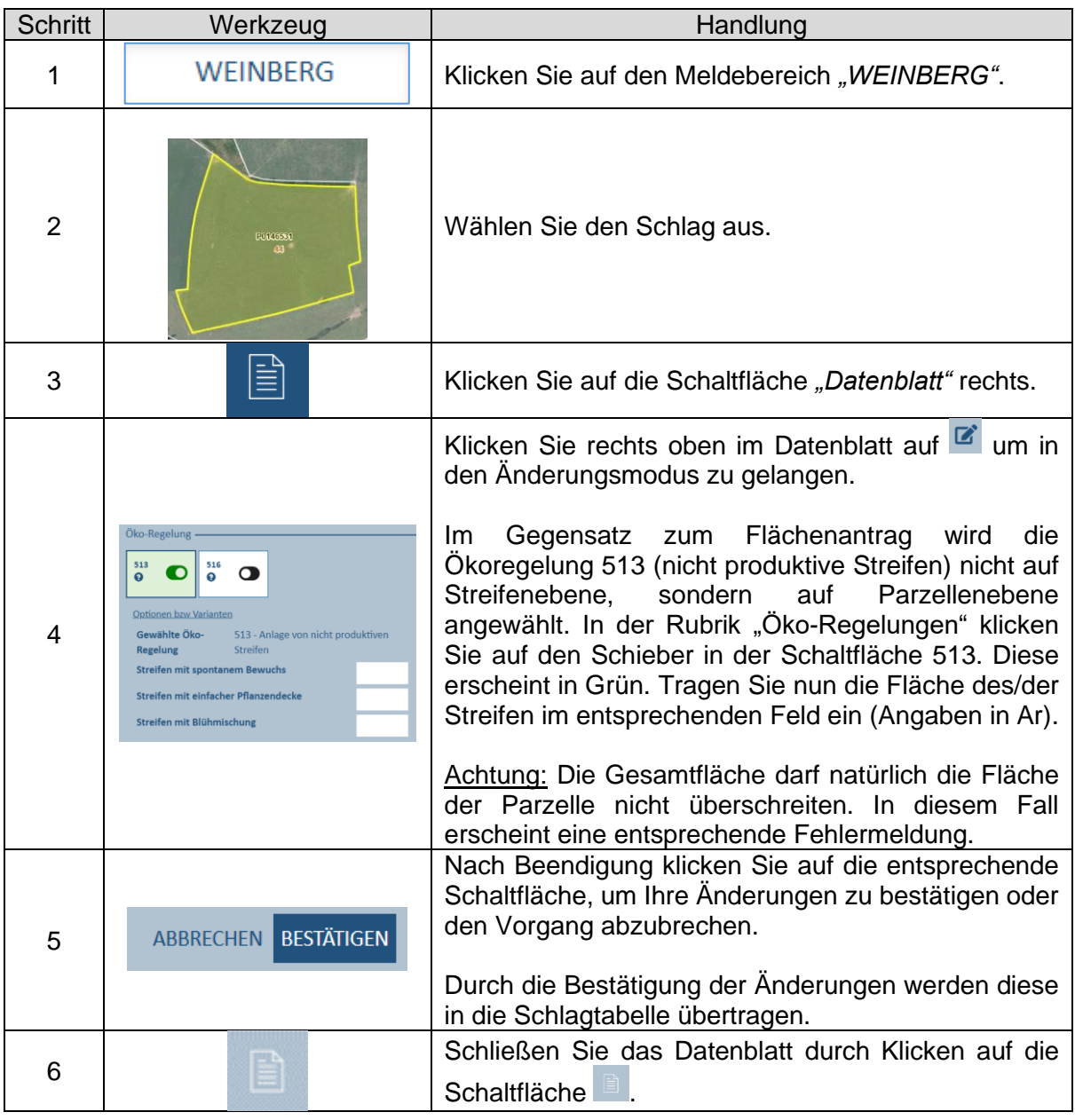

- *In Gegensatz zu den AUKM sind Öko-Regelungen jährliche Maßnahmen. Hier müssen die Beihilfen jedes Jahr auf Schlag- oder Streifenebene erneut aktiviert werden.*
- *Beim Positionieren des Mauszeigers auf das Fragezeigen erscheint die Bezeichnung der Beihilfe.*
- *Mit einem Klick mitten auf die Schaltflächen (also zwischen dem Fragezeichen und dem Schieber) wird unterhalb der Schaltflächen die gewählte Variante der betroffenen Beihilfe angezeigt.*
- *Wir verweisen weiterhin auf die Erläuterungen auf den Seiten 68 bis 70.*

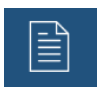

# S6: Öko-Regelung 516 anwählen (Weinbaukartei.)

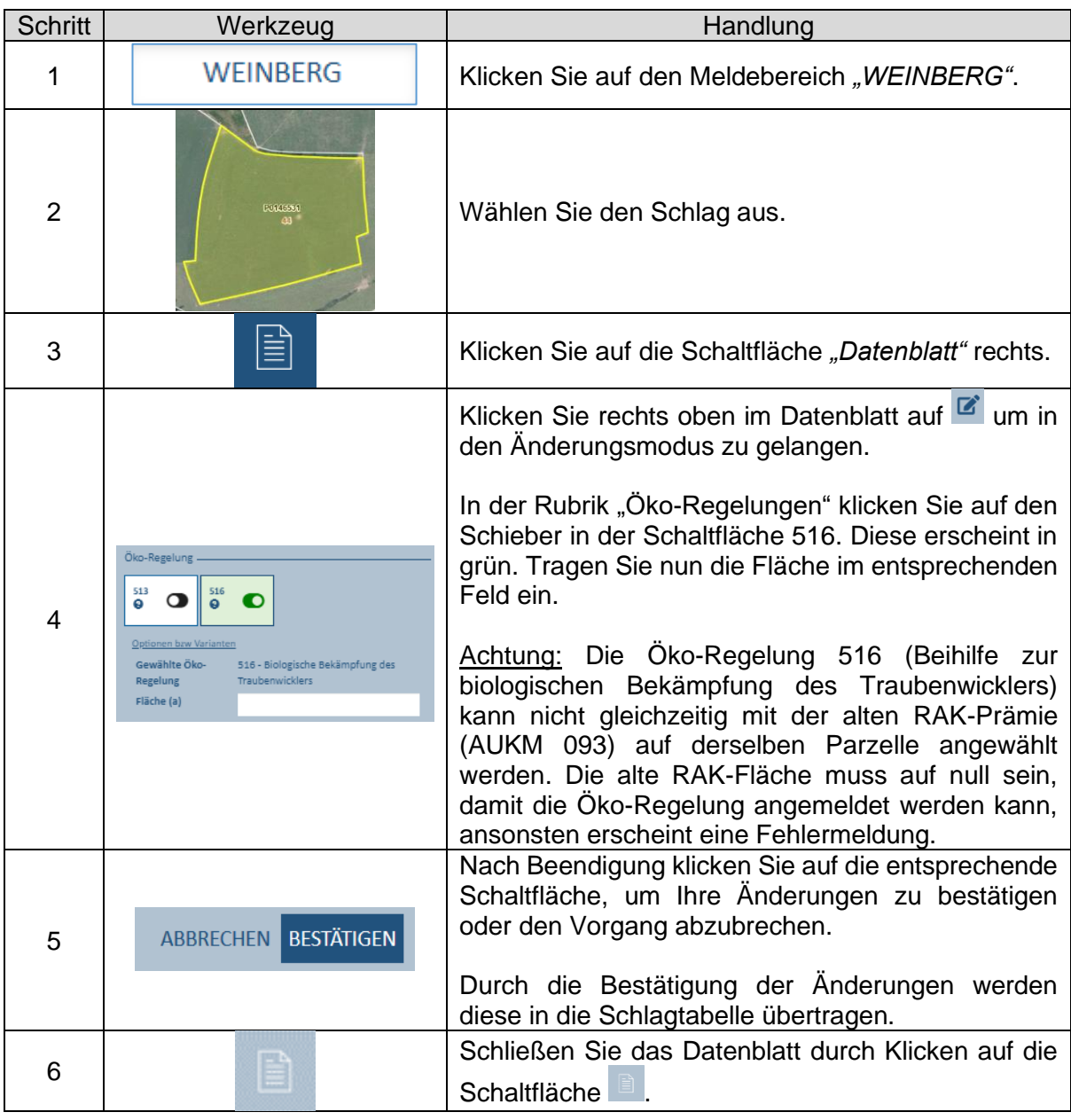

- *In Gegensatz zu den AUKM sind Öko-Regelungen jährliche Maßnahmen. Hier müssen die Beihilfen jedes Jahr auf Schlag- oder Streifenebene erneut aktiviert werden.*
- *Beim Positionieren des Mauszeigers auf das Fragezeigen erscheint die Bezeichnung der Beihilfe.*
- *Mit einem Klick mitten auf die Schaltflächen (also zwischen dem Fragezeichen und dem Schieber) wird unterhalb der Schaltflächen die gewählte Variante der betroffenen Beihilfe angezeigt.*
- *Wir verweisen weiterhin auf die Erläuterungen auf den Seiten 68 bis 70.*

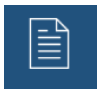

# S7: AUKM-Regelung anwählen (Flächenantrag)

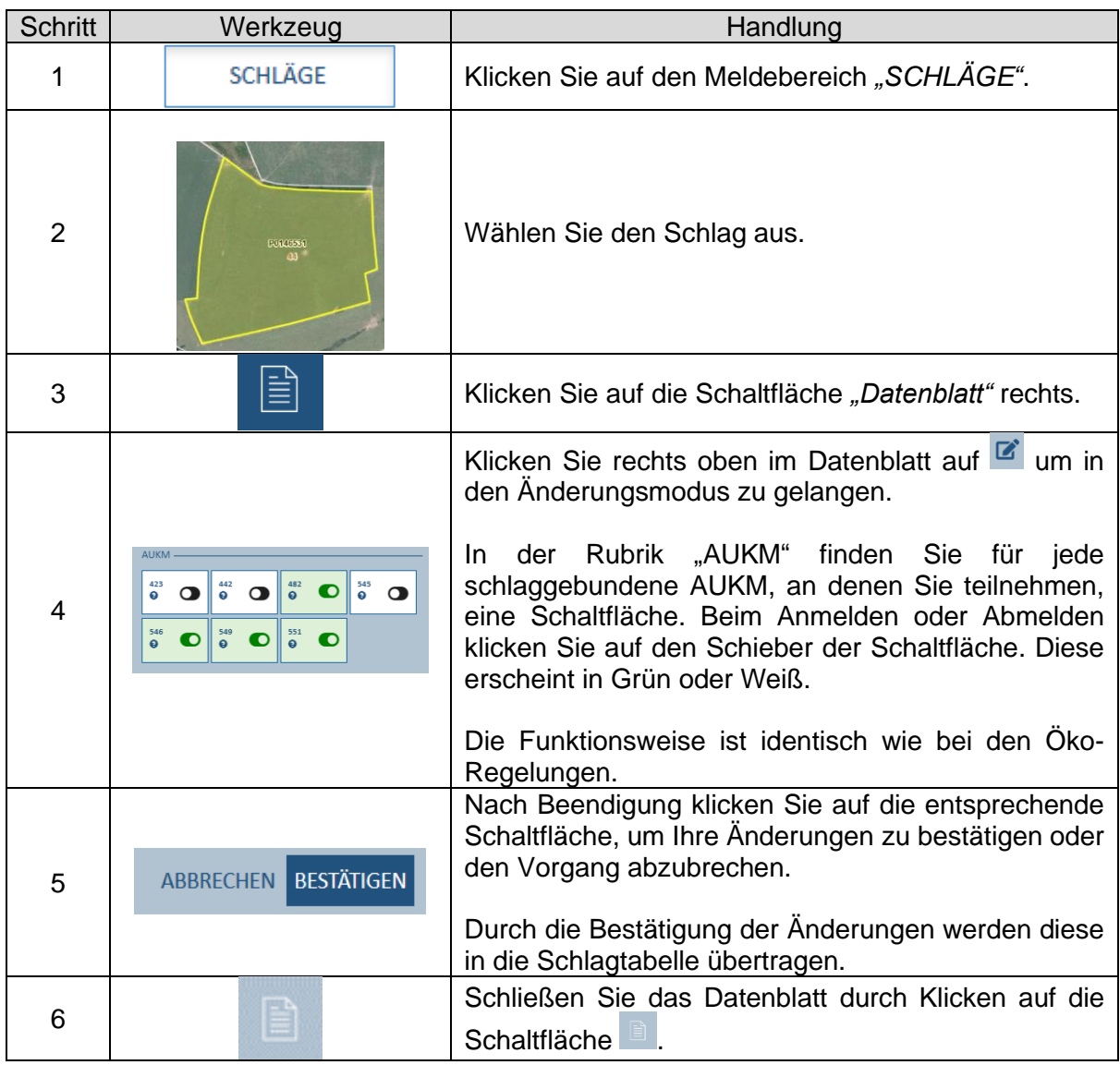

- *Das vorliegende Beispiel zeigt schlaggebundene Maßnahmen. Die AUKM 043 und 053 werden im Datenblatt der Streifen nach denselben Regeln an/abgewählt.*
- *Beim Positionieren des Mauszeigers auf das Fragezeigen erscheint die Bezeichnung der Maßnahme.*
- *Mit einem Klick mitten auf die Schaltflächen (also zwischen dem Fragezeichen und dem Schieber) wird unterhalb der Schaltflächen die gewählte Variante der betroffenen Maßnahme angezeigt.*
- *Wir verweisen weiterhin auf die Erläuterungen auf den Seiten 65 bis 67.*

# S8: Grüne und orange Schläge in Tabelle überprüfen

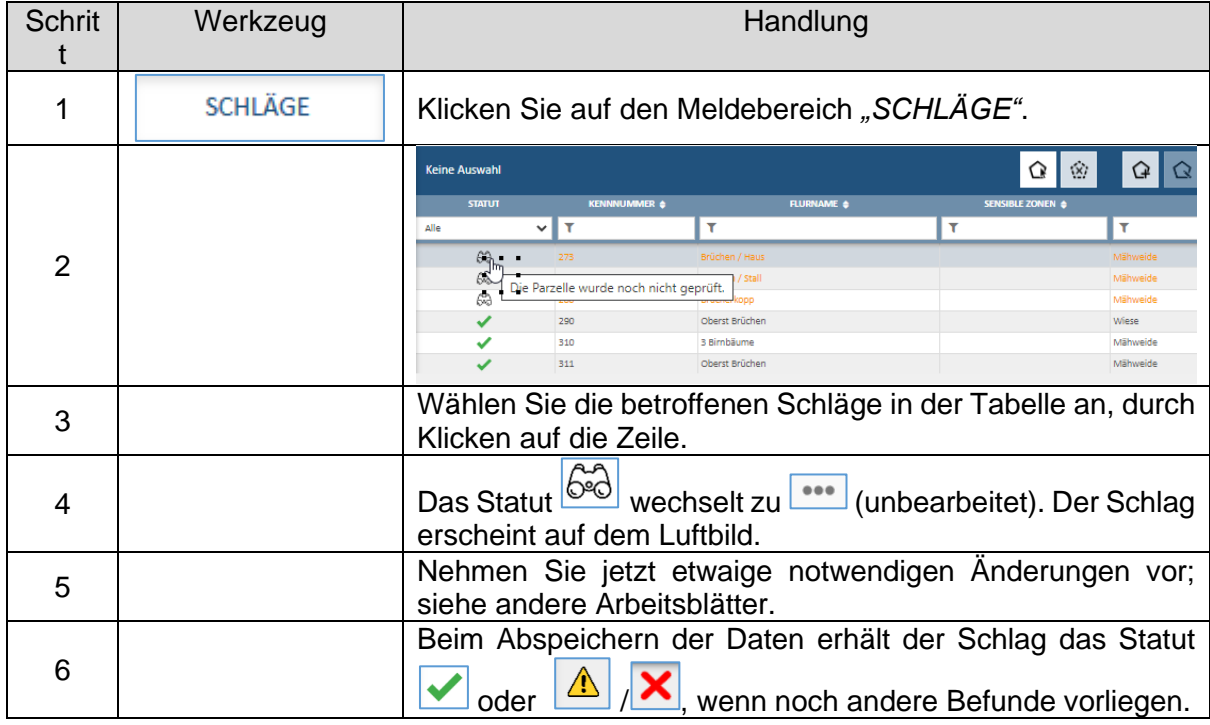

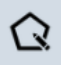

# S9: Schlaggeometrie bearbeiten

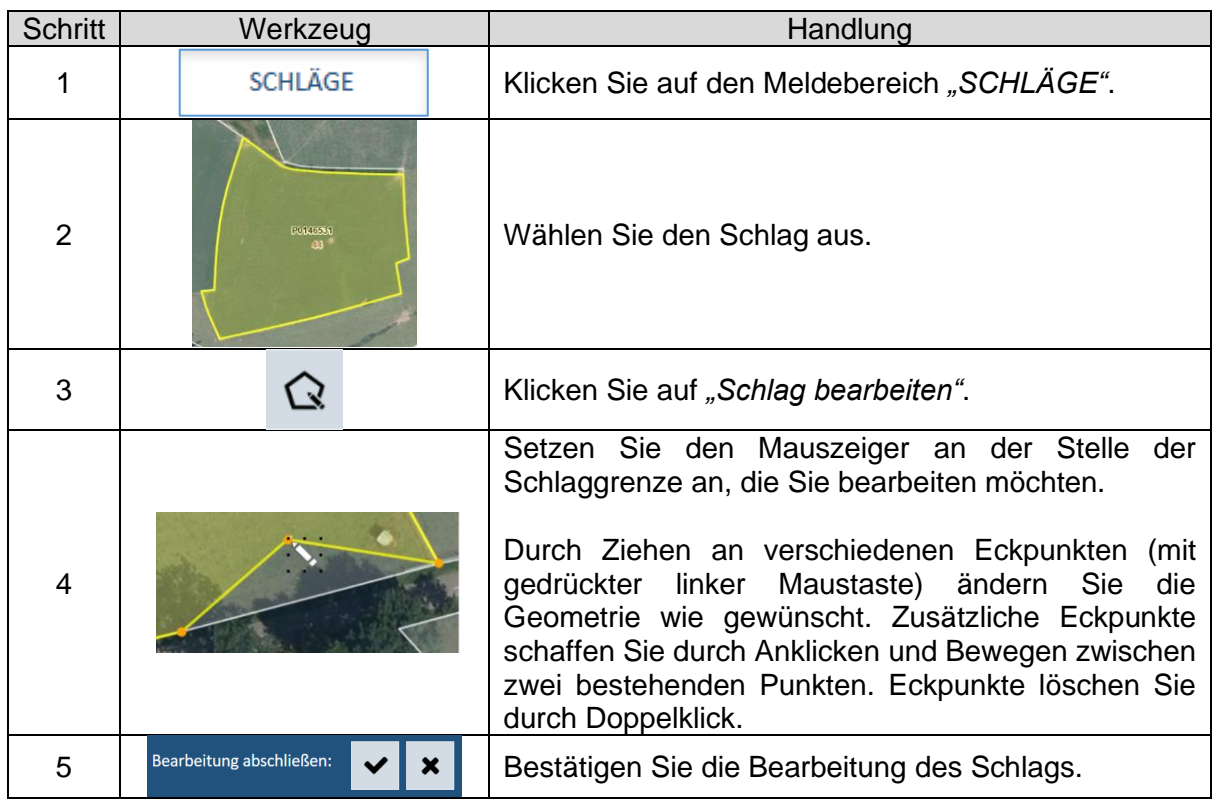

### *Hinweise:*

• *Falls Sie eine FLIK- Parzelle aus einem bestehenden Schlag entfernen möchten, dann benutzen Sie dazu das Werkzeug "FLIK aus Schlag entfernen" . Falls Sie aus der entfernten FLIK-Parzellen einen Schlag erstellen möchten, dann benutzen Sie* 

anschließend dazu das Werkzeug "Schlag erstellen"  $\widehat{G}$ .

- *Während der Bearbeitung der Eckpunkte ist die Einrastfunktion (Snapping) an die Schlaggrenze aktiviert. Für eine optimale Nutzung dieser Funktion ist eine vergrößerte Ansicht des Schlages erforderlich (reinzoomen).*
- *Eine Fehlermeldung erscheint bei ungültigen Geometrien [im Fall von sich überkreuzenden Geometrien ("Schmetterlinge")]. Der Vorgang wird dann abgebrochen.*

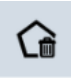

# S10: Schlag löschen

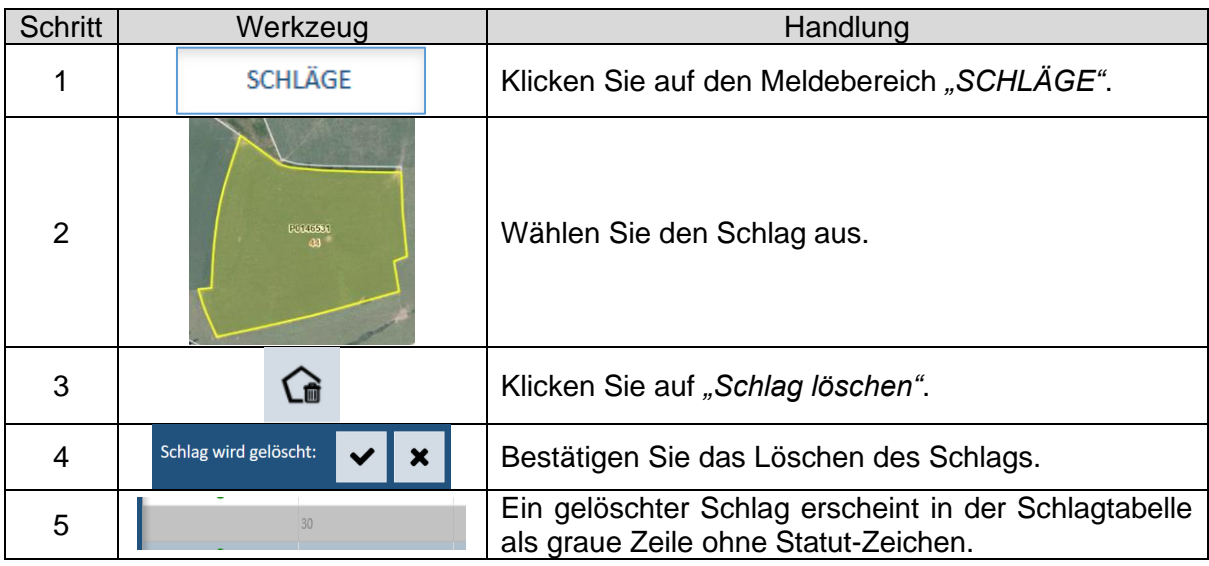

- *Schläge vom letzten Jahr, die gelöscht werden, erscheinen in der PDF-Datei mit dem Statut "Gelöscht". Neue Schläge, die wieder gelöscht werden, verschwinden in der Schlagtabelle und werden in der PDF-Datei nicht aufgelistet.*
- *Irrtümlich gelöschte Schläge vom letzten Jahr können mithilfe des Werkzeugs "Gelöschte Parzelle reaktivieren" wiedergewonnen werden. Sehen Sie hierzu folgendes Arbeitsblatt S11 (Seite 100).*

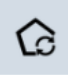

# S11: Gelöschter Schlag reaktivieren

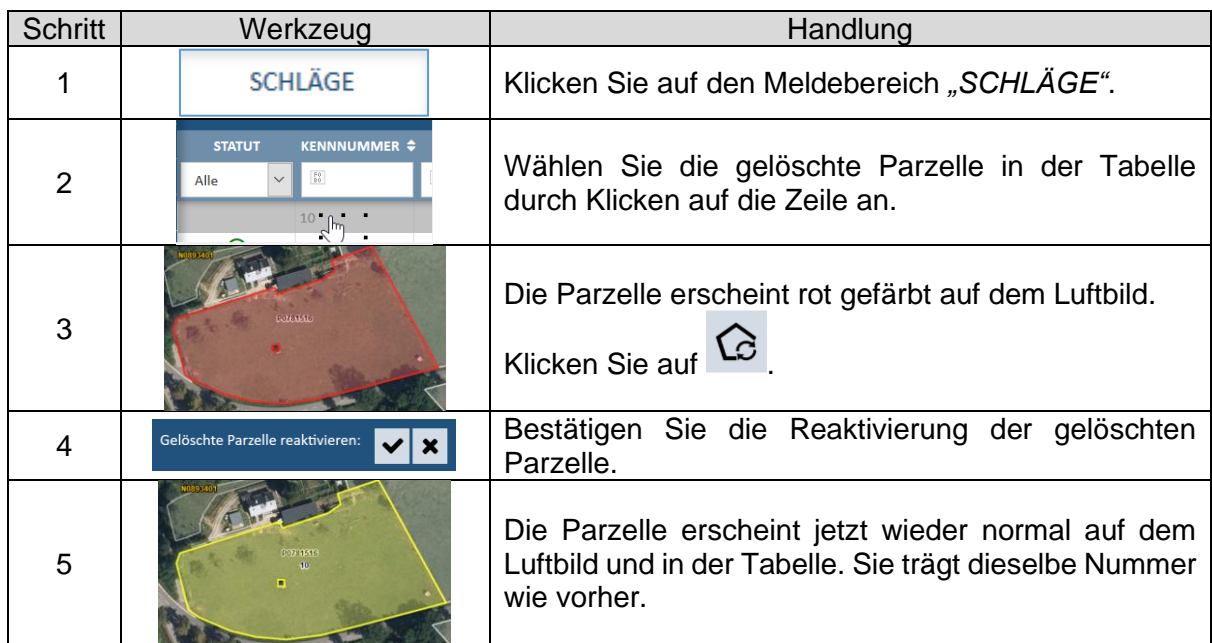

### *Hinweise:*

*Bei der Reaktivierung einer gelöschten Parzelle können nicht alle mit der Parzelle verbundenen Elemente und Attribute wiedergewonnen werden:*

- *Alle Attribute, die im Datenblatt aufgeführt sind (einschließlich der Attribute der Öko-Regelungen und AUKM) werden wiedergewonnen.*
- *Die Referenzelemente (Landschaftselemente, Waldrandstreifen) werden ebenfalls wiedergewonnen.*
- *Neu eingetragene LE oder Abänderungen von LE gehen jedoch verloren. Dies gilt ebenfalls für Lagerungen und Streifen. Diese Daten/Zeichnungen müssen erneut eingetragen werden. Im Fall eines Streifens, der Gegenstand der AUKM 053 war, kann diese beim neugeschaffenen Streifen nicht angewählt werden. Tragen Sie einen entsprechenden Vermerk unter "Kommentare" ein.*

*Gelöschte Schläge können NICHT reaktiviert werden, wenn in Zwischenzeit auf der betroffenen Fläche bereits ein neuer Schlag eingetragen wurde. In diesem Fall erscheint eine Fehlermeldung.*

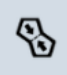

# S12: Schläge zusammenlegen

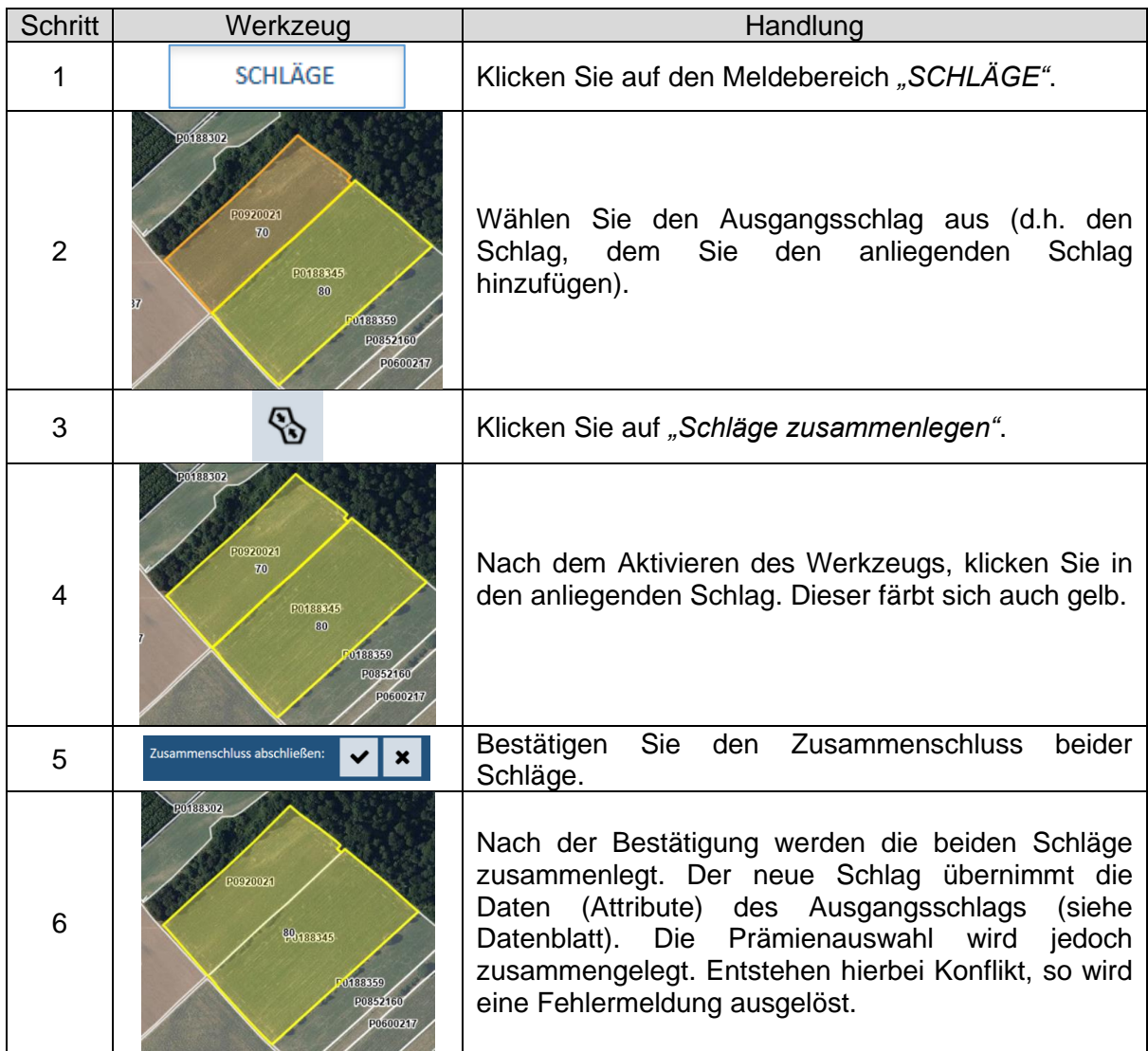

- *Schläge mit zu aktivierenden FLIKs können nicht mit anderen Schlägen zusammengelegt werden.*
- *Eine Fehlermeldung erscheint bei Nachbarschlägen, die nicht gänzlich an den Ausgangsschlag angrenzen (z.B. im Fall eines Feldwegs, der die Schläge voneinander trennt). Der Vorgang wird dann abgebrochen.*
- *Das Zusammenlegen von Schlägen, deren FLIK-Parzellen ein unterschiedliches Bio-Statut haben, ist nicht möglich. Der Vorgang wird mit einer Fehlermeldung verworfen.*

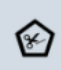

# S13: Fläche ausschließen

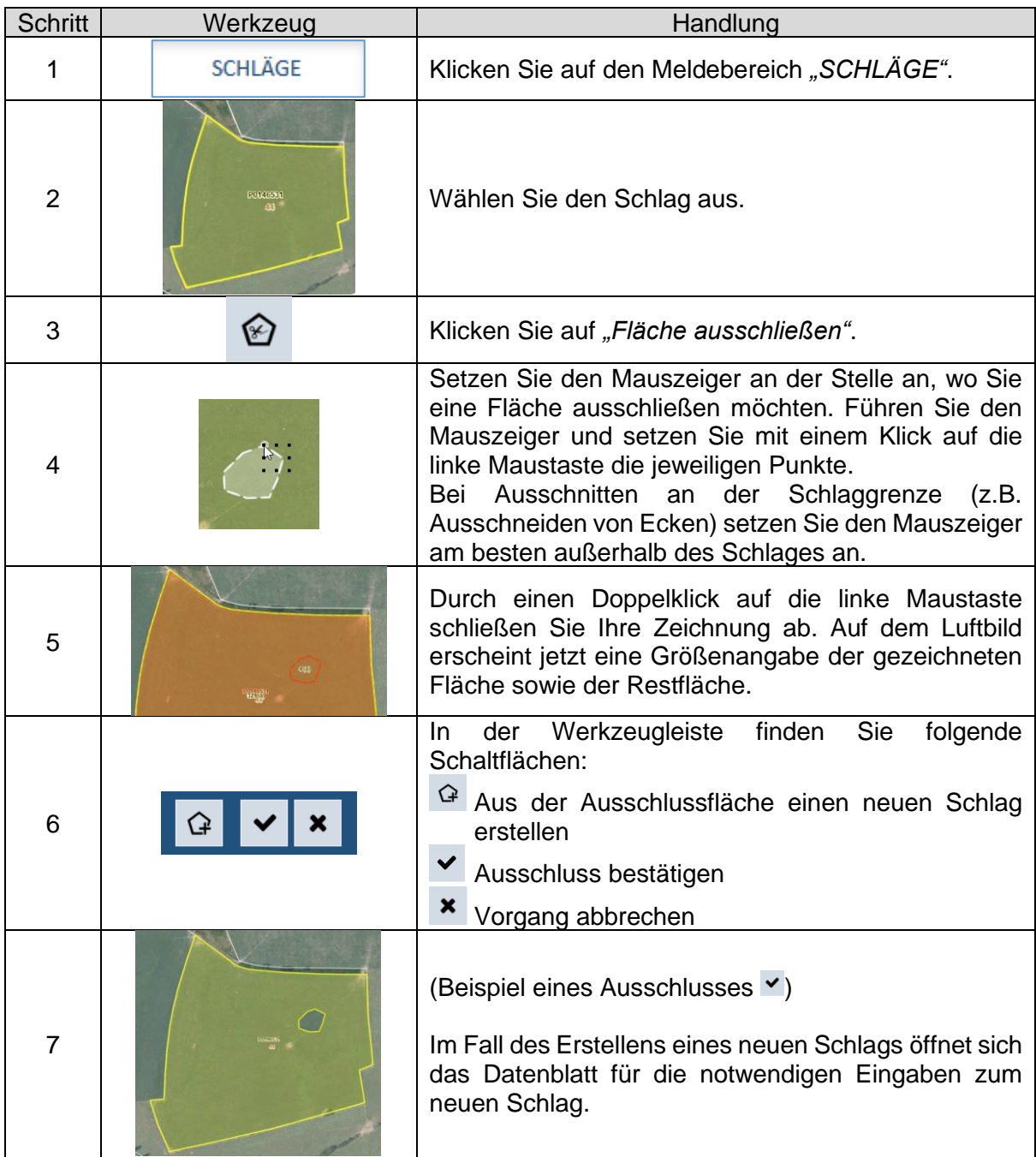

- *Pro Vorgang kann nur eine Fläche ausgeschlossen werden. Falls erforderlich, muss dieser Vorgang wiederholt werden.*
- *Nicht beihilfefähige Lagerungen werden NICHT als Ausschlussfläche entfernt. Die Fläche der Lagerung wird von der Fläche des Schlags abgezogen. Hierzu geben Sie die Fläche der Lagerung im Datenblatt des Bereichs "LAGERUNGEN" ein (siehe Arbeitsblätter zu den Lagerungen, Seite 115 bis 118) an.*
- *Lagerungen, sowie neue oder abgeänderte Landschaftselemente, die sich auf der Ausschlussfläche befinden, werden gelöscht. Ein entsprechender Hinweis erscheint unten rechts im Bildausschnitt.*

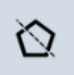

# S14: Schlag teilen

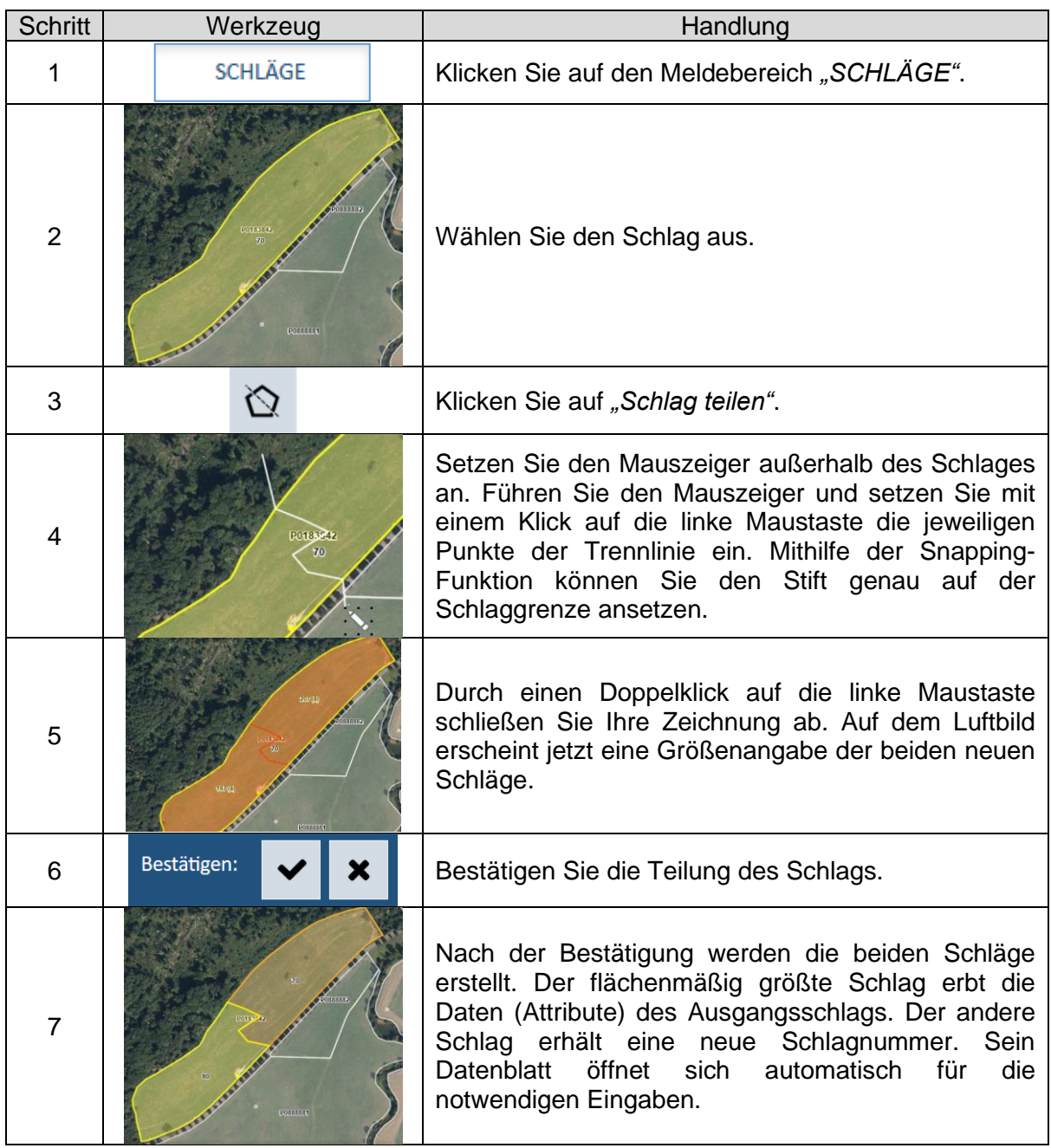

- *Der Schlag kann in einem Arbeitsschritt jeweils nur in zwei Teile aufgeteilt werden. Falls erforderlich, muss dieser Vorgang wiederholt werden.*
- *Eine Fehlermeldung erscheint bei ungültigen Geometrien (z.B. beim Aufteilen von Schlagteilen in nicht zusammenhängende Flächen). Der Vorgang wird dann abgebrochen.*

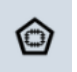

# S15: Löcher schließen

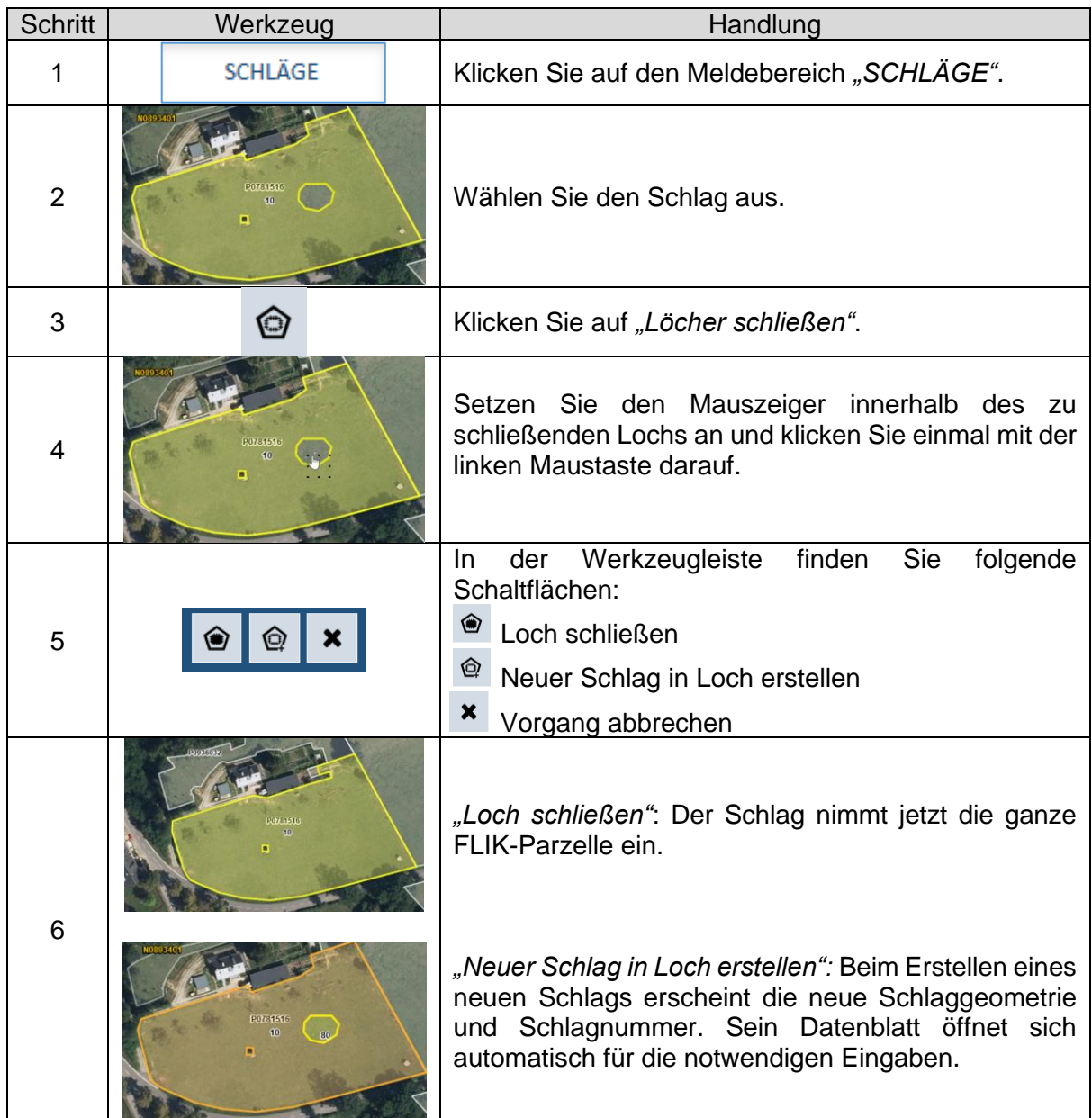

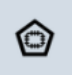

# S16: Schlag auf einer Restfläche eines FLIKs erstellen

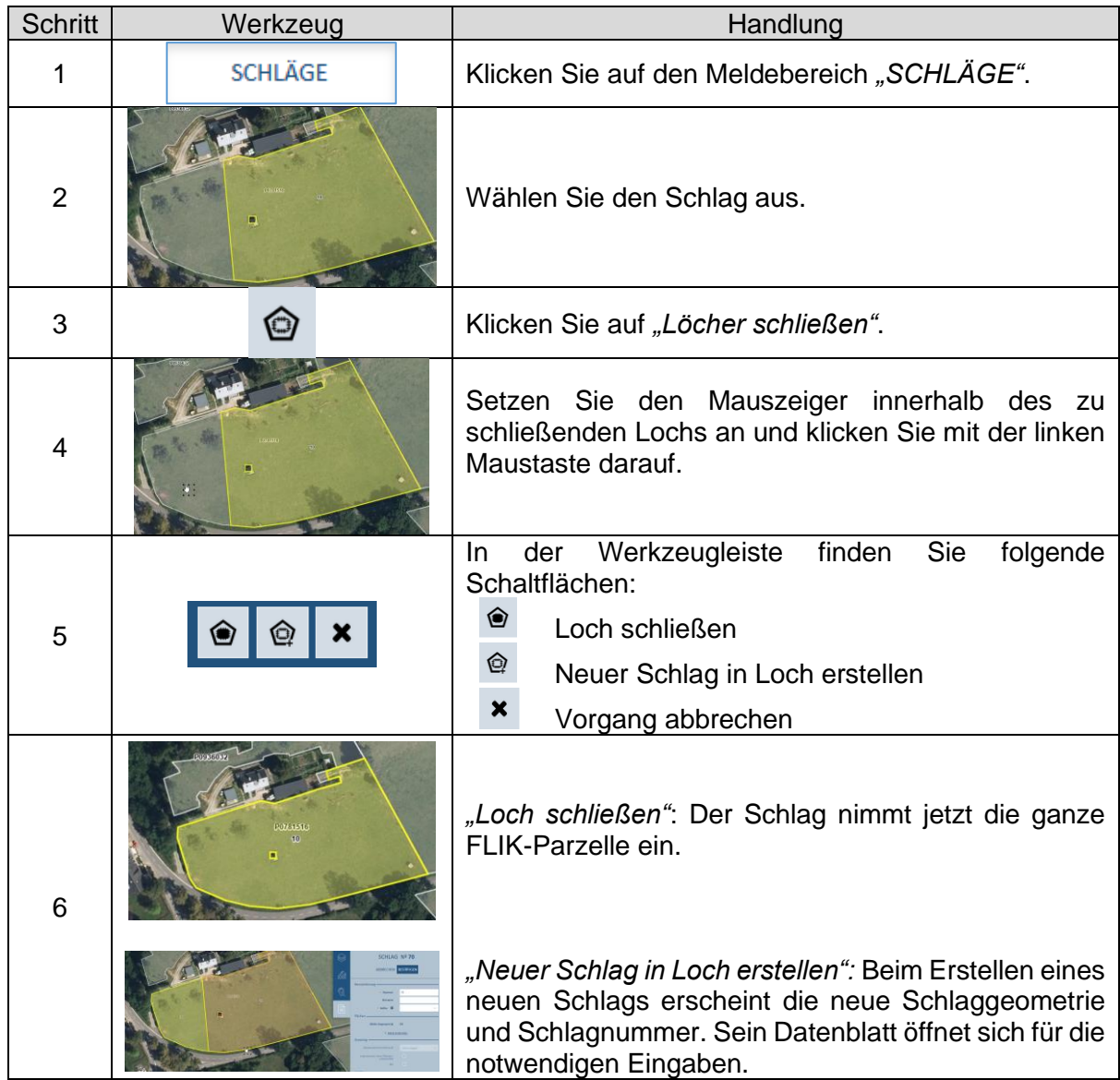

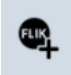

# S17: FLIK in Schlag einfügen

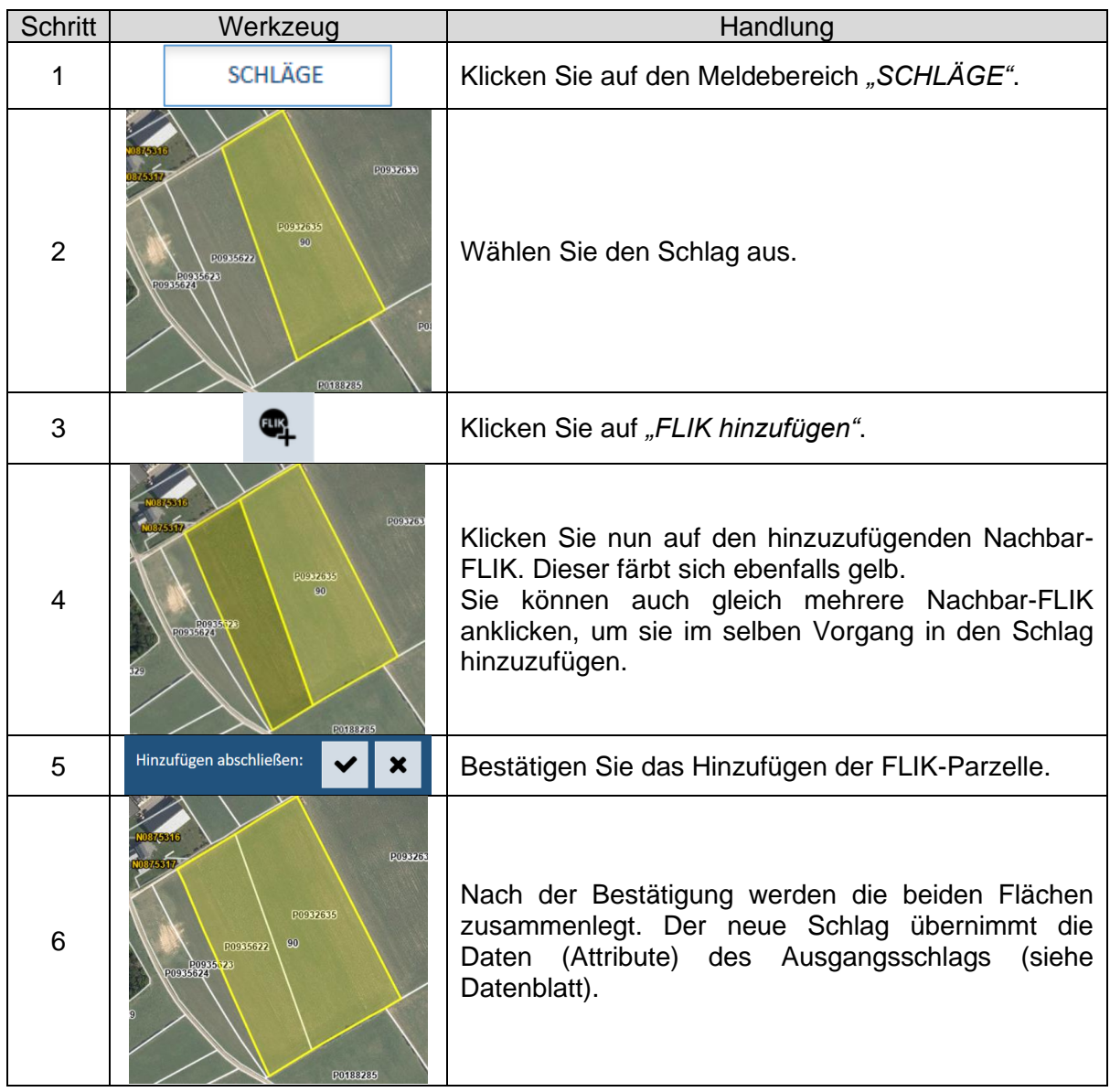

- *N-FLIKs können nicht mithilfe dieses Werkzeugs hinzugefügt werden.*
- *Dieses Werkzeug dient nicht zum Herstellen eines neuen Schlags. Siehe hierzu Arbeitsblatt S1.*
- *Eine Fehlermeldung erscheint bei ungültigen Geometrien (z.B. bei der Auswahl von nicht angrenzenden FLIK-Parzellen). Der Vorgang wird dann abgebrochen.*
- *Das Einfügen wird verworfen, falls die neue FLIK-Parzelle ein anderes Biostatut aufweist als die FLIK-Parzellen des Schlags.*

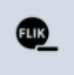

# S18: FLIK aus Schlag löschen

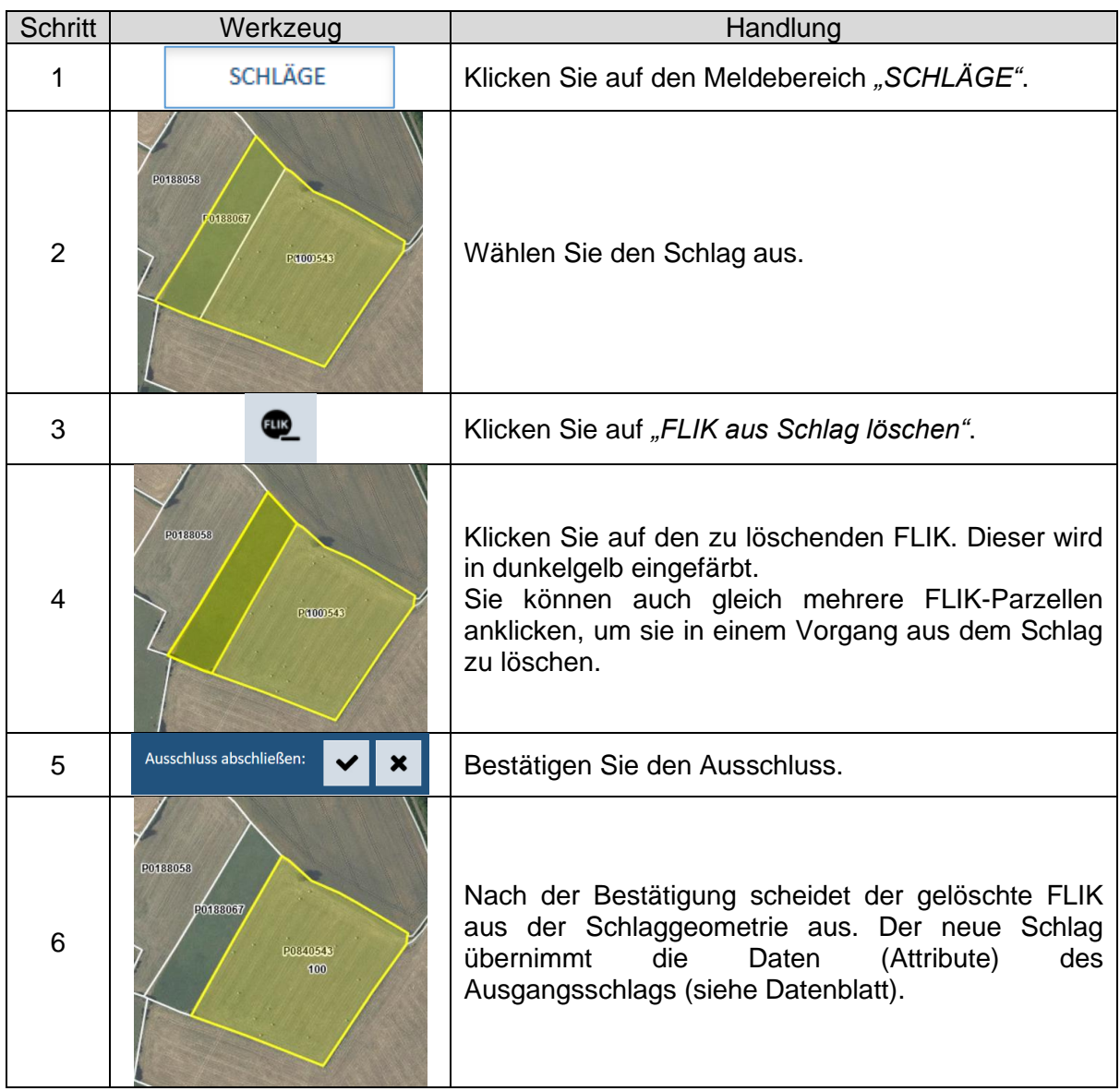

- *Dieser Vorgang dient NICHT zum Löschen eines Schlages. Siehe hierzu Arbeitsblatt S10, Seite 99.*
- *Eine Fehlermeldung erscheint bei ungültigen Geometrien (z.B. bei der Auswahl einer FLIK-Parzelle, die die verbleibende Schlagfläche in getrennte Teile aufteilen würde). Der Vorgang wird dann abgebrochen.*
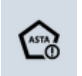

## S19: Schlag auf zu aktivierendem FLIK erstellen

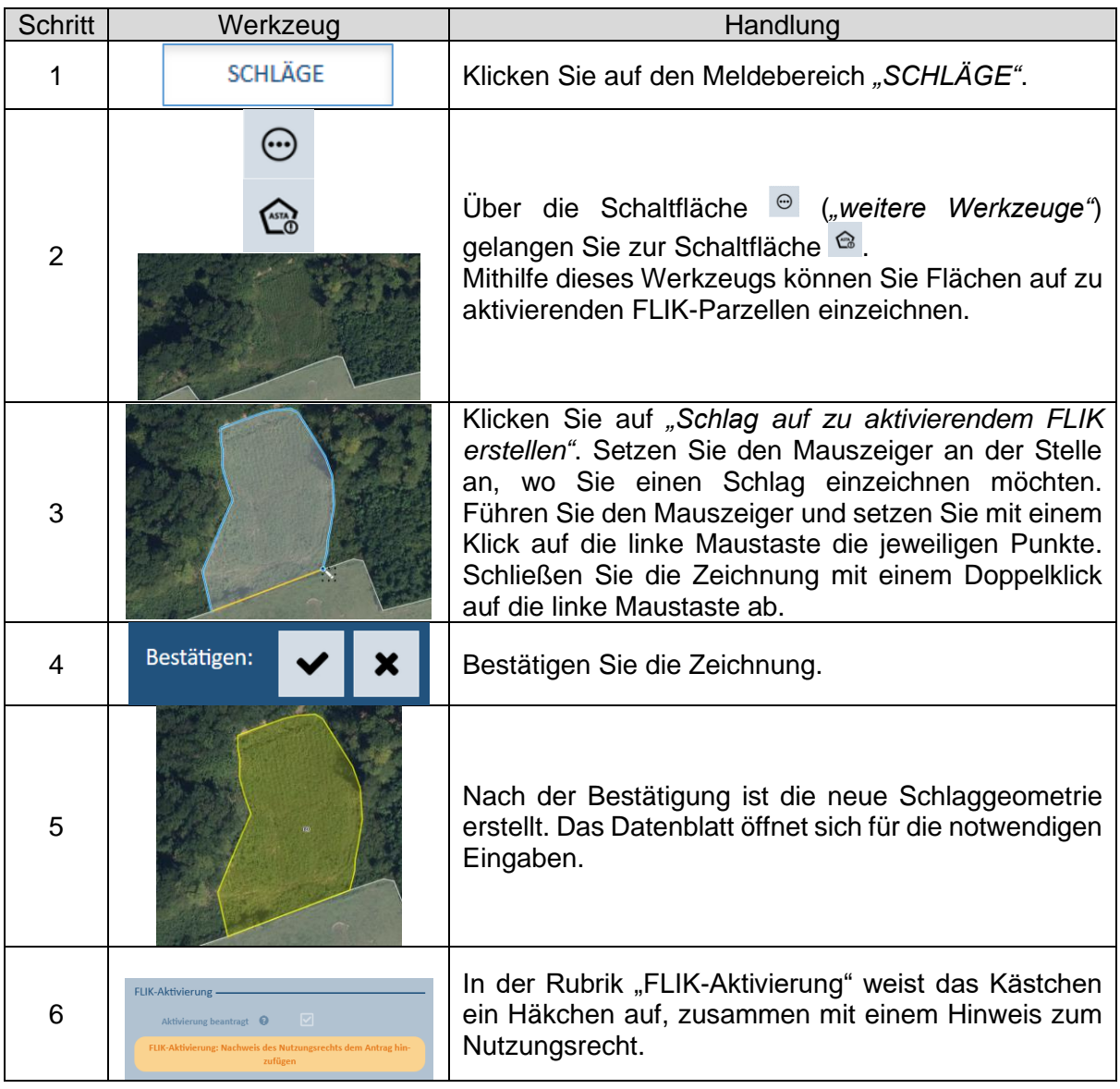

- *Vergewissern Sie sich im Vorfeld (durch Nachfrage bei der ASTA) ob sich an besagter Stelle auch eine deaktivierte FLIK-Parzelle befindet.*
- *Anfragen von FLIK-Aktivierung müssen mit einem schriftlichen Nachweis Ihres Nutzungsrechts belegt werden. Fügen Sie hierzu das betreffende Dokument (notarieller Akt, Pachtvertrag, Erklärung des Besitzers) als PDF-Datei Ihrem Vorgang bei.*
- *Andere Anfragen wie Neuschaffung eines FLIKs (z.B. auf einem N-FLIK), Aufteilung/ Zusammenlegung von FLIKs, Ausuferung von FLIKs, usw. müssen bis spätestens den 15. Oktober des Vorjahres gemeldet werden. Hierzu nutzen Sie den unter <https://guichet.public.lu/de/entreprises/sectoriel/agriculture-viticulture/agriculture.html> verfügbaren getrennten Vorgang ("ASTA : Änderung der Referenzparzellen – FLIK" oder "ASTA : Änderung von Landschaftselementen - LE/WR"). Anfragen können auch mithilfe von Formularen erstellt werden, die als Download unter [https://agriculture.public.lu/de/betrieb/betriebsfuehrung/geographisches](https://agriculture.public.lu/de/betrieb/betriebsfuehrung/geographisches-informationssystem.html)[informationssystem.html](https://agriculture.public.lu/de/betrieb/betriebsfuehrung/geographisches-informationssystem.html) verfügbar sind.*

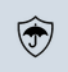

## S20: Ertragsausfallversicherung global anmelden/abmelden

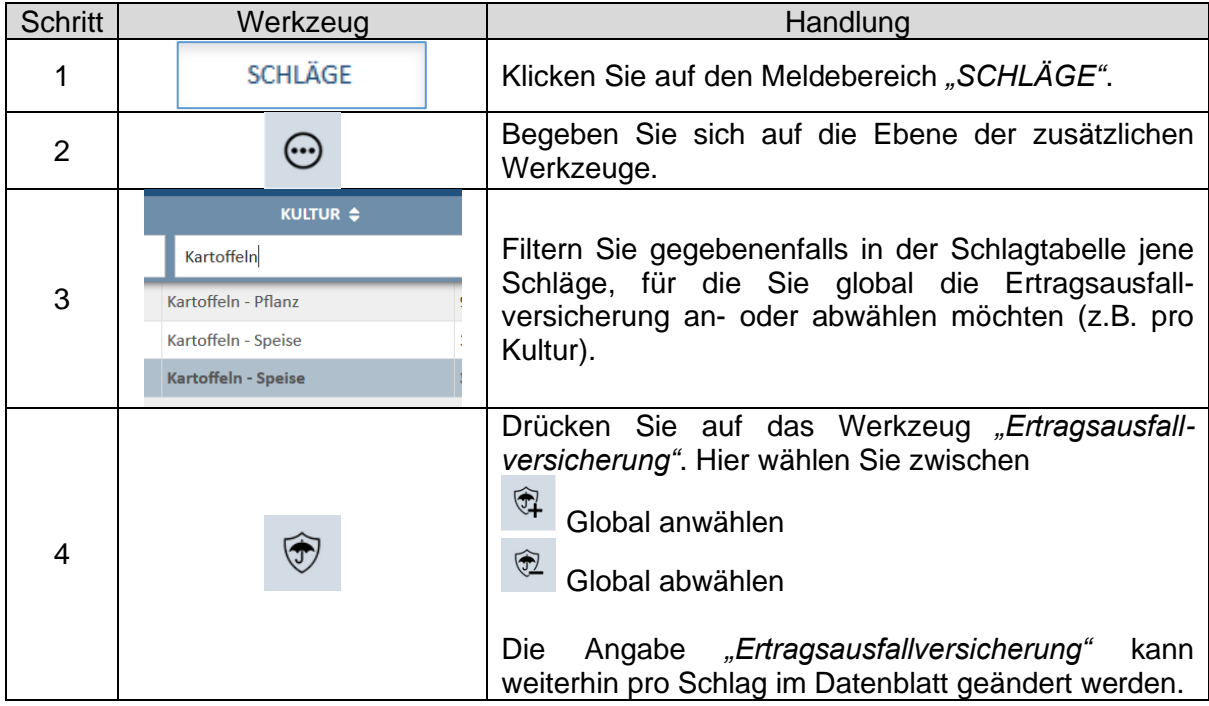

# **II. Arbeitsblätter Quotenareal mit Teilparzellen im Weinbau**

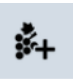

## Q1: Teilparzelle hinzufügen

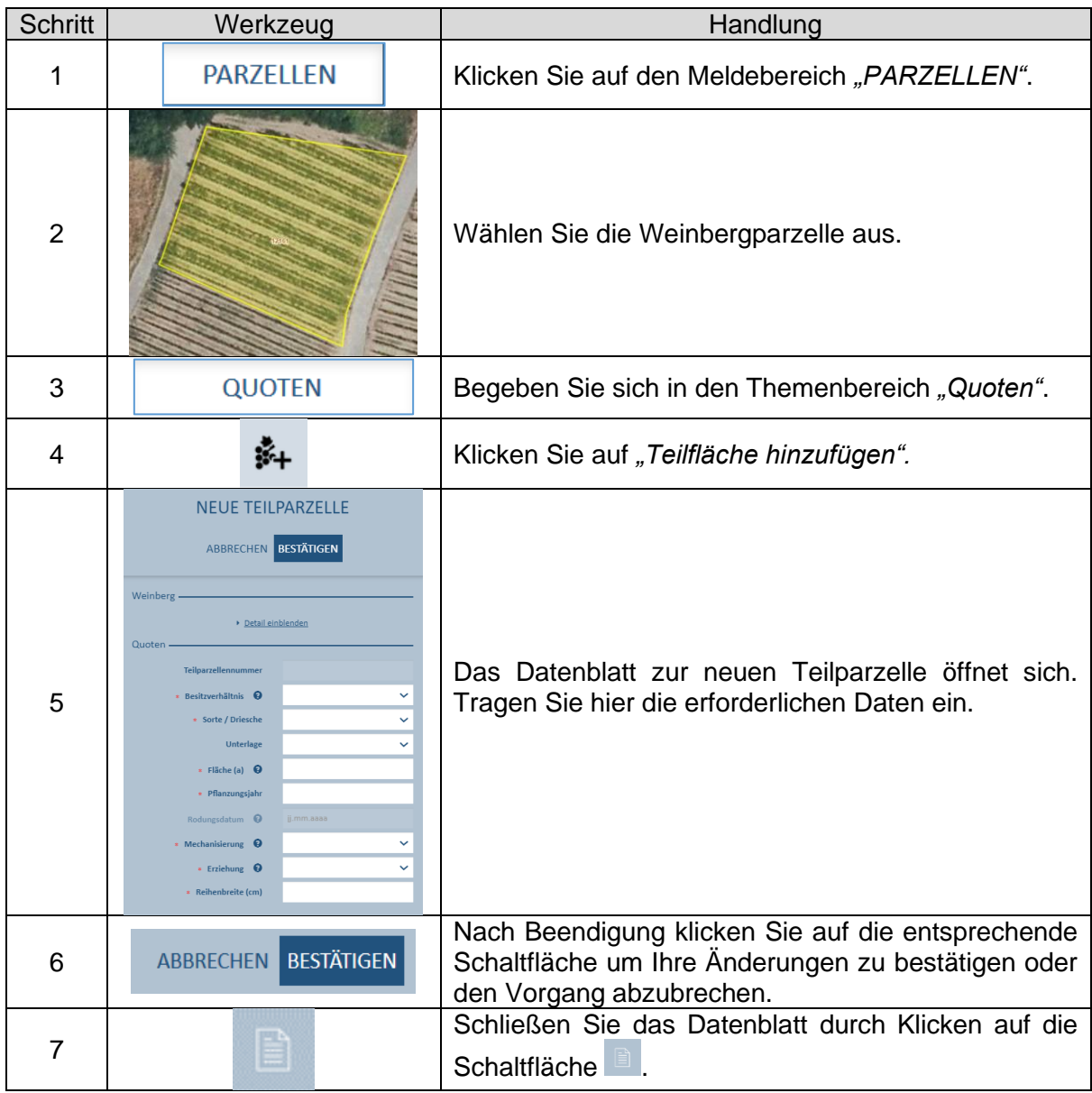

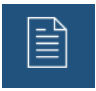

## Q2: Teilparzelle bearbeiten

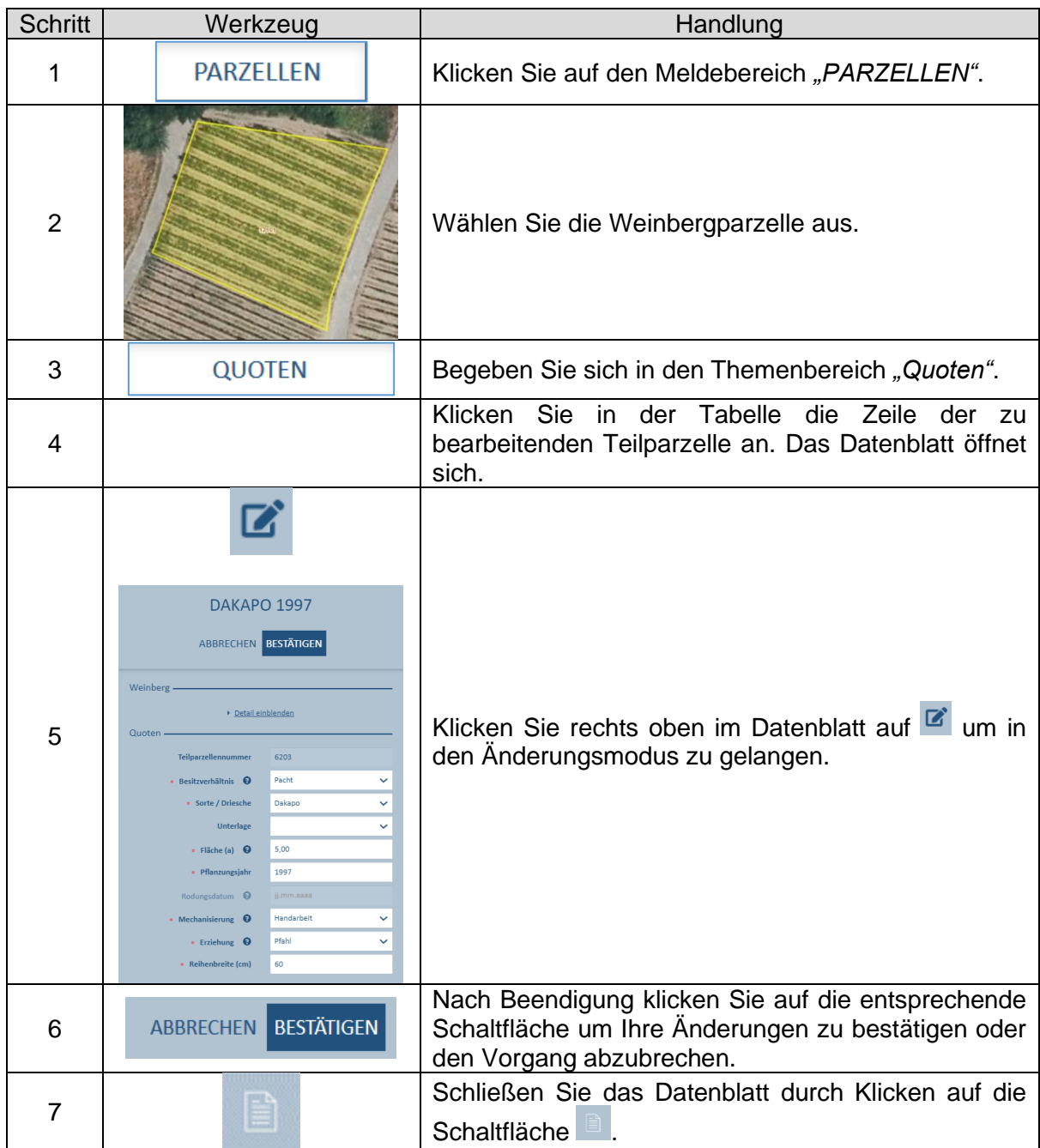

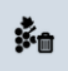

## Q3: Teilparzelle löschen

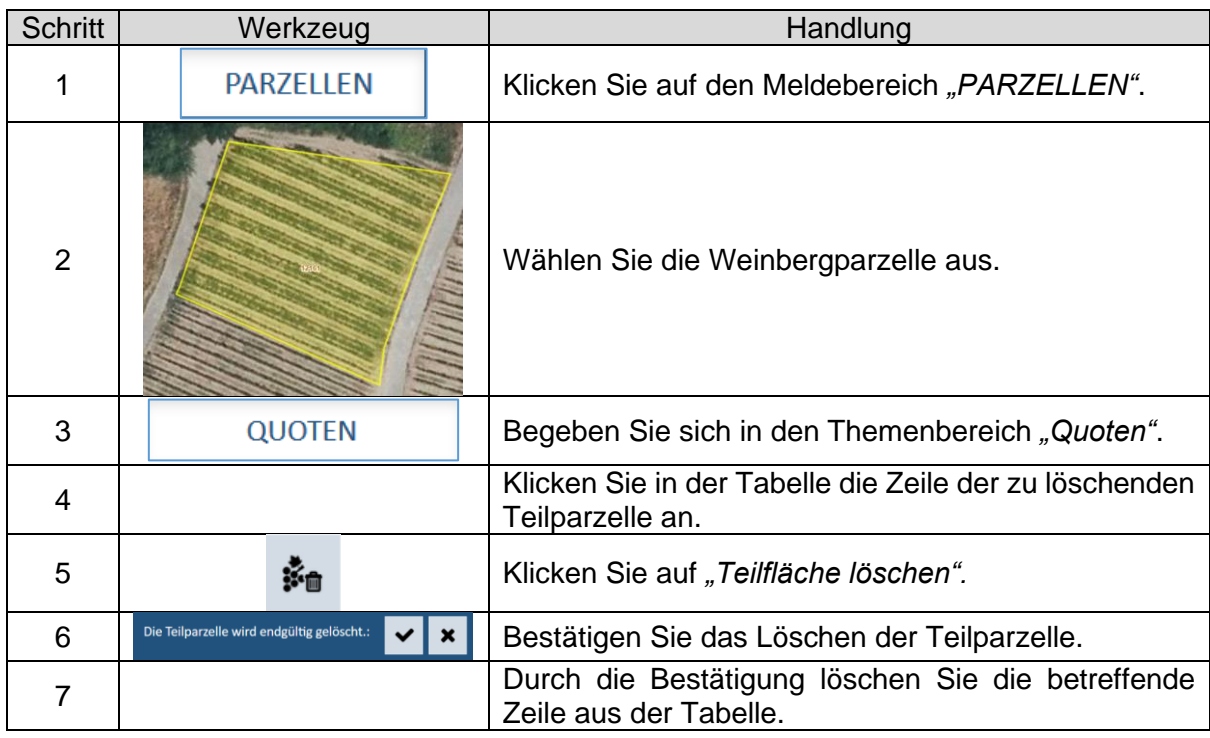

#### *Hinweis:*

*Gelöschte Teilparzellen verschwinden aus der Tabelle der Teilparzellen. In der PDF-Datei finden Sie sie jedoch am Ende der Tabelle der Teilparzellen in Grau wieder. Dies gilt jedoch nicht für Teilparzellen, die neu eingetragen und dann wieder gelöscht werden.*

# **III. Arbeitsblätter landwirtschaftliche Lagerungen**

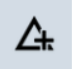

## LA1: Neue Lagerung eintragen

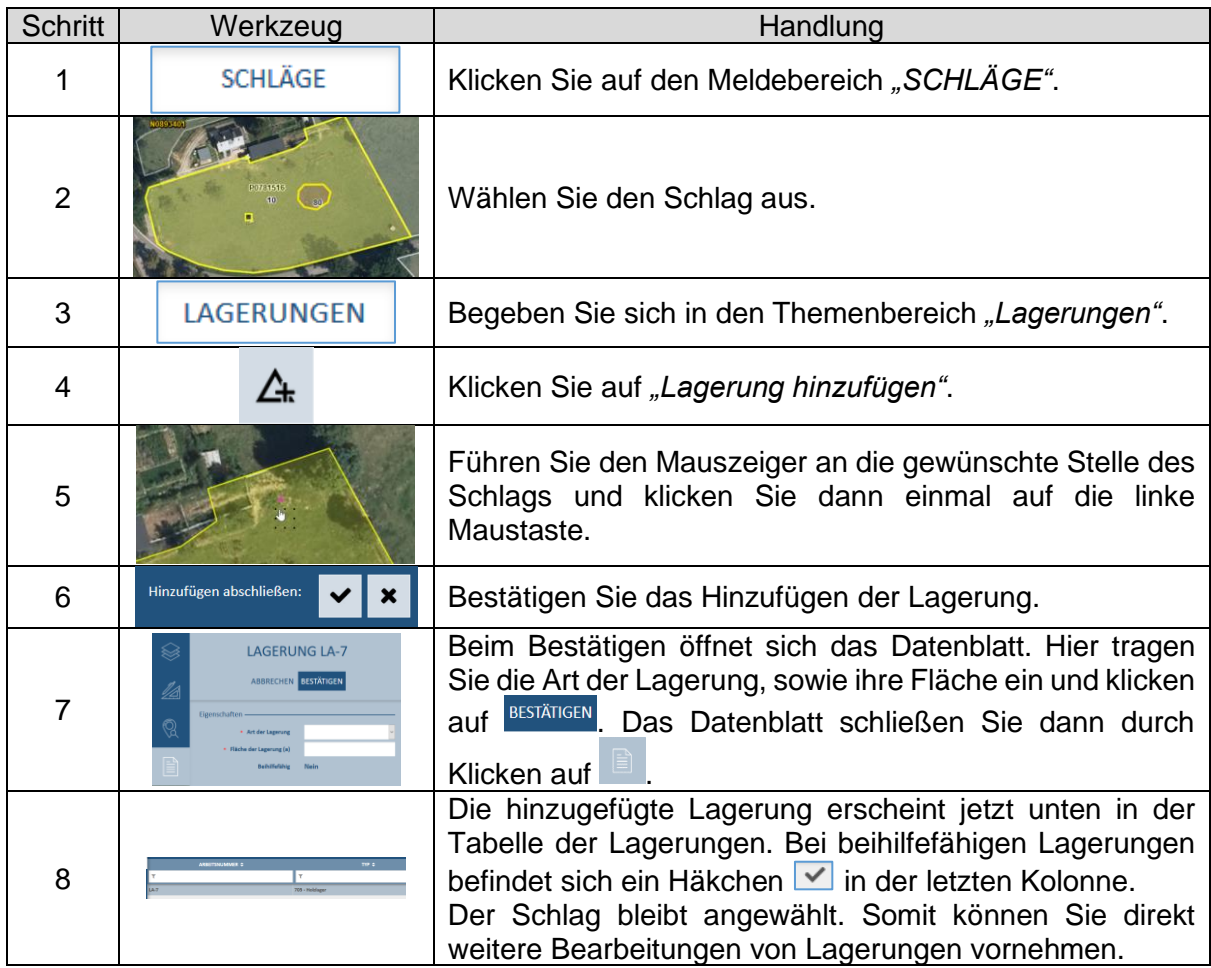

- *Für Holz- und Klärschlammlager, welche nicht beihilfefähig sind, brauchen Sie keine Ausschlussflächen in den Schlägen zu entfernen. Die Fläche dieser Lagerungen wird automatisch von der gemessenen Schlagfläche abgezogen und ergibt somit die beihilfefähige Fläche des Schlags.*
- *Das Eintragen einer Lagerung außerhalb des Schlags ist nicht möglich. Dann erscheint eine Fehlermeldung rechts unten im Bildausschnitt.*

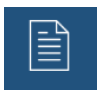

## LA2: Datenblatt bearbeiten

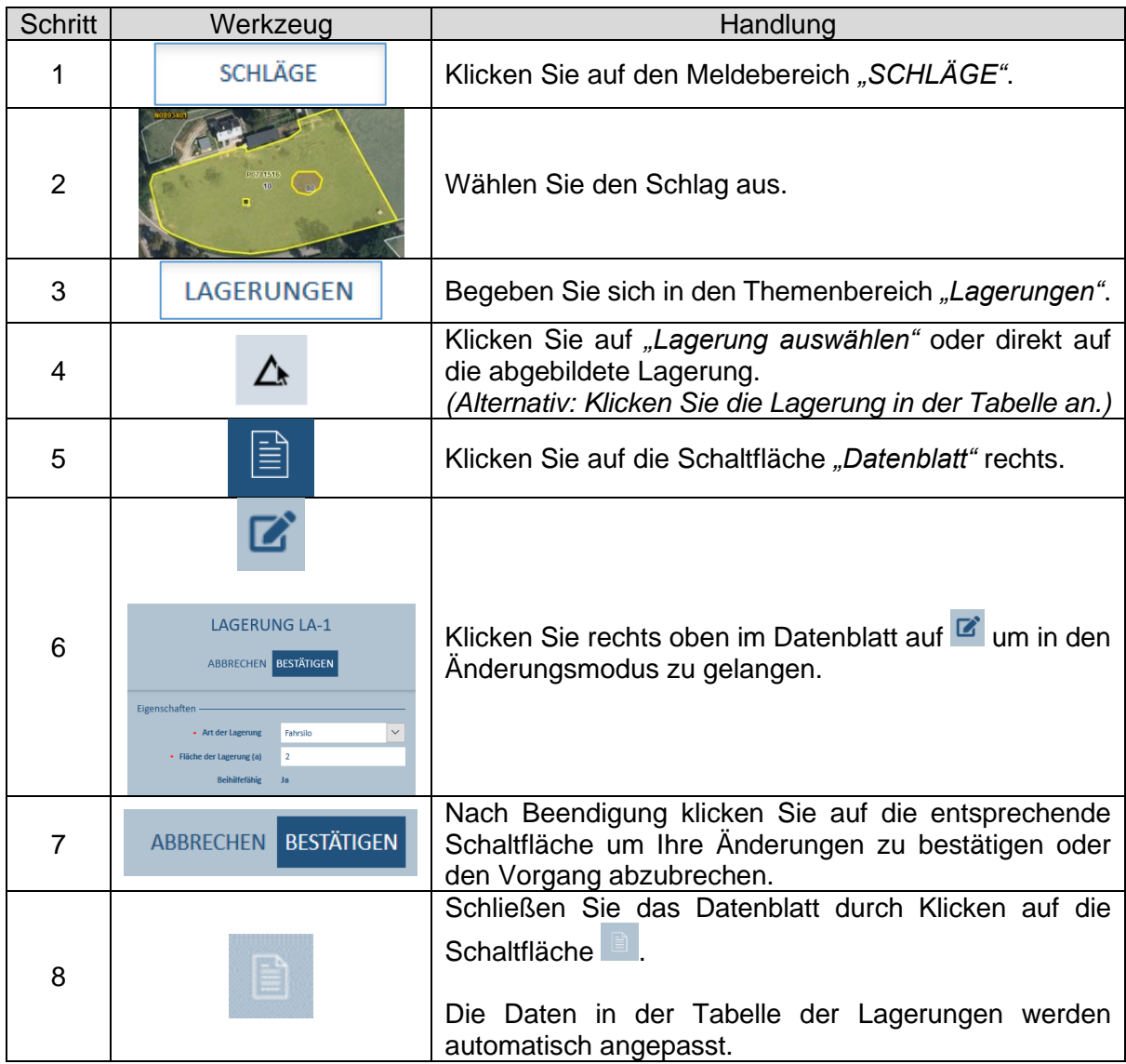

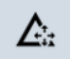

## LA3: Lagerung verschieben

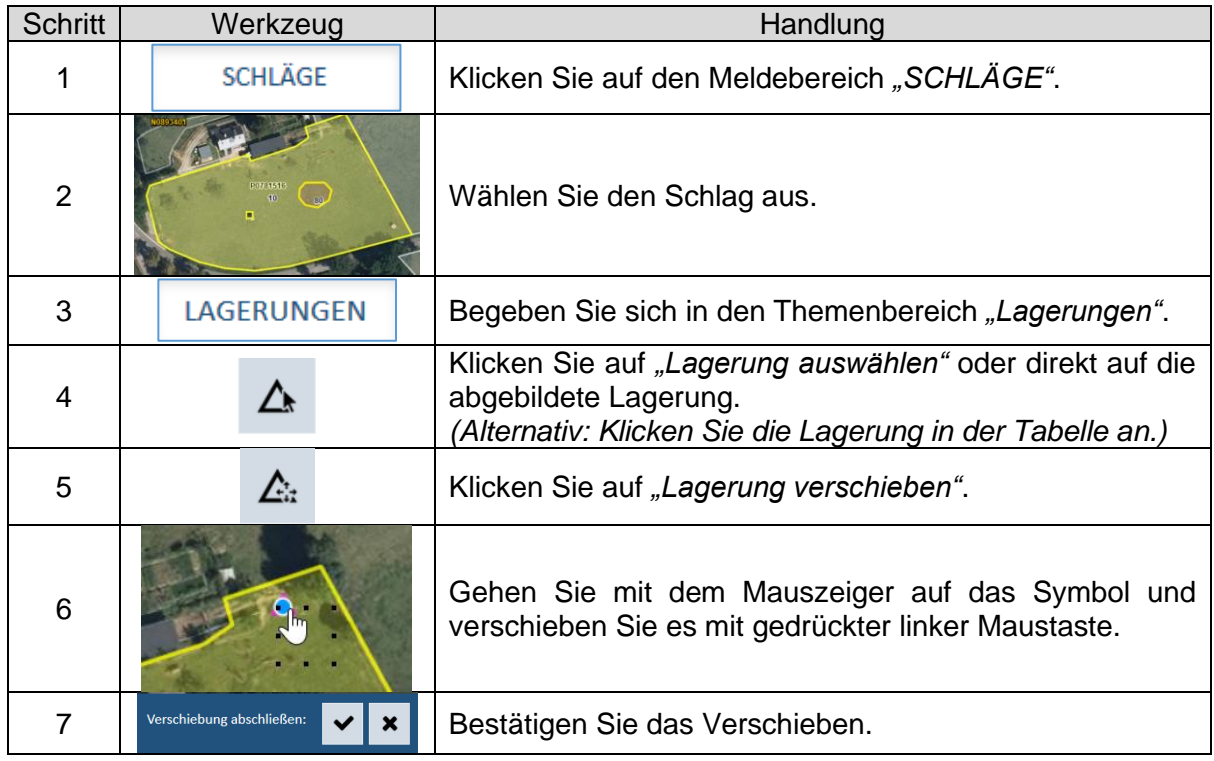

#### *Hinweis:*

*Ein Verschieben außerhalb des Schlags ist nicht möglich. Dann erscheint ein Warnhinweis rechts unten im Bildausschnitt.*

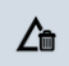

## LA4: Lagerung löschen

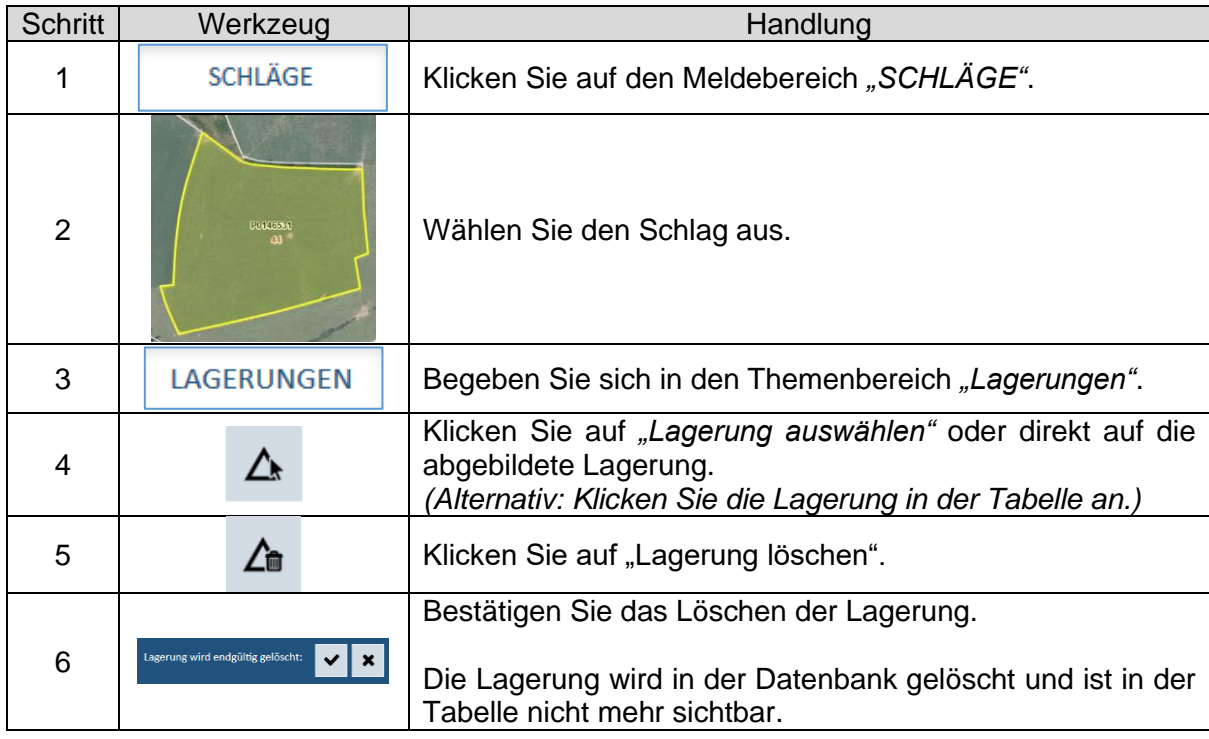

#### *Hinweis:*

*Eine Bearbeitung der Schlaggeometrie, die zum Ausschluss einer Lagerung führt, löscht diese Lagerung. Ein entsprechender Hinweis erscheint unten rechts im Bildausschnitt.*

# **IV. Arbeitsblätter Streifen**

#### **Hinweis vorab:**

**Wir möchten folgende Regeln wiederholen:**

- **Streifen können sich nicht überlappen. Dies gilt auf Skelettebene. Überlappungen von Puffer sind möglich.**
- **Streifen können sich nicht kreuzen.**
- **Streifen können sich nur an einem Punkt des Skeletts berühren (entweder an den Extremitäten oder mitten im Skelett).**

**Als "Skelett" bezeichnet man die nicht gepufferte Polylinie eines Linienobjekts.**

**Diese Regeln gelten jedoch nicht zwischen Waldrand- und Pufferstreifen (Referenzstreifen).** 

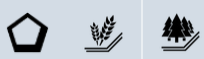

## ST1: Randstreifen hinzufügen

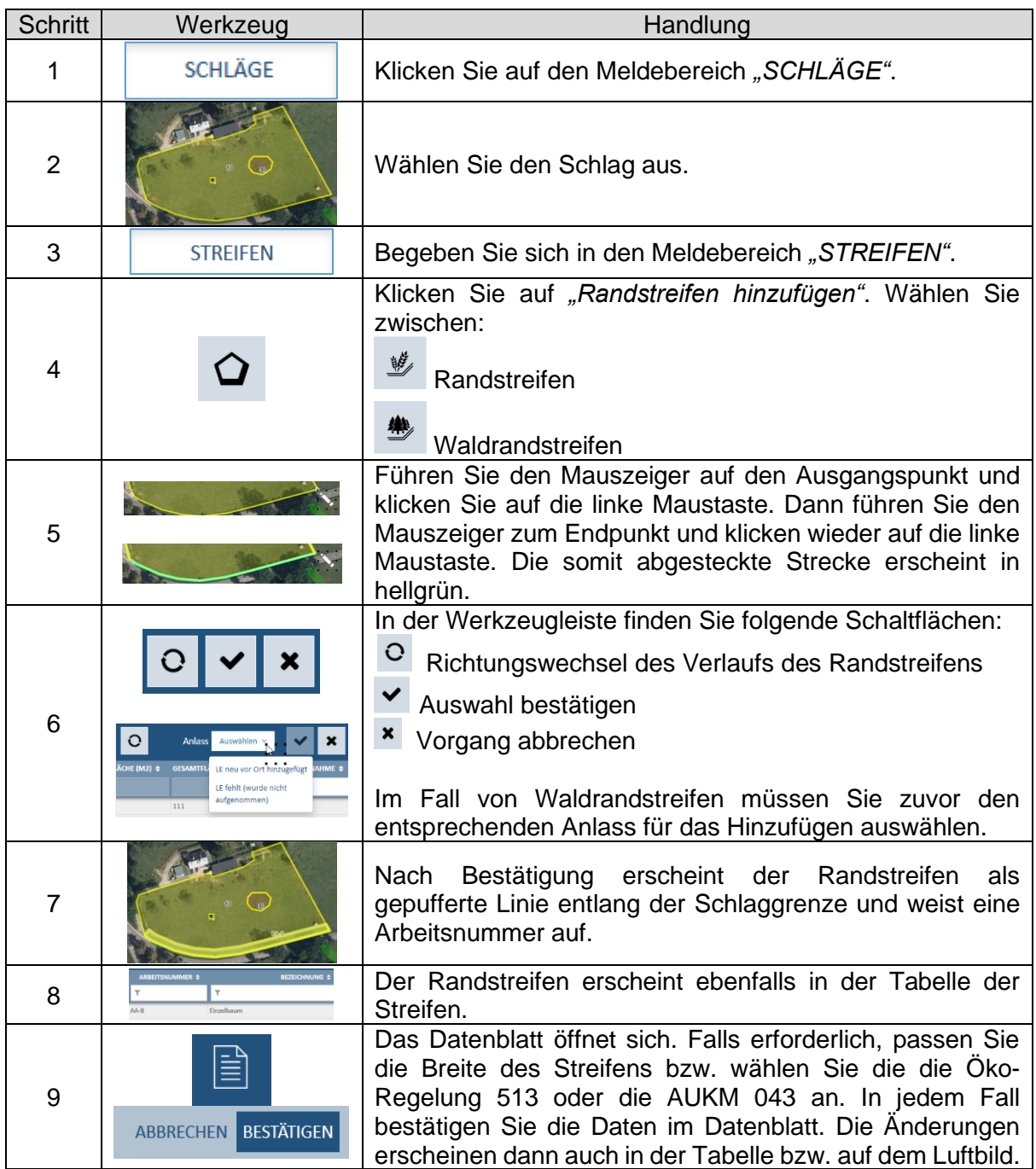

- *Als Anlässe zum Hinzufügen eines Waldrandstreifens gelten:*
	- − *"LE neu vor Ort hinzugefügt" = Der Streifen ist vor Ort neu geschaffen worden (durch das Pflanzen einer neuen Waldfläche).*
	- − *"LE fehlt (wurde nicht aufgenommen)" = Die Waldfläche war bereits vorhanden. Der Streifen wurde irrtümlicherweise nicht digitalisiert.*
- *Pufferstreifen können nicht neu eingetragen werden (siehe Seite 72 und 73).*

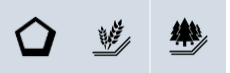

## ST2: Randstreifen hinzufügen bei bereits vorhandenen Referenzstreifen

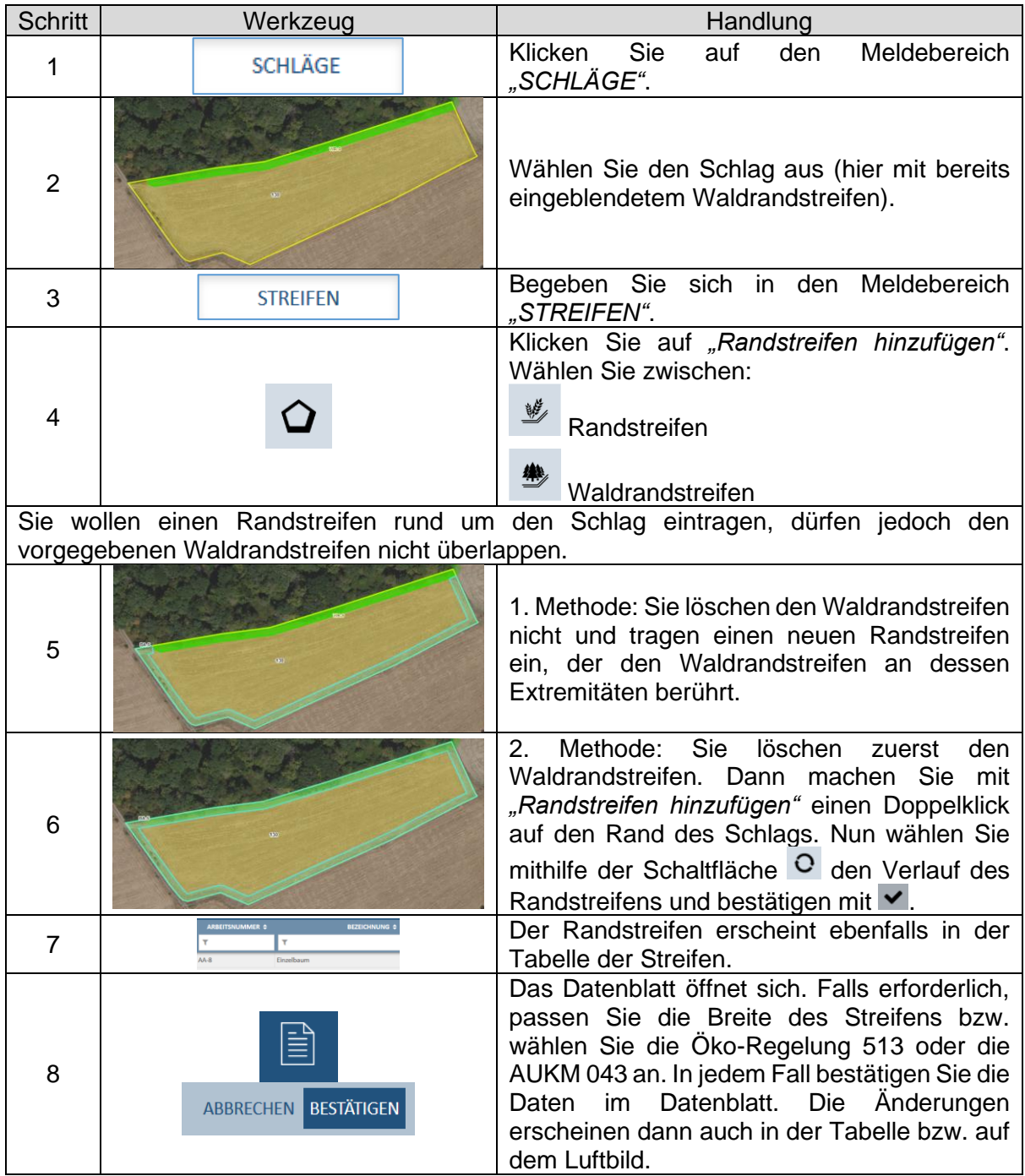

#### *Hinweis:*

*Pufferstreifen können nicht neu eingetragen werden (siehe Seite 72 und 73).*

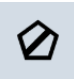

## ST3: Freier Streifen hinzufügen

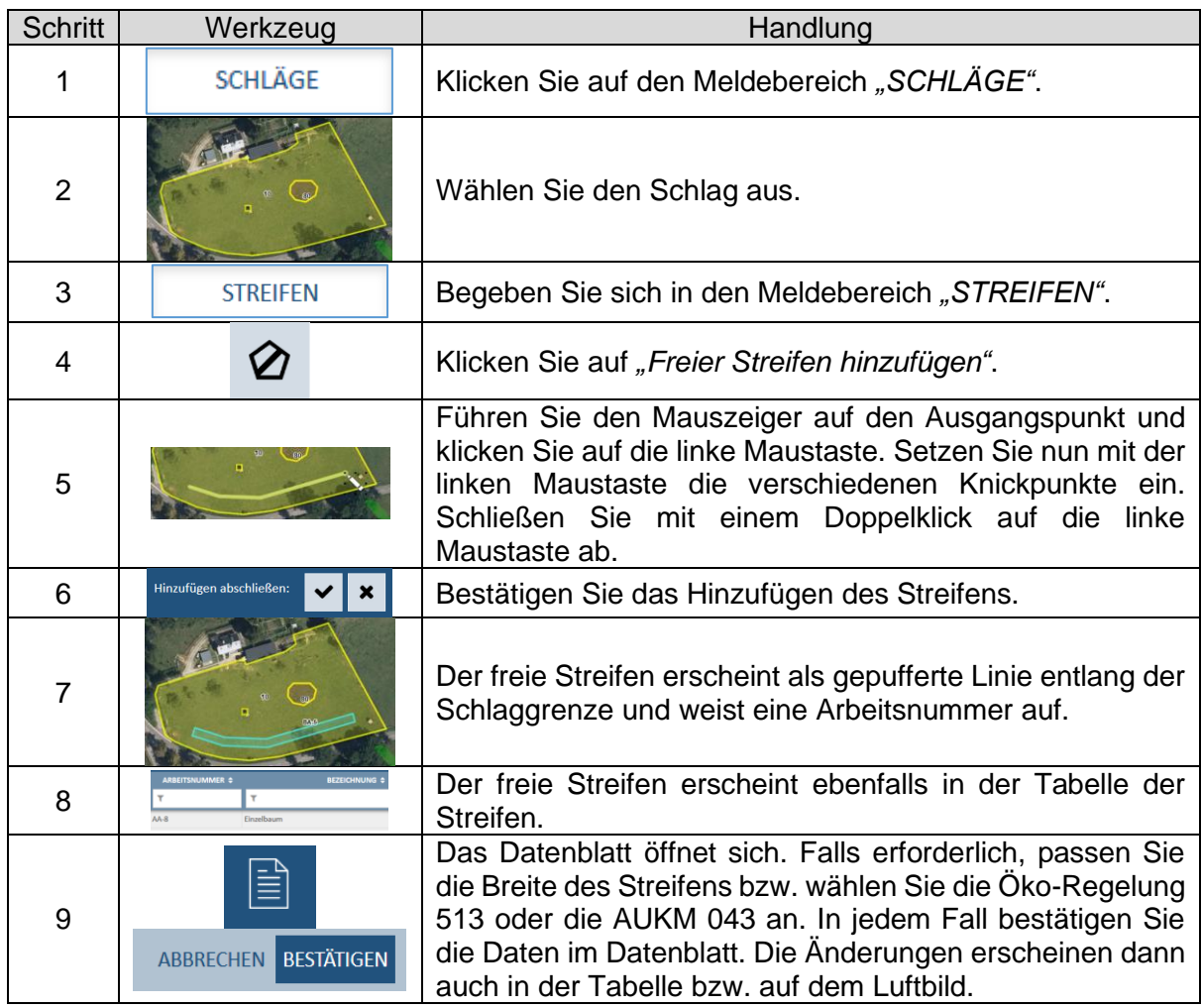

- *Unter "Freier Streifen" versteht man Streifen innerhalb des Schlags.*
- *Pufferstreifen können nicht neu eingetragen werden (siehe Seite 72 und 73).*

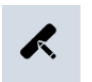

## ST4: Streifen bearbeiten

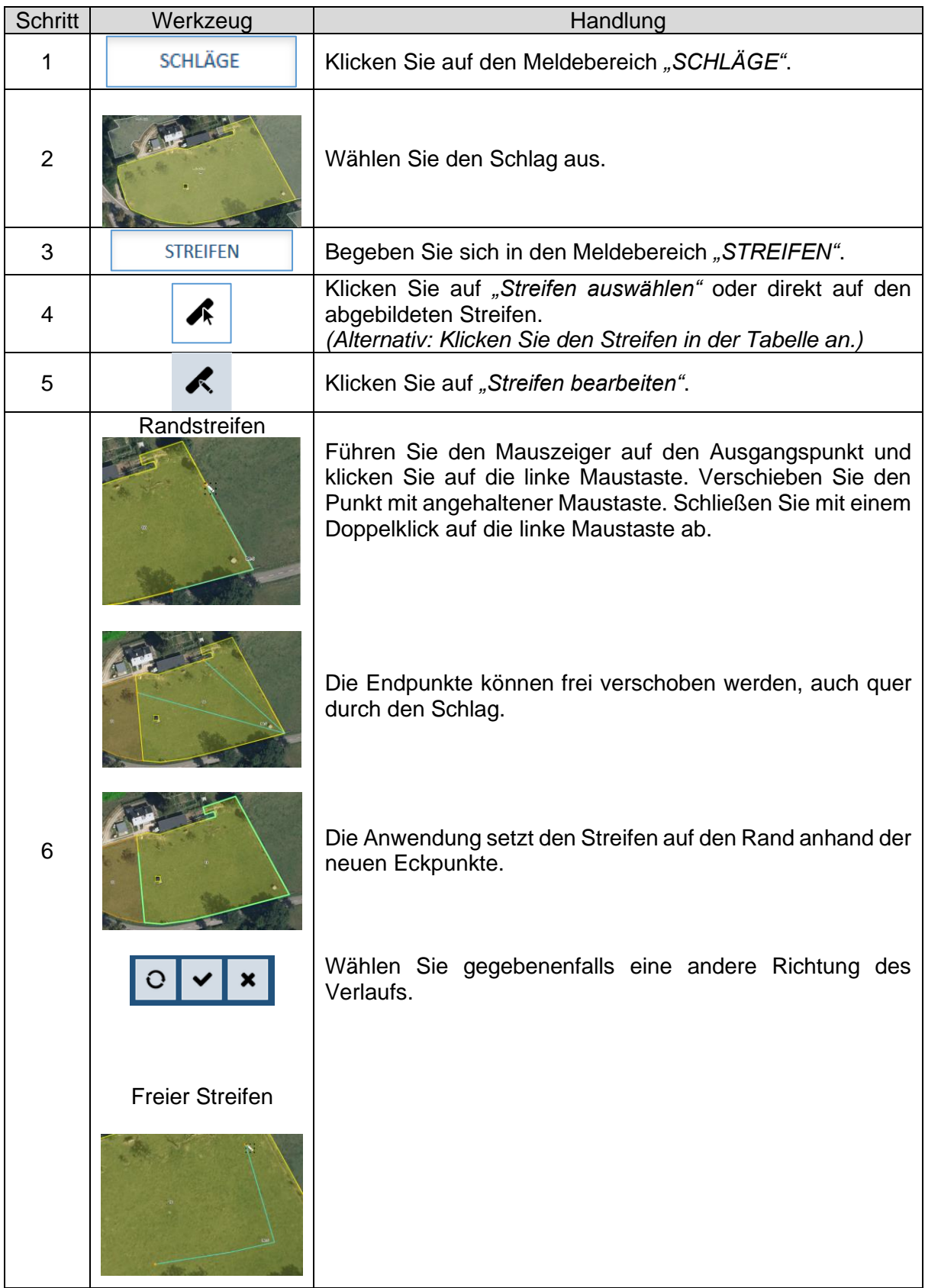

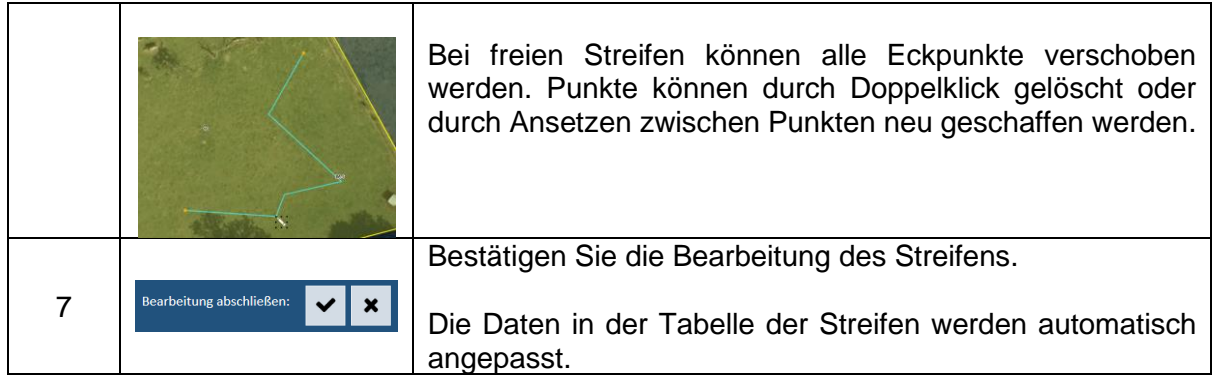

- *Bei Randstreifen sollen nur die Endpunkte bewegt werden. Das Lösen von anderen Punkten innerhalb des Streifes von der Schlaggrenze ist nicht möglich. Diese Zeichnung wird ansonsten verworfen.*
- *Freie Streifen müssen innerhalb des Schlags verbleiben, ansonsten wird die Zeichnung verworfen.*
- *Pufferstreifen können grafisch nicht abgeändert werden.*

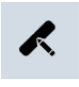

## ST5: Randstreifen neu anlegen bei Schlagaufteilung

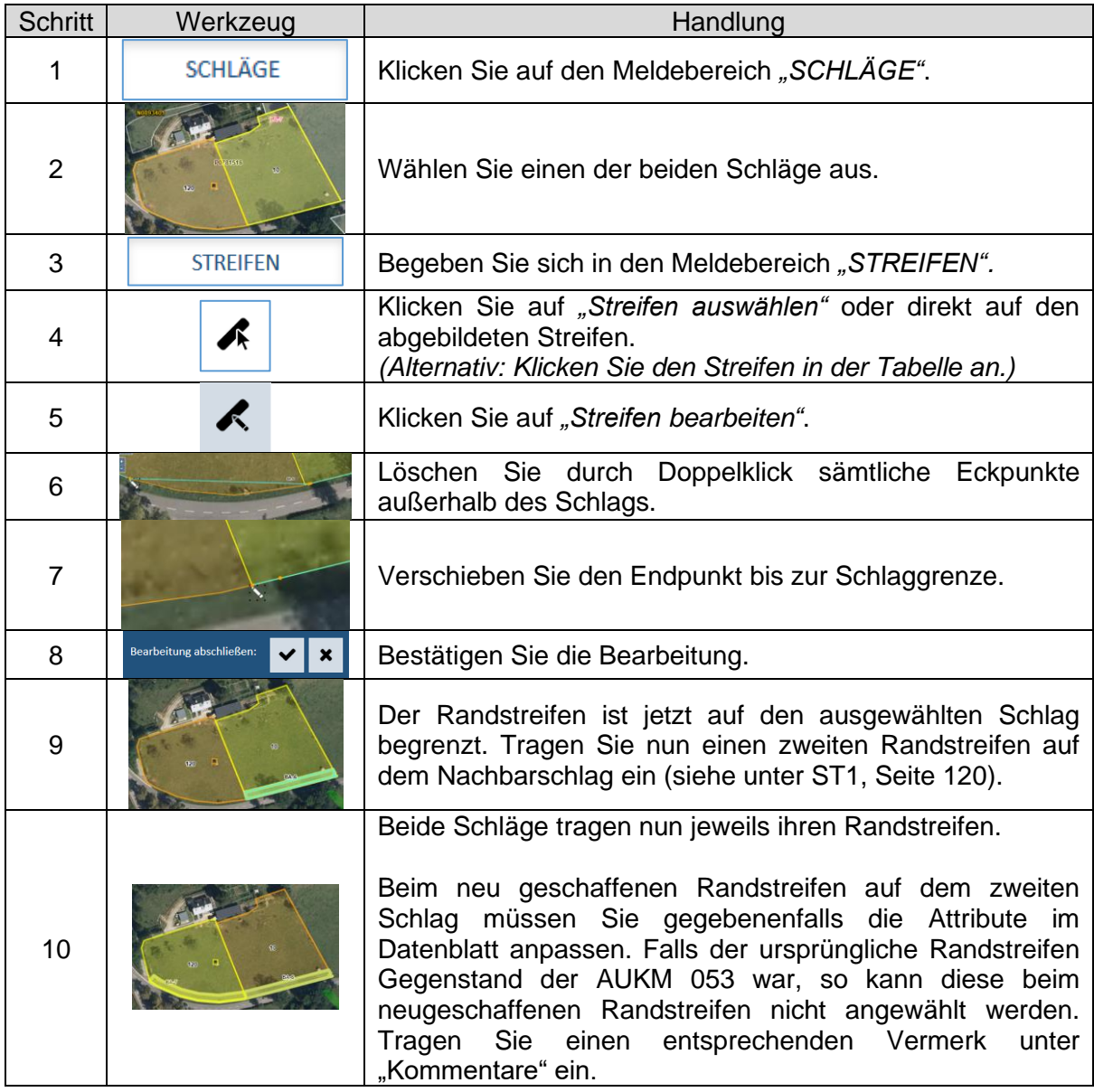

- *Waldrandstreifen müssen ebenfalls auf die beiden Schläge aufgeteilt werden..*
- *Bei einer Aufteilung eines Schlags erscheint eine Fehlermeldung bei beiden Schlägen, mit der Aufforderung den Streifen auf einen der Schläge zu begrenzen.*

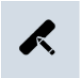

## ST6: Randstreifen nach Schlagänderung anpassen

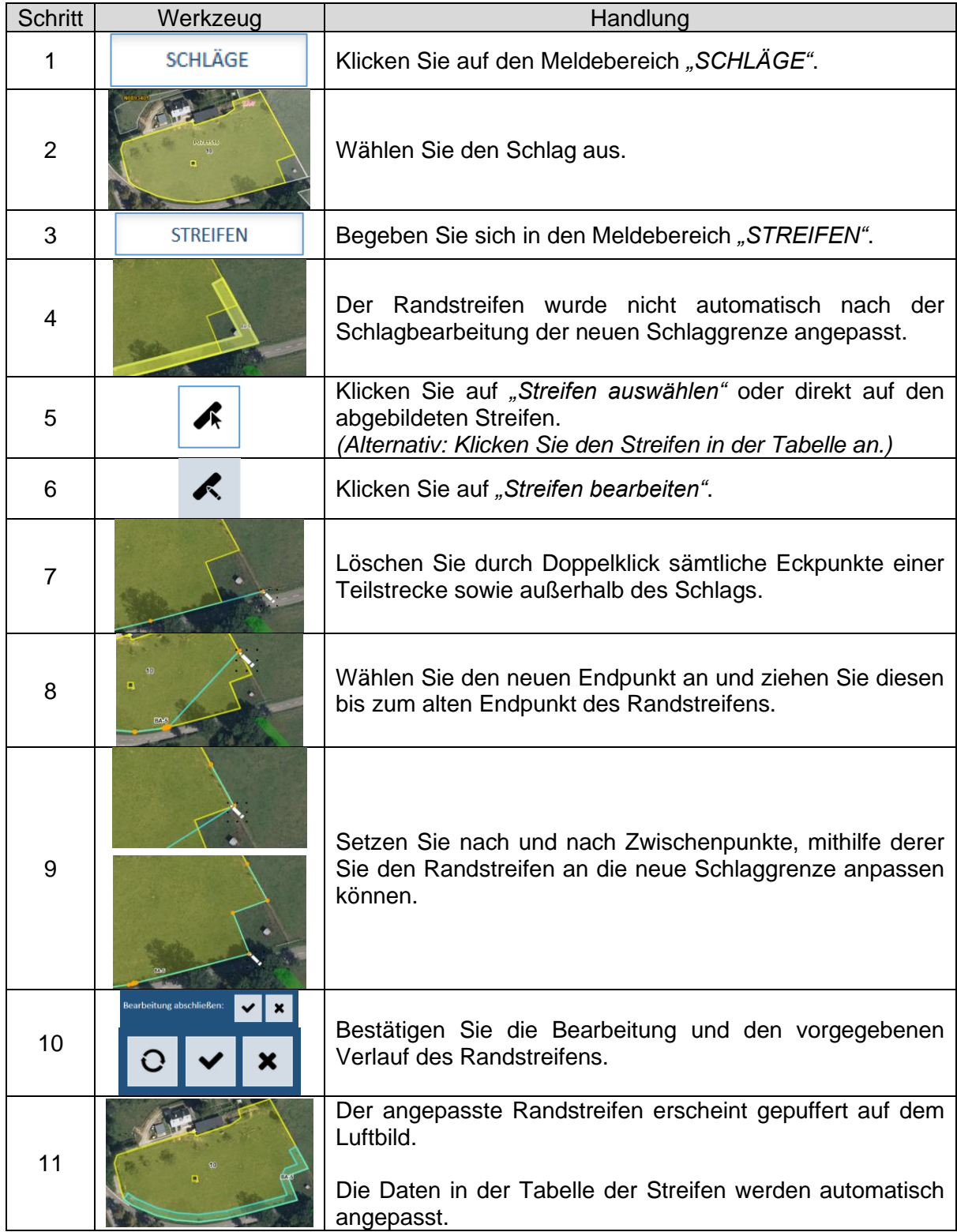

- *Sollte diese Vorgehensweise zu kompliziert oder praktisch nicht möglich sein (z.B. wegen zu kompliziertem Verlauf der Schlaggrenze), so können Sie auch einfach den Randstreifen löschen und an derselben Stelle einen neuen Randstreifen eintragen (siehe ST1, Seite 120). In diesem Fall müssen Sie gegebenenfalls die Attribute im Datenblatt anpassen. Falls der ursprüngliche Randstreifen Gegenstand der AUKM 053 war, so kann diese beim neugeschaffenen Randstreifen nicht angewählt werden. Tragen Sie einen entsprechenden Vermerk unter "Kommentare" ein.*
- *Bei Schlaganpassungen erscheint eine Fehlermeldung, mit der Aufforderung den Streifen an die neue Schlaggrenze anzupassen.*

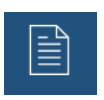

### ST7: Statut "Produktion" bei Waldrandstreifen und Pufferstreifen

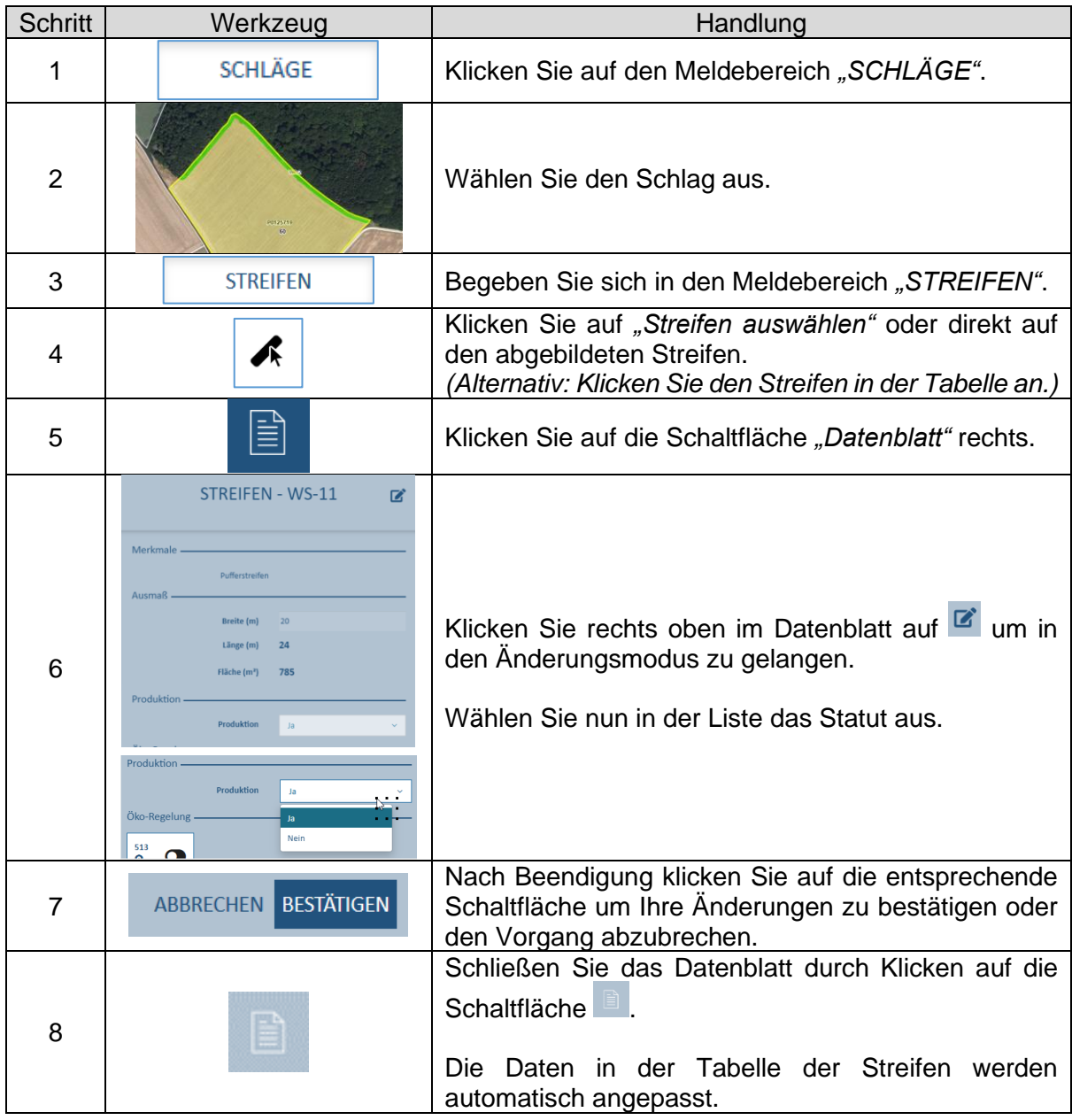

- GLÖZ 8 (nicht produktive Flächen auf Ackerland): Hier genügt das Statut "Nein". Eine *gleichzeitige Teilnahme an einer Regelung ist nicht erforderlich.*
- *LPP (EFA-Flächen auf DG): Hier muss der Streifen ebenfalls in einer Regelung gemeldet sein.*

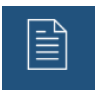

## ST8: Anmelden bei der Öko-Regelung 513

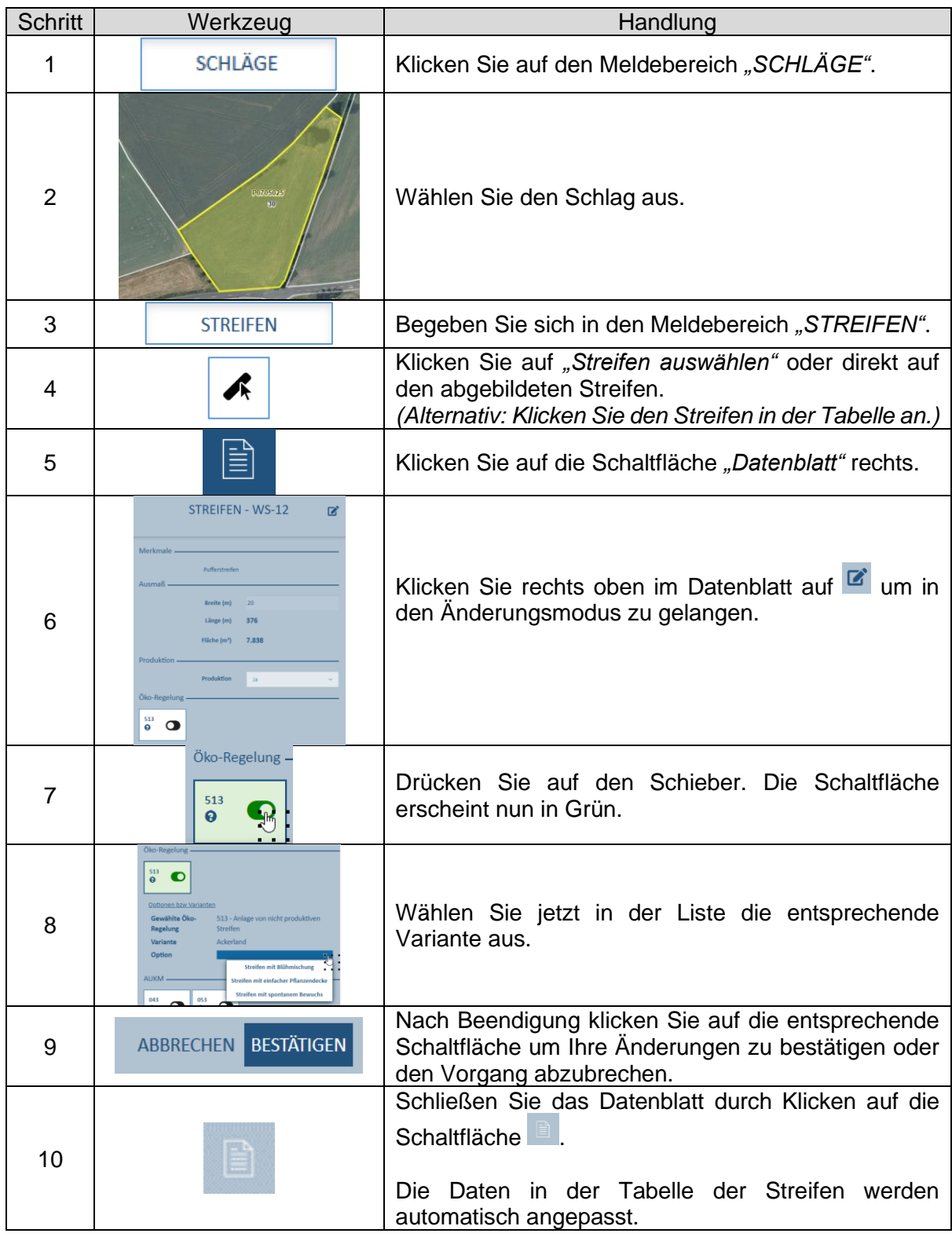

*Hinweis: Diese Vorgehensweise gilt auch für die AUKM 043.*

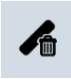

### ST9: Streifen löschen

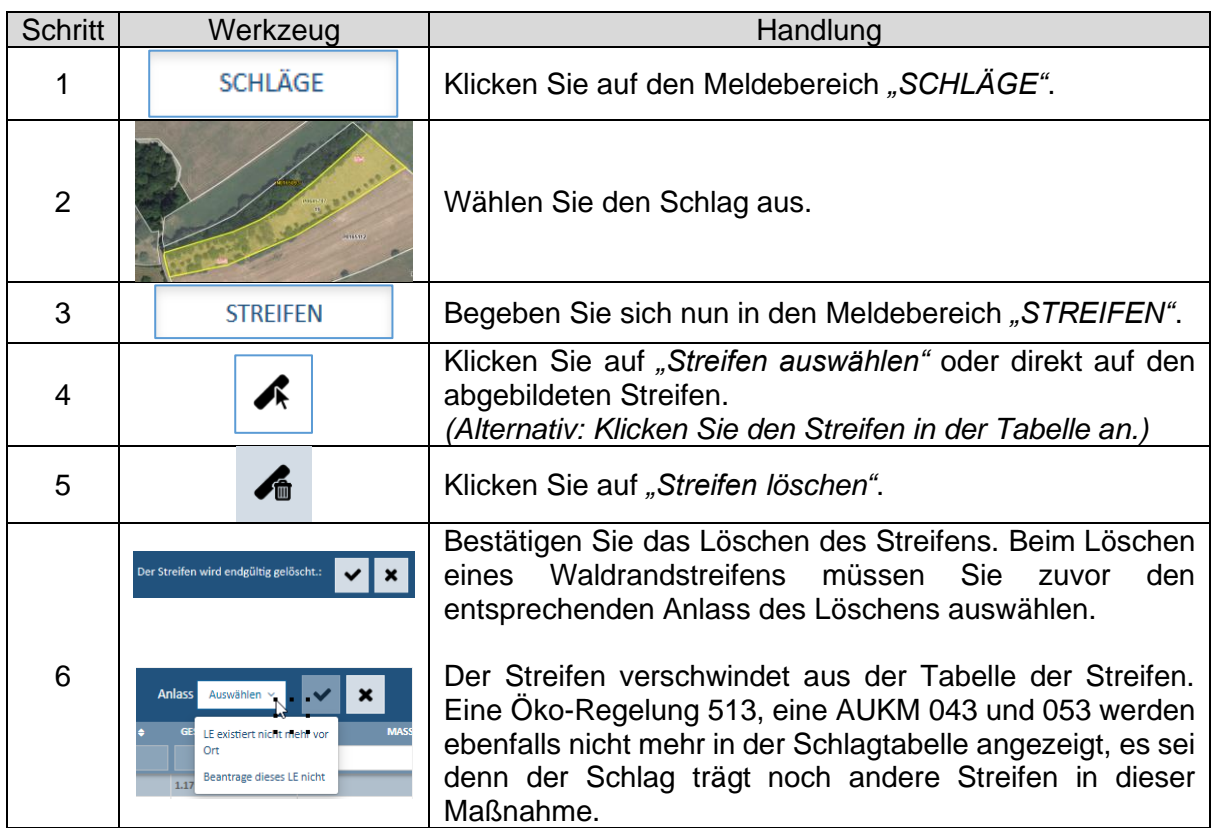

- *Im Gegensatz zu den Schlägen können gelöschte Rand- und freie Streifen NICHT reaktiviert werden! Sie müssen sie notfalls neu eintragen. In diesem Fall müssen Sie gegebenenfalls die Attribute im Datenblatt anpassen. Falls der Streifen Gegenstand der AUKM 053 war, so kann diese beim neugeschaffenen Streifen nicht angewählt werden. Tragen Sie einen entsprechenden Vermerk unter "Kommentare" ein.*
- *Als Anlässe zum Löschen eines Waldrandstreifens gelten:*
	- − *"LE existiert nicht mehr vor Ort" = Der Streifen ist vor Ort verschwunden. Dies ist der Fall, wenn die angrenzende Waldfläche gerodet und endgültig umgewandelt wurde oder wenn zwischen der Waldfläche und des Schlags eine Straße oder ein befestigter Weg angelegt wurde (in diesem Fall gilt die Waldfläche nicht mehr als angrenzend).*
	- − *"Beantrage dieses LE nicht" = Die Waldfläche und der Streifen sind weiterhin vorhanden; der Antragsteller sieht jedoch von einer Meldung ab.*
- *Gelöschte ursprünglich zugeteilte Waldrandstreifen finden sich am Ende der Streifentabelle in der PDF-Datei mit dem Statut "Gelöscht" wieder.*

## ST10: Gelöschter Waldrandstreifen reaktivieren

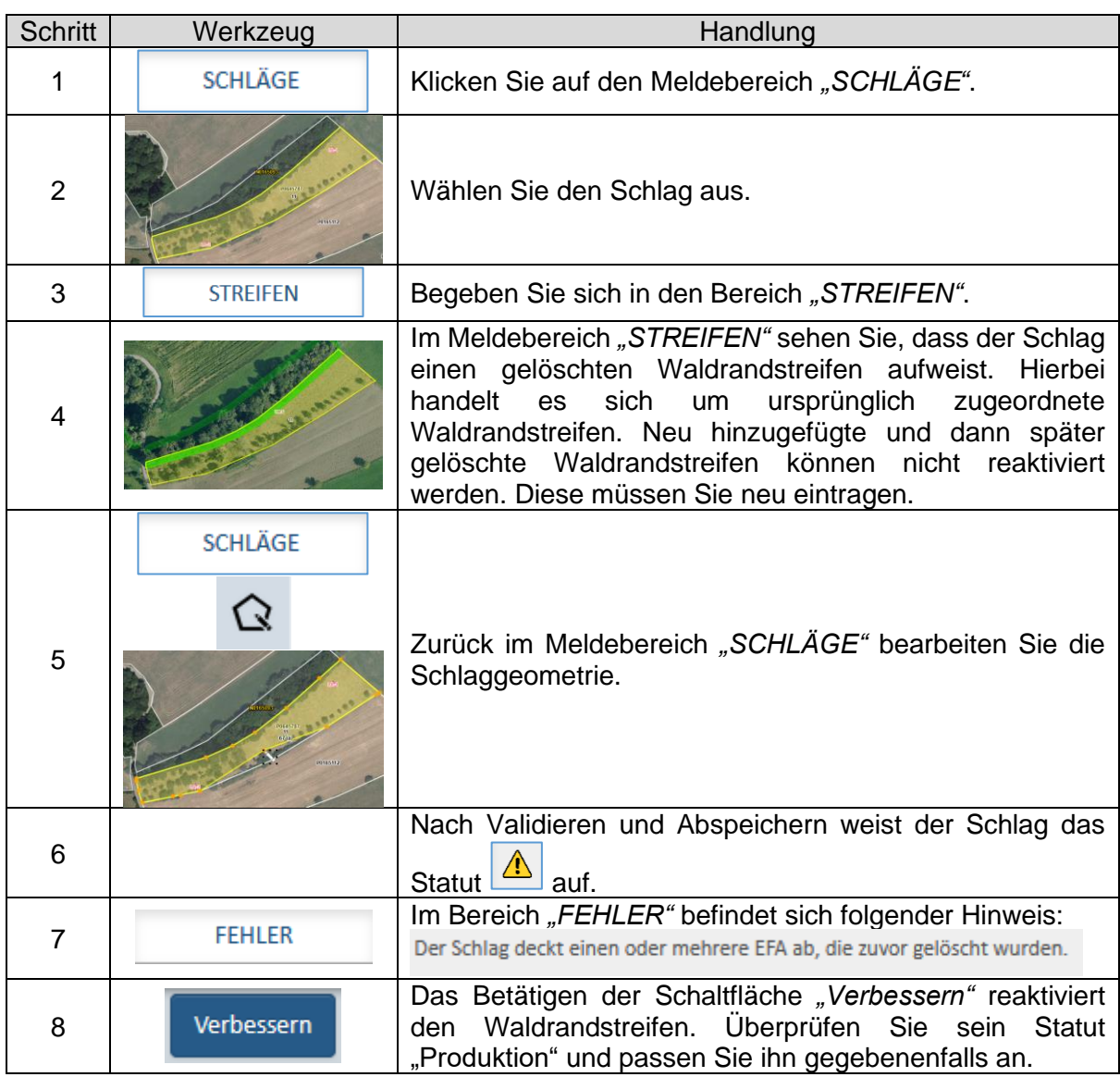

#### *Hinweis:*

*Sie können die Elemente auch ohne Änderung der Parzelle wiedergewinnen. Gehen Sie hierzu in den Änderungsmodus ("Bearbeiten") und berühren Sie einen Eckpunkt mit einem Linksklick Ihrer Maus. Danach validieren Sie den Vorgang.*

# **V. Arbeitsblätter Landschaftselemente**

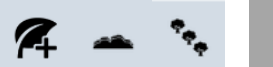

### LE1: Hecke/Baumreihe hinzufügen

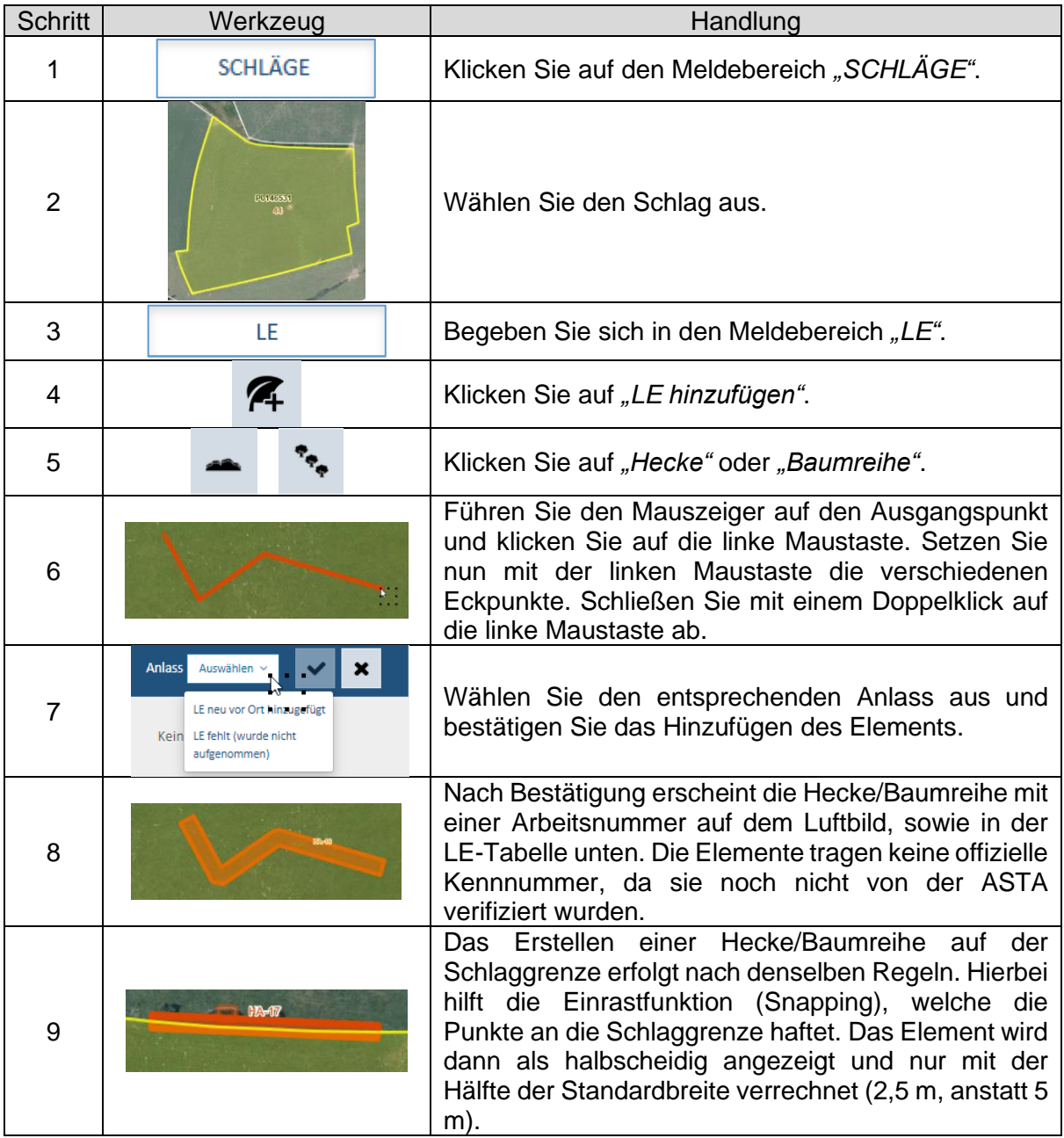

- *Das schlagausufernde Zeichnen von Hecken und Baumreihen ist nicht möglich. Die Elemente sind auf den Schlag begrenzt. Schlagänderungen, die zu einem Teilaustritt eines Elements aus der Schlagfläche führen, lösen eine Fehlermeldung aus.*
- *Als Anlässe zum Hinzufügen einer Hecke/Baumreihe gelten:*
	- *"LE neu vor Ort hinzugefügt " = Das Element ist vor Ort neu geschaffen worden (durch Anpflanzen).*
	- *"LE fehlt (wurde nicht aufgenommen)" = Das Element war bereits vorhanden, wurde jedoch irrtümlicherweise nicht digitalisiert.*

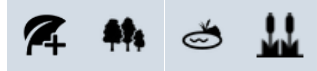

## LE2: Feldgehölz/Weiher/ Schilfgebiet hinzufügen

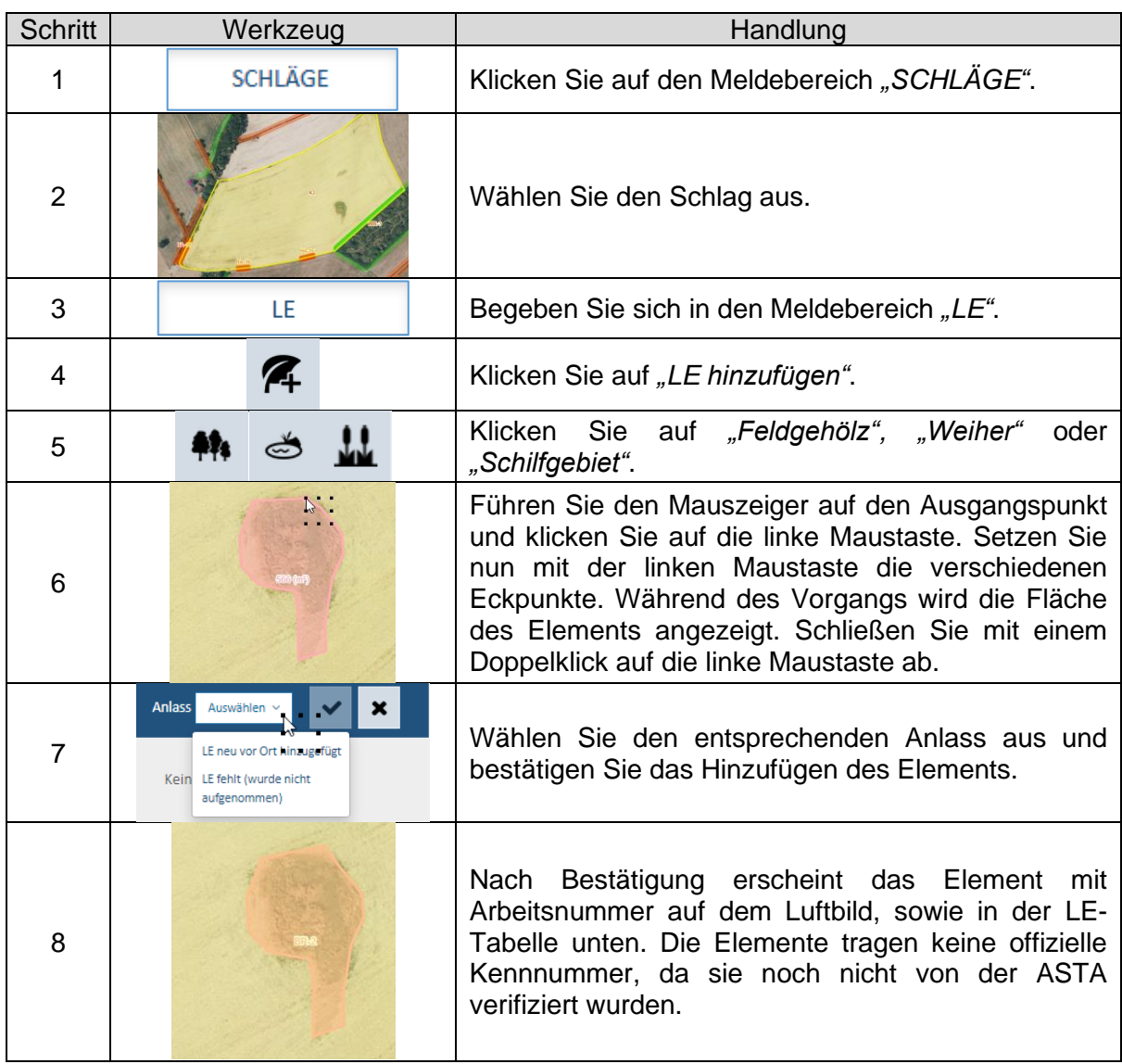

- *Das Zeichnen von Feldgehölzen/Weihern/Schilfgebieten komplett außerhalb und getrennt von der Geometrie des Schlages ist nicht möglich. Dann erscheint eine Fehlermeldung rechts unten im Bildausschnitt. Das Zeichnen von Elementen, die über die Schlaggrenzen hinausragen, ist jedoch möglich. Dem Schlag wird jedoch dann nur die auf ihm befindliche Fläche zugeordnet.*
- *Angrenzende Elemente können ebenfalls eingetragen werden. Der Wert der zugeordneten Fläche wird nach folgender Formel berechnet: (Kontaktlänge/Gesamtkontaktlänge beihilfefähiger angrenzender FLIK-Parzellen) x Fläche des Elements. Bei Schilfgebieten ist die zugeordnete Fläche auf 60 Ar begrenzt.*
- *Als Anlässe zum Hinzufügen eines Feldgehölzes/Weihers/Schilfgebiets gelten:*
	- *"LE neu vor Ort hinzugefügt" = Das Element ist vor Ort neu geschaffen worden (durch Anpflanzen/Anlegen).*
	- − *"LE fehlt (wurde nicht aufgenommen)" = Das Element war bereits vorhanden, wurde jedoch irrtümlicherweise nicht digitalisiert.*

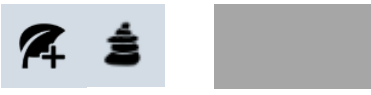

## LE3: Steinhaufen hinzufügen

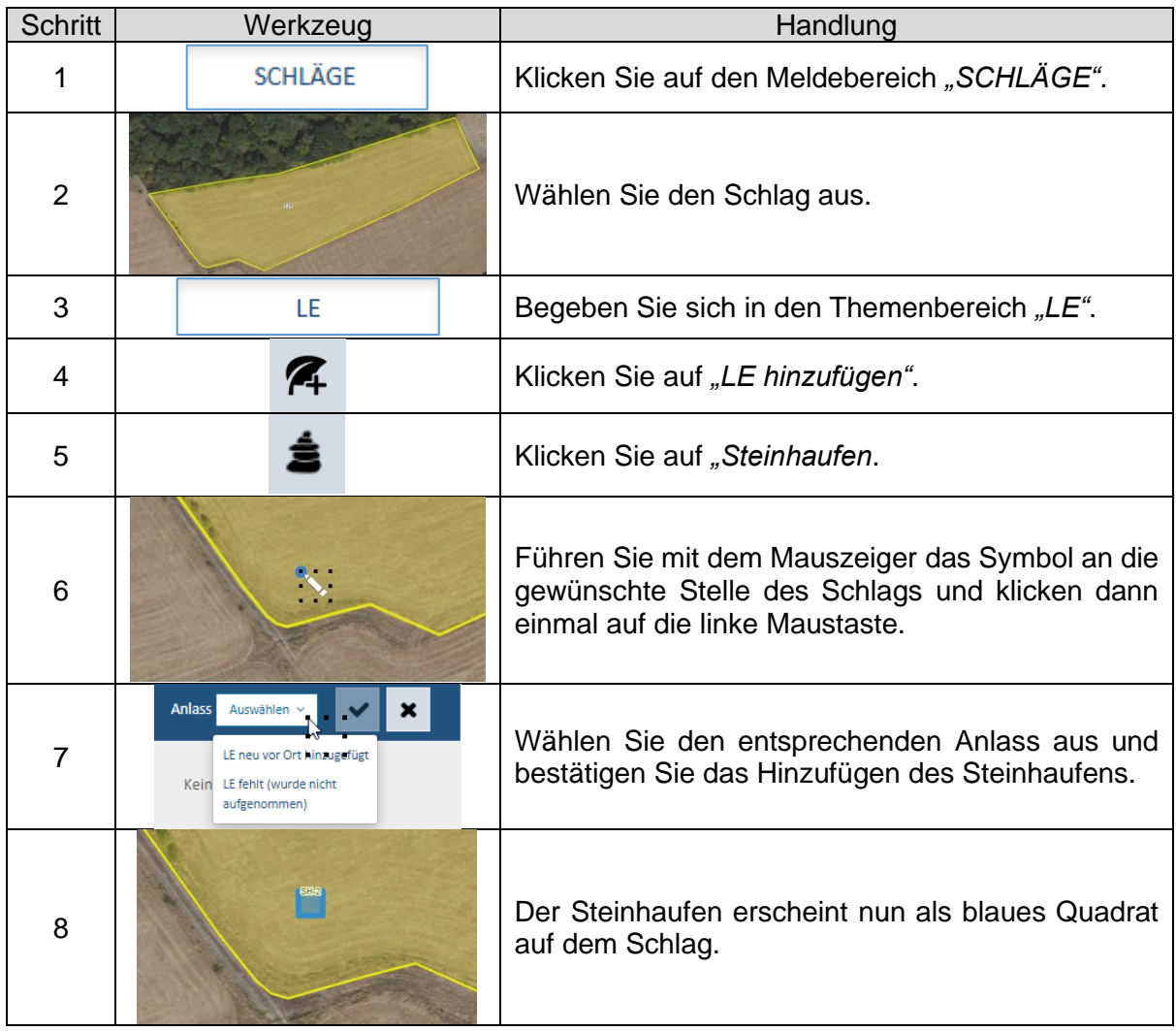

#### *Hinweis:*

*Das Eintragen eines Steinhaufens außerhalb des Schlags ist nicht möglich. Eine Fehlermeldung wird dann rechts unten im Bildausschnitt angezeigt.*

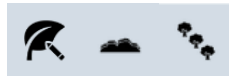

### LE4: Hecke/Baumreihe bearbeiten

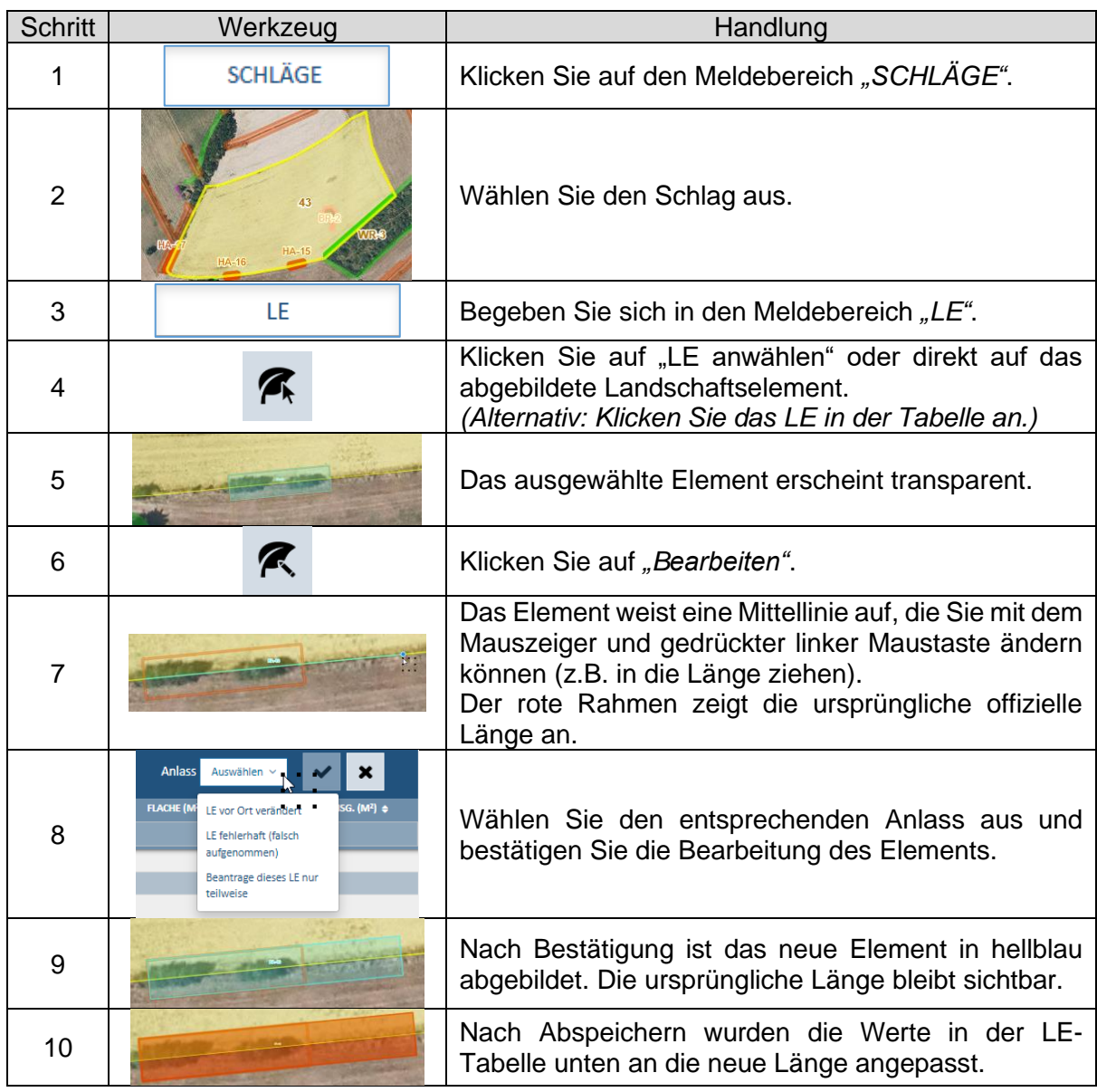

#### *Hinweis:*

*Als Anlässe zum Bearbeiten eines Elements gelten:*

- *- "LE vor Ort geändert" = Das Element wurde vor Ort verändert (durch Anpflanzen/Anlegen/ Rodung).*
- *- "LE Fehlerhaft (falsch aufgenommen)" = Das Element ist weiterhin in seiner ursprünglichen Form vorhanden; wurde jedoch falsch digitalisiert.*
- *- "Beantrage dieses LE nur teilweise" = Das Element ist weiterhin vorhanden; der Antragsteller zieht jedoch einen Teil des Elements aus seiner Meldung zurück.*

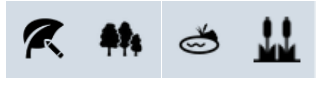

## LE5: Feldgehölz/Weiher/Schilfgebiet **bearbeiten**

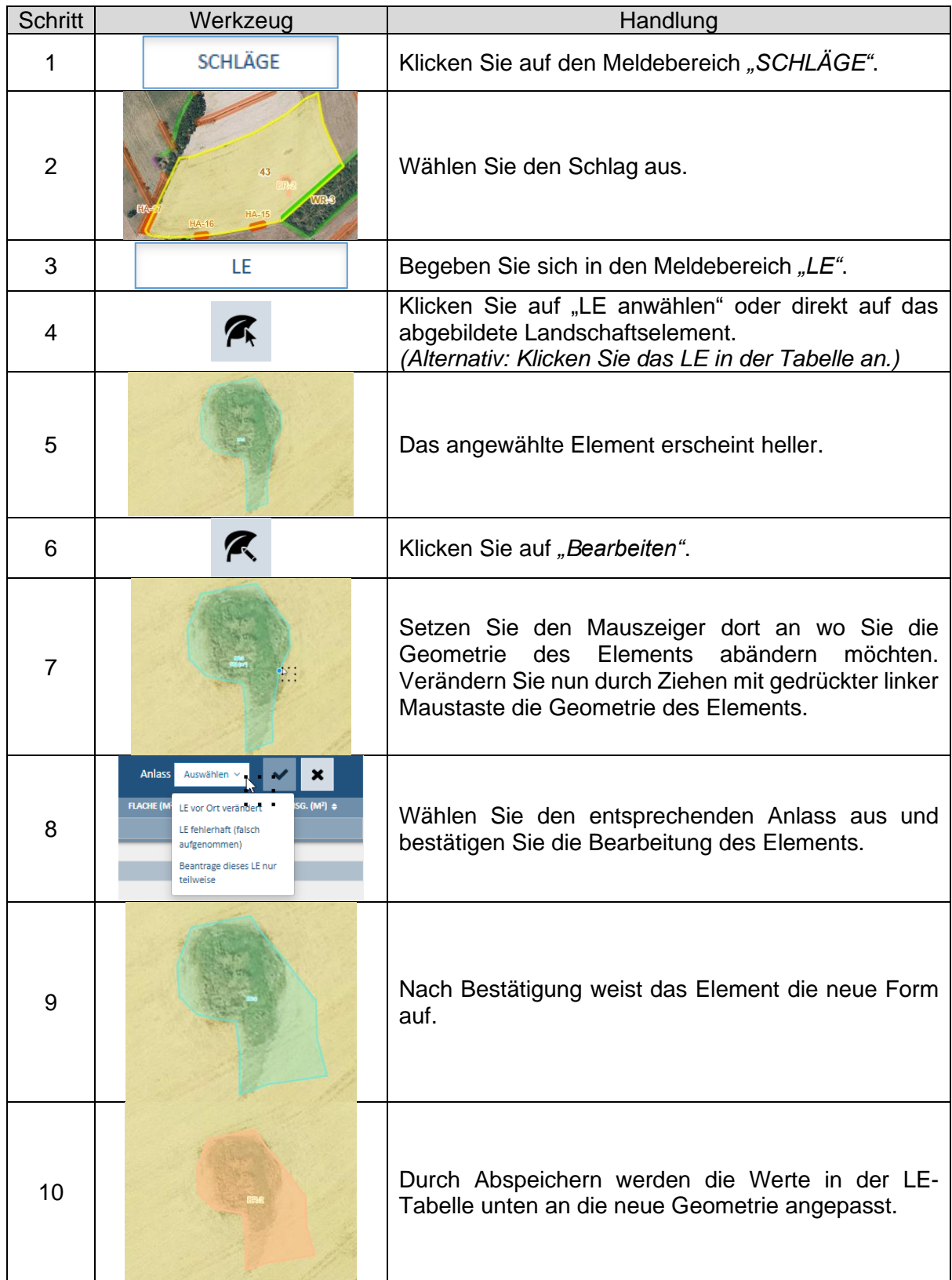

*Weitere Hinweise zu LE-Änderungen:*

- *Die Art eines Elements kann nicht geändert werden. So kann z.B. eine Hecke nicht in eine Baumreihe und ein Feldgehölz nicht in einen Weiher umbenannt werden. In diesem Fall muss das alte Element gelöscht und ein neues an derselben Stelle hinzugefügt werden.*
- *In der Kolonne "ABGEÄNDERT" gelten sowohl die von Ihnen hinzugefügten wie abgeänderten LE als "abgeändert".*
- *Als Anlässe zum Bearbeiten eines Elements gelten:*
	- *- "LE vor Ort geändert" = Das Element wurde vor Ort verändert (durch Anpflanzen/Anlegen/ Rodung).*
	- *- "LE Fehlerhaft (falsch aufgenommen)" = Das Element ist vor Ort unverändert; es wurde jedoch falsch digitalisiert.*
	- *- "Beantrage dieses LE nur teilweise" = Das Element ist weiterhin in seiner ursprünglichen Form vorhanden; der Antragsteller zieht jedoch ein Teil des Elements aus seiner Meldung zurück.*

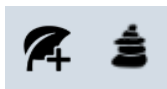

## LE6: Steinhaufen verschieben

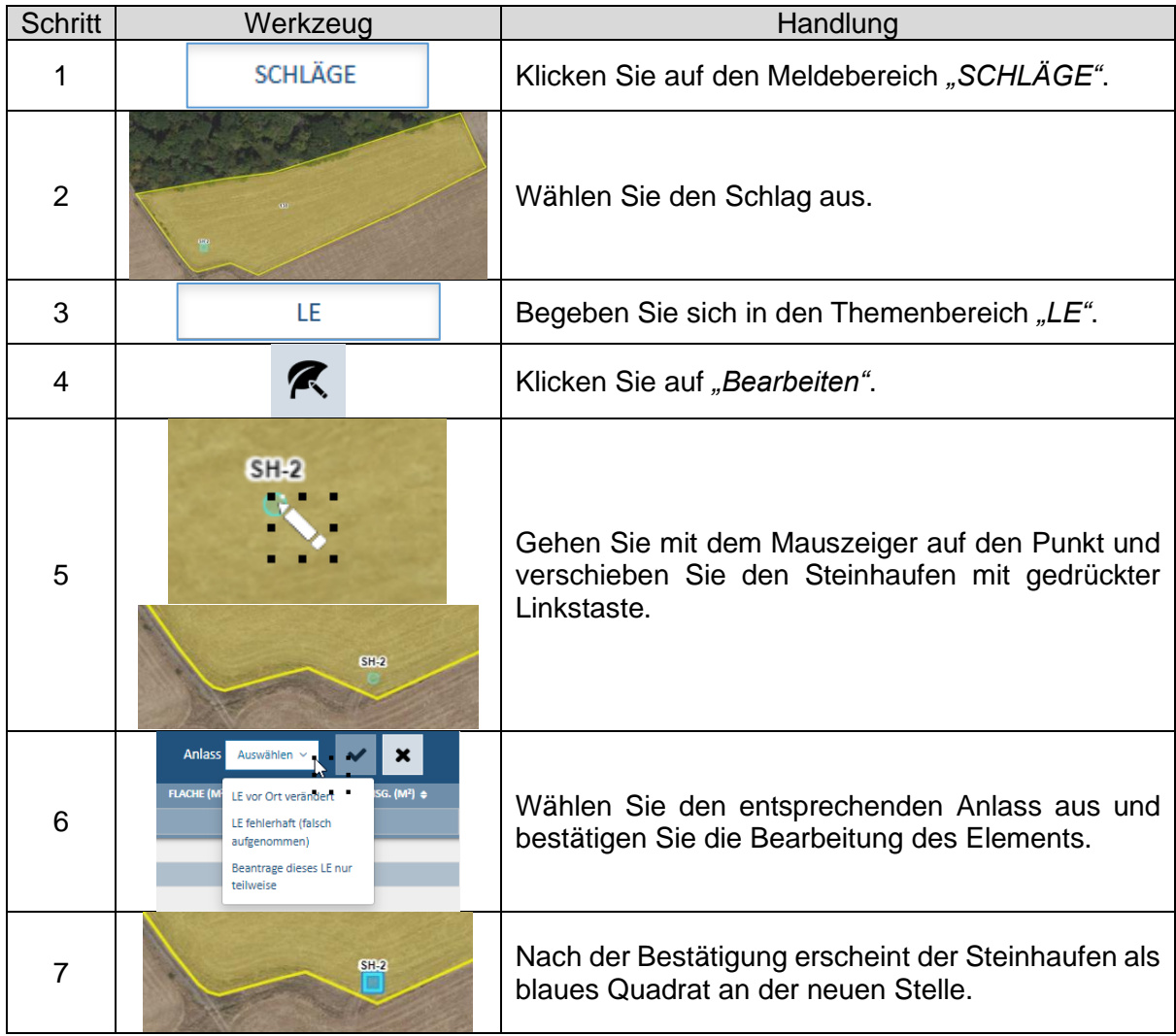

#### *Hinweis:*

*Ein Verschieben außerhalb des Schlags ist nicht möglich. Dann erscheint ein Warnhinweis rechts unten im Bildausschnitt.*

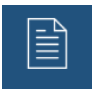

## LE7: Datenblatt bearbeiten bei AUKM 063

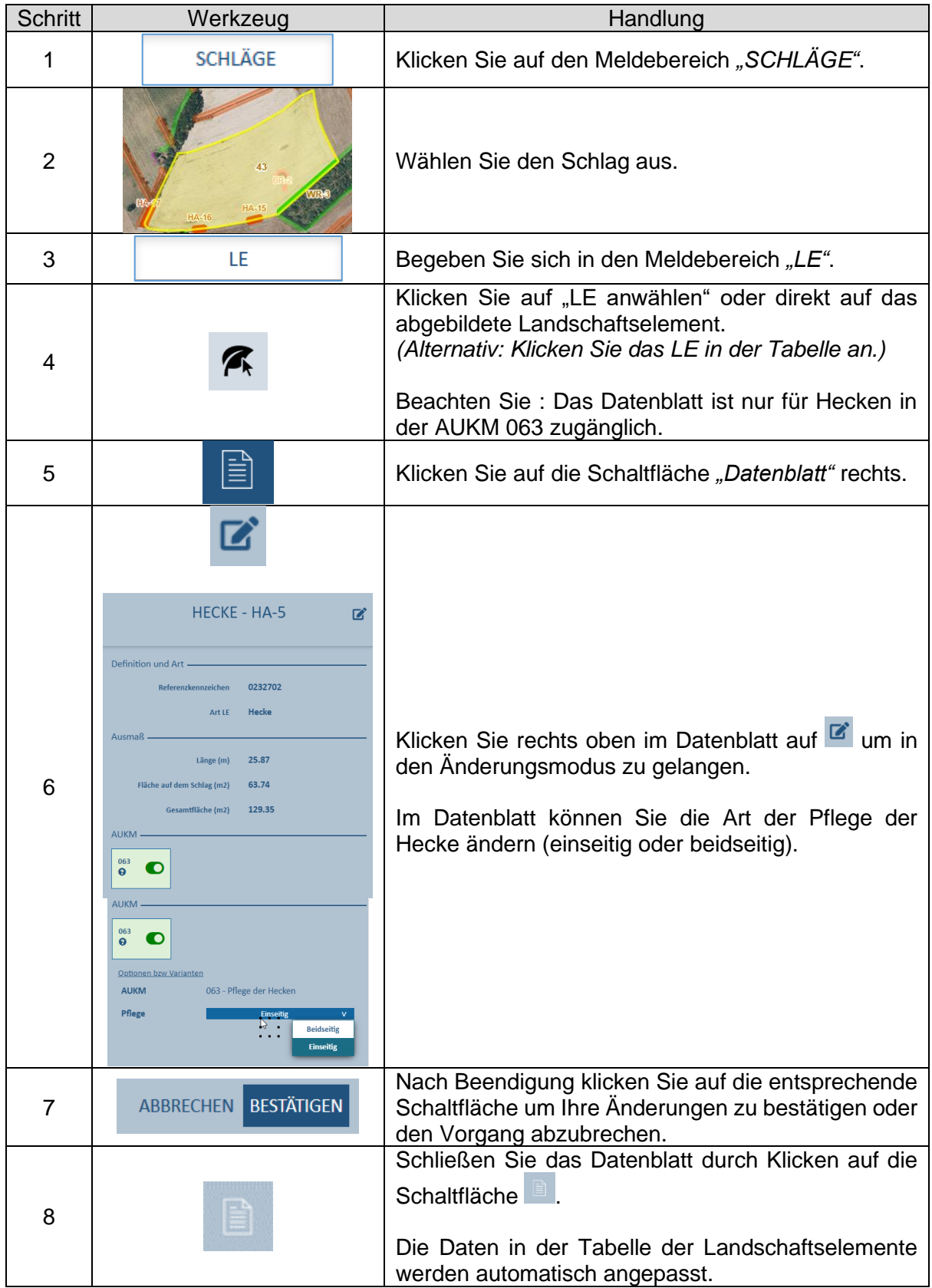

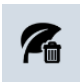

## LE8: LE löschen

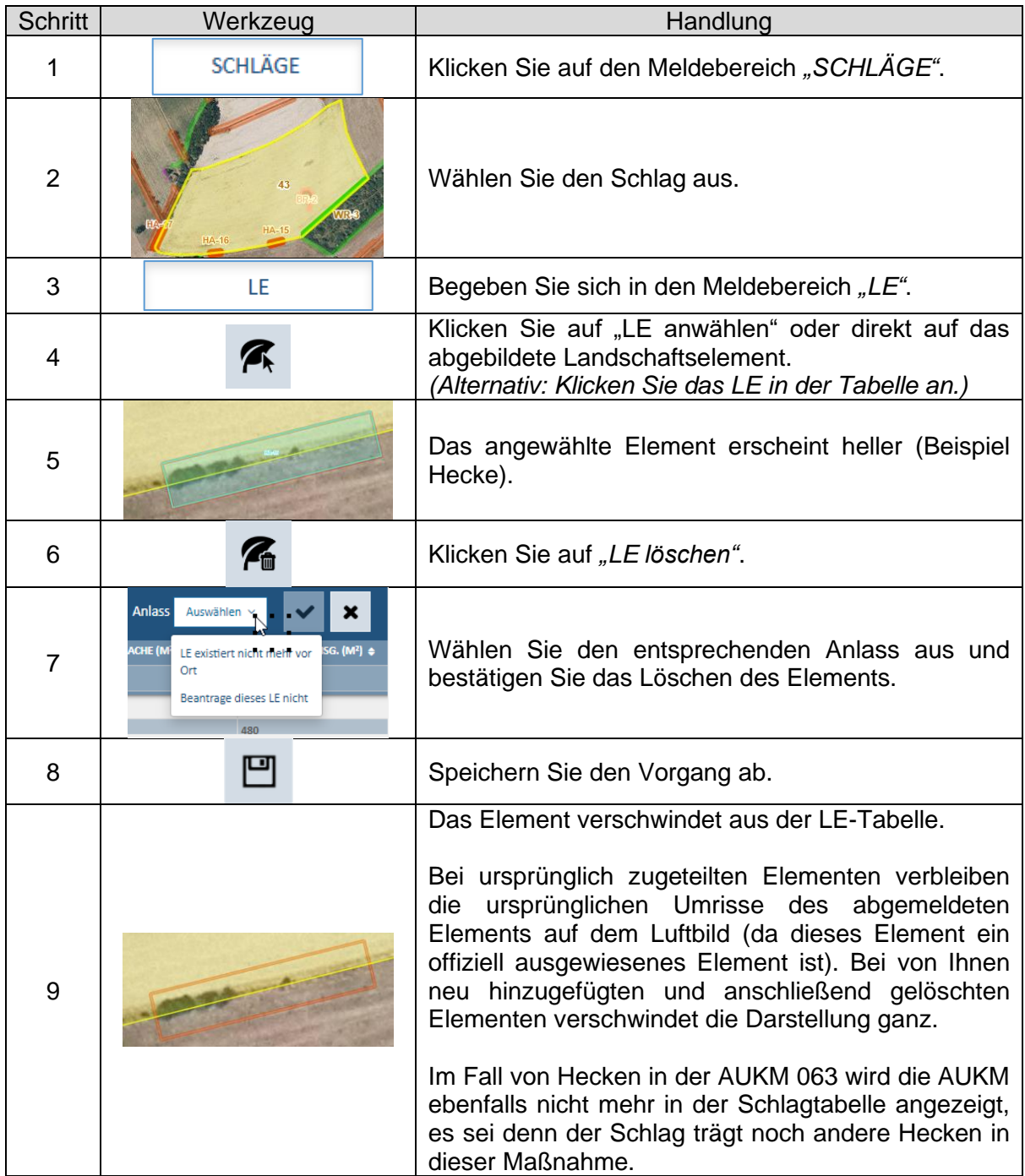

- *Eine Bearbeitung der Schlaggeometrie, die Elemente ausschließt, führt zum:*
	- *Abmelden von ursprünglich zugeteilten offiziellen Elementen. Bei erneutem Auffüllen der Schlaggeometrie werden diese Elemente wieder erneut zugeteilt.*
	- *Löschen von neu hinzugefügten Elementen.*
- *Als Anlässe zum Löschen eines Elements gelten:*
	- − *"LE existiert nicht mehr vor Ort" = Das Element ist vor Ort verschwunden.*
	- − *"Beantrage dieses LE nicht" = Das Element ist weiterhin vorhanden; der Antragsteller sieht jedoch von einer Meldung ab.*
- *Gelöschte ursprünglich zugeteilte LE finden sich am Ende der LE-Tabelle in der PDF-Datei mit dem Statut "Gelöscht" wieder.*

## LE9: Gelöschtes LE reaktivieren

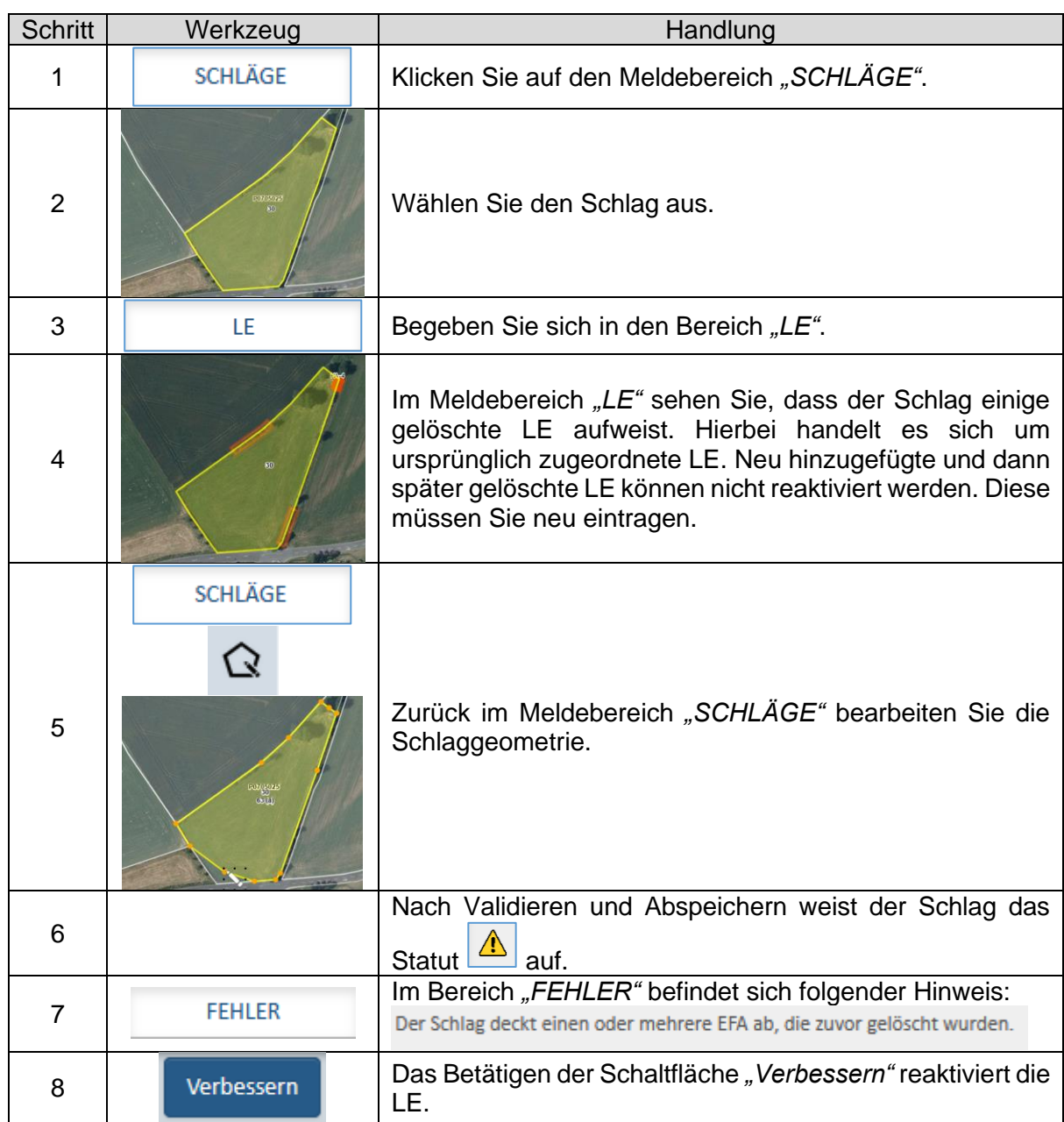

#### *Hinweis:*

*Sie können die Elemente auch ohne Änderung der Parzelle wiedergewinnen. Gehen Sie hierzu in den Änderungsmodus ("Bearbeiten") und berühren Sie einen Eckpunkt mit einem Linksklick Ihrer Maus. Danach validieren Sie den Vorgang.*
# **VI. Arbeitsblätter Fehler beheben**

### **Klarstellung:**

**In den meisten Fällen bietet die Anwendung eine Hilfestellung an** 

Verbessern

**. Das Betätigen dieser Schaltfläche behebt den Fehler automatisch oder führt Sie in den betreffenden Bereich, um dort die Korrektur manuell vorzunehmen.**

**In der Folge 5 Beispiele.**

In den folgenden Blättern benutzen wir den Begriff "Schläge". **Dieselben Funktionen gibt es jedoch auch für Weinbergparzellen!**

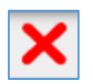

# F1: Überlappende Schläge

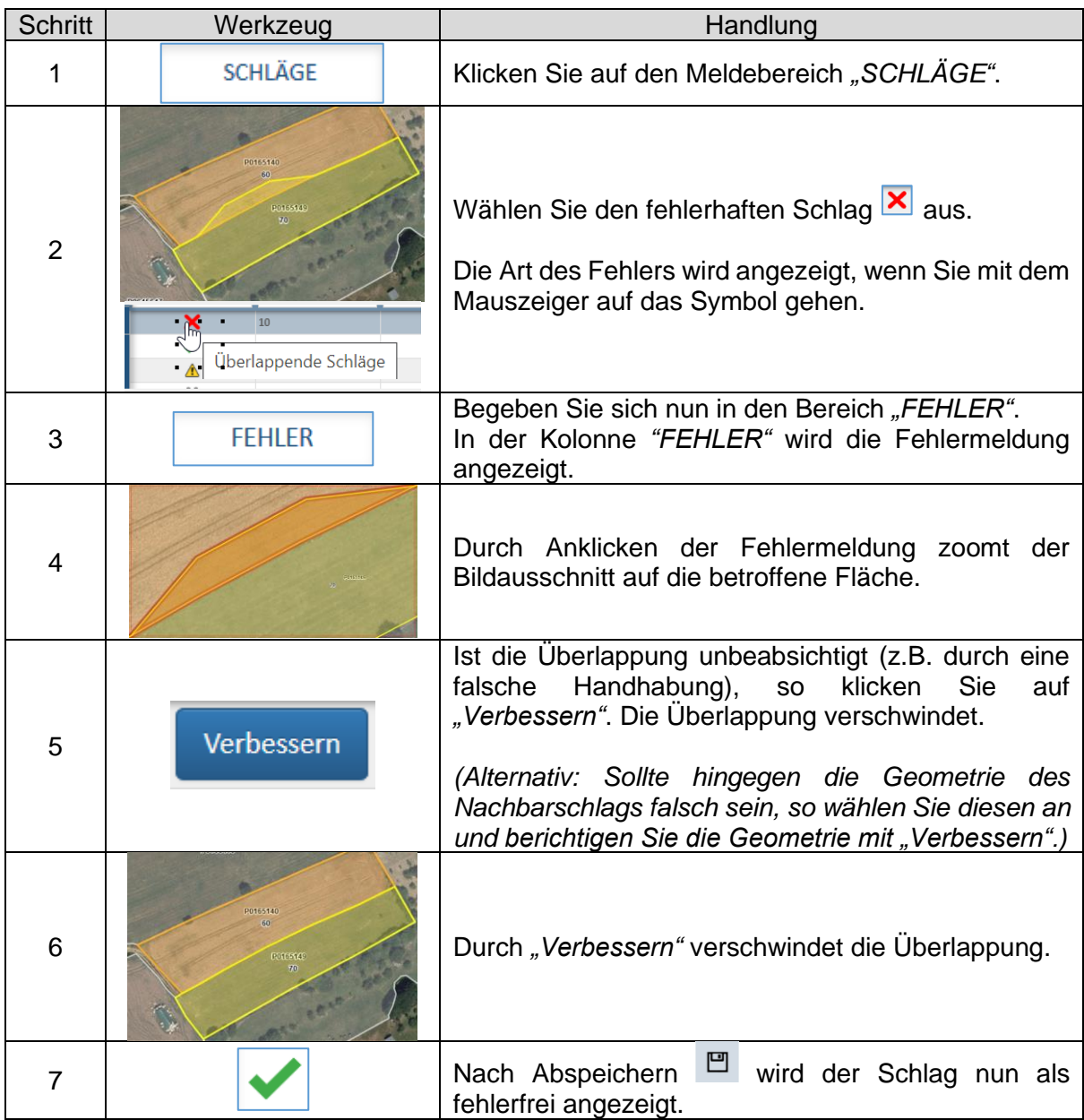

#### *Wichtiger Hinweis:*

*Überlappungen können nur innerbetrieblich festgestellt werden. Zwischenbetriebliche Konflikte sind nach Übermittlung des Antrags Gegenstand eines Klärungsaustauschs mit der Verwaltung.*

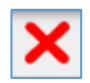

### F2: Fehlende Angaben

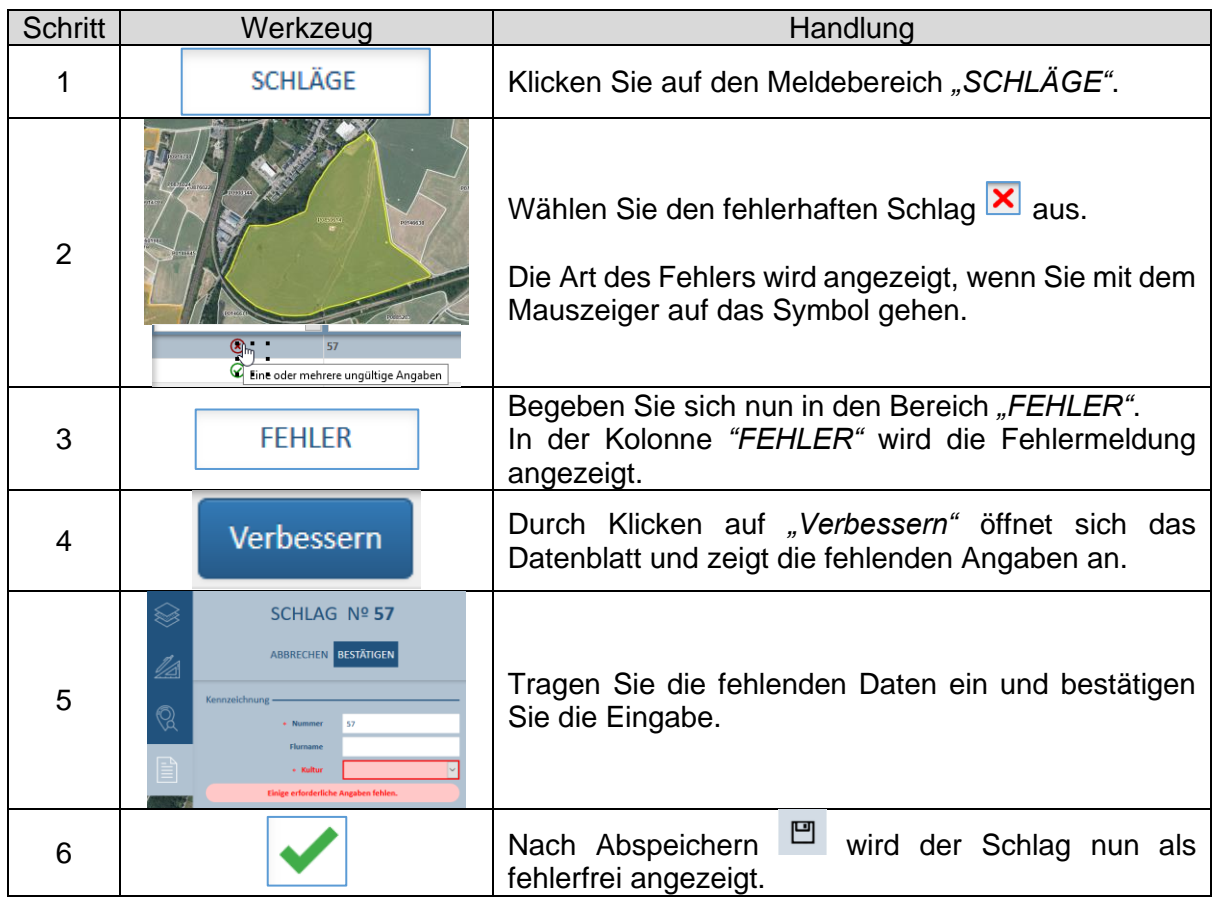

#### *Hinweis:*

*Dieselbe Fehlermeldung erscheint ebenfalls bei fehlenden Angaben zu den landwirtschaftlichen Lagerungen bzw. dem Quotenareal mit Teilparzellen. In diesem Fall öffnet "Verbessern" das betreffende Datenblatt.*

#### *Fehlermeldung bei fehlender Kultur:*

**Landwirte, die 2023 von der Sonderregelung zum GLÖZ 8 Gebrauch gemacht und Stilllegung mit Lebensmittelproduktion (Kulturcode 357) gemeldet haben, finden jetzt auf diesen Schlägen eine Fehlermeldung. Da dieser Kulturcode im Antrag 2024 nicht mehr existiert, wurden die betroffenen Schläge ohne Kulturcode geladen. Tragen Sie die Kultur 2024 im Datenblatt ein.**

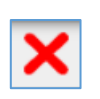

# F3: Vorgegebener Randstreifen außerhalb der **Schlaggrenzen**

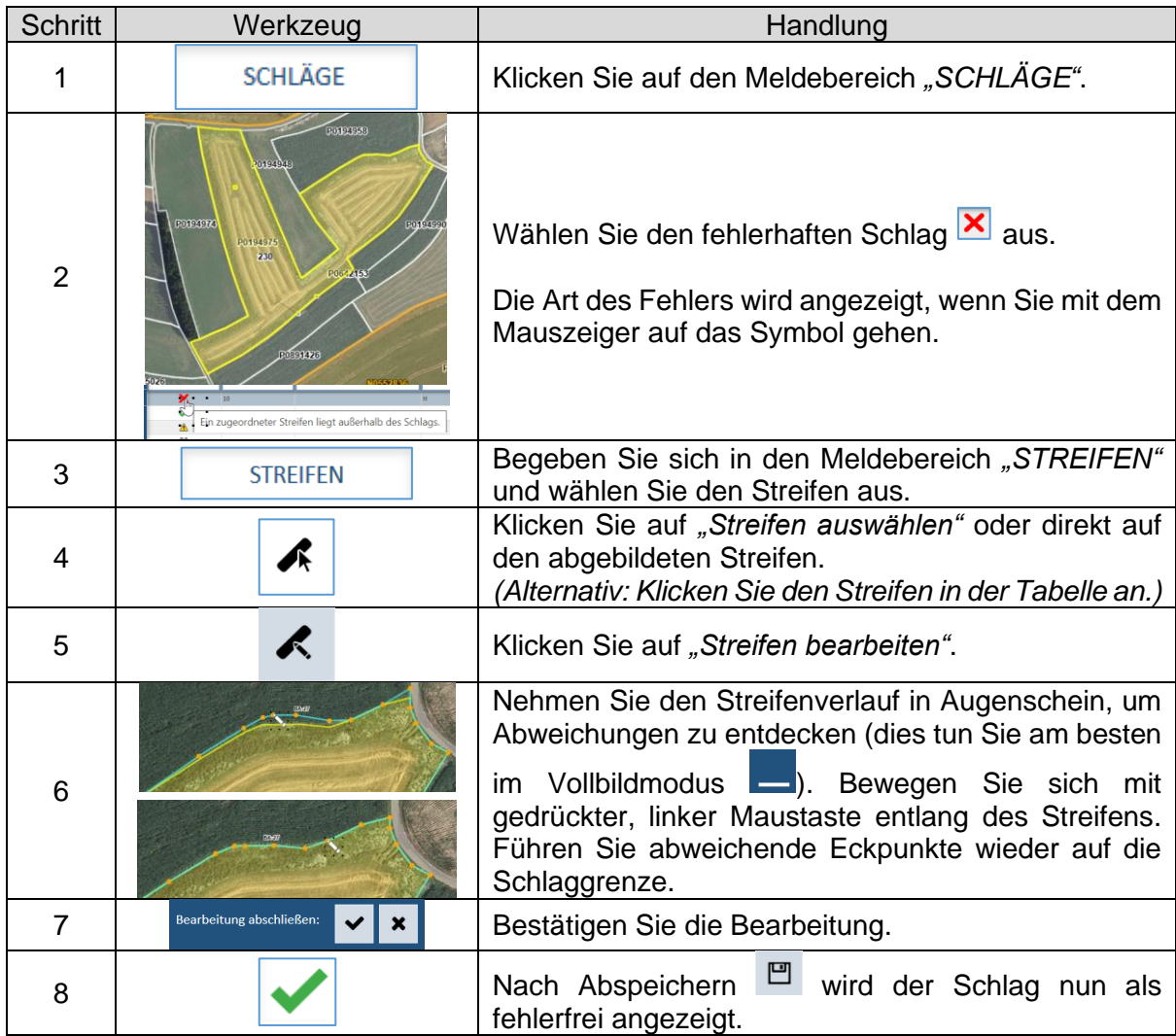

*Hinweise:*

- *Solche Verschiebungen von Randstreifen betreffen Schläge, deren Grenze durch eine FLIK-Anpassung verschoben wurde. In einzelnen Fällen konnten die Randstreifen hierbei leider nicht immer fehlerfrei mit angepasst werden.*
- *Sollten Sie den Fehler nicht beheben können, so müssen Sie den Streifen löschen und wieder neu eintragen (siehe ST1, Seite 120). In diesem Fall müssen Sie gegebenenfalls die Attribute im Datenblatt anpassen. Falls der Randstreifen Gegenstand der AUKM 053 war, so kann diese beim neugeschaffenen Randstreifen nicht angewählt werden. Tragen Sie einen entsprechenden Vermerk unter "Kommentare" ein.*

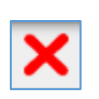

### F4: Konflikte zwischen angewählten Regelungen auf Schlägen und Streifen

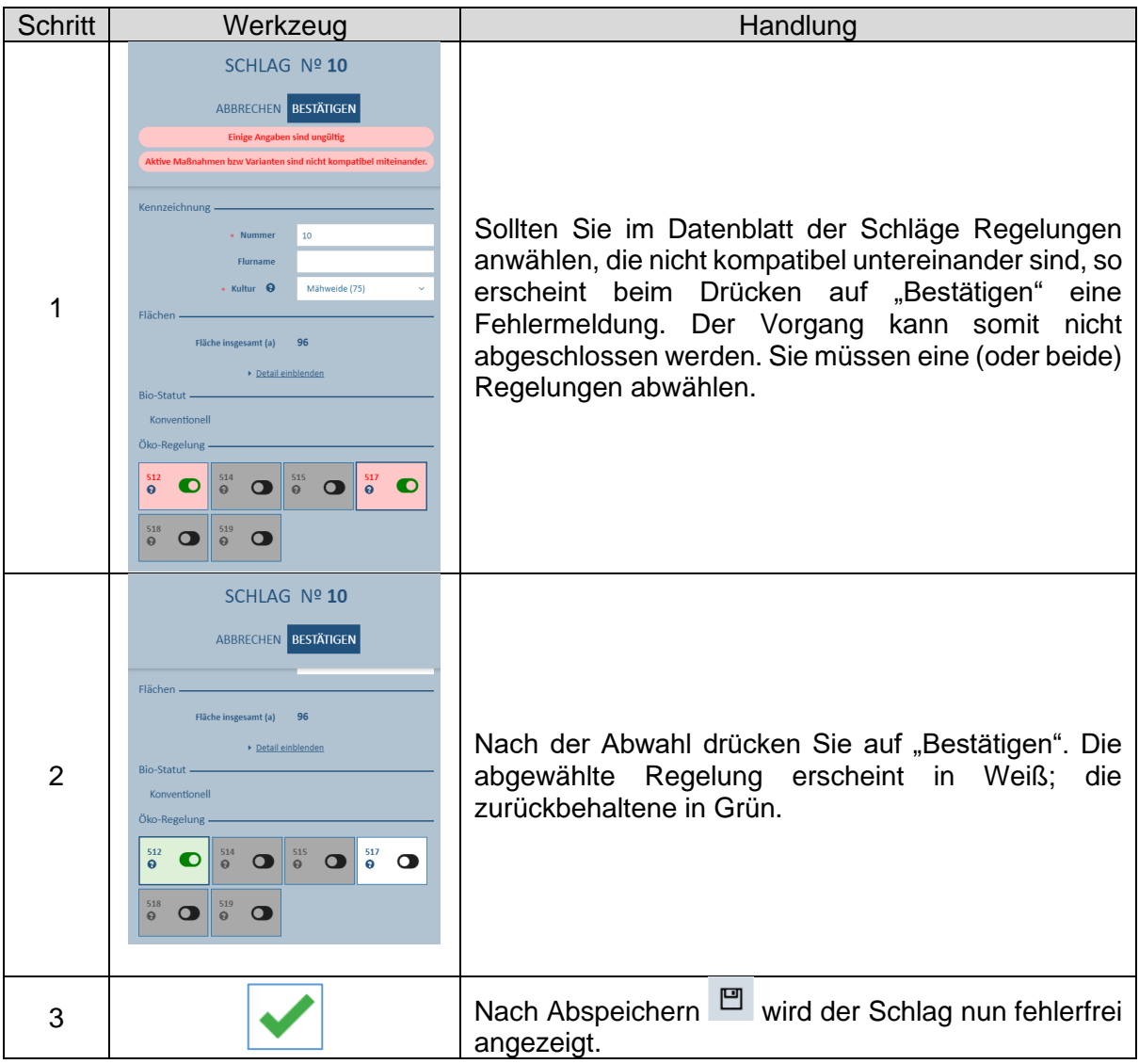

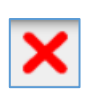

# F5: Fehlende Angaben zu Varianten von Regelungen

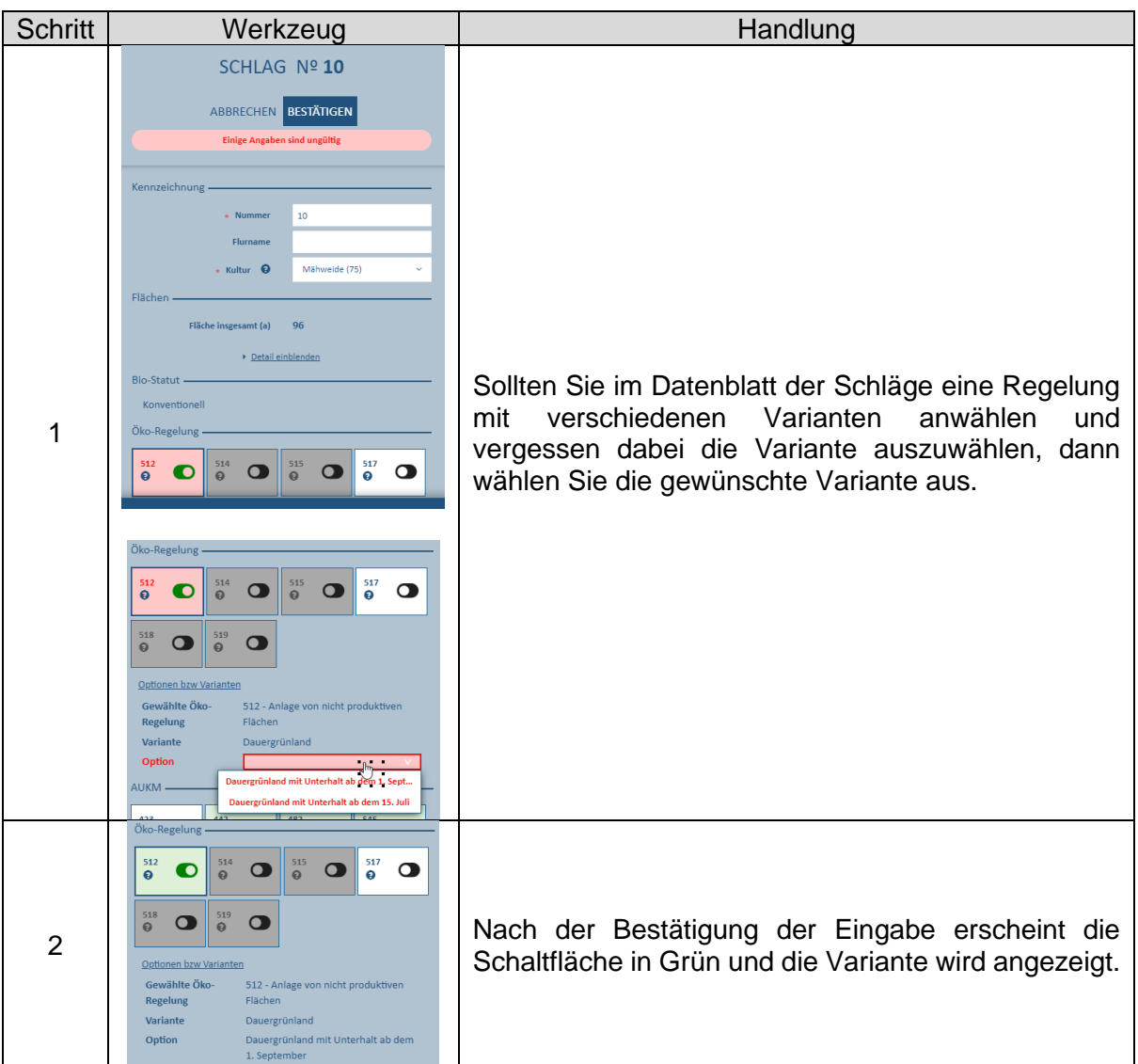

### **9. Antrag abschließen, unterschreiben und übermitteln**

Nach fehlerfreiem Abschluss Ihrer Eintragungen können Sie jetzt im Abschnitt *"Überblick und Bestätigung"* Ihre Eingabe abschließen. Ehe Sie dies tun, raten wir Ihnen mithilfe der Schaltflächen **die Export Daten Weinbau** die schlagbezogenen Daten zu exportieren; dies in Form einer CSV-Datei (kann in Excel geöffnet werden) und einer SHP-Datei (zur Nutzung in einer GIS-Anwendung). Wir weisen darauf hin, dass diese Exportfunktionen nach Übermittlung des Vorgangs nicht mehr zugänglich sind.

Wir erinnern daran, dass zum Abschluss der Eingaben alle verbleibenden Fehler behoben sein müssen und Sie durch Anklicken bestätigt haben von den allgemeinen Bedingungen zur Einreichung des Antrags bzw. von Ihrer Verpflichtung die Strukturerhebung einreichen zu müssen Kenntnis genommen zu haben.

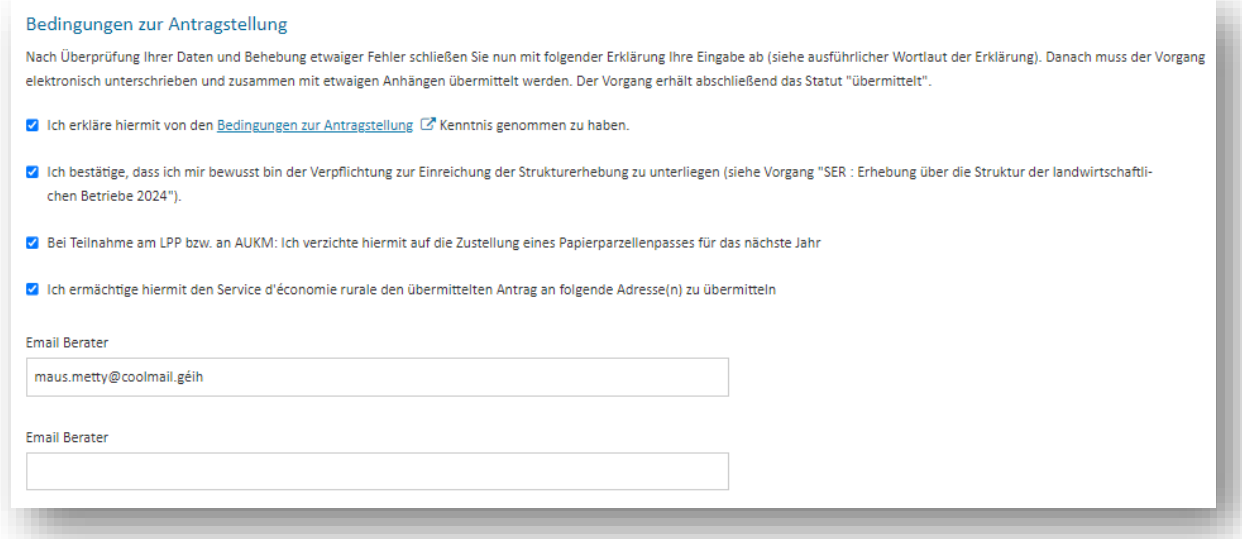

Die Bedingungen zur Online-Antragstellung finden Sie mithilfe des Links "Bedingungen zur Antragsstellung":

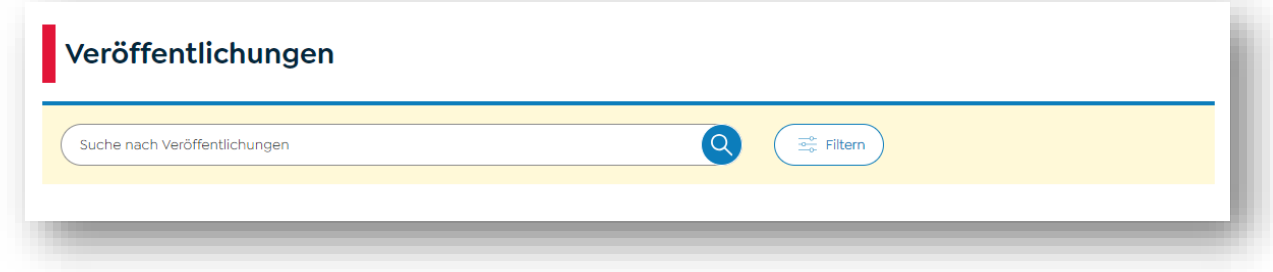

Sie finden das Dokument, indem Sie auf "Bedingungen zur Antragsstellung" filtern.

Ferner haben Sie an dieser Stelle die Möglichkeit im Rahmen der Landschaftspflegeprämie und AUKM auf die Zustellung eines Papierparzellen-passes für das nächste Jahr zu verzichten.

Mithilfe der letzten Wahl können Sie den Service d'économie rurale dazu ermächtigen Ihre Antragsdaten an bis zu zwei Berater zu übermitteln. Hierzu gehören die PDF-Datei, sowie die beiden CSV- und SHP-Exporte. Die Übermittlung geschieht automatisch bei der Übermittlung des Vorgangs. Sowohl der Antragsteller als auch die Berater erhalten eine entsprechende automatische E-Mail.

Eingaben bestätigen Danach klicken Sie auf **Ummergen um das Erstellen Ihres Antrags abzuschließen. Hierbei** öffnet sich folgendes Fenster:

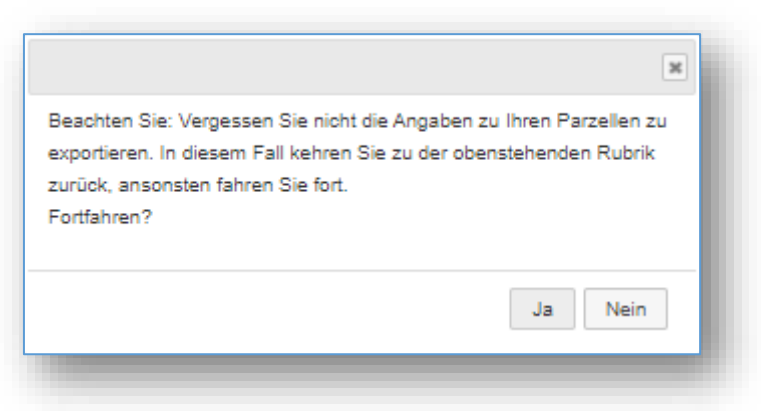

Sollten Sie Ihre Parzellendaten noch nicht exportiert haben, raten wir Ihnen dies zu tun, ehe Sie die Eingabe endgültig abschließen.

Im weiteren Verlauf wird eine komplette PDF-Datei erstellt. Sind Sie der Meinung, dass Ihre Daten dennoch einer weiteren Bearbeitung bedürfen, so können Sie Ihren Vorgang wiederaufnehmen und die Antragsdaten entsprechend abändern, um danach erneut die Eingabe zu bestätigen.

Nach Fertigstellung Ihres Antrags müssen Sie die erstellte PDF-Datei mit einer elektronischen

Unterschrift versehen. Dies tun Sie in der Anwendung **eSign** (dieselbe, die Sie z.B. für die Unterzeichnung Ihrer Einkommenssteuererklärung benutzen):

Beispiel:

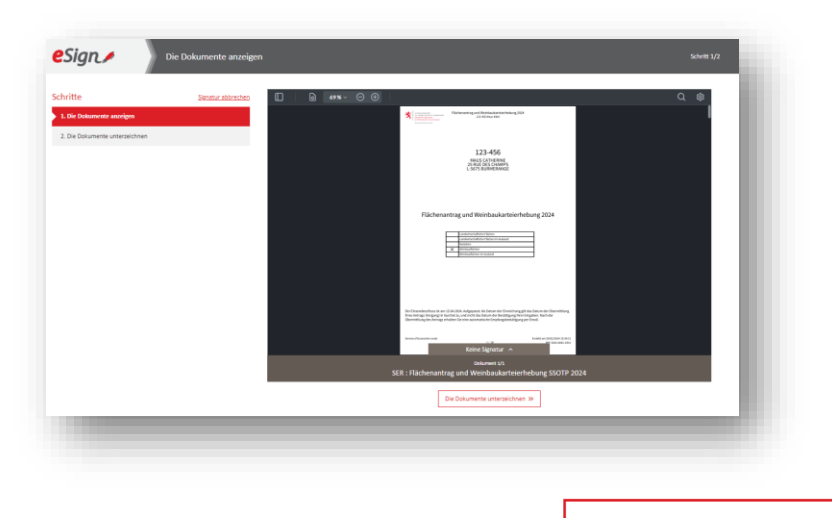

Die Dokumente unterzeichnen >> Klicken Sie nach Überprüfung der PDF-Datei auf

Wählen Sie jetzt Ihr LuxTrust-Zertifikat aus:

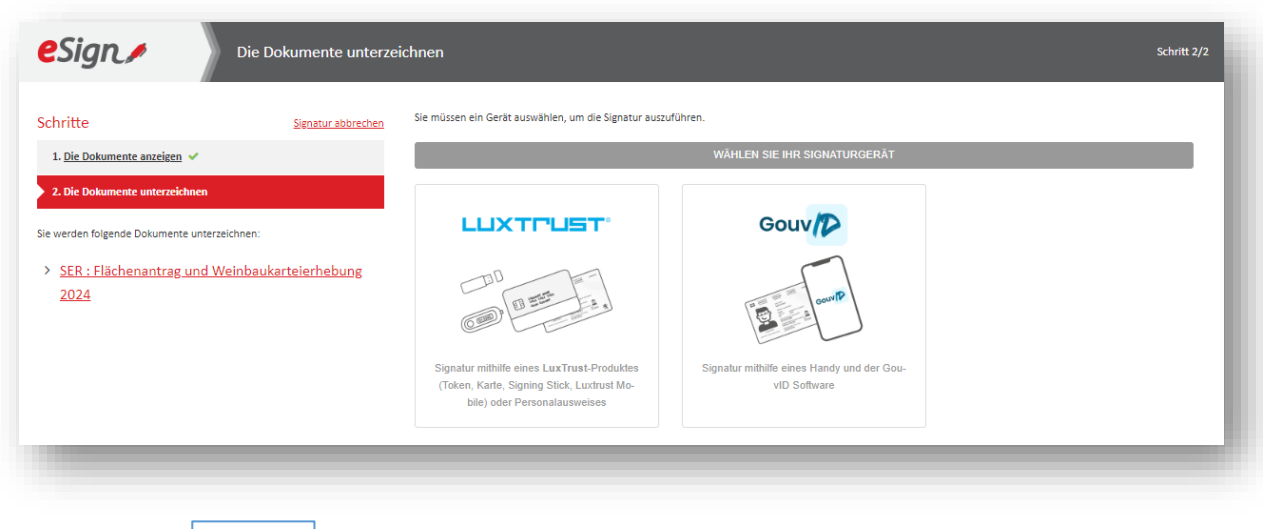

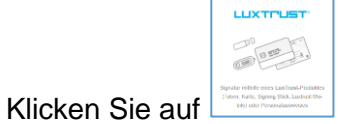

Wählen Sie nun Ihr LuxTrust-Zertifikat aus.

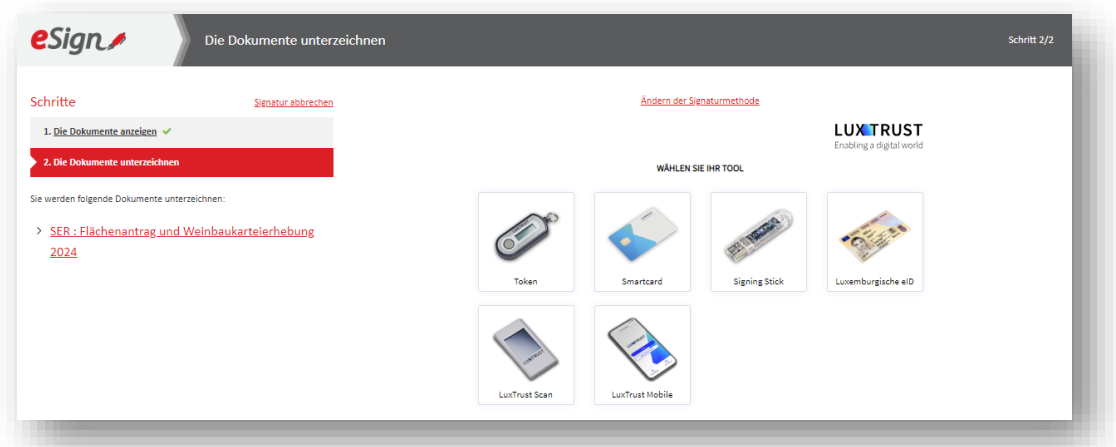

Drücken Sie auf "Weiter".

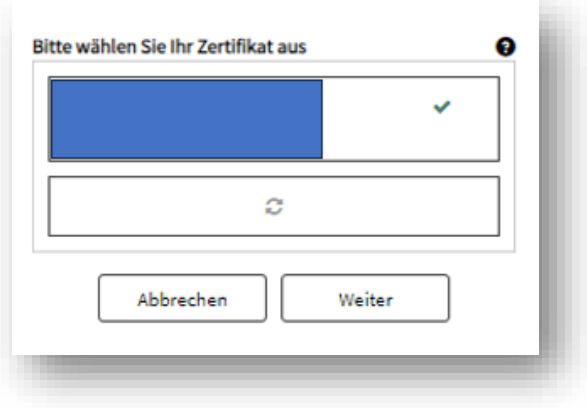

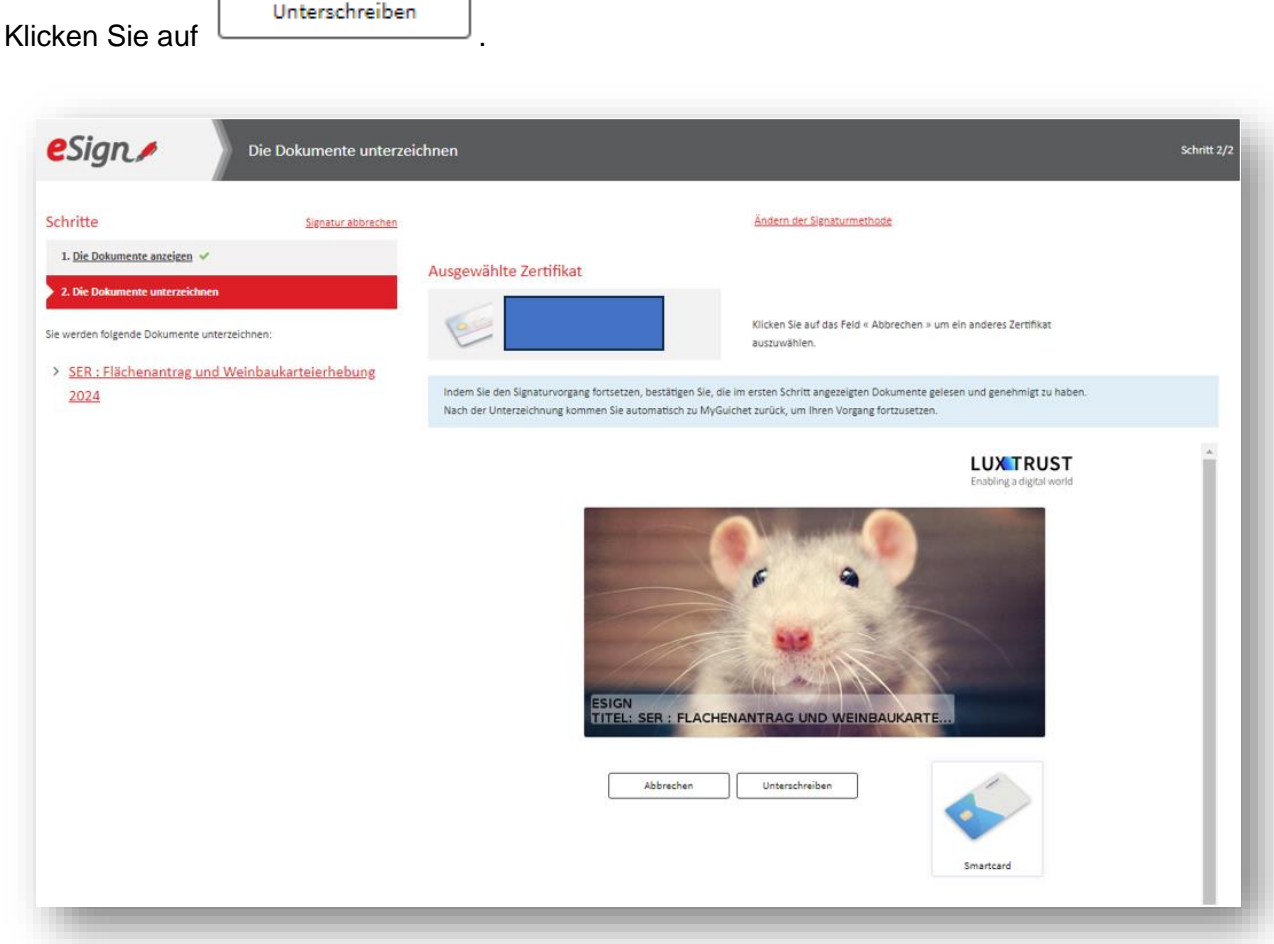

Geben Sie Ihre Geheimnummern ein (in diesem Beispiel die Pin-Nummer der LuxTrust-Karte)

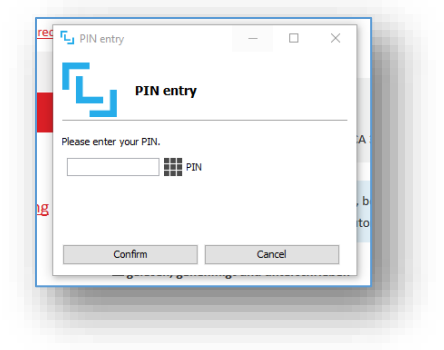

Sie gelangen dann zurück in MyGuichet.lu:

ſ

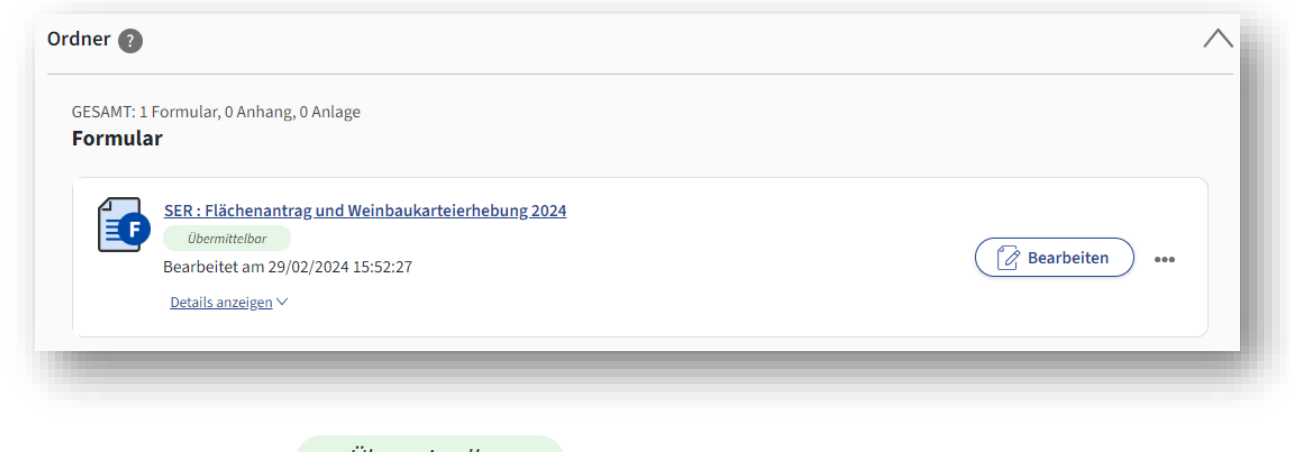

**eingereicht)!**

Übermittelbar

Der Vorgang ist **Der Vorgang ist** , jedoch noch nicht "übermittelt" (d.h.

Anhänge (ausländischer Flächenantrag, Nachweis des Nutzungsrechts, …) fügen Sie in Form

Eine Anlage hinzufügen von PDF-Dateien bei. Hierzu drücken Sie auf **. Wählen Sie die . Wählen Sie die** . passende Beschreibung aus.

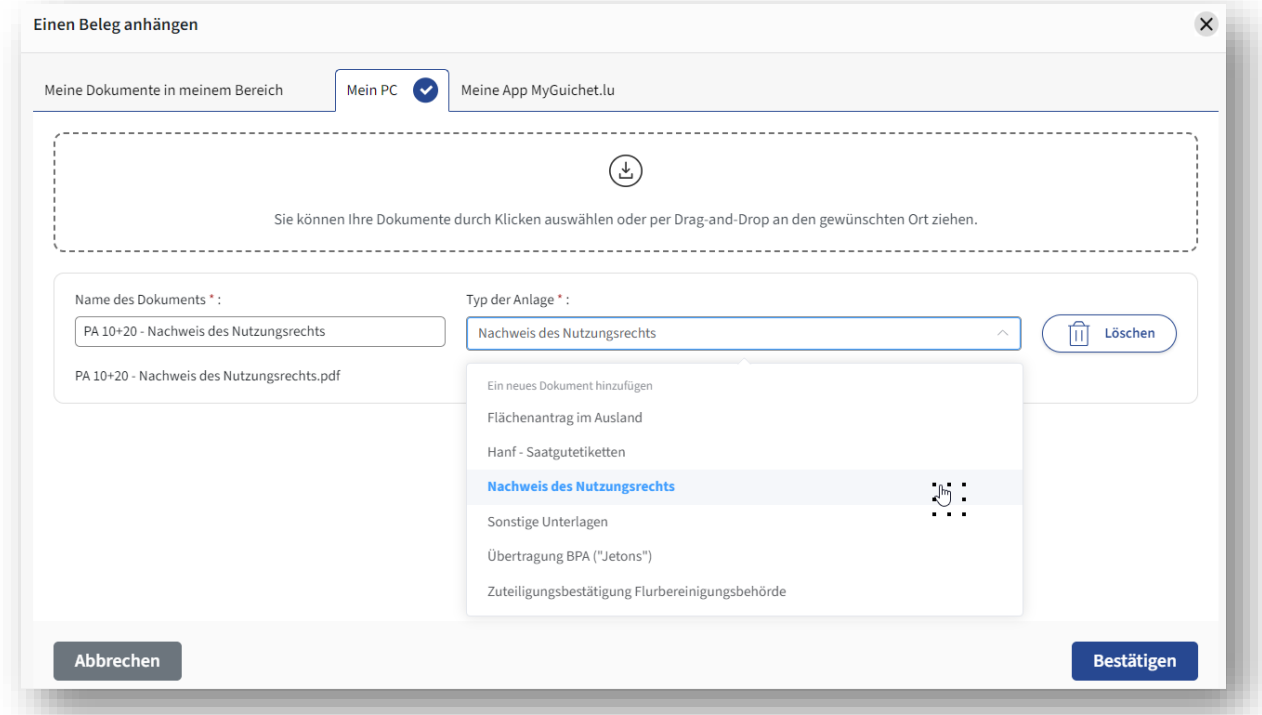

Fügen Sie die Datei bei. Dies tun Sie, indem Sie wahlweise auf bereits in MyGuichet.lu hinterlegte Dateien zurückgreifen oder lokal auf Ihrem PC abgespeicherte Dateien auswählen.

Haben Sie sich in aller Ruhe versichert, dass Ihr Vorgang alle Angaben enthält und diese Angaben, soweit ersichtlich, richtig sind, dass alle notwendigen Belege hinzugefügt wurden,

so übermitteln Sie Ihren Antrag mithilfe von

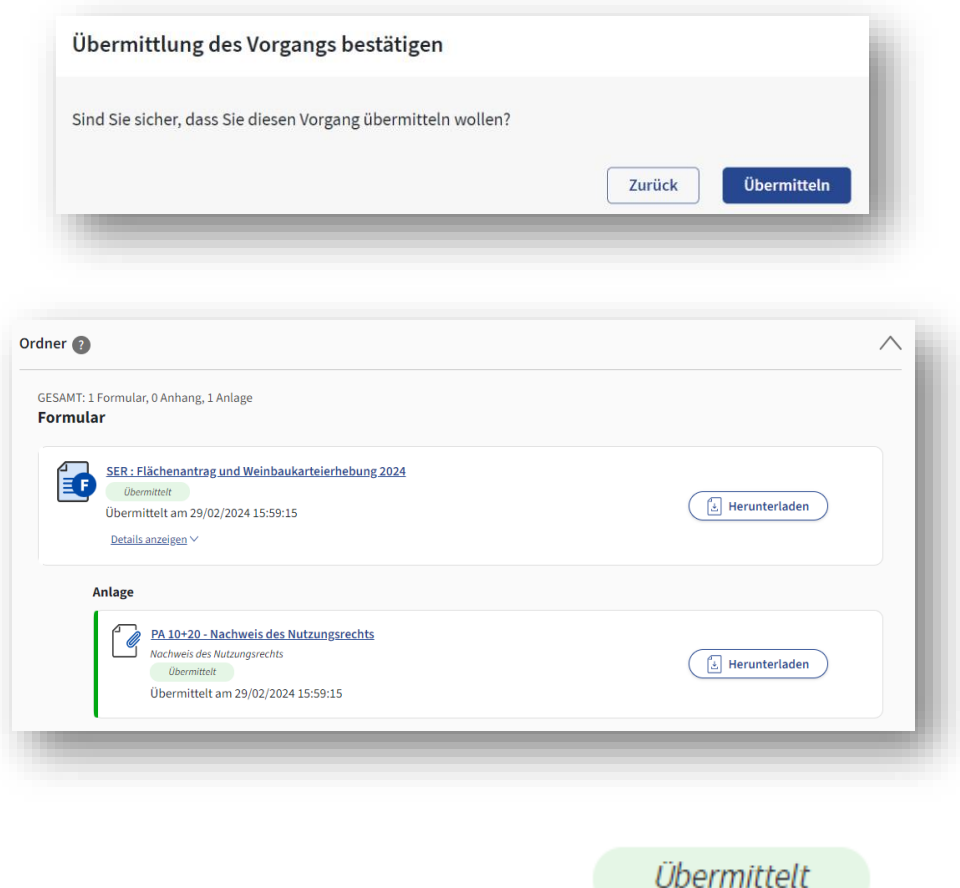

Ihr Vorgang ist jetzt an den Service d'économie rurale .

#### *Beachten Sie:*

*Sie können mehrere Vorgänge pro Antrag erstellen (siehe "Übungsvorgang", unter 4.1., Seite 19), jedoch nur einen Vorgang übermitteln. Beim Versuch einen weiteren Vorgang zu übermitteln, erscheint die Fehlermeldung.*

Le ou les OTP utilisés sont inutilisables.

*Dieser weitere Vorgang verbleibt im Stadium "übermittelbar".*

Herzlichen Glückwunsch! Sie haben Ihren elektronischen Antrag erfolgreich abgeschlossen und an uns übermittelt. Sie erhalten eine automatische E-Mail als Bestätigung.

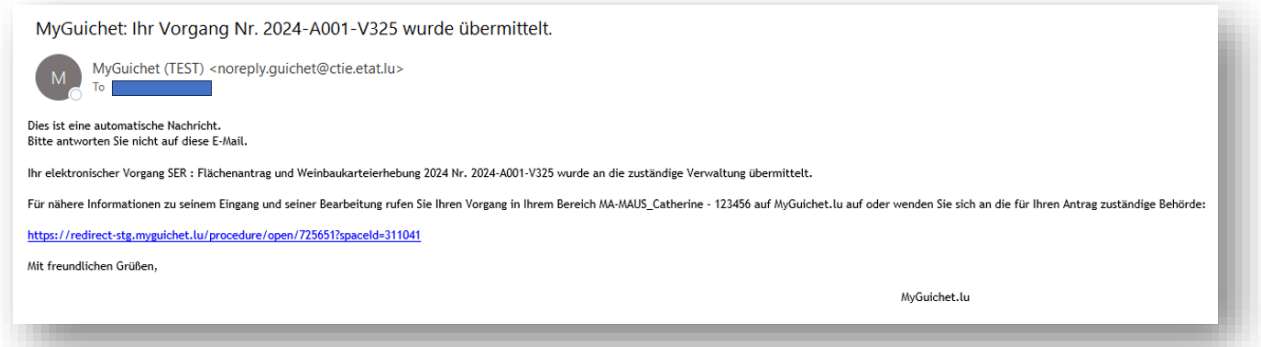

**Ihr übermittelter Antrag bleibt in der Liste Ihrer Vorgänge weiterhin aufgeführt; dies auch nach dem Schlussdatum für die Einreichung verspäteter Anträge (Freitag, den 10. Mai 2024). Die PDF-Datei bleibt über Jahre in Ihrem beruflichen Bereich auf MyGuichet.lu verfügbar und kann jederzeit geöffnet, runtergeladen oder ausgedruckt werden.**

Sollten Sie nach der Übermittlung Ihres Antrags feststellen, dass Ihre Daten noch immer unvollständig sind oder bearbeitet werden müssen, so können Sie dies nachholen, indem Sie dem Service d'économie rurale eine entsprechende schriftliche Mitteilung zukommen lassen.

#### *Beachten Sie:*

- *Änderungen sind bis spätestens zum Freitag, den 31. Mai 2024 schriftlich mitzuteilen. Abweichend hiervon können Sie im Rahmen der Öko-Regelung 515 (Zwischenfrüchte und Untersaaten) auch nach dieser Frist in hinreichend begründeten Fällen die Auswahl der Schläge abändern, sofern Sie sich dadurch für die Einhaltung Ihrer Auflagen keinen Vorteil verschaffen. Hierbei gilt als Meldefrist Dienstag, der 1. Oktober 2024. Ein nachträgliches Melden von vergessenen EFA-Angaben nach Freitag, dem 31. Mai 2024 ist jedoch nicht zulässig.*
- *Wurden Sie bereits auf einen Verstoß im Beihilfeantrag hingewiesen oder von einer bevorstehenden Vor-Ort-Kontrolle in Kenntnis gesetzt und wird bei der Vor-Ort-Kontrolle ein Verstoß festgestellt, so sind Änderungen von den vom Verstoß betroffenen Parzellen nicht zulässig.*
- *Offensichtliche Irrtümer können jedoch jederzeit behoben werden.*

### **Anhänge**

#### I. Nützliche allgemeine Hinweise

#### **(1) Frist für die Übermittlung und Änderung der Anträge**

Das Schlussdatum für die Übermittlung der Anträge ist Montag, der 15. April 2024. Anträge, die nach diesem Datum übermittelt werden, führen zu Beihilfekürzungen in Höhe von 1% pro Werktag Verspätung. Anträge, die erst nach Freitag, den 10. Mai 2024 eintreffen, können nicht mehr berücksichtigt werden.

Änderungen können bis spätestens Freitag, den 31. Mai 2024 eingereicht werden. Dies geschieht dann nicht via MyGuichet.lu, sondern schriftlich via Post oder E-Mail. Die Frist für Zwischenfrüchte umzumelden ist der Dienstag, der 1. Oktober 2024. Offensichtliche Irrtümer können jederzeit berichtigt werden.

#### **(2) Flächen im Ausland**

Sollten Sie Flächen im Ausland bewirtschaften, so können diese nur dann für die Berechnung der Besatzdichten in Großvieheinheiten und Dungeinheiten angerechnet werden, wenn sie Gegenstand eines im Ausland eingereichten Flächenantrags sind und von den ausländischen Dienststellen bestätigt werden. Diesen können Sie als PDF-Datei Ihrem Vorgang beifügen. Die Überprüfung der Richtigkeit der Angaben geschieht im Rahmen eines Austausches zwischen dem Service d'économie rurale und der jeweilig zuständigen Dienststelle.

#### **(3) Dauergrünlandstatut der Schläge**

Im Bereich "AL/DG" finden Sie für den angewählten Schlag in der Kolonne "DG-Zähler" die Anzahl an Jahren, in denen die Fläche bereits als Grünland gemeldet wurde. Hierzu folgende Klarstellungen.

Je nach gemeldeter Nutzungskategorie verhält sich der DG-Zähler wie folgt:

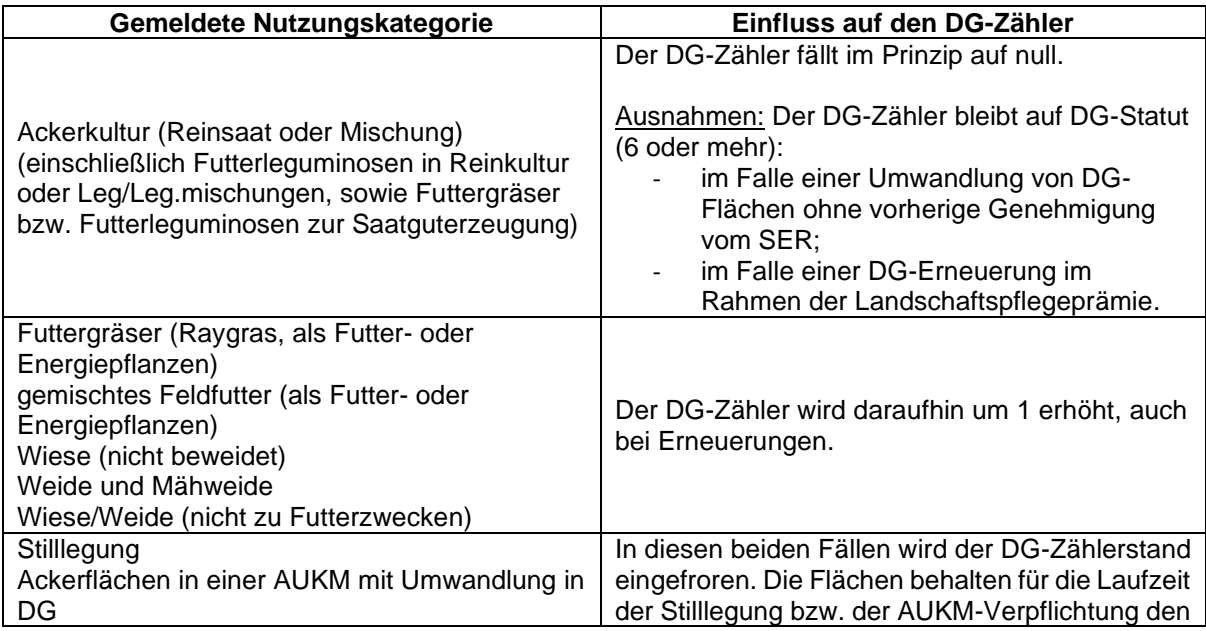

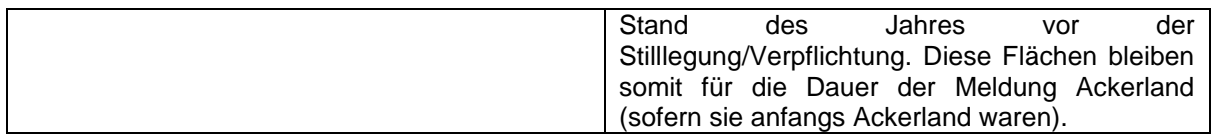

Demnach ergibt sich das **Ackerland- bzw. Dauergrünlandstatut** einer Parzelle für das Jahr 2024 aus der Kombination der Anzahl Jahre in der Kolonne "DG-Zähler" und der für **2024 gemeldeten Nutzung.** Hier einige Beispiele:

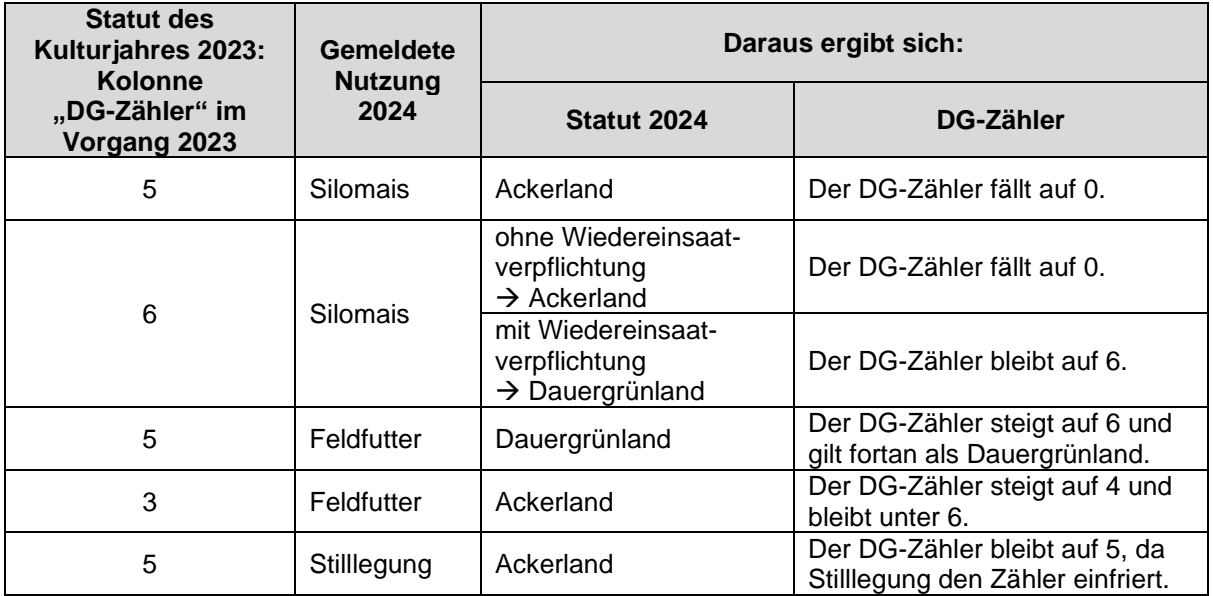

#### **(4) Definition der Hauptkultur**

In einigen Fällen werden in einem (Kultur-)Jahr auf demselben Schlag mehrere Kulturen angebaut. **Maßgebend für die Beihilfeberechnung, sowie für die Auflage GLÖZ 7 (Fruchtfolge auf Ackerland) sind die Hauptkulturen.**

- Als **Hauptkultur** gilt jene Kultur/Flächennutzung, die am längsten während des Zeitraums vom 15. Mai bis 31. Juli auf der Parzelle vorhanden ist.
- Eine **Vorfrucht bzw. Nachfrucht** geht der Hauptkultur entsprechend voraus bzw. folgt ihr und wird somit bei der Auflage GLÖZ 7 (Fruchtfolge auf Ackerland) nicht berücksichtigt.

Eine Nachfrucht kann im Rahmen der Öko-Regelung 515 (Zwischenfrüchte und Untersaaten) als Zwischenfrucht geltend gemacht werden, sofern sie die einschlägigen Bedingungen hierzu erfüllt.

**Im Flächenantrag muss, als Nutzung der betreffenden Fläche, die Hauptfrucht angegeben werden.**

#### **(5) Lagerungen und Ackerrand-/Uferrandstreifen**

- Lagerungen, welche Sie melden, müssen sich auf landwirtschaftlichen Flächen befinden und nicht auf befestigtem Boden. Sollten Sie z.B. ein Fahrsilo auf befestigtem Boden haben und sollte dieser Silo noch nicht aus der FLIK-Parzelle entfernen worden sein, so müssen Sie die Schlaggrenze anpassen, um den Silo auszuschließen.
- Streifen bleiben allgemein Bestandteil der betreffenden Schläge und sollen nicht in der Parzellenliste als getrennte Schläge gemeldet werden.

#### **(6) Umwandlung und Erneuerung von Dauergrünland**

Neben dem absoluten Umbruchverbot von umweltsensiblem Dauergrünland im Sinne der erweiterten Konditionalität bzw. der Landschaftspflegeprämie kann "normales" Dauergrünland nur mit vorangegangener Genehmigung des Service d'économie rurale umgebrochen bzw. erneuert werden. Diese Auflage gilt sowohl im Rahmen der erweiterten Konditionalität als auch der Landschaftspflegeprämie. Zuwiderhandlungen führen in beiden Regelungen zu Beihilfekürzungen.

Ein entsprechender Vorgang ist in MyGuichet.lu verfügbar unter [https://guichet.public.lu/de/entreprises/sectoriel/agriculture-viticulture/agriculture.html.](https://guichet.public.lu/de/entreprises/sectoriel/agriculture-viticulture/agriculture.html) Des Weiteren finden Sie Papierformulare auf dem Landwirtschaftsportal unter [https://agriculture.public.lu/de/beihilfen/uebergreifende-themen/dauergruenland.html.](https://agriculture.public.lu/de/beihilfen/uebergreifende-themen/dauergruenland.html)

#### II. Amtliche Mitteilung zur Sonderregelung beim GLÖZ 8 für das Jahr 2024

Wegen der anhaltenden schwierigen Lage im landwirtschaftlichen Sektor, bedingt durch eine große Anzahl extremer meteorologischer Ereignisse (Dürren und Überschwemmungen) sowie durch hohe Energie- und Betriebsmittelpreise infolge der Aggression Russlands gegen die Ukraine, wurde auf EU-Ebene eine **Sonderregelung beim GLÖZ 8 für das Jahr 2024** getroffen. Diese Sonderregelung unterscheidet sich jedoch von der des Jahres 2023.

**Erzeuger, die der GLÖZ 8-Auflage unterliegen, müssen im Jahr 2024 mindestens 4% ihrer Ackerflächen zu folgenden Zwecken nutzen:**

**Option 1: nichtproduktive Flächen und Landschaftselemente, einschließlich brachliegender Flächen; und/oder**

#### **Option 2: Leguminosen ohne Pflanzenschutzmittel; und/oder**

#### **Option 3: Zwischenfrüchte (in Sinne einer Nachfrucht) ohne Pflanzenschutzmittel**

Hierzu sei Folgendes zu beachten:

- Die Option 1 ist die Option, die bis jetzt umgesetzt wurde (jedoch ohne die Ausnahmeregelung "Stilllegung mit Lebensmittelerzeugung").
- Die Optionen 2 und 3 sind neu.
- Der Landwirt kann unter den verschiedenen Optionen auswählen und sie kombinieren.
- Landschaftselemente werden jederzeit mir ihren Gewichtungswerten mit angerechnet.
- Zwischenfrüchte haben in dieser Ausnahmeregelung wie Leguminosen einen Gewichtungswert von 1 (und nicht 0,3). D.h. **ein Landwirt mit 100 ha Ackerland, bei dem Leguminosen nicht passen und der keine Flächen stilllegen will, erfüllt seine GLÖZ 8-Auflage, wenn er mindestens 4 ha an Zwischenfrüchte einsät**.
- Leguminosen, welche auf die GLÖZ 8-Auflage angerechnet werden, bleiben bei der gekoppelten Leguminosenprämie beihilfefähig.
- Überschüssige Flächen mit Leguminosen und Zwischenfrüchte, welche NICHT auf die GLÖZ 8-Auflage angerechnet werden, können im Rahmen der Öko-Regelungen beihilfebegünstigt werden, unter der Bedingung, dass die entsprechenden Auflagen erfüllt werden:
	- Leguminosen ohne Pflanzenschutzmittel bei der ÖR 514 (Verzicht auf Pflanzenschutzmittel)
	- Zwischenfrüchte ohne Pflanzenschutzmittel bei der ÖR 515 (Zwischenfrüchte und Untersaat im Mais), Hierbei sei erwähnt, dass Untersaaten im Mais NICHT auf die GLÖZ 8-Auflage angerechnet werden können.

#### *Wie werden diese Leguminosen und Zwischenfrüchte im Flächenantrag gemeldet?*

#### **Leguminosen ohne Pflanzenschutzmittel**

- Der Landwirt beantragt auf der Seite "Auswahl jährlicher Prämien" die Öko-Regelung 514.

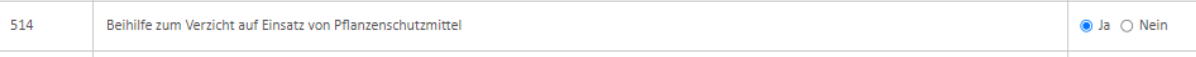

Im grafischen Teil wählt er den Schlag an und aktiviert im Datenblatt die Oko-Regelung 514. Hierbei klickt er alle Optionen an. Beispiel Ackerbohnen:

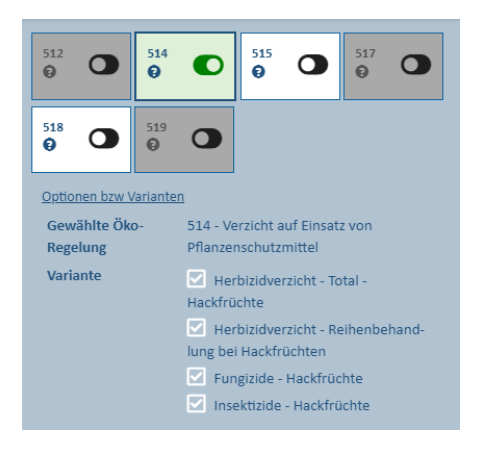

#### **Zwischenfrüchte ohne Pflanzenschutzmittel**

Der Landwirt beantragt auf der Seite "Auswahl jährlicher Prämien" die Öko-Regelung 515.

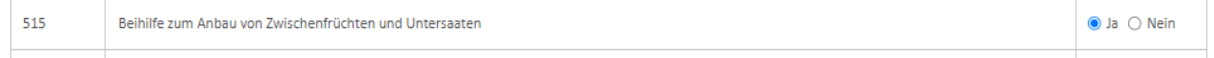

- Im grafischen Teil wählt er den Schlag an und aktiviert im Datenblatt die Öko-Regelung 515. Hierbei wählt er eine der Varianten in der Liste aus (beide werden angerechnet):<br> **External External Conservation** 

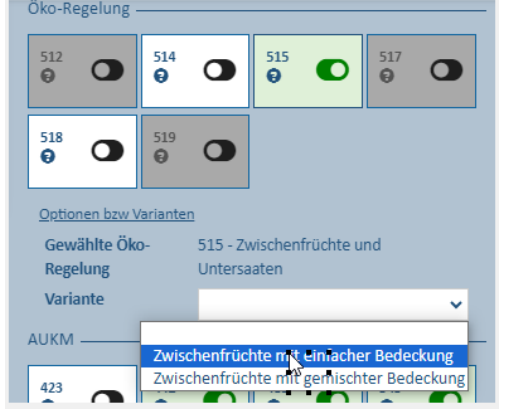

#### **Die Abrechnung (Anrechnung an die GLÖZ 8-Auflage und Beihilfebegünstigung der überschüssigen Flächen) geschieht von Amts wegen.**

Sollten Sie zur dieser Mitteilung Fragen haben, so können Sie sich gerne an die zuständigen Beamten wenden [Claudine Schmit (247-72587), Yolande Mailliet (247-82590), Annemarie Durkstra (247-82577), Joëlle Turmes (247-72585), Anja Kihn (247-82572), Jean-Paul Didier (247-82573)].

> Mitgeteilt vom Service d'économie rurale

#### III. Liste der zuständigen Beamten

**Bei Fragen zu den einzelnen Beihilferegelungen verweisen wir auf die Kontakte auf den einzelnen Seiten des Landwirtschaftsportals (unter [https://agriculture.public.lu/de/beihilfen.html\)](https://agriculture.public.lu/de/beihilfen.html).**

**Erstellen des elektronischen Antrags**

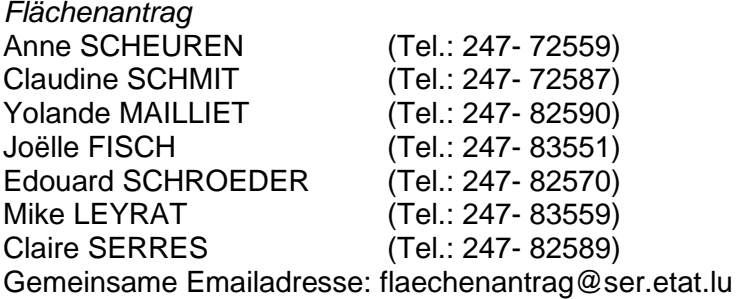

*Weinbaukarteierhebung* Jacques SIMON (Tel.: 23 612- 221) Gemeinsame Emailadresse: [weinbaukartei@ivv.etat.lu](mailto:weinbaukartei@ivv.etat.lu)

#### **Fragen zu den FLIK-Parzellen bzw. Landschaftselemente oder Anträge auf**

**Abänderung von FLIK-Parzellen bzw. Landschaftselemente**

Emmanuel SADLER (Tel.: 45 71 72- 314 / E-Mail : emmanuel.sadler@asta.etat.lu)<br>Charel PERL (Tel.: 45 71 72- 316 / E-Mail : charel.perl@asta.etat.lu (Tel.: 45 71 72- 316 / E-Mail : charel.perl@asta.etat.lu Christopher KLEIN (Tel.: 45 71 72- 315 / E-Mail : christopher.klein@asta.etat.lu Mett JACOBS (Tel.: 45 71 72- 313 / E-Mail : mett.jacobs@asta.etat.lu) Gemeinsame Emailadresse : [sig@asta.etat.lu](mailto:sig@asta.etat.lu)

#### **Dauergrünland (Statut, Umwandlung)**

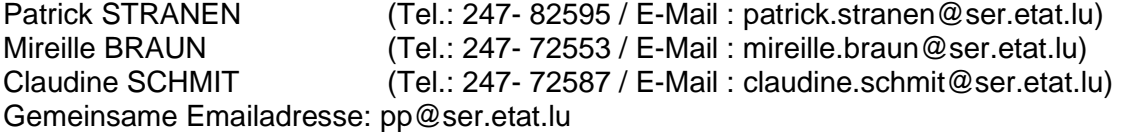

#### **EFA-Flächen (AUKM, Landschaftspflegeprämie)**

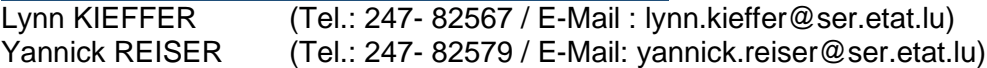

**Informationen zu den Vogelschutz-, Habitat- und Naturschutzzonen** Philip BIRGET (Tel.: 247- 56659 / E-Mail : philip.birget@anf.etat.lu)

#### **Informationen zu den Wasserschutzzonen**

*Trinkwasserschutzgebiete um Grundwasserfassungen*

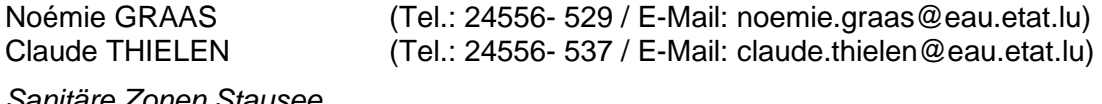

*Sanitäre Zonen Stausee*

Joe VREHEN (Tel.: 24556- 358 / E-Mail: joe.vrehen@eau.etat.lu)

# **Informationen zu den Wasserläufen<br>Ben WAGENER (Tel.: 24556-25**

Ben WAGENER (Tel.: 24556- 250)<br>Paul WEICKER (Tel.: 24556- 629) (Tel.: 24556- 629) *Gemeinsame Emailadresse:* [hydrologie@eau.etat.lu](mailto:hydrologie@eau.etat.lu)

# **Flächen im Ausland**

(Tel.: 247- 82590 / E-Mail : yolande.mailliet@ser.etat.lu) Anja KIHN (Tel.: 247- 82572 / E-Mail : [anja.kihn@ser.etat.lu\)](mailto:anja.kihn@ser.etat.lu)

#### **Kürzungen und Verwaltungsprozeduren (Konditionalität, spezifische Bedingungen der Prämien)** Joëlle TURMES (Tel.: 247- 72585 / E-Mail : joelle.turme[s@ser.etat.lu\)](mailto:diane.bleser-roben@ser.etat.lu)<br>Ania KIHN (Tel.: 247- 82572 / E-Mail : ania.kihn@ser.etat.lu) (Tel.: 247- 82572 / E-Mail : [anja.kihn@ser.etat.lu\)](mailto:anja.kihn@ser.etat.lu)

*Gemeinsame Emailadresse:* [infoprocedures@ser.etat.lu](mailto:infoprocedures@ser.etat.lu)

#### **Landschaftspflegeprämie**

#### *Bei technischen Fragen hinsichtlich Düngung und Boden- und Gülleanalysen:*

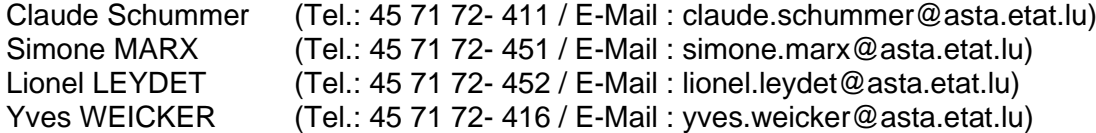

#### *Bei technischen Fragen hinsichtlich Spritzgerätekontrolle, Abnahmeverträge, Pflanzenschutz und Düngung:*

Pascal PELT (Tel.: 45 71 72- 291 / E-Mail : [pascal.pelt@asta.etat.lu\)](mailto:pascal.pelt@asta.etat.lu)

#### **Biodiversitätsprämien**

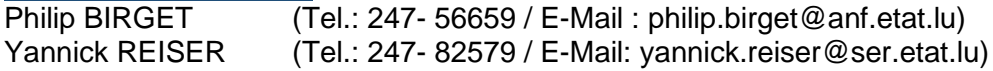

#### **Umstrukturierungs- und Rebsortenumstellungsprämie**

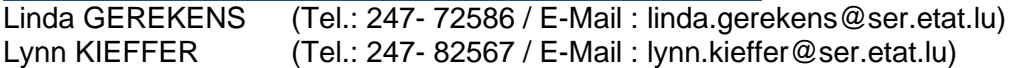

#### *Für Beratung und bei technischen Fragen*

Jacques SIMON (Tel.: 23 612- 221 / E-mail : jacques.simon@ivv.etat.lu)

#### **Meldung von Umänderungen der persönlichen Daten des Antragstellers**

(Vorgang in MyGuichet.lu) Antoinette SCHUMMER (Tel.: 247- 82578)<br>Anja KIHN (Tel.: 247- 82572) (Tel.: 247- 82572) *Gemeinsame Emailadresse :* fichierclients@ma.etat.lu

#### **Vereinfachte Meldeformulare für Flächen und Tierbestände (kein Prämienantrag!)**

*Landwirtschaft* Antoinette SCHUMMER (Tel.: 247- 82578 / E-Mail: antoinette.schummer@ser.etat.lu)<br>Anja KIHN (Tel.: 247- 82572 / E-Mail: anja.kihn@ser.etat.lu)  $($ Tel.: 247- 82572 / E-Mail: [anja.kihn@ser.etat.lu\)](mailto:anja.kihn@ser.etat.lu)

*Weinbau* (Tel.: 23 612- 221) *Gemeinsame Emailadresse:* [weinbaukartei@ivv.etat.lu](mailto:weinbaukartei@ivv.etat.lu)

### IV. Erläuterungen zu den Daten in den Export-Dateien

#### *Bereich Landwirtschaft: CSV-Datei und Shapefile*

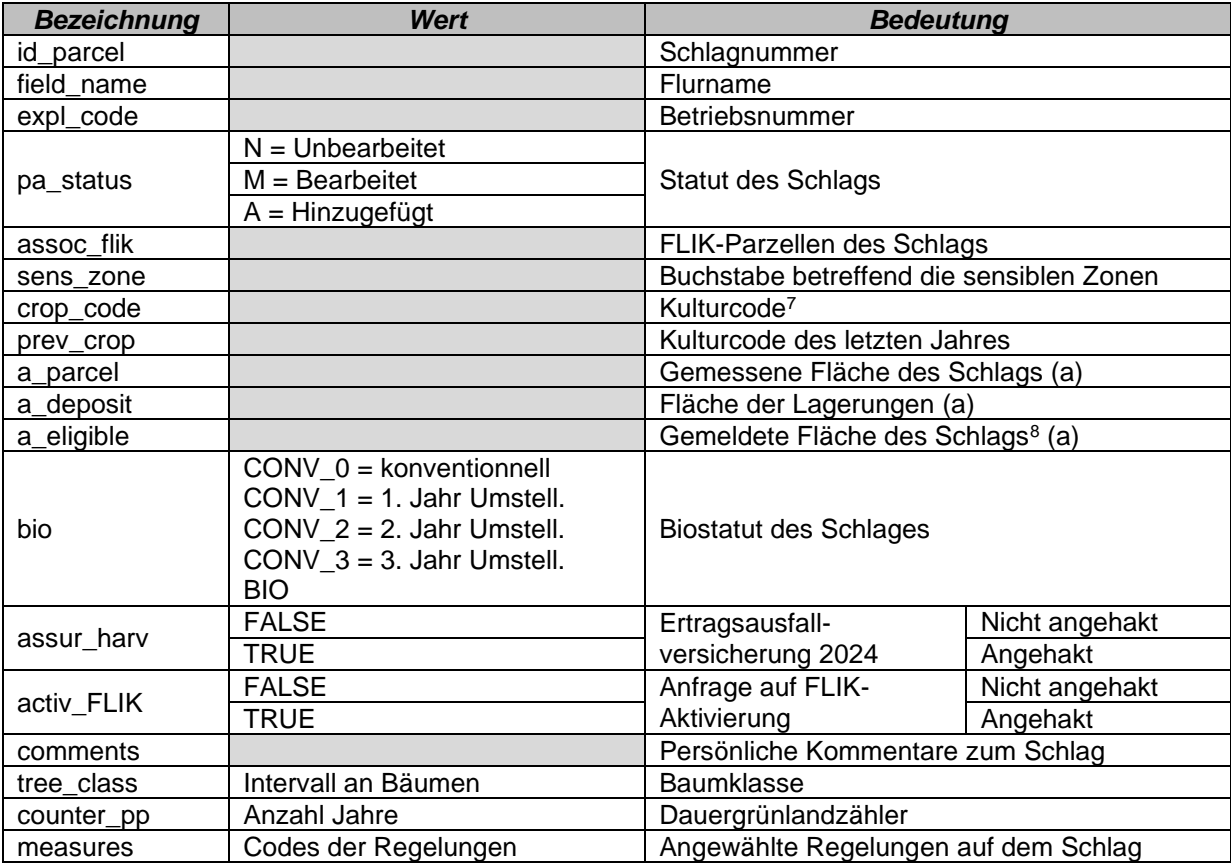

<sup>&</sup>lt;sup>7</sup> siehe Zusammenfassung der gemeldeten Flächen

 $8$  = gemessene Schlagfläche minus Holz- und Klärschlammlagerungen

#### *Bereich Weinbau: CSV-Datei und Shapefile*

### **Weinbauparzellen**

| <b>Bezeichnun</b> | <b>Wert</b>                                                                                                    | <b>Bedeutung</b>                                        |                          |
|-------------------|----------------------------------------------------------------------------------------------------|---------------------------------------------------------|--------------------------|
| id_parcel         |                                                                                                    | Weinbergnummer                                          |                          |
| name              |                                                                                                    | Lage                                                    |                          |
| expl_code         |                                                                                                    | Betriebsnummer                                          |                          |
| pa_status         | $N =$ Unbearbeitet                                                                                                    | <b>Statut der Parzelle</b>                              |                          |
|                   | $M =$ Bearbeitet                                                                                                    |                                                         |                          |
|                   | $A = Hinzugefügt$                                                                                                    |                                                         |                          |
| assoc_flik        |                                                                                                    | FLIK-Parzellen der Parzelle                             |                          |
| sens_zone         |                                                                                                    | Buchstabe betreffend sensible Zonen                     |                          |
| crop_code         |                                                                                                    | Kulturcode <sup>9</sup>                                 |                          |
| prev_crop         |                                                                                                    | Kulturcode des letzten Jahres                           |                          |
| a_parcel          |                                                                                                    | Gemessene Fläche der Parzelle (a)                       |                          |
| a_quota           |                                                                                                    | Quotenareal (a)                                         |                          |
| activ_FLIK        | <b>FALSE</b>                                                                                                    | Anfrage auf FLIK-Aktivierung                            | <b>Nicht</b><br>angehakt |
|                   | <b>TRUE</b>                                                                                                    |                                                         | Angehakt                 |
| comments          |                                                                                                    | Kommentare                                              |                          |
| pente             |                                                                                                    | Hangneigung (%)                                         |                          |
| terrasse          | <b>FALSE</b>                                                                                                    | Terrassenweinberg                                       | <b>Nicht</b>             |
|                   |                                                                                                    |                                                         | angehakt                 |
|                   | <b>TRUE</b>                                                                                                    |                                                         | Angehakt                 |
| no_direct         | <b>FALSE</b>                                                                                                    | Nicht direktzugfähig                                    | <b>Nicht</b><br>angehakt |
|                   | <b>TRUE</b>                                                                                                    |                                                         | Angehakt                 |
| bio               | CONV $0 =$<br>konventionnell<br>$CONV_1 = 1. Jahr$<br>Umstell.<br>CONV $2 = 2$ . Jahr<br>Umstell.<br>$CONV_3 = 3.$ Jahr<br>Umstell.<br><b>BIO</b> | <b>Biostatut des Schlages</b>                           |                          |
| assur_harv        | <b>FALSE</b>                                                                                                    | Antrag für Ertragsausfall-versicherung<br>2023          | <b>Nicht</b><br>angehakt |
|                   | <b>TRUE</b>                                                                                                    |                                                         | Angehakt                 |
| opt_ero           | <b>FALSE</b>                                                                                                    | <b>Option Erosionsschutz</b><br>Landschaftspflegeprämie | <b>Nicht</b><br>angehakt |
|                   | <b>TRUE</b>                                                                                                    |                                                         | Angehakt                 |
| opt_herb          |                                                                                                    | Option Herbizidverzicht<br>Landschaftspflegeprämie      | <b>Nicht</b>             |
|                   | <b>FALSE</b>                                                                                                    |                                                         | angehakt                 |
|                   | <b>TRUE</b>                                                                                                    |                                                         | Angehakt                 |
| opt_biodiv        | <b>FALSE</b>                                                                                                    | Option Biodiversität<br>Landschaftspflegeprämie         | <b>Nicht</b><br>angehakt |
|                   | <b>TRUE</b>                                                                                                    |                                                         | Angehakt                 |
| opt_org           | <b>FALSE</b>                                                                                                    | Option Organische Düngung<br>Landschaftspflegeprämie    | <b>Nicht</b>             |
|                   | <b>TRUE</b>                                                                                                    |                                                         | angehakt                 |
|                   |                                                                                                    |                                                         | Angehakt                 |

<sup>9</sup> Weintrauben oder Tafeltrauben

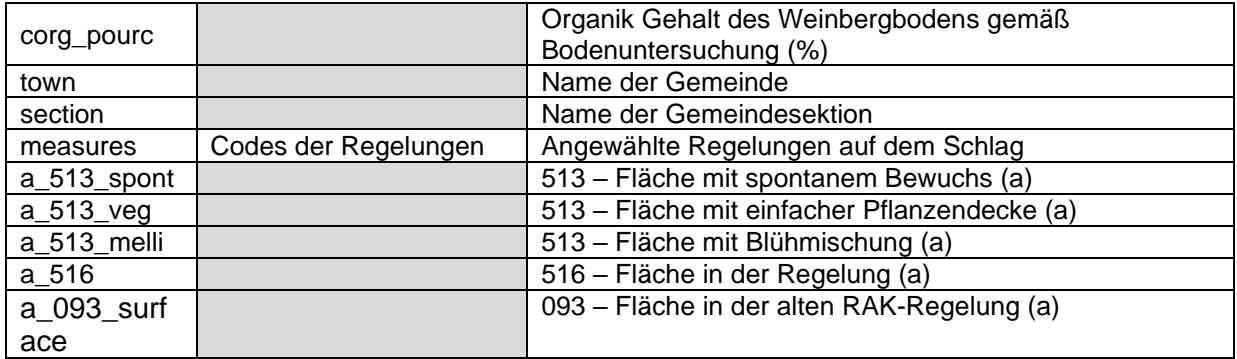

#### Teilparzellen (Quoten) in Luxemburg

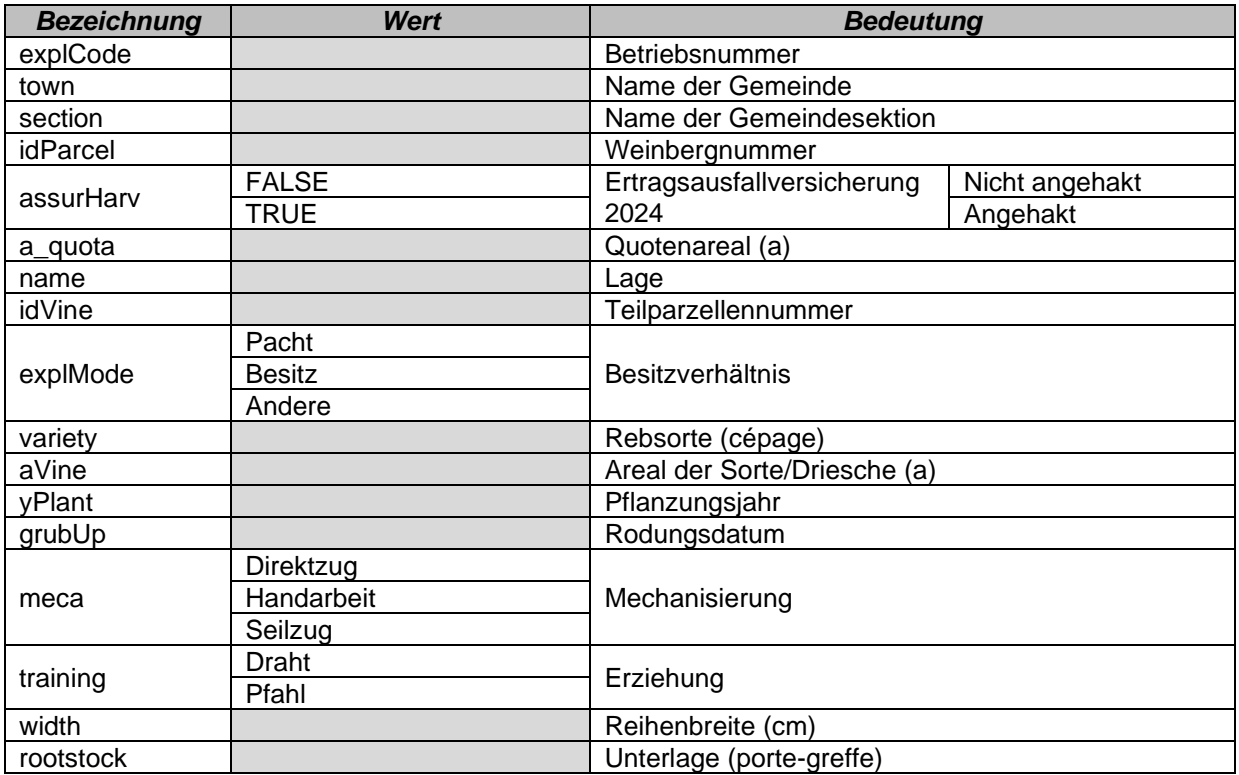

#### Teilparzellen (Quoten) im Ausland

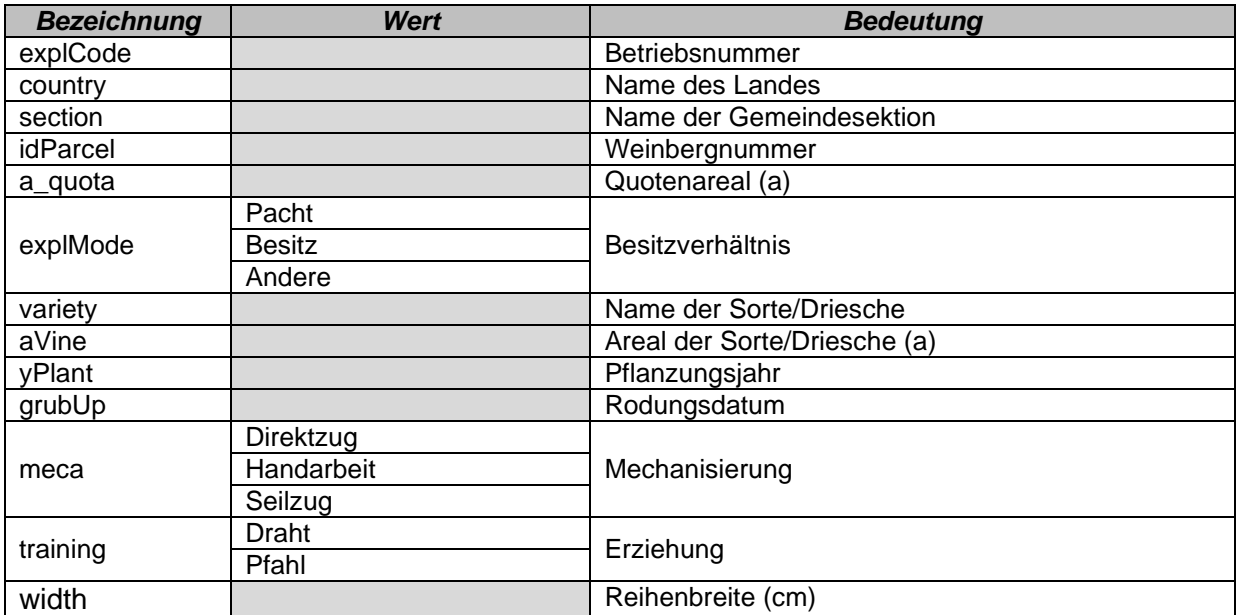